# 用户指南 用户指南

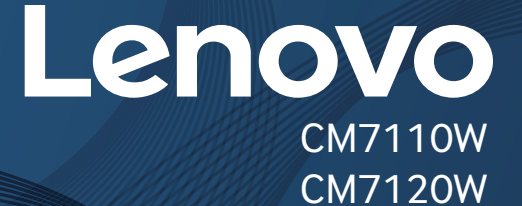

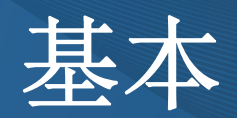

本指南提供 Windows 上的安装、基本操作和故障排除相关信息。

高级

本指南介绍不同操作系统环境中的安装、高级配置、操作和故障排除相关信息。 根据机型或国家/地区的不同,可能不提供某些功能。

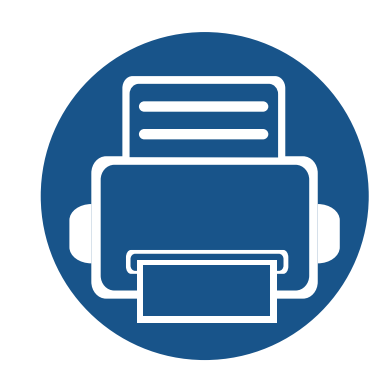

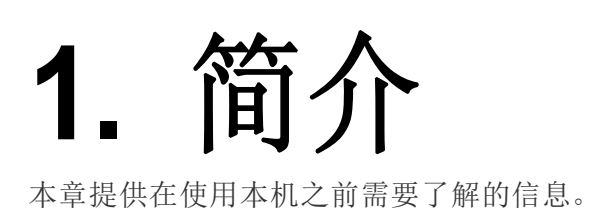

**•** [主要优点](#page-2-0) **3 •** [不同型号的功能](#page-4-0) **5 •** [实用须知](#page-6-0) **7 •** [关于本用户指南](#page-7-0) **8 •** [安全信息](#page-8-0) **9 •** [机器概览](#page-13-0) **14 •** [控制面板概览](#page-15-0) **16** • [开机](#page-17-0) **18 •** [本地安装驱动程序](#page-18-0) **19 •** [重新安装驱动程序](#page-20-0) **21**

### <span id="page-2-0"></span>主要优点

#### 环保

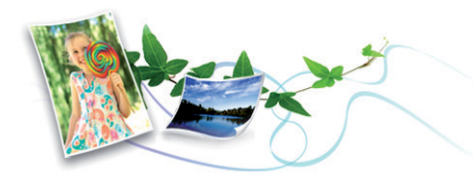

- 为节省墨粉和纸张,本机支持环保功能(请参见第 45 [页上的](#page-43-0)"环保打 [印](#page-43-0)")。
- 为节省纸张,可以在一张纸上打印多页(请参见第 145 [页上的](#page-144-0)"使用高 [级打印功能](#page-144-0)")。
- 为节省纸张,您可以在纸张的两面进行打印(双面打印,手动)(请参 见第 145 页上的"[使用高级打印功能](#page-144-0)")。
- 为了省电,在不使用时,本机可以大幅降低耗电量,自动节能。
- 我们建议使用再生纸以节省能源。

#### 快速高分辨率打印

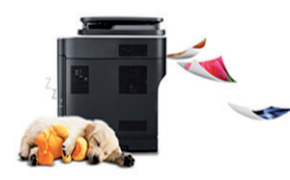

- 通过混合青色、品红色、黄色和黑色,实现全色打印。
- 您能够以最高为 600 x 600 dpi 的有效输出分辨率进行打印。

#### 便捷性

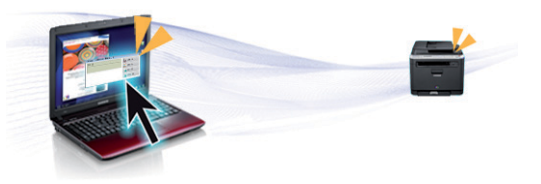

- Lenovo Easy Printer Manager 和打印状态程序监视并通知您机器状 态,允许您自定义机器设置(请参见第 165 页上的"使用 [Lenovo Easy](#page-164-0)  [Printer Manager"](#page-164-0)或第 169 页上的"[使用联想打印机状态](#page-168-0)")。
- Lenovo Easy Document Creator 应用程序可以帮助用户以数字方式编 译和共享大型文档或其他扫描信息或传真信息。(请参见第 [168](#page-167-0) 页上 的"使用 [Lenovo Easy Document Creator"](#page-167-0))。
- 如果您可以访问 Internet,则可以从联想网站 (www.lenovoimage.com) [上获得帮助、支持应用程序、机器驱动程序、手册和订购信息。](http://www.lenovoimage.com)

### 各种功能和应用程序支持

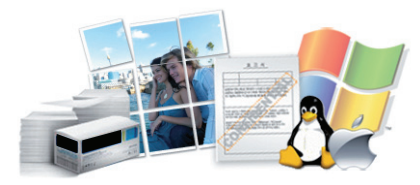

- 支持各种纸张大小(请参见第 92 页上的"[打印介质规格](#page-90-0)")。
- 打印水印: 您可以用文字(如"CONFIDENTIAL")来自定义文档(请参 见第 145 页上的"[使用高级打印功能](#page-144-0)")。

主要优点

- 打印海报:文档每页的文本和图片都可以放大,并且可以跨多张纸打 印,然后可将其拼成一张海报(请参见第 145 页上的"[使用高级打印功](#page-144-0) [能](#page-144-0)")。
- 可以在各种操作系统中打印(请参见第 95 页上的"[系统要求](#page-93-0)")。
- 您的机器配有一个 USB 接口和/或一个网络接口。

#### 支持各种无线网络设置方法

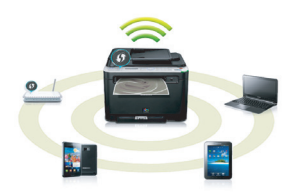

- 使用 USB 电缆或网络电缆
	- 您可以使用 USB 电缆或网络电缆连接并配置各种无线网络设置。
- 使用无线直连
	- 借助无线或无线直连功能,您可以从移动设备轻松实现打印。

请参见第 115 页上的"[介绍无线网络设置方法](#page-114-0)"。

### <span id="page-4-0"></span>不同型号的功能

视型号或国家**/**地区而定,部分功能和可选商品可能不可用。

#### 操作系统

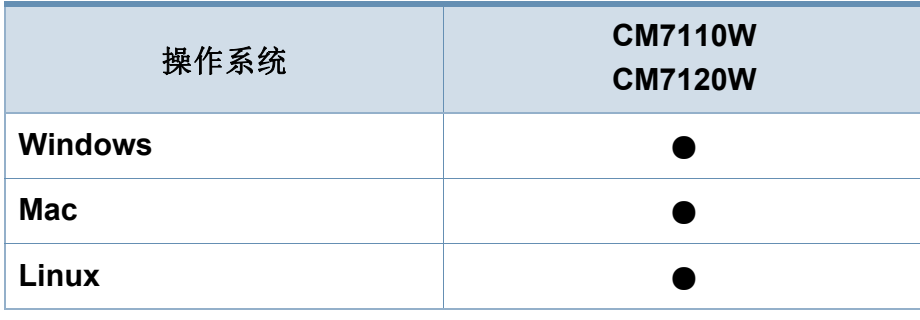

(●:支持)

### 软件

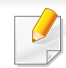

将软件 CD 放入光驱时,可安装打印机驱动程序和软件。

对于 Windows, 从选择要安装的软件和实用程序窗口中选择打印 机驱动程序和软件。

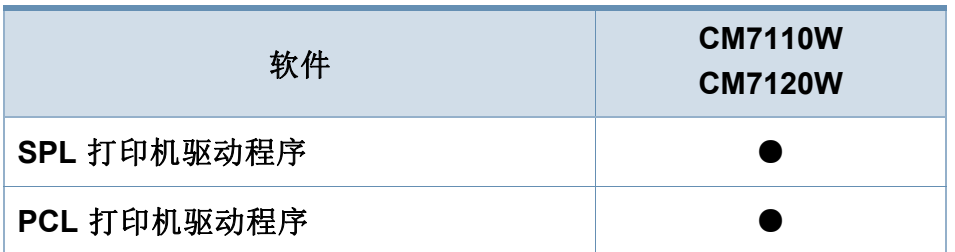

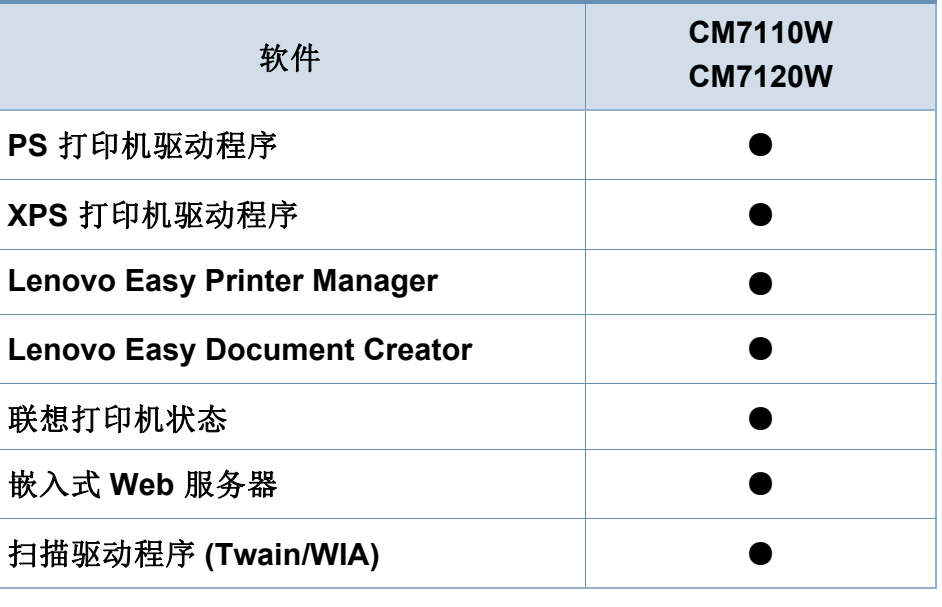

(●:支持)

### 不同型号的功能

#### 多种功能

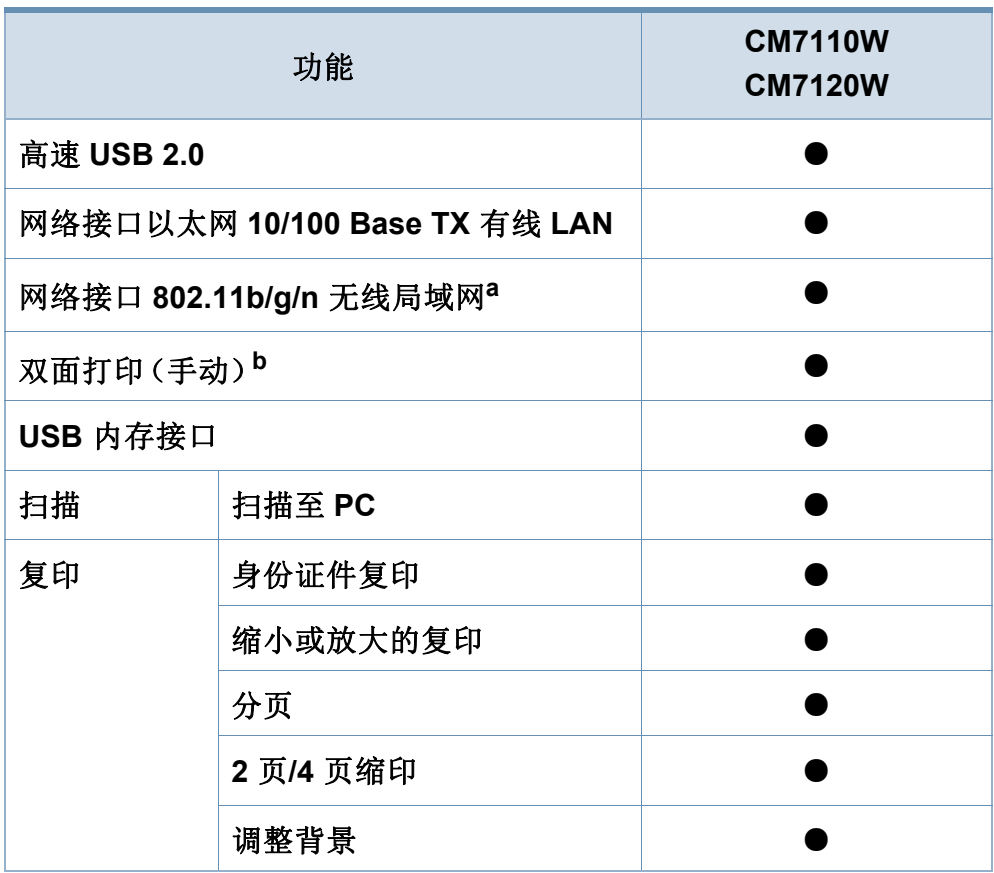

a. 根据您所在国家或地区的不同,可能会购买不到无线局域网卡。对于某些国家或 地区,只能提供 802.11 b/g。请与向您出售机器的本地联想经销商或零售商联系。

b. 仅限 Windows 和 Mac。

(●:支持)

### <span id="page-6-0"></span>实用须知

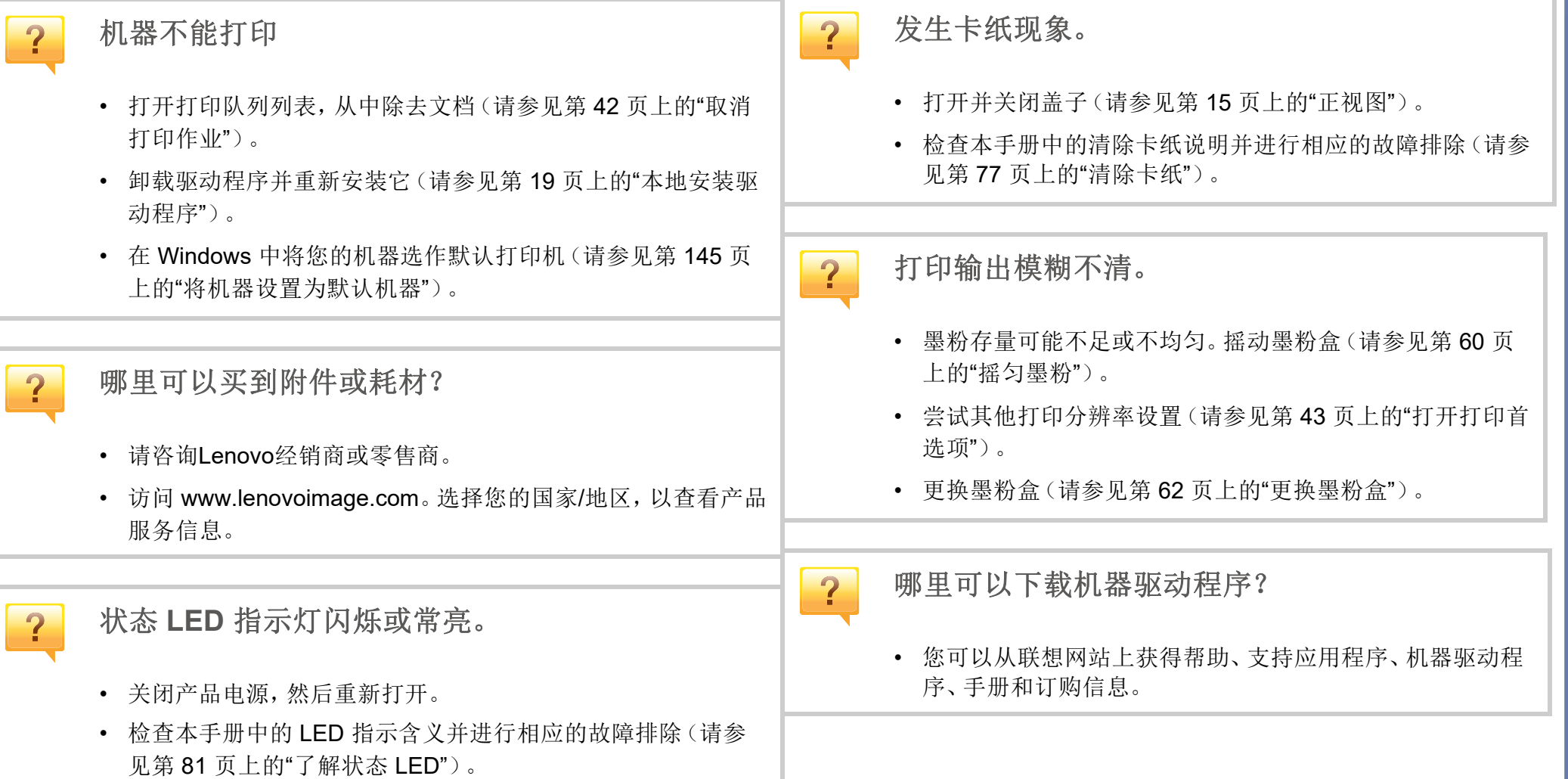

### <span id="page-7-0"></span>关于本用户指南

本用户指南提供信息帮助您基本了解本机,并详细介绍了使用过程中的每 一步操作。

- 保留备用。
- 请在使用机器之前阅读安全信息。
- 如果您在使用本机时遇到问题,请参阅"故障排除"一章。
- 本用户指南中所使用的术语在"术语表"一章中进行解释。
- 根据所购机器的选件或型号,本用户指南中的所有图示可能与您的机 器不同。
- 根据机器的固件/驱动程序版本,本管理员指南中的屏幕截图可能与您 的机器不同。
- 本用户指南中的步骤主要基于 Windows7。

### 常见图标

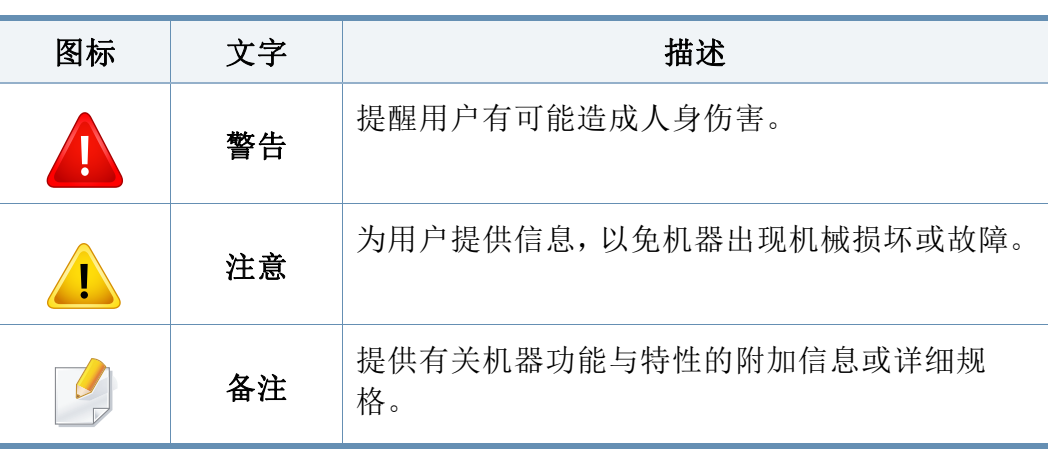

### 约定

本指南中的某些术语可交替使用,如下所示:

- 文档与原件同义。
- 纸张与介质或打印介质同义。
- 机器指打印机或 MFP。

<span id="page-8-0"></span>附带提供这些警告和警示的目的是为了防止伤及您和他人,并防止对您的 机器造成任何可能的损坏。在使用机器前,请务必阅读并理解所有这些说 明。阅读完本部分后,请将其保存于安全之处,以便日后参考。

### 操作环境

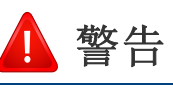

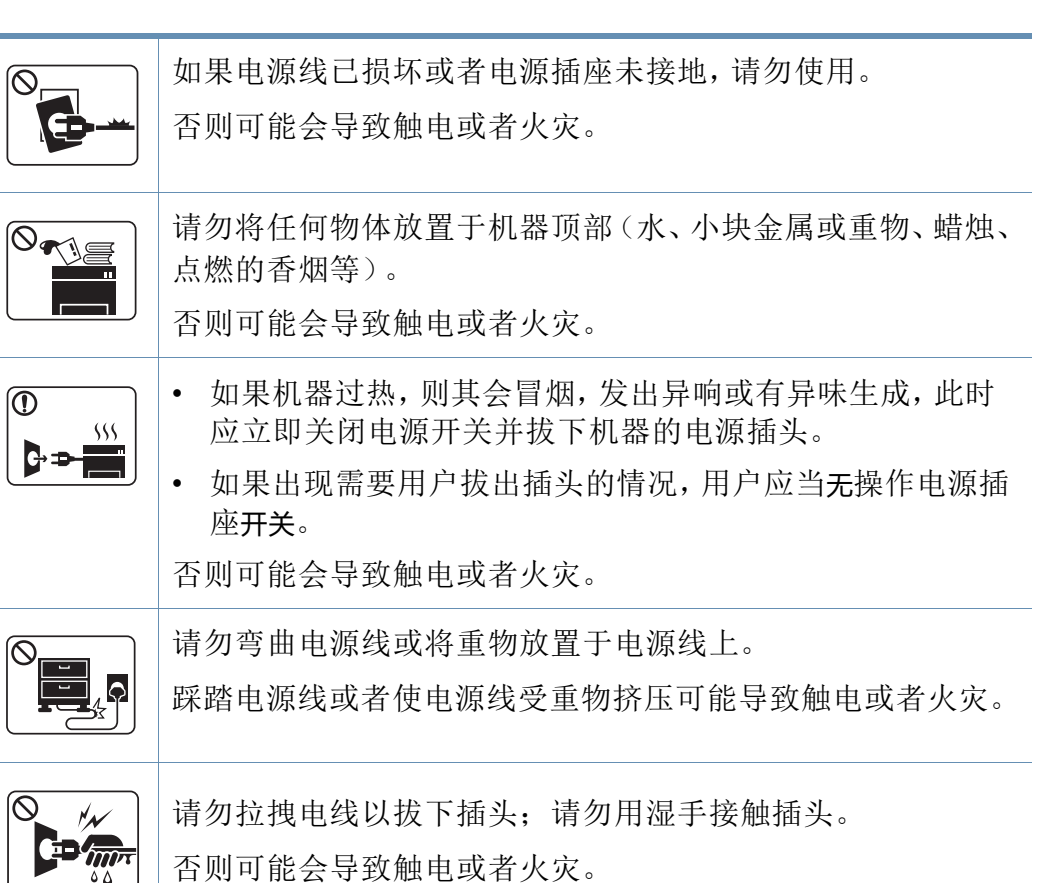

### 重要的安全符号

### 本章使用的所有图标和符号的解释

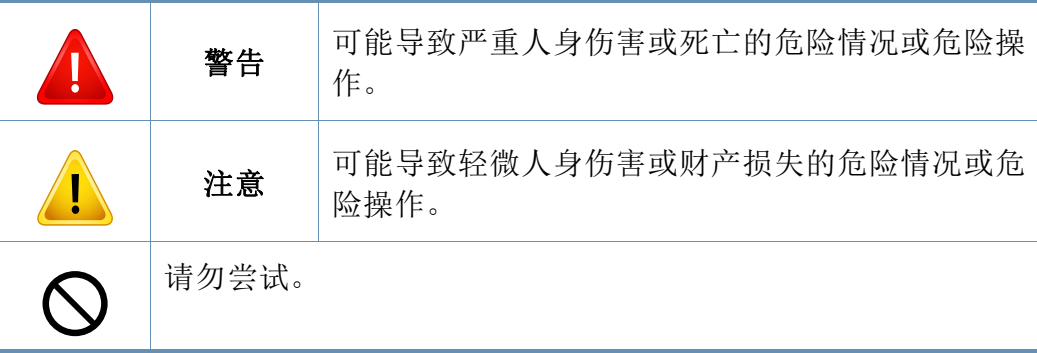

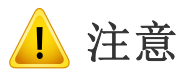

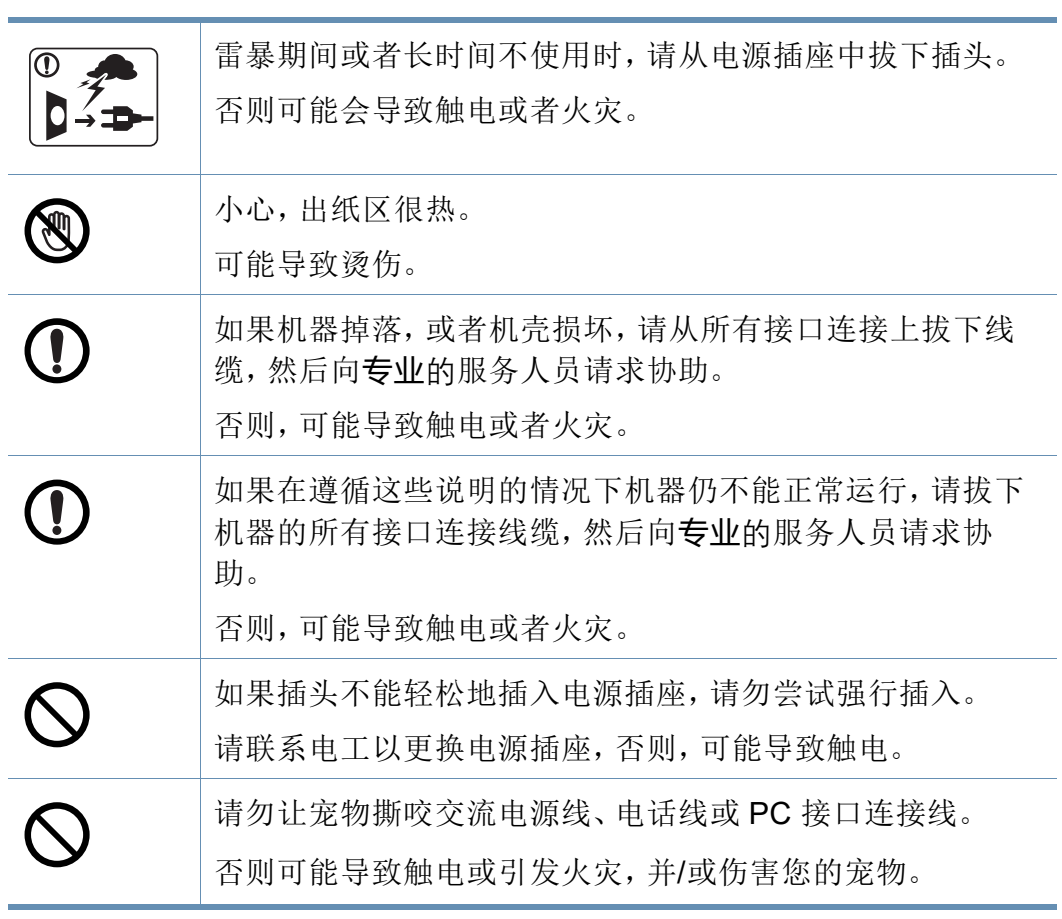

### 操作方法

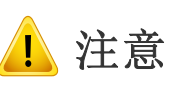

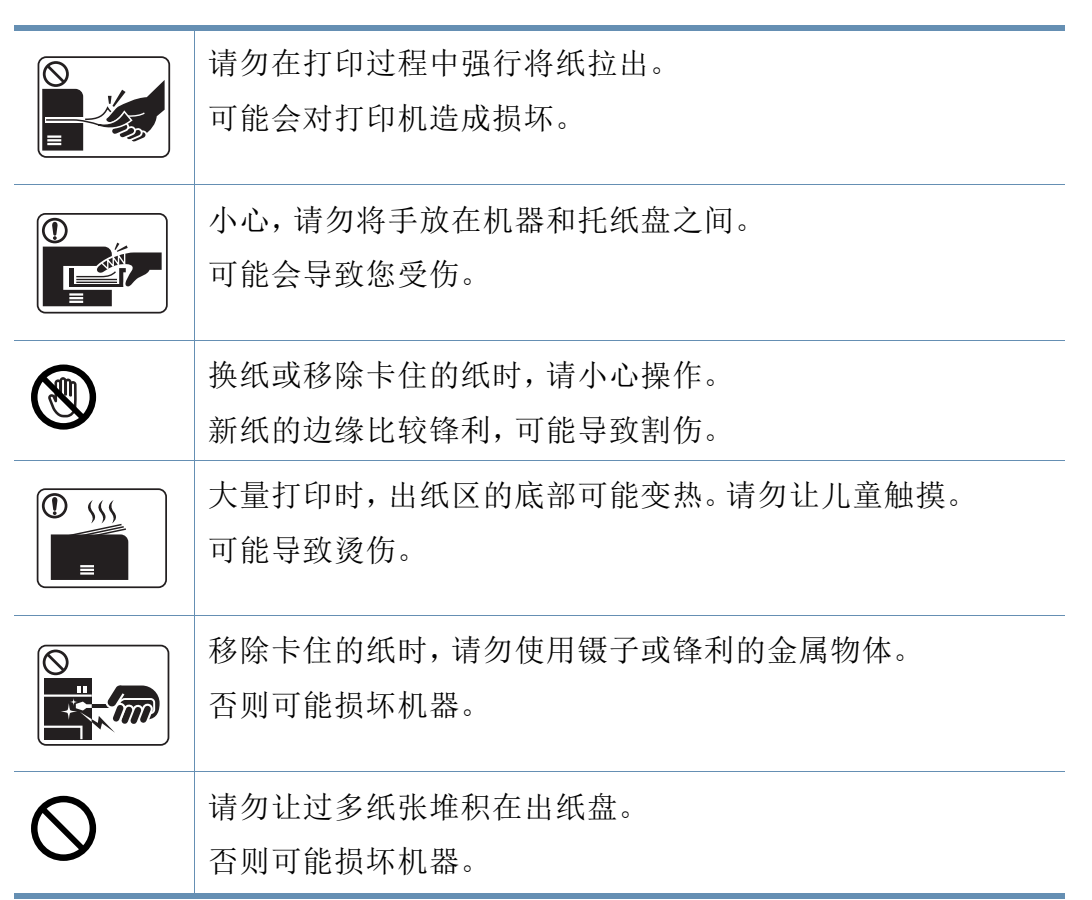

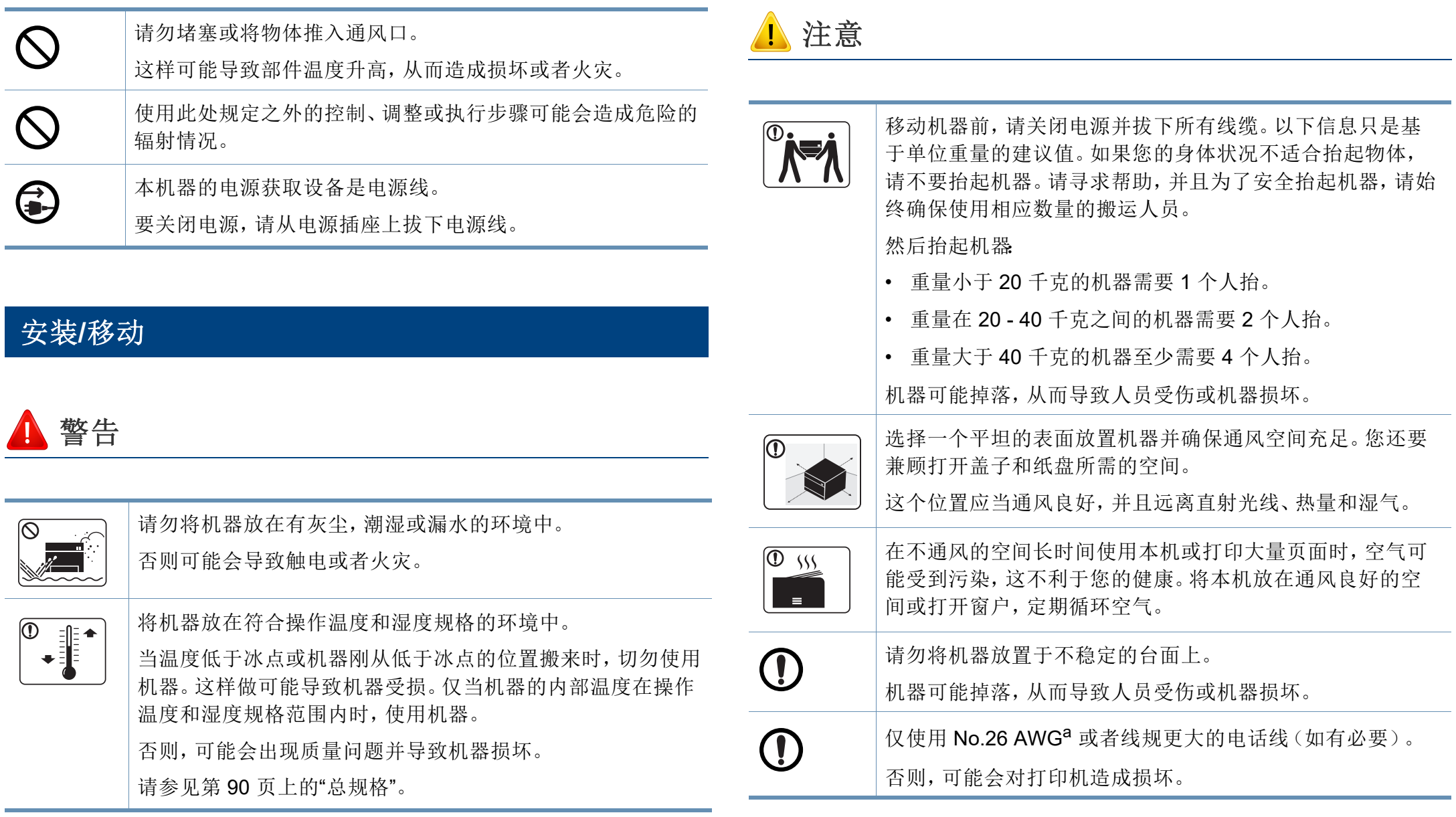

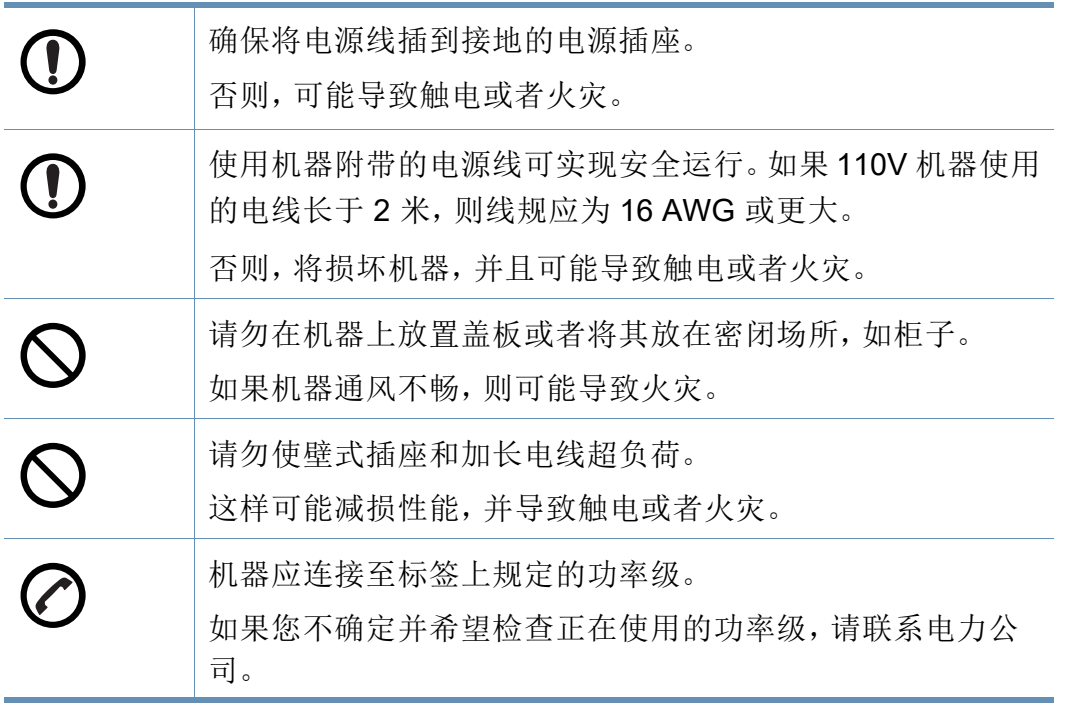

a. AWG:American Wire Gauge

### 维护**/**检查

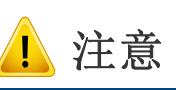

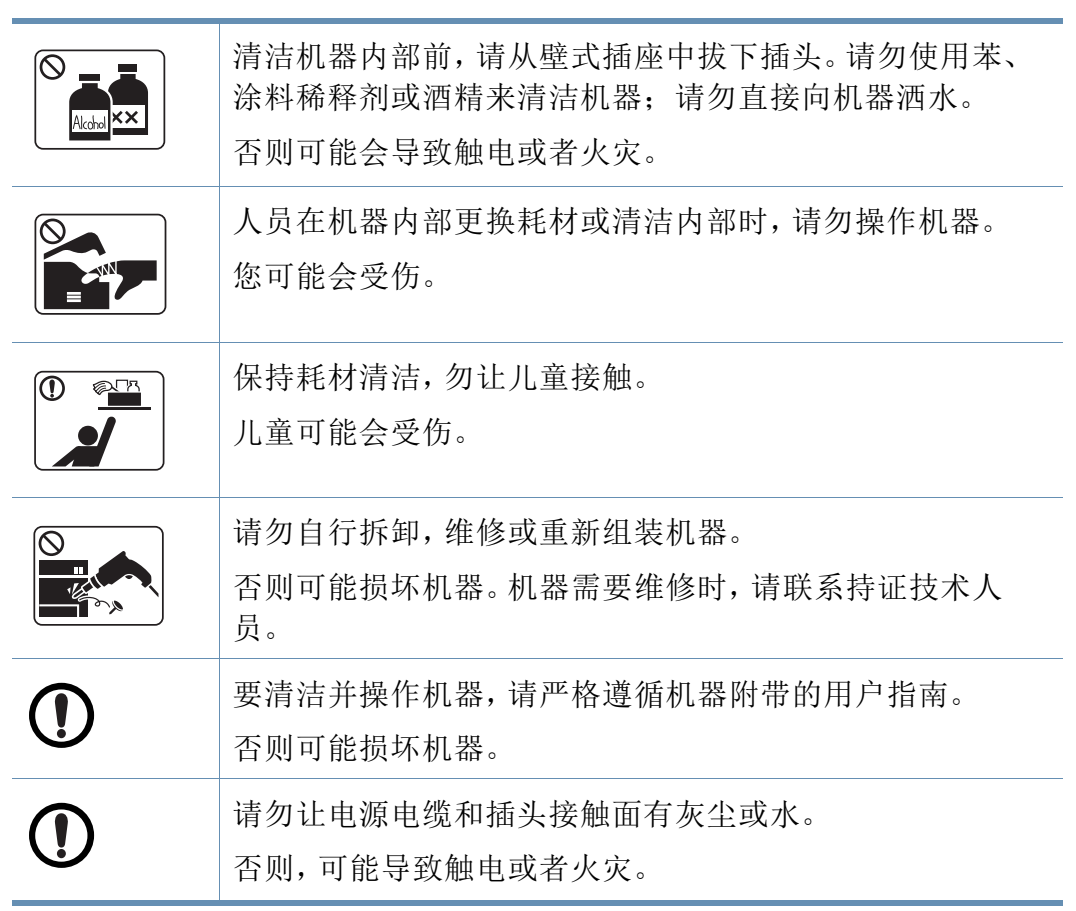

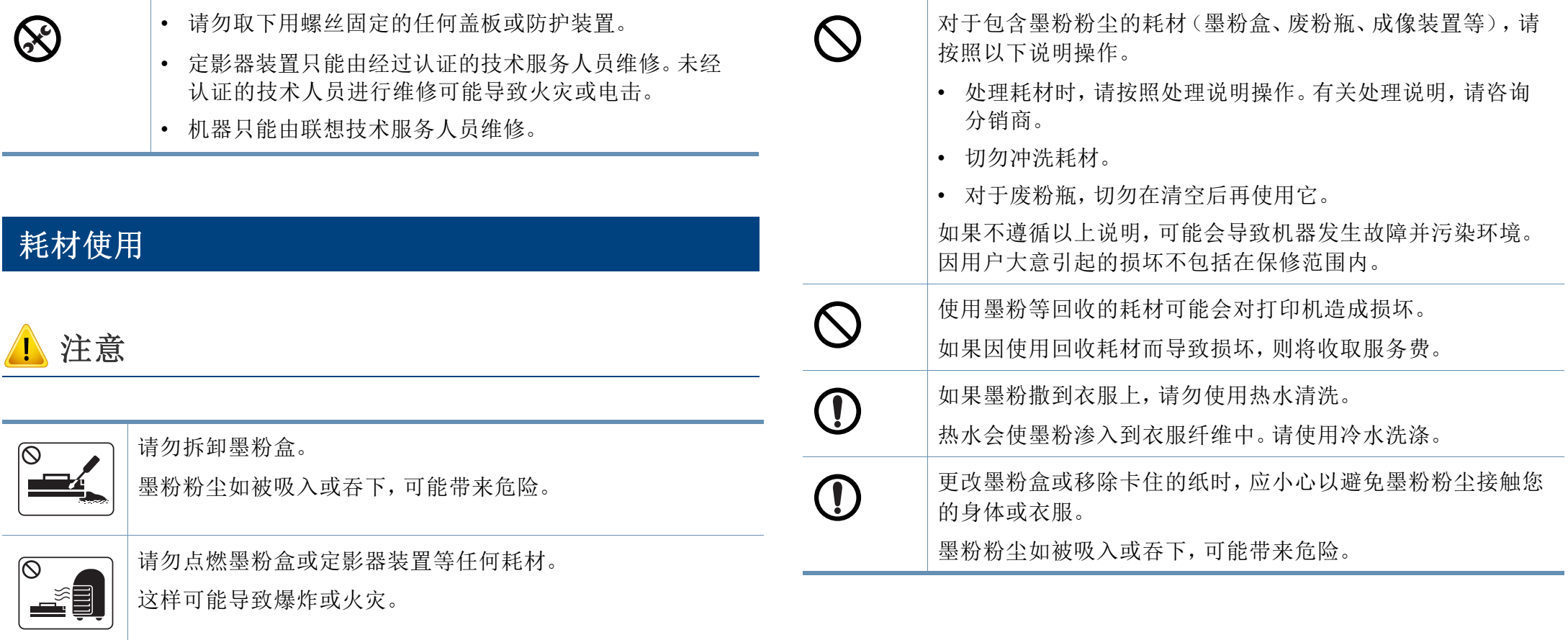

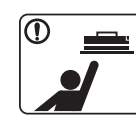

存放墨粉盒等耗材时,请勿让儿童接触。 墨粉粉尘如被吸入或吞下,可能带来危险。

### <span id="page-13-0"></span>组件

实际组件可能与下图不同。某些组件可能根据配置发生变化。

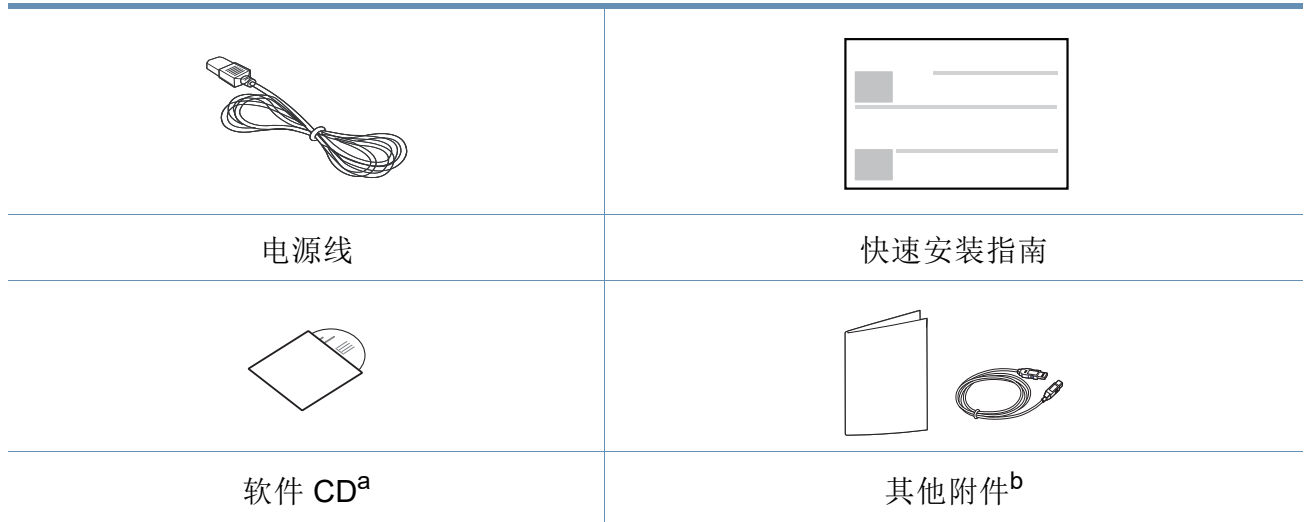

a. 软件 CD 包含打印驱动程序、用户指南和软件应用程序。

b. 机器随附的其他附件可能因购买所在国家/地区及具体机型不同而异。

### <span id="page-14-1"></span><span id="page-14-0"></span>正视图

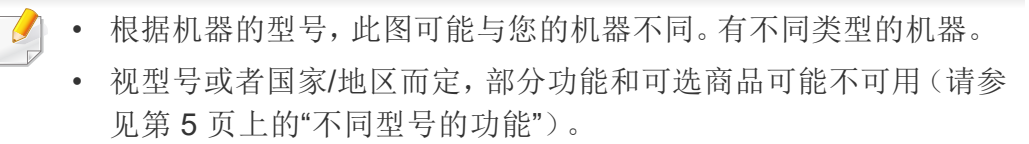

### 后视图

• 根据机器的型号,此图可能与您的机器不同。有不同类型的机器。

• 视型号或国家/地区而定,部分功能和可选商品可能不可用(请参见 第 5 页上的"[不同型号的功能](#page-4-0)")。

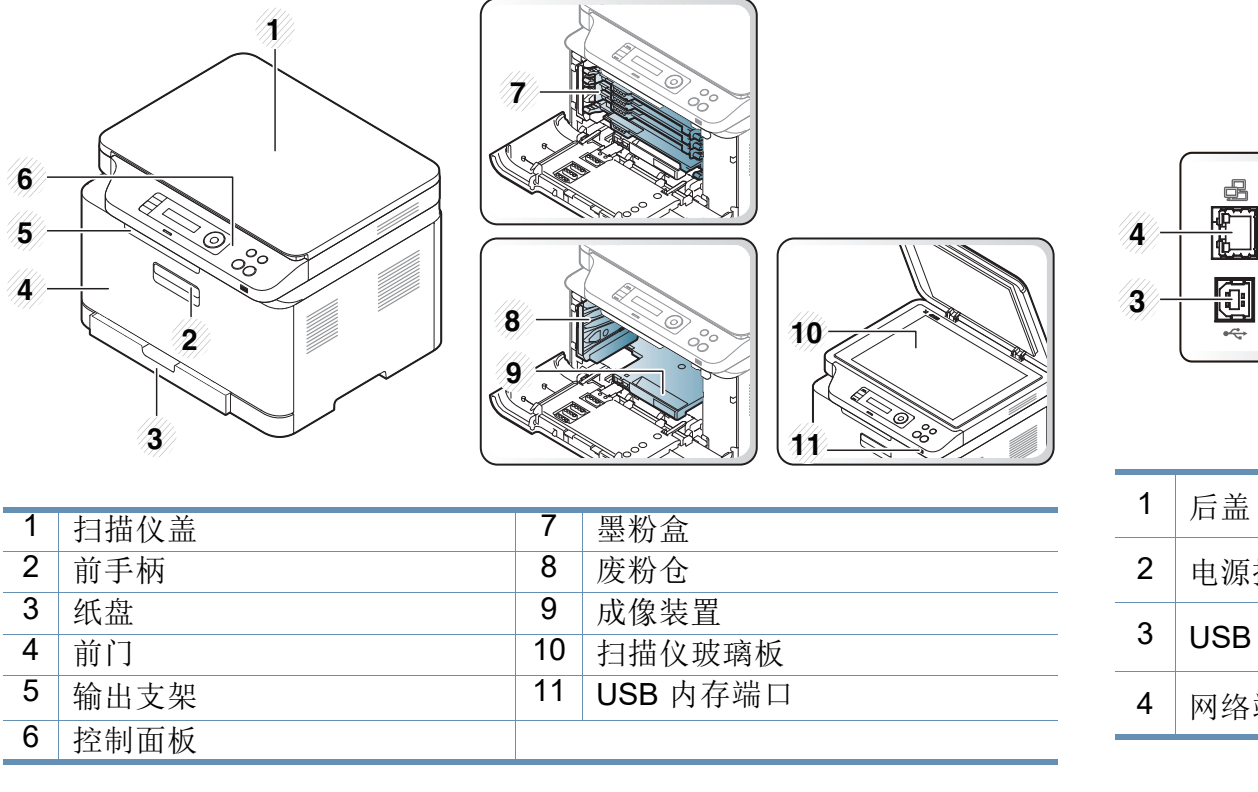

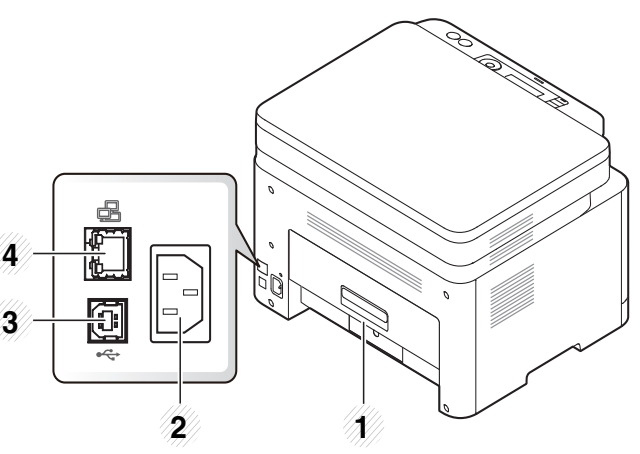

- 电源插口
- 3 USB 端口
- 网络端口

### <span id="page-15-0"></span>控制面板概览

 $\overline{\mathcal{U}}$ 

• 根据机器的型号,此控制面板可能与本机不同。控制面板有许多类型。

• 视型号或国家/地区而定,部分功能和可选商品可能不可用(请参见第 5 页上的"[不同型号的功能](#page-4-0)")。

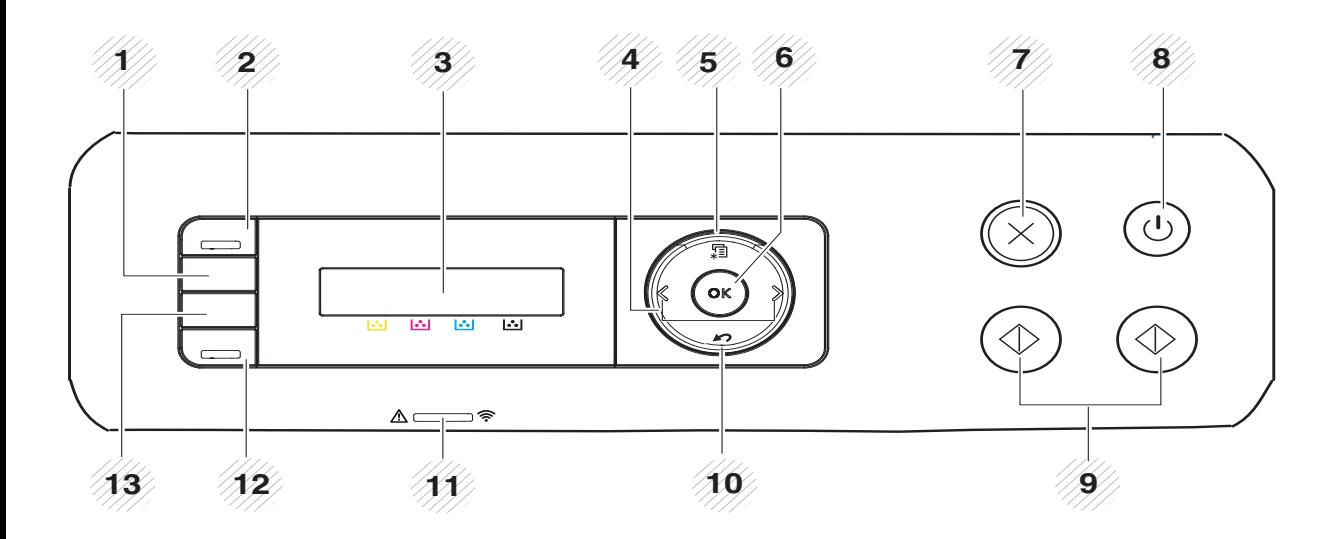

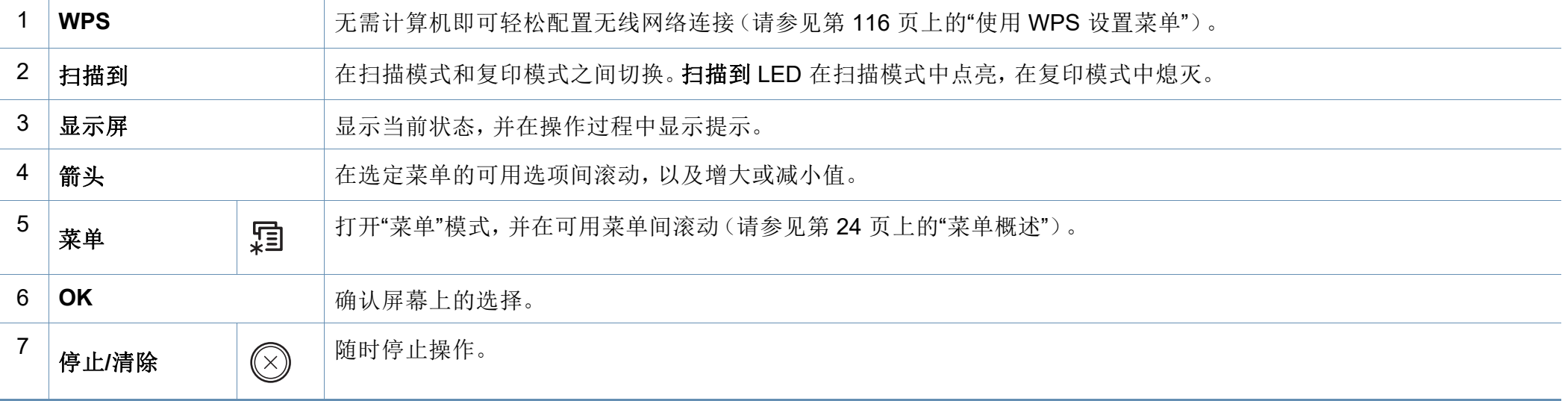

# 控制面板概览

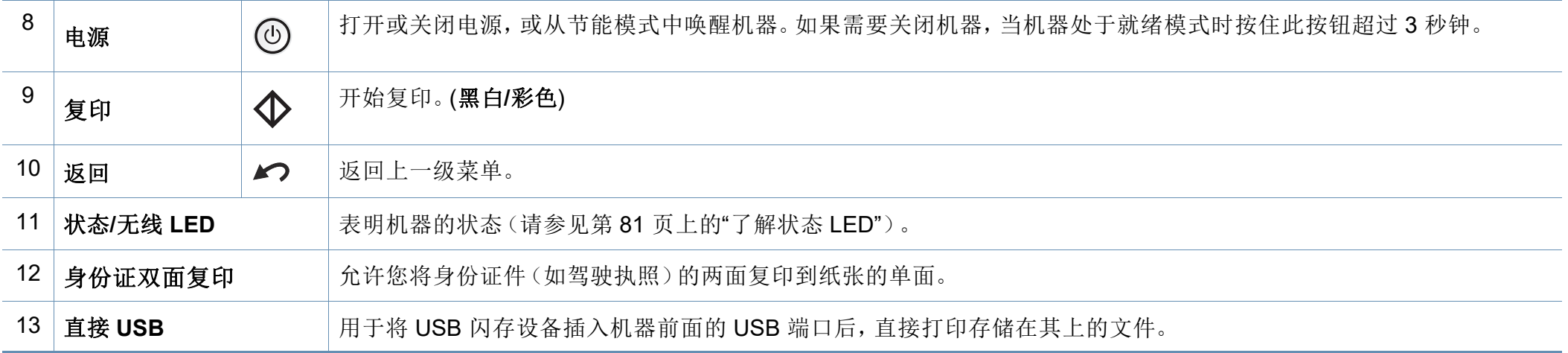

<span id="page-17-0"></span>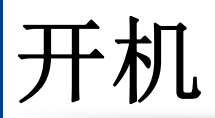

 $\overline{\mathcal{U}}$ 

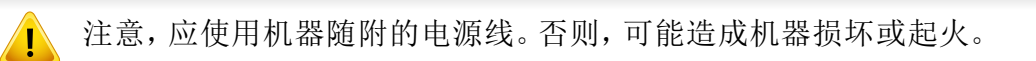

**1** 首先将机器连接到电源。

如果机器有电源开关,将它打开。

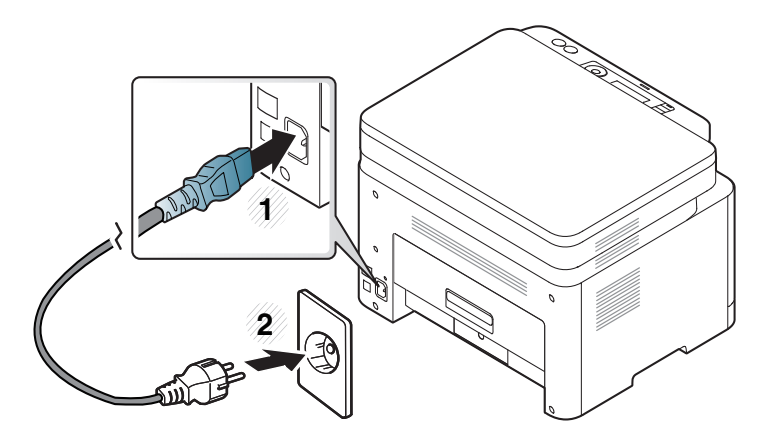

根据机器的选项或型号,本用户指南中的图示可能与您的机器不同。 查看您的机器类型(请参见第 15 [页上的](#page-14-0)"正视图")。

**2** 按控制面板上的 (电源)按钮。

如果要关闭电源,按住 3 (电源) 按钮约 3 秒钟。

<span id="page-18-0"></span>本地安装驱动程序

本地连接的打印机是使用 USB 电缆与您的计算机直接连接的机器。如果 您的打印机已联网,则跳过以下步骤,继续安装联网打印机的驱动程序 (请参见第 112 页上的"[通过网络安装驱动程序](#page-111-0)")。

- 如果您使用 Mac 或 Linux 操作系统,请参阅第 104 [页上的](#page-102-0)"Mac 安 [装](#page-102-0)"或第 106 [页上的](#page-104-0)"Linux 驱动安装"。
	- 根据使用的机器和界面的不同,此用户指南中的安装窗口可能会有 所差异。
	- 仅使用长度不超过 3 米的 USB 电缆。

#### **Windows**

- **1** 确保机器连接到计算机,然后打开电源。
- **2** <sup>在</sup> CD-ROM 驱动器中插入随附的软件光盘。

如果不显示安装窗口,单击开始 > 所有程序 > 附件 > 运行。

X:\Setup.exe,用代表您的 CD-ROM 驱动器的字母替换"X",然后单 击确定。

•  $\pi + W$ indows 8.

如果未显示安装窗口,请从 **Charms(**超级按钮**)** 中选择搜索 > **Apps(**应用**)**,然后搜索运行。键入 X:\Setup.exe,将"X"替换为 CD-ROM 驱动器对应的字母,然后单击确定。

如果显示"轻触以选择此光盘的操作。"弹出窗口,单击窗口并选 择**Run Setup.exe**。

对于 Windows 10/Windows Server 2016

如果未显示安装窗口,在任务栏的搜索输入区域中键入 X:\**Setup.exe**,将"X"更换为代表 CD-ROM 驱动器的字母并按 Enter 键。

- **3** 查看并接受安装窗口中的安装协议。然后单击下一步。
- **4** 在打印机设置类型屏幕上选择您希望的类型。然后单击下一步。
- **5** 按照安装窗口内的说明进行操作。

本地安装驱动程序

#### 从 **Windows 8** 开始屏幕

- 如果计算机已连接到 Internet,将从 Windows 更新自动下载 本设备 网络专[用驱动程序。如果没有,您可以从联想网站](http://www.lenovoimage.com) [\(www.lenovoimage.com\)](http://www.lenovoimage.com) 手动下载本设备网络专用 驱动程序。
- 如果使用提供的软件 CD 安装驱动程序,不会安装 本设备网络专用 驱动程序。如果要在桌上型屏幕中使用本设备网络专用[驱动程序,您](http://www.lenovoimage.com) 可以从联想网站 [\(www.lenovoimage.com\)](http://www.lenovoimage.com) 下载。
- 如果要安装联想的打印机管理工具,您需要使用提供的软件 CD 安 装它们。
- **1** 确保计算机连接到 Internet,然后打开电源。
- **2** 确保机器已打开。
- **3** 使用 USB 电缆连接计算机和机器。

将从 **Windows** 更新自动安装驱动程序。

### <span id="page-20-0"></span>重新安装驱动程序

如果打印机驱动程序不能正常工作,请执行下列步骤重新安装驱动程序。

#### **Windows**

- **1** 确保机器连接到计算机,然后打开电源。
- **2** 从开始菜单中选择程序或所有程序 > **Lenovo打印** > 卸载 **Lenovo**  打印机软件。
	- 对于 Windows 8,
		- **1** 从 Charms 中选择搜索 > **Apps(**应用**)**。
		- **2** 搜索并单击控制面板。
		- **3** 单击程序和功能。
		- **4** 右键单击要卸载的驱动程序,然后选择卸载。
	- 对于 Windows 10/Windows Server 2016
		- **1** 从任务栏中,在搜索输入区域中键入程序和功能。按 Enter 键。

#### 或者

从开始 ( ) 图标,选择所有应用 > 搜索 > 键入程序和功 能。

- **2** 右键单击要卸载的驱动程序,然后选择卸载。
- **3** 按照安装窗口内的说明进行操作。

**4** 将软件 CD 放入 CD-ROM 驱动器中,再次安装驱动程序(请参见[第](#page-18-0) 19 页上的"[本地安装驱动程序](#page-18-0)")。

#### 从 **Windows 8** 开始屏幕

- **1** 确保机器连接到计算机,然后打开电源。
- **2** 单击开始屏幕中的卸载联想打印机软件瓷砖。
- **3** 按照窗口中的说明进行操作。
	- 如果找不到联想打印机软件瓷砖,可从桌面屏幕模式中卸载。
		- 如果要卸载联想的打印机管理工具,在开始屏幕中右键单击应用程 序 > 卸载 > 右键单击要删除的程序 > 卸载,然后按照窗口中的说明 操作。

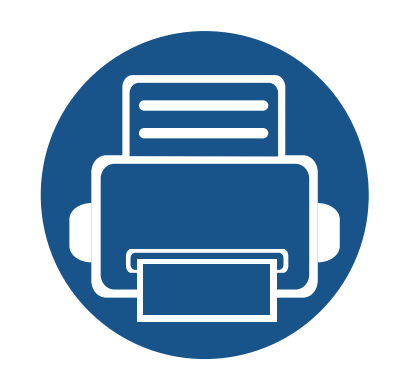

# **2.** 菜单概述和基本设置

本章介绍整体菜单结构和基本设置选项的相关信息。

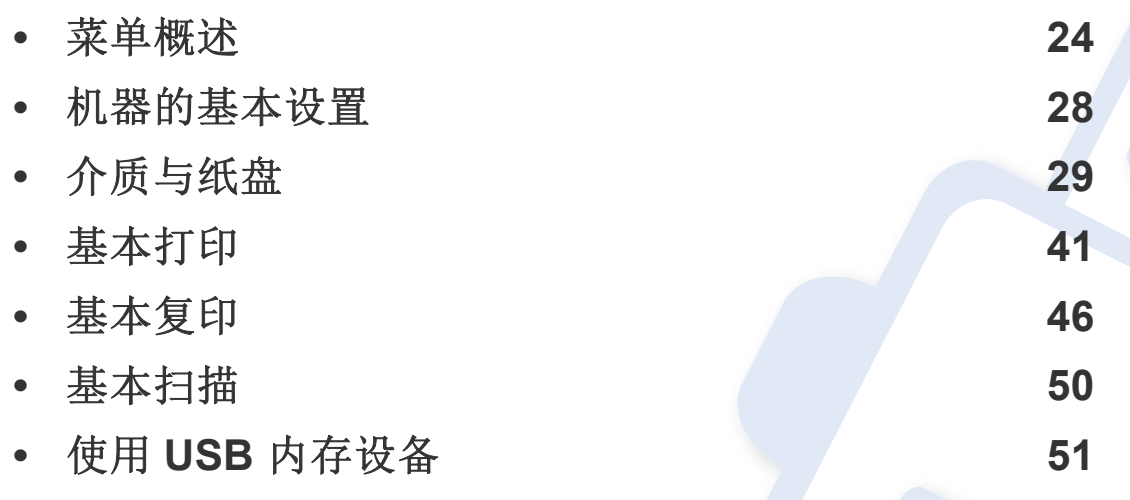

<span id="page-22-0"></span>菜单概述

<span id="page-22-1"></span>使用控制面板可进入不同菜单,从而设置机器或使用机器的功能。

- 当前选中菜单旁会出现星号 (\*)。
- 根据选项或型号的不同,某些菜单可能不会显示。这种情况下,此功能不适用于您的机器。
- 根据机器的选件或机型,某些菜单的名称可能与您的机器不同。
- 高级指南中描述这些菜单(请参见第 131 页上的"[实用设置菜单](#page-130-0)")。

### 访问菜单

- **1** 根据要使用的功能,从控制面板中选择"复印"或"扫描"按钮。
- **2** 选择 (菜单),直至您需要的菜单出现在显示屏的最后一行,然后按**OK**。
- **3** 按左/右箭头,直到出现需要的菜单项,然后按**OK**。
- **4** 如果设置项有子菜单,则重复步骤 3。
- **5** <sup>按</sup>**OK**保存所作的选择。
- **6** <sup>按</sup> (停止**/**清除)返回就绪模式。

菜单概述

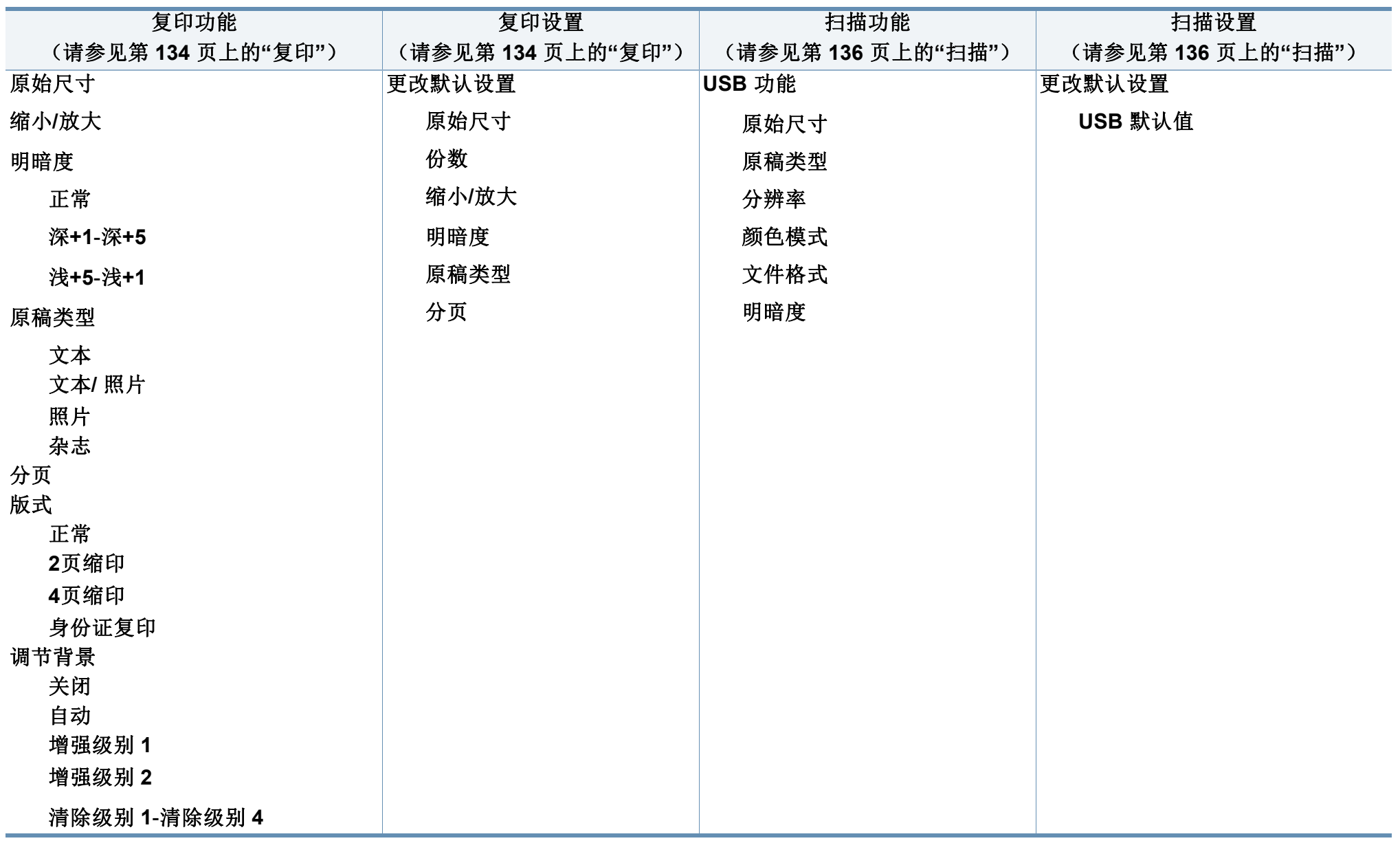

菜单概述

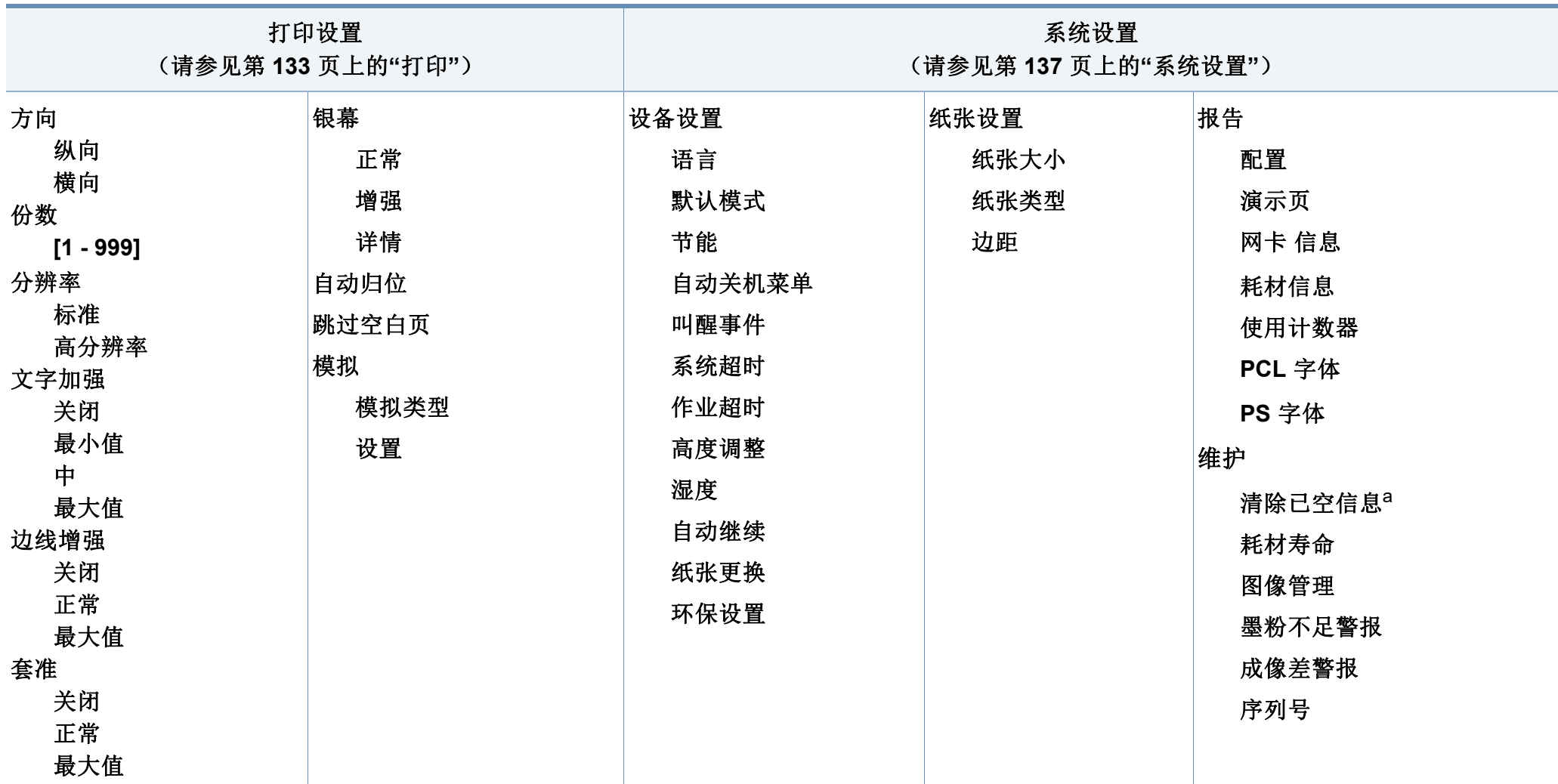

a. 仅当墨盒中剩余少量墨粉时,显示该选项。

菜单概述

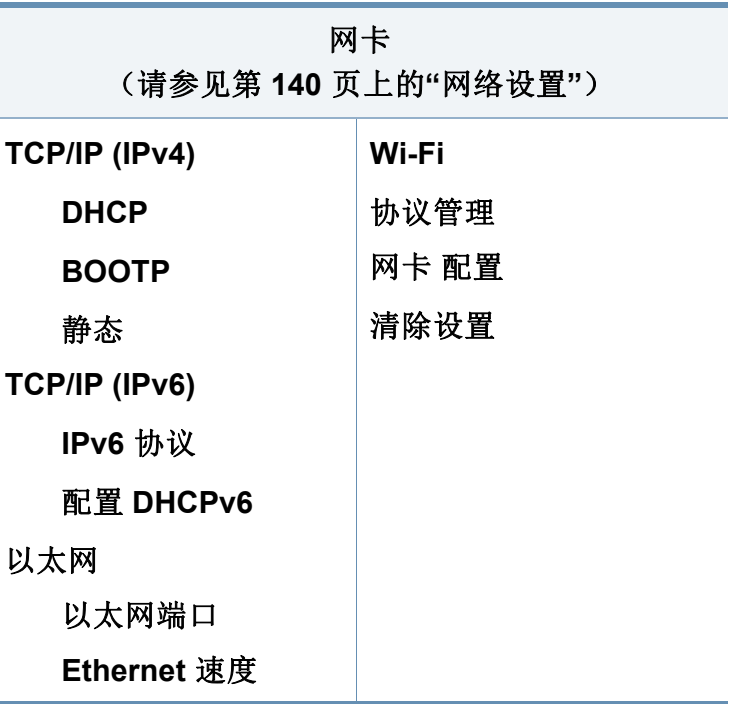

### <span id="page-26-0"></span>机器的基本设置

- 
- 可通过 Lenovo Easy Printer Manager 或嵌入式 Web 服务器更改机器 中的设置。
- 如果机器连接到本地,可通过 **Lenovo Easy Printer Manager** > 高 级设置 > 设备设置配置机器设置(请参见第 165 [页上的](#page-164-0)"使用 [Lenovo Easy Printer Manager"](#page-164-0))。
- 如果机器连接到网络,可通过嵌入式 **Web** 服务器 > 设置选项卡 > 机器设置 配置机器设置(请参见第 163 页上的"[使用嵌入式](#page-162-0) Web 服 [务器](#page-162-0)")。

完成安装后,可能需要设置机器的默认设置。

要更改机器的默认设置,请按照以下步骤操作:

对于某些型号,可能需要按**OK**才能导航到下层菜单。

- 选择控制面板上的【3(菜单)按钮。
- **2** 按系统设置 > 设备设置。
- **3** 选择所需选项,然后按 **OK**。
	- 语言**:** 更改控制面板上显示的语言。
	- 节能**:** 如果您长时间不使用机器,请使用此功能节能。
- 按电源按钮时,开始打印,将从省电模式中唤醒本产品。
	- 按控制面板中的【引(菜单)>系统设置 > 设备设置 > 叫醒事件 > 打 开。按下除电源按钮以外的任何按钮,将从节能模式中唤醒机器。
	- 高度调整**:** 打印质量会受大气压影响,大气压取决于机器在海平 面以上的高度。在您设置海拔值之前,请确定所在地的海拔(请 参见第 143 页上的"[海拔调整](#page-142-0)")。
- **4** 选择所需选项,然后按 **OK**。
- **5** <sup>按</sup> **OK** 按钮保存所作的选择。
- 6 按 ② (停止/清除)返回就绪模式。

<span id="page-27-0"></span>介质与纸盘

本章将介绍将打印介质装入机器的方法。

#### 选择打印介质

请务必使用符合本机使用准则的打印介质。

### 选择打印介质的准则

不符合本用户指南中所列准则的打印介质会引发以下问题:

- 打印质量差。
- 卡纸次数增多。
- 机器过早磨损。

纸张的重量、成分、纹理和湿度等特点是影响机器性能和输出质量的重要 因素。选择打印材料时,请注意以下事项:

- 有关机器打印介质的类型、尺寸和重量,请参考打印介质规格(请参见 第 92 页上的"[打印介质规格](#page-90-0)")。
- 所需打印效果: 选择的打印介质应适合打印项目。
- 亮度:某些打印介质较白,会打印出更清晰、更生动的图像。
- 表面平滑度:打印介质的平滑度会对打印结果在纸张上的清晰程度产 生影响。
- 某些打印介质可能符合本用户指南中所述的准则,但仍不能产生令 人满意的打印效果。这可能是由于纸张特性、操作不当、温度和湿 度不适宜或者其他无法控制的因素造成的。
	- 在大批量购买打印介质之前,请确保打印介质符合本用户指南中所 述的要求。
- 使用不符合这些规格要求的打印介质可能会引起各种问题,或导致 需要维修。此类维修不在Lenovo的保修或服务协议之列。
	- 放入纸盘中的纸张数量可能会因所使用的介质类型而有所不同(请 参见第 92 页上的"[打印介质规格](#page-90-0)")。
	- 切勿将喷墨照片纸与此打印机配合使用。这样做可能会对打印机造 成损坏。
	- 使用易燃的打印介质可能会引起火灾。
	- 请使用指定的打印介质(请参见第 92 页上的"[打印介质规格](#page-90-0)")。

使用易燃的介质或将异物留在打印机中可能会导致设备过热,在少数 情况下可能会引起火灾。

放入纸盘中的纸张数量可能会因所使用的介质类型而有所不同(请参[见第](#page-90-0) 92 页上的"[打印介质规格](#page-90-0)")。

介质与纸盘

### <span id="page-28-0"></span>纸盘概述

要更改大小,需要调节纸张导板。

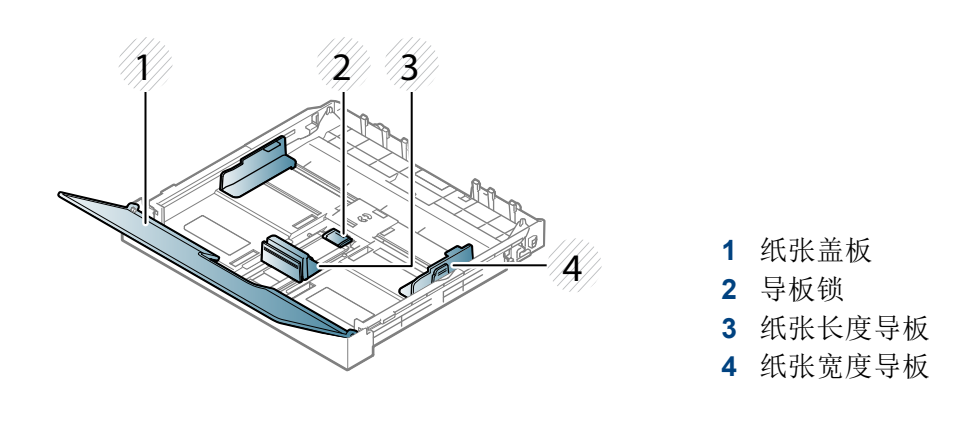

如果不调节导板,它可能导致纸张套准、图像歪斜或卡纸。

#### 在纸盘中装纸

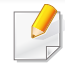

根据机器的选项或型号,本用户指南中的图示可能与您的机器不同。 查看您的机器类型(请参见第 15 [页上的](#page-14-1)"正视图")。

**1** 拉出纸盘(请参见第 30 页上的"[纸盘概述](#page-28-0)")。

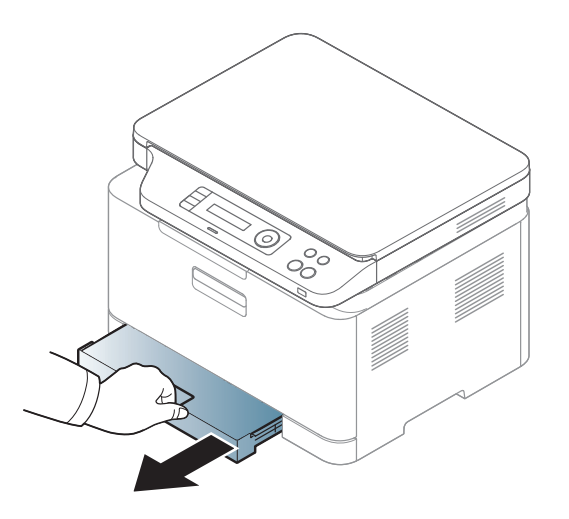

**2** 打开纸盖。

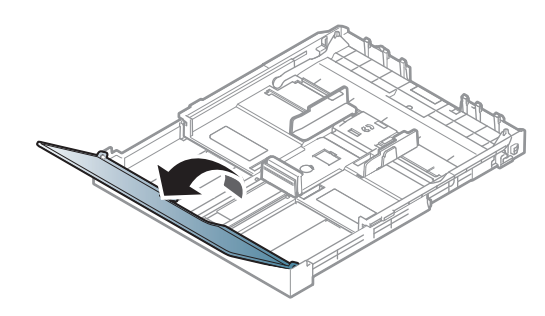

### 介质与纸盘

**3** 挤压纸宽导轨和纸长杆,使它们滑入纸盘底部标记的正确纸张尺寸 插槽中,从而完成尺寸调整操作。

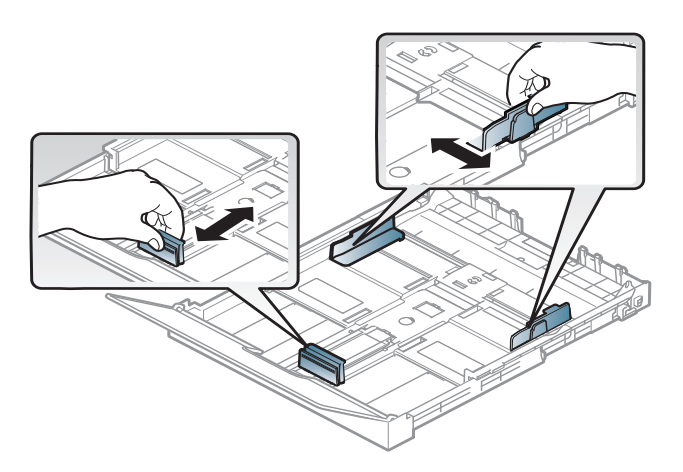

**4** 请在装入纸张之前将纸摞边弯折或成扇形展开,使纸张分离。

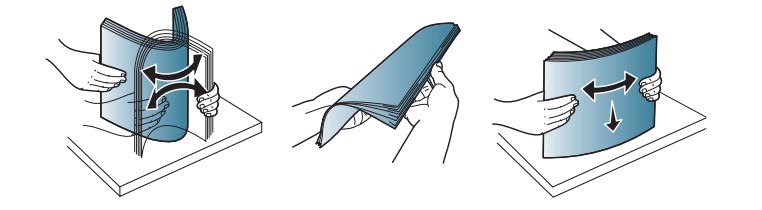

### 介质与纸盘

**5** 将纸张打印面朝上放置。

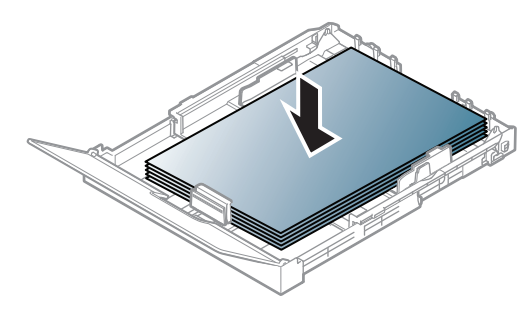

如果纸张尺寸比 A4 小,请按下纸盘中的导板锁将其松开,手动推 入纸盘。然后调整纸张长度导板和纸张宽度导板。

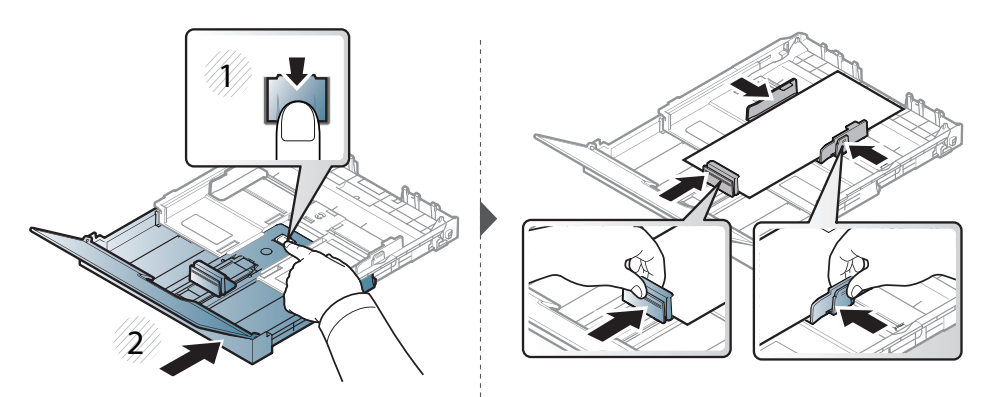

如果纸张尺寸比 Legal 长,请按下纸盘中的导板锁将其松开,手动 拉出纸盘。然后调整纸张长度导板和纸张宽度导板。

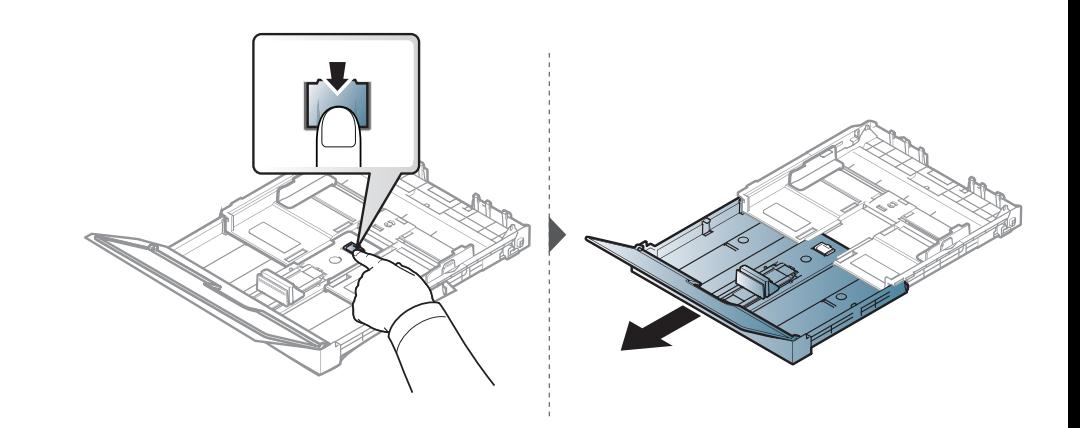

• 切勿过度推动纸张宽度导板,否则会导致介质变形。

• 不要使用先进入打印机一端卷曲的纸张,它可能导致卡纸或纸张褶 皱。

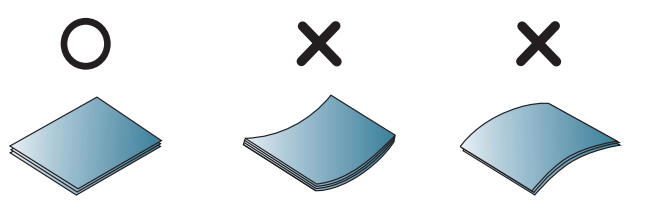

• 如果不调节纸张宽度导板,则会导致卡纸。

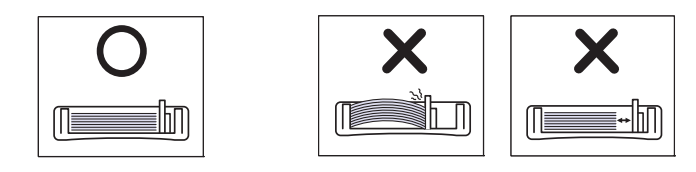

介质与纸盘

**6** 挤压纸张宽度导板,并将其滑到纸堆的边缘,使纸堆不致变形。

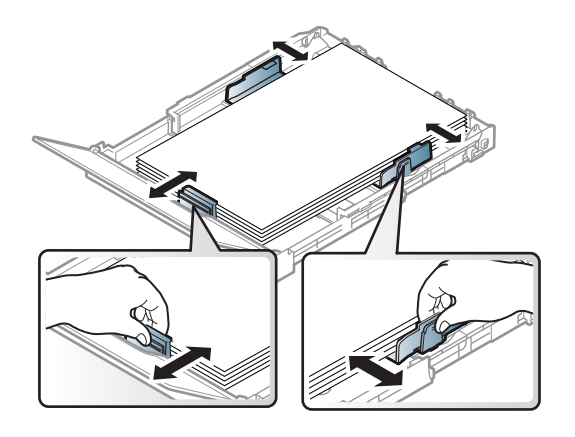

**7** 关闭纸张盖板。

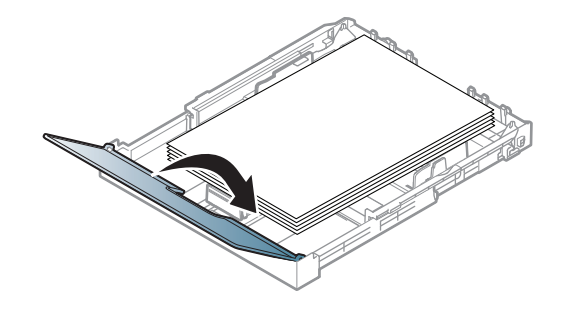

**8** 插入纸盘。

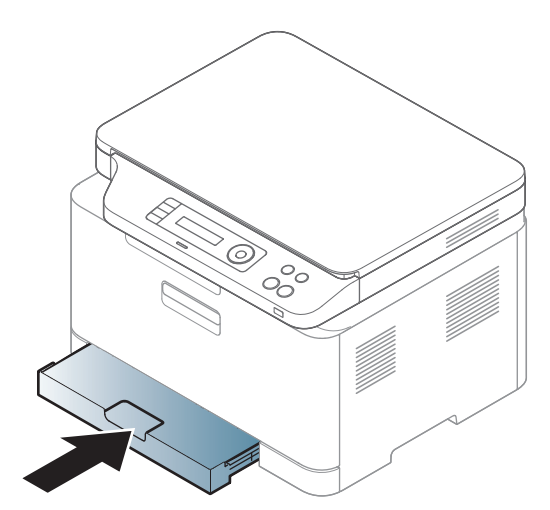

**9** 打印文档时,请为纸盘设置纸张类型和大小(请参见第 37 [页上的](#page-35-0)" [设置纸张大小和类型](#page-35-0)")。

纸盘预设为 Letter 或 A4 尺寸,这取决于您所在的国家/地区。要将尺寸更 改为 A4 或 Letter, 必须适当调整控制杆和纸张宽度导杆。

### 介质与纸盘

- **1** 将纸盘从打印机中拉出。打开纸张盖板,如有必要,还可取出纸张。
- **2** 如果要将尺寸更改为 Letter,可握住托盘后部的控制杆,并以顺时 针方向旋转控制杆。将纸张长度导轨移到 Legal 尺寸纸张 (LGL) 时,可以看到控制杆。

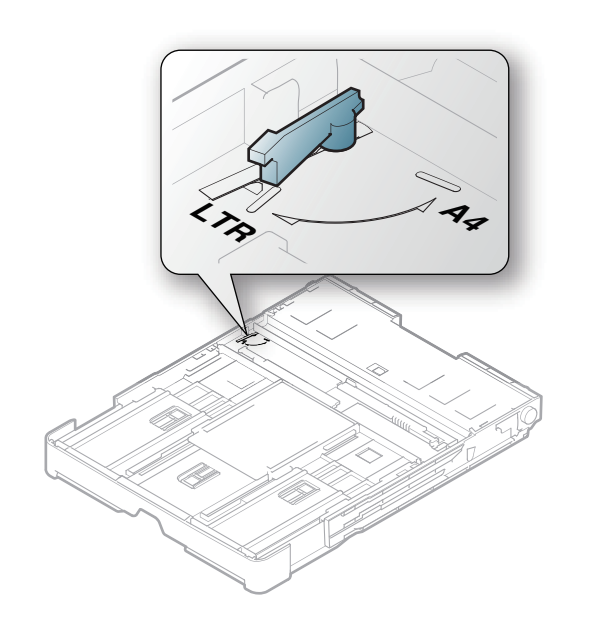

**3** 捏住纸张宽度导杆,将其滑动到控制杆边缘。

 $\overline{\mathcal{C}}$ 

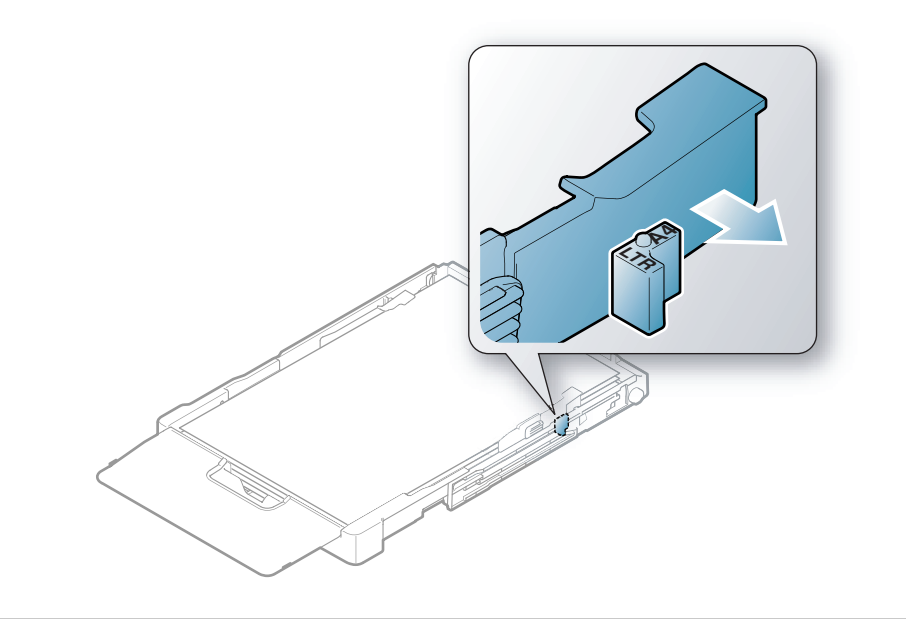

如果要将尺寸更改为 A4,首先将纸张宽度导杆向左移动,然后以逆时 针方向旋转控制杆。如果强行操作控制杆,则可能会损坏托盘。

介质与纸盘

#### 在特殊介质上打印

• 当使用特殊介质时,我们建议您一次仅进一张纸(请参见第 92 [页上](#page-90-0) 的"[打印介质规格](#page-90-0)")。

下表所示为纸盘可用的特殊介质。

- 机器和驱动程序中的纸张设置必须匹配,才能打印并且不出现纸张不 匹配错误。
	- 可通过 Lenovo Easy Printer Manager 程序或 嵌入式 Web 服务器更 改机器中配置的纸张设置。
		- 如果机器连接到本地,可通过 **Lenovo Easy Printer Manager** > 高级设置 > 设备设置配置机器设置(请参见第 165 [页上的](#page-164-0)"使用 [Lenovo Easy Printer Manager"](#page-164-0))。
		- 如果机器连接到网络,可通过嵌入式 **Web** 服务器 > 设置选项卡 > 机器设置 配置机器设置(请参见第 163 页上的"[使用嵌入式](#page-162-0) Web [服务器](#page-162-0)")。
	- 可使用控制面板上的系统设置 > 纸张设置 > 选择所需项 > 纸张大小 或纸张类型按钮设置它。

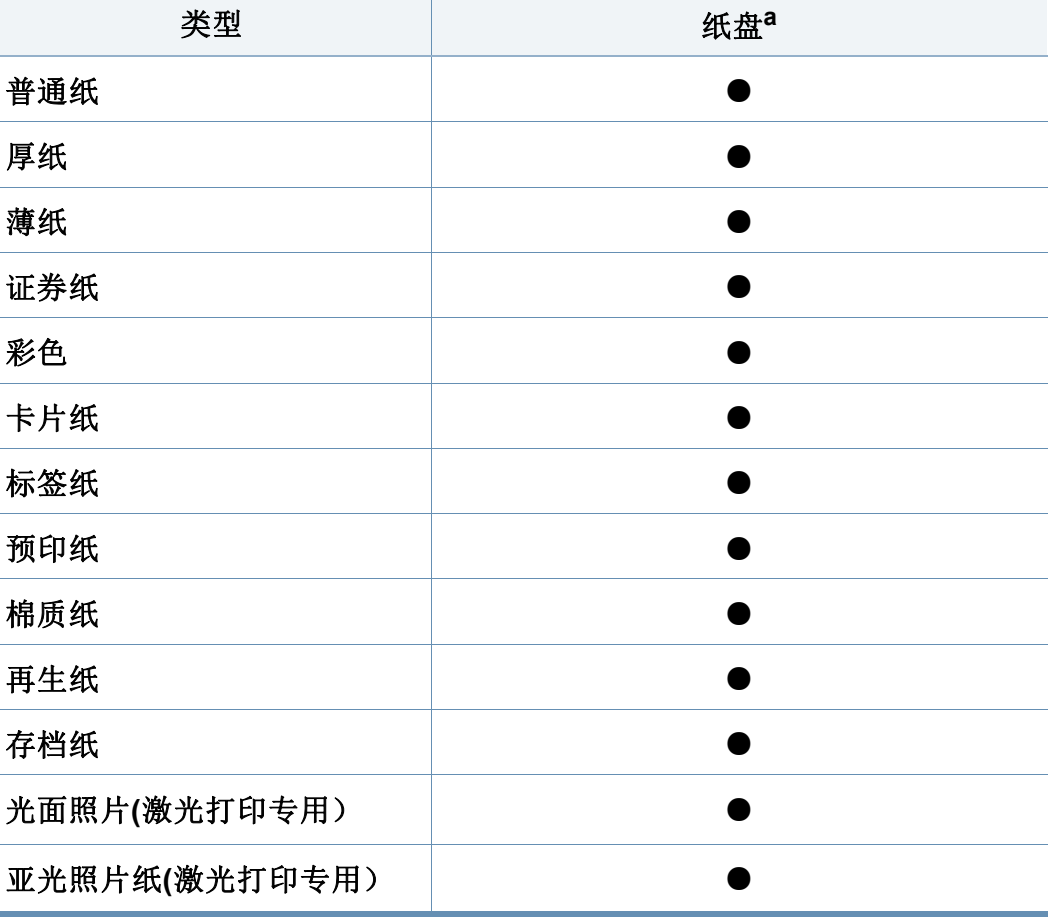

a. 纸盘中可用于手动进纸的纸张类型。

(●:支持)

有关每张纸的重量,请参阅第 92 页上的"[打印介质规格](#page-90-0)"。

### 介质与纸盘

### 标签**/**光面照片**/**亚光照片纸

请仅使用专为激光打印机设计的标签/光面照片/亚光照片纸 ,以免损坏机器。

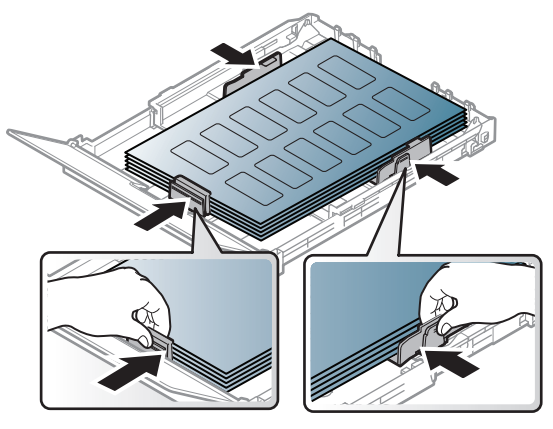

- 选择标签时,请考虑以下因素:
	- 粘合材料**:** 应当能在机器的热熔温度下保持稳定(约 170°C)。
	- 布局**:** 只使用彼此之间没有露出衬纸的标签。标签间的空隙会让标 签脱离衬纸,从而导致严重卡纸。
	- 卷曲**:** 必须放平,在各个方向上的卷曲度都不能超过 13 毫米。
	- 状况**:** 请勿使用起皱,发泡或有分离迹象的标签。
- 确保标签之间没有裸露的粘合材料。裸露区域可使标签在打印期间脱 离,从而导致卡纸。暴露的粘合材料还会损坏打印机组件。
- 请勿在打印机上多次运行一张由多个标签组成的纸张。背胶只能通过 打印机一次。
- 请勿使用与衬纸分离的标签,以及起皱,起泡或损坏的标签。

### 卡片纸**/**自定义大小的纸张

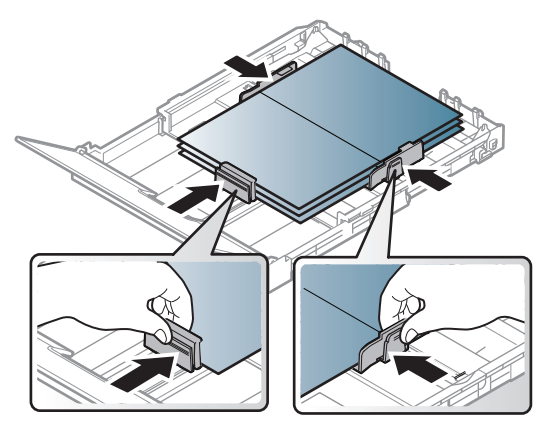

• 在软件应用程序中,介质页边距应至少设置为 6.4 毫米。

介质与纸盘

#### 预印纸

当装入预印纸时,打印过的一面应朝上,并且让未卷曲边位于前部。如遇 到进纸问题,请将纸张翻转。请注意,这种情况下无法保证打印质量。

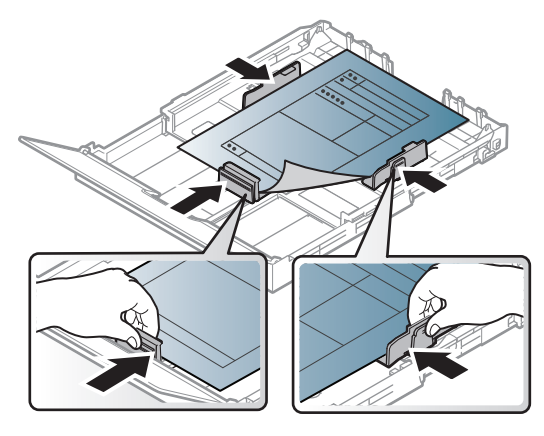

- 必须使用耐热墨水打印, 在机器的热熔温度下(约170 °C), 这种墨水 在 0.1 秒内不会融化、蒸发或释放出有害气体。
- 预印纸油墨必须具有非易燃性,不得对机器辊产生不利影响。
- 在装入预印纸之前,请确认纸上的油墨已干。在定影过程中,湿油墨可 能会从预印纸上脱落,从而降低打印质量。

#### <span id="page-35-0"></span>设置纸张大小和类型

在纸盘中装入纸张后,使用控制面板按钮设置纸张大小和类型。

- 机器和驱动程序中的纸张设置必须匹配,才能打印并且不出现纸张不 匹配错误。
	- 可通过 Lenovo Easy Printer Manager 程序或 嵌入式 Web 服务器更 改机器中配置的纸张设置。
		- 如果机器连接到本地,可通过 **Lenovo Easy Printer Manager** > 高级设置 > 设备设置配置机器设置(请参见第 165 [页上的](#page-164-0)"使用 [Lenovo Easy Printer Manager"](#page-164-0))。
		- 如果机器连接到网络,可通过嵌入式 **Web** 服务器 > 设置选项卡 > 机器设置 配置机器设置(请参见第 163 页上的"[使用嵌入式](#page-162-0) Web [服务器](#page-162-0)")。
	- 可使用控制面板上的系统设置 > 纸张设置 > 选择所需项 > 纸张大小 或纸张类型按钮设置它。
- 选择控制面板上的"<sup>1</sup>」(菜单)按钮。
- **2** 按系统设置 > 纸张设置 > 纸张大小或纸张类型。
- **3** 选择纸盘和所需选项。
- **4** <sup>按</sup> **OK** 按钮保存所作的选择。
- **5** <sup>按</sup> (停止**/**清除)返回就绪模式。
介质与纸盘

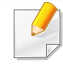

如果要使用帐单纸等特殊大小的纸张,请在打印首选项中依次选择纸 张选项卡 > 尺寸 > 编辑**...**并设置自定义纸张尺寸设置(请参见第 [43](#page-41-0) 页 上的"[打开打印首选项](#page-41-0)")。

#### 使用出纸支架

如果一次打印份数较多,出纸盘的表面可能会发烫。请勿触摸表面,且 不要让儿童靠近。

打印页堆叠在输出支架上,输出支架可帮助对齐打印页。默认情况下,打 印机将输出件送到出纸盘。

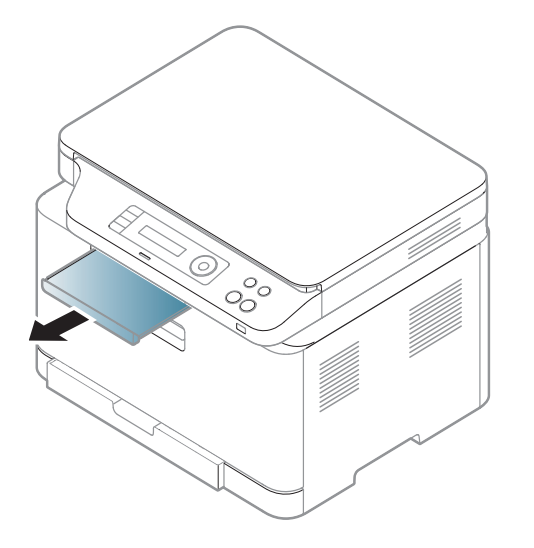

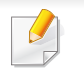

根据机器的选项或型号,本用户指南中的图示可能与您的机器不同。 查看您的机器类型(请参见第 15 [页上的](#page-14-0)"正视图")。

介质与纸盘

### 准备原件

- 请勿装入小于 142 x 148 毫米或大于 216 x 356 毫米的纸张。
- 装入前请确保纸张上的胶水、油墨或修正液完全变干。
- 请勿装入书册、小册子、透明胶片或其他特殊性质的文档。

### <span id="page-37-0"></span>装入原件

您可以使用扫描仪玻璃板装入原件,进行复印和扫描。

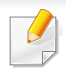

根据机器的选项或型号,本用户指南中的图示可能与您的机器不同。 查看您的机器类型(请参见第 15 [页上的](#page-14-0)"正视图")。

# 在扫描仪玻璃板上

使用扫描仪玻璃板,可以复印或扫描原件。可以获得最佳扫描质量,尤其 是对于彩色或灰度图像。

**1** 提起并打开扫描仪盖。

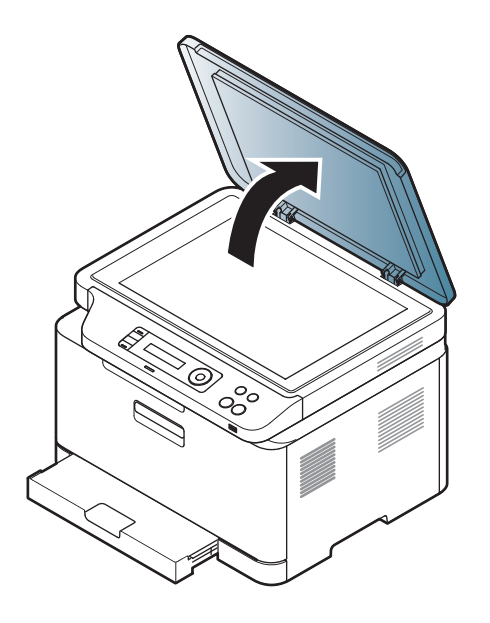

**2** 将原件正面朝下放置在扫描仪玻璃板上。

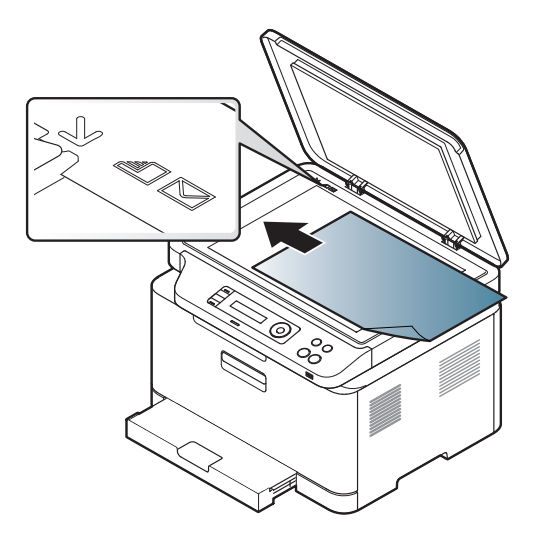

# 介质与纸盘

#### **3** 合上扫描仪盖。

- 复印时如果让扫描仪盖保持打开状态,则会影响复印质量,且会增 加墨粉用量。
- 扫描仪玻璃板上如有灰尘,可能会使打印件出现黑点。请务必使其 保持清洁(请参见第 70 页上的"[清洁机器](#page-68-0)")。
- 如果是复印书籍或杂志中的某页,请提起扫描仪盖,直到其转轴与 挡块相触,然后合上扫描仪盖。如果书籍或杂志厚度超过 30 毫米, 则应打开扫描仪盖开始复印。
- 
- 请注意不要打破扫描仪玻璃板。可能导致受伤。
- 关闭扫描仪盖时不要将手放进扫描仪。扫描仪盖会掉在您的手上, 导致受伤。
- 在复印或扫描过程中,请不要注视从扫描仪内部发出的强光。此光 会对眼睛有害。

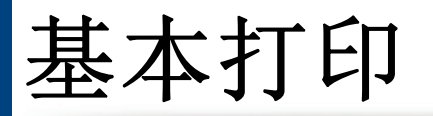

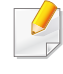

有关特殊打印功能,请参阅《高级指南》(请参见第 145 [页上的](#page-144-0)"使用高 [级打印功能](#page-144-0)")。

# 打印

 $\overline{a}$ 

- Mac 打印(请参见第 152 [页上的](#page-151-0)"Mac 打印")。
- Linux 打印(请参见第 153 [页上的](#page-152-0)"Linux 打印")。

以下打印首选项窗口适用于 Windows 7 中的记事本。您的打印首选项窗口 可能因使用的操作系统或应用程序不同而异。

- **1** 打开要打印的文档。
- **2** 从文件菜单中选择打印。

3 从选择打印机列表中选择机器。

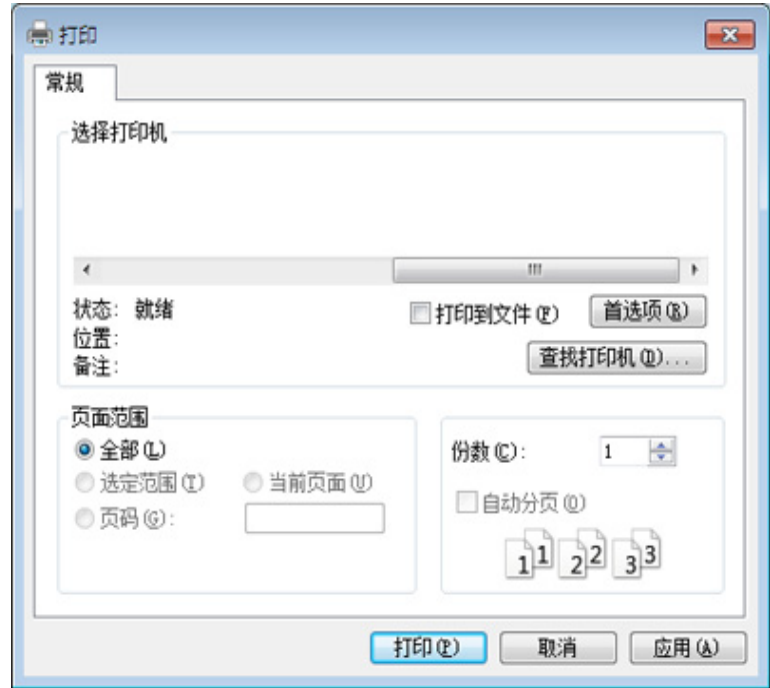

- **4** 份数与打印范围等基本打印设置可在打印窗口中选择。
- 要充分利用高级打印功能,请在单击打印窗口中单击属性或首选项  $\overline{v}$ (请参见第 43 页上的"[打开打印首选项](#page-41-0)")。
- **5** 要开始打印作业,请在打印窗口中单击打印或确定。

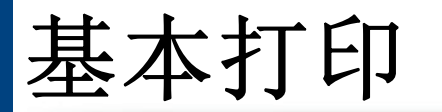

# 取消打印作业

如果打印作业在打印队列或打印假脱机服务中等候,请如下取消作业:

- 您只需双击 Windows 任务栏中的机器图标(A)即可访问此窗口。
- 也可以按控制面板中的 (停止**/**清除)取消当前作业。

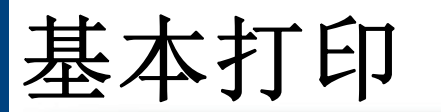

# <span id="page-41-0"></span>打开打印首选项

- 在本用户指南中出现的打印首选项窗口会因所使用的机器不同而 有所差异。
	- 当您在打印首选项中选择一个选项时,您会看到一个警示标记。 或 。 号表示您可以选择该选项,但不建议作出如此选择, 号表示鉴于机器的设置或环境,您不可选择该选项。
- **1** 打开要打印的文档。
- **2** 从文件菜单中选择打印。将显示打印窗口。
- **3** 从选择打印机中选择机器。
- **4** 单击属性或首选项。

#### 屏幕截图可能因型号不同而异。

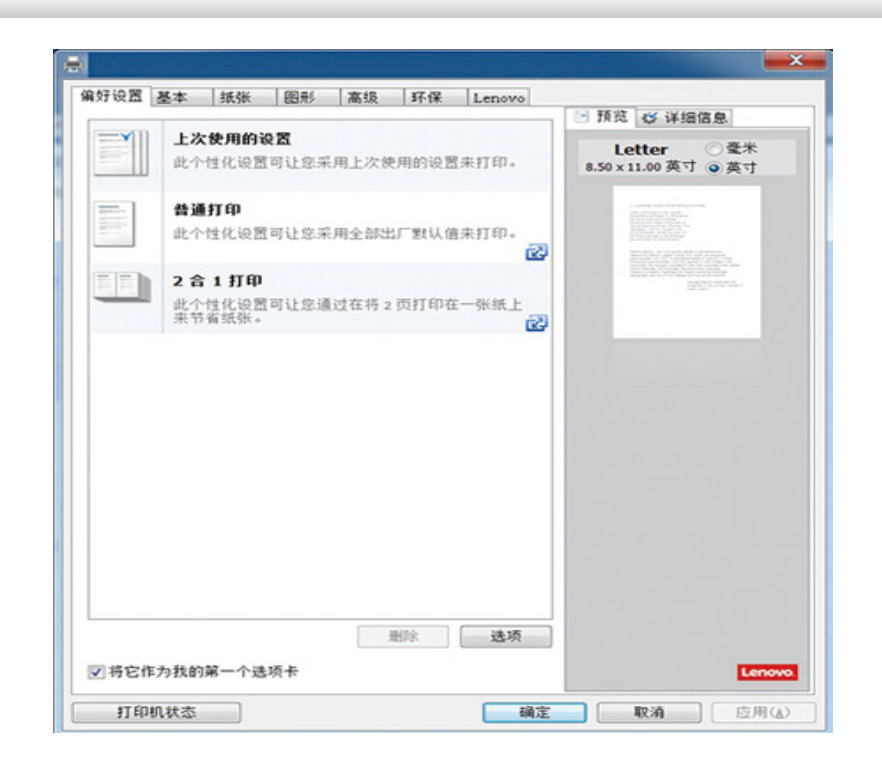

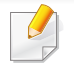

可按打印机状态按钮检查机器的当前状态(请参见第 169 [页上的](#page-168-0)"使用 [联想打印机状态](#page-168-0)")。

基本打印

### 使用偏好设置

借助各个首选项选项卡上的偏好设置选项(只有联想选项卡上没有该选 项),可以保存当前的首选项设置供日后使用。

要保存偏好设置项,请执行以下步骤

- **1** 按需更改各选项卡上的设置。
- **2** 在偏好设置输入框中输入项目名称。

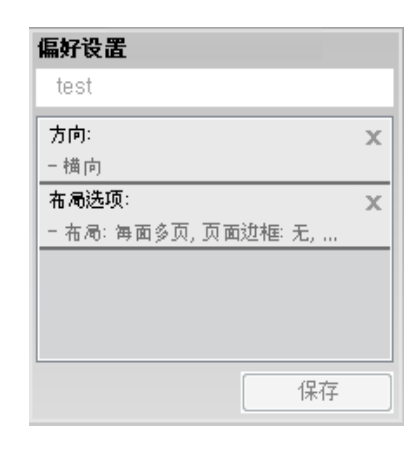

- **3** 单击保存。
- **4** 输入名称和描述,然后选择所需的图标。
- **5** 单击确定。保存偏好设置时,当前所有驱动程序设置也随之保存。

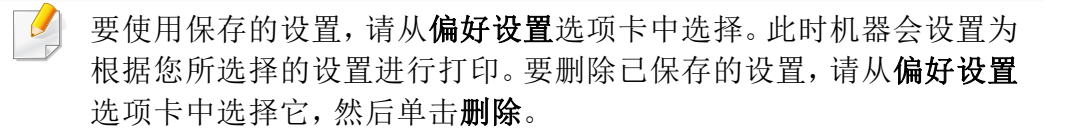

### 使用帮助

在打印首选项窗口中单击要查看的选项,然后按键盘上的 **F1** 键。

基本打印

#### 环保打印

环保 功能可减少墨粉消耗和纸张用量。环保 功能可以帮助您节省打印资 源并实现环保打印。

#### 在控制面板上设置环保模式

- **1** 从控制面板中依次选择 (菜单)> 系统设置 > 设备设置 > 环保设 置。
- **2** 选择所需选项并按**OK**。
	- 默认模式**:** 选择它可打开或关闭环保模式。

如果通过嵌入式 Web 服务器(设置选项卡 > 机器设置 > 系统 > 环保设 置)或 Lenovo Easy Printer Manager(高级设置 > 设备设置 > 环保)为 环保模式设置密码,将显示强制信息。必须输入密码才能更改环保模 式状态。

- 选择模板**:** 按照嵌入式 Web 服务器或 Lenovo Easy Printer Manager 的设置操作。选择该项前,您必须通过嵌入式 Web 服 务器(设置选项卡 > 机器设置 > 系统 > 环保设置)或 Lenovo Easy Printer Manager (高级设置 > 设备设置 > 环保)设置环保 功能。
- **3** <sup>按</sup> **OK** 按钮保存所作的选择。

#### 选择驱动程序的环保模式

打开"环保"选项卡进行环保模式设置。如果看到环保图像 ( 2),表明当前 已启用环保模式。

基本复印

有关特殊打印功能,请参阅高级指南(请参见第 134 [页上的](#page-133-0)"复印")。

#### 基本复印

- **1** 确保扫描到按钮的 LED 熄灭。
- 2 选择控制面板上的52(菜单)>复印功能。
- **3** 将单个文档面朝下放在文档玻璃上(请参阅 <sup>第</sup> 39 页上的"[装入原件](#page-37-0) ["](#page-37-0))。
- **4** 如果需要自定义包括缩小**/**放大、暗度和原稿类型等在内的复印设 置,请使用控制面板按钮(请参见第 46 页上的"[更改每次复印的设](#page-44-0) [置](#page-44-0)")。
- **5** 如果需要,使用箭头或数字键盘输入复印份数。
- 6 按 ◆(黑白/彩色)开始复印。

如果需要在操作期间取消复印作业,按 (x)(停止/清除),复印将停 止。

#### <span id="page-44-0"></span>更改每次复印的设置

本机提供复印的默认设置,使您可以快速,轻松地进行复印。

- $\sqrt{2}$ • 如果在设置复印选项时按 (停止**/**清除)按钮两次,则为当前复 印作业设置的所有选项都将取消并恢复默认状态。或者,它们将在 完成正在进行的复印后自动恢复默认状态。
	- 访问菜单可能因型号不同而异(请参见第 24 页上的"[访问菜单](#page-22-0)")。
	- 对于某些型号,可能需要按**OK**才能导航到下层菜单。

#### 浓度

如果原件包含模糊标记和深色图像,您可以调节亮度,使复印件易于阅 读。

- **1** 确保扫描到按钮的 LED 熄灭。
- 从控制面板中选择 [r] (菜单)> 复印功能>暗度。
- **3** 选择所需选项并按**OK**。 例如,浅**+5**为最浅,而深**+5**为最深。
- 按<sup>(×)</sup>(停止/清除)返回就绪模式。

基本复印

#### 原始

通过为当前复印作业选择文档类型,进行原始设置,从而提高复印质量。

- **1** 确保扫描到按钮的 LED 熄灭。
- 从控制面板中选择【3】(菜单)>复印功能>原稿类型。
- **3** 选择所需选项并按**OK**。
	- 文本 适用于内容主要是文本的原件。
	- 文本**/** 照片:适用于带有文本和照片的原件。
	- 如果打印输出中的文本模糊不清,请选择文本以打印出清晰的文本。
		- 照片:适用于原件是照片的情况。
		- 杂志:适用于原件是杂志的情况。
- **4** 按 ② (停止/清除)返回就绪模式。

#### 缩小或放大的复印件

您可以通过扫描仪玻璃板将复印图像的大小缩放 25% 到 400%。

- 视型号或可选商品,此功能可能不可用(请参见第 6 [页上的](#page-5-0)"多种功 [能](#page-5-0)")。
	- 如果机器设置为环保模式,则缩小和放大功能不可用。

#### 从预定义的复印尺寸中选择

- **1** 确保扫描到按钮的 LED 熄灭。
- **2** 从控制面板中选择 (菜单)> 复印功能 > 缩小**/**放大。
- **3** 选择所需选项并按**OK**。
- **4** <sup>按</sup> (停止**/**清除)返回就绪模式。

#### 通过直接输入缩放比例来缩放复印件

- **1** 确保扫描到按钮的 LED 熄灭。
- **2** 从控制面板中选择 (菜单)> 复印功能 > 缩小**/**放大 > 自定义。
- **3** 使用数字键盘输入所需的复印大小。
- **4** <sup>按</sup> **OK** 按钮保存所作的选择。
- 5 按 ② (停止/清除)返回就绪模式。

基本复印

进行缩小复印时,复印件底部可能会出现黑线。

# 身份证件复印

 $\overline{\mathcal{U}}$ 

本机可以在一页纸上打印双面的原件。

机器将在纸张的上半部分打印原件的其中一面,在下半部分打印另一面, 而不会缩小原件的尺寸。对于小尺寸文档的复印(如名片),此功能非常有 用。

- 要使用此功能,原件必须放置在扫描仪玻璃板上。
	- 如果机器设置为环保模式,则此功能不可用。

操作程序可能因型号而异。

- **1** 按控制面板上的 身份证双面复印。
- **2** 将原稿正面朝下放在扫描仪玻璃上带有箭头指示的地方(如图所 示)。然后,合上扫描仪盖。

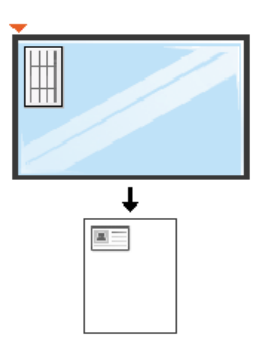

- **3** 放入正面再按**[**开始**]** 出现在显示屏上。
- △ 按 ◇ (黑白/彩色)开始复印。 机器将开始扫描正面,并显示放入背面再按**[**开始**]**。

基本复印

**5** 翻转原件,并根据扫描仪玻璃板上所示的箭头将其放在扫描仪玻璃 板上。然后,合上扫描仪盖。

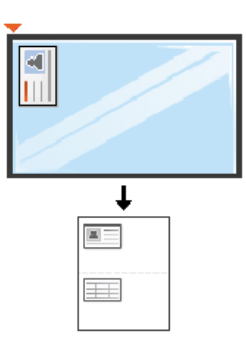

**6** <sup>按</sup> (黑白**/**彩色)开始复印。

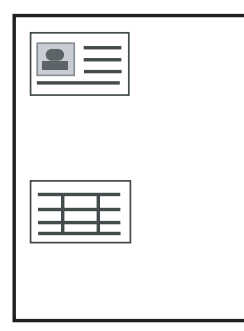

- • 如果不按 ◆ (开始复印)按钮, 将只复印正面。
	- 如果原件大于可复印区域,则部分内容可能无法打印。

基本扫描

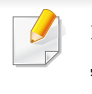

有关特殊扫描功能,请参阅高级指南(请参见第 155 页上的"[扫描功能](#page-154-0) ["](#page-154-0))。

# 基本扫描

置。

这是扫描原件的常规过程。

对于用 USB 方式连接的机器,这是一种基本扫描方法。

- 对于某些型号,可能需要按**OK**才能导航到下层菜单。
	- 如果要使用网络扫描,请参阅高级指南(请参见第 156 [页上的](#page-155-0)"从联 [网机器扫描](#page-155-0)")。
- **1** 将单个文档面朝下放在文档玻璃上(请参阅 <sup>第</sup> 39 页上的"[装入原件](#page-37-0) ["](#page-37-0))。
- **2** 按控制面板上的扫描到 > 扫描到**PC** > 本地**PC**。

如果看到不可用信息,请检查端口连接或选择从设备面板启用扫描 (依次选择 **Lenovo Easy Printer Manager** > 高级设置 > 扫描至 **PC** 设

- **3** 选择所需的扫描目标并按**OK**。 默认设置为我的文档。
- 您可以创建并将常用设置另存为配置文件列表。还可以添加和删除  $\overline{v}$ 配置文件,将每个配置文件保存到不同的路径。
	- 要更改 **Lenovo Easy Printer Manager** > 高级设置 > 扫描至 **PC** 设 置。
- **4** 选择所需选项并按**OK**。
- **5** 扫描即会开始。
- 扫描图像保存在计算机的 **C:\**用户**\users name\**我的文档。保存文件夹 可能会因您所使用的操作系统或应用程序的不同而有所差异。

# 使用 **USB** 内存设备

本章介绍在机器上使用 USB 存储器设备的方法。

#### 关于 **USB** 存储器

USB 存储器设备具有不同存储容量,它们可为您提供更多的空间来存储 文档、演示文稿、下载的音乐和视频、高分辨率的照片或者要存储或转移 的其他任何文件。

借助 USB 存储器设备,可以在机器上执行以下任务。

- 扫描文档并将其保存到 USB 存储器设备上
- 打印存储在 USB 存储器设备上的数据
- 将备份文件恢复到机器存储器中
- 格式化 USB 存储器设备
- 检查可用的存储器空间

# 插入 **USB** 存储器设备

轻轻抬起扫描仪盖板,将 USB 内存设备插入 USB 内存端口中。合上扫描 仪盖板后使用设备。

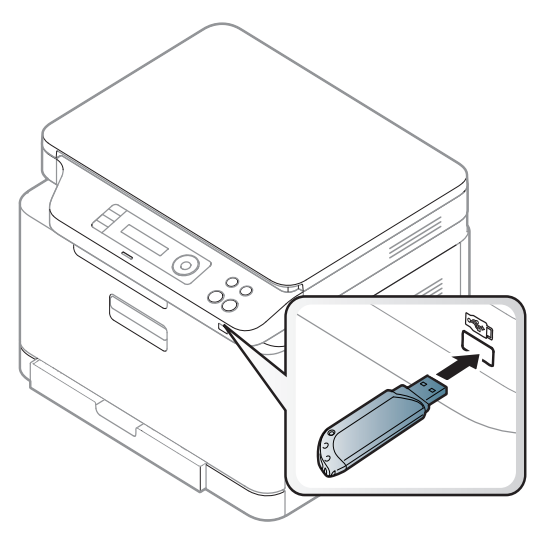

本机前面的 USB 存储器端口专门用于 USB V1.1 和 USB V2.0 存储器设 备。本机支持 FAT16/FAT32 且扇区大小为 512 字节的 USB 内存设备。

从经销商处检查 USB 存储器设备的文件系统。

您必须使用已授权的带有 A 类插塞式连接器的 USB 内存设备。

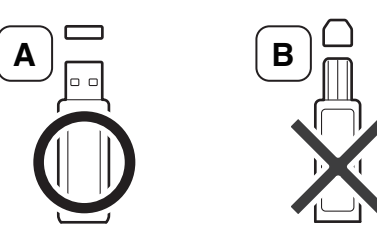

使用 **USB** 内存设备

仅限使用金属屏蔽的 USB 存储器设备。

只能使用已获得兼容性认证的 USB 内存设备;否则, 机器可能无法识别 它。

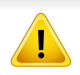

• 请勿在机器操作过程中或者对 USB 存储器进行读写时拔下 USB 存 储器设备。因用户误用而引起的损坏不包括在机器保修范围之内。

• 如果 USB 内存设备包含某些特定功能(如安全性设置和密码设 置),机器可能无法自动检测到它。有关这些功能的详细信息,请参 阅 USB 内存设备的用户指南。

# 从 **USB** 存储器设备打印

您可以直接打印存储在 USB 存储器设备上的文件。

"直接打印"选项支持文件。

• **PRN:** 只有由机器随附的驱动程序所创建的文件才兼容。

如果打印从其他机器上创建的 PRN 文件,打印件会有所不同。

- **TIFF:** TIFF 6.0 基线
- **JPEG:** JPEG 基线
- **PDF:** PDF 1.7 或更低版本

### 要从 **USB** 存储器设备打印文档,请执行下列操作

- 将 USB 存储器设备插入机器的 USB 存储器端口中, 然后按**直接 USB**。
- **2** 选择 **USB** 打印。
- **3** 选择所需的文件夹或文件并按**OK**。
	- 如果您在文件夹名称之前看到 [+] 或 [D],则说明选定的文件夹中有 一个或多个文件或文件夹。
- **4** 选择要打印的份数或输入数字。
- **5** <sup>按</sup>**OK**、开始或打印开始打印选定文件。 打印完文件后,显示屏会询问您是否要打印其他作业。
- **6** 当显示是时,按**OK**以打印其他作业,并从步骤 2 开始重复操作。 否则,按左/右箭头,选择否,然后按**OK**。
- 按 (×)(停止/清除)返回就绪模式。

# 使用 **USB** 内存设备

### 扫描至**USB**存储器设备

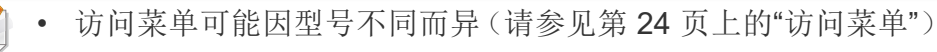

• 对于某些型号,可能需要按**OK**才能导航到下层菜单。

您可以扫描文档,并将扫描的图像保存到 USB 存储器设备。

#### 扫描

- **1** <sup>将</sup> USB 存储器设备插入机器的 USB 存储器端口中。
- **2** 将单个文档面朝下放在文档玻璃上(请参阅 <sup>第</sup> 39 页上的"[装入原件](#page-37-0) ["](#page-37-0))。
- **3** 从控制面板中选择 (扫描)> 扫描到**USB** > **OK**。 机器开始扫描。

要扫描多页, 在显示以下信息时选择**是 另一页? 是/否**。扫描结束后, 您可 从机器上拔下 USB 存储器设备。

#### 自定义扫描至 **USB**

您可以为每个扫描到 USB 作业指定图像大小、文件格式或颜色模式。

- **1** 从控制面板中选择 (扫描)> (菜单)> 扫描功能 > **USB** <sup>功</sup> 能。
- **2** 选择要显示的设置选项。
	- 原始尺寸**:** 设置图像大小。
	- 原稿类型**:** 设置原件的。
	- 分辨率**:** 设置图像分辨率。
	- 颜色模式**:** 设置颜色模式。如果您在此选项中选择单色,您将无 法在文件格式中选择"JPEG"。
	- 文件格式**:** 设置要保存图像的文件格式。如果您在此选项中选择 **JPEG**,那么您将无法在颜色模式中选择单色。
	- 暗度**:** 设置扫描原件所使用的亮度等级。
- **3** 选择所需状态并按**OK**。
- **4** 重复步骤 2 和 3 设置其他设置选项。
- 按 $(\%)$ (停止/清除)返回就绪模式。

您可以更改默认的扫描设置。请参阅高级指南。

# 使用 **USB** 内存设备

## 管理 **USB** 内存

您可以用两种方式删除存储在 USB 内存设备上的图像文件: 逐个删除;或 者通过重新格式化设备一次性删除。

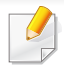

如果您在文件夹名称之前看到 [+] 或 [D],则说明选定的文件夹中有一 个或多个文件或文件夹。

删除文件或者重新格式化 USB 存储器设备后,文件将无法恢复。因 此,在删除之前请确认您确实不再需要该数据。

# 删除图像文件

- 将 USB 存储器设备插入机器的 USB 存储器端口中, 然后按**直接 USB**。
- **2** 选择文件管理 > 删除,然后按**OK**。
- **3** 选择要删除的文件,然后按**OK**。
- **4** 选择是。
- **5** <sup>按</sup> (停止**/**清除)返回就绪模式。

#### 格式化 **USB** 存储器设备

- 将 USB 存储器设备插入机器的 USB 存储器端口中, 然后按**直接 USB**。
- **2** 选择文件管理 > 格式化,然后按**OK**。
- **3** 选择是。
- 按 (x)(停止/清除)返回就绪模式。

#### 查看 **USB** 存储器状态

您可以查看用于扫描和保存文档的可用存储器空间量。

- **1** <sup>将</sup> USB 存储器设备插入机器的 USB 存储器端口中,然后按直接 **USB**。
- **2** 选择检查空间。
- **3** 可用存储器空间随即出现在显示屏上。
- 按 (x) (停止/清除)返回就绪模式。

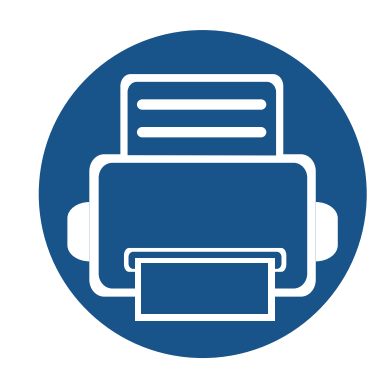

# **3.** 维护

本章介绍有关订购机器的可用耗材、配件和维护零件的信息。

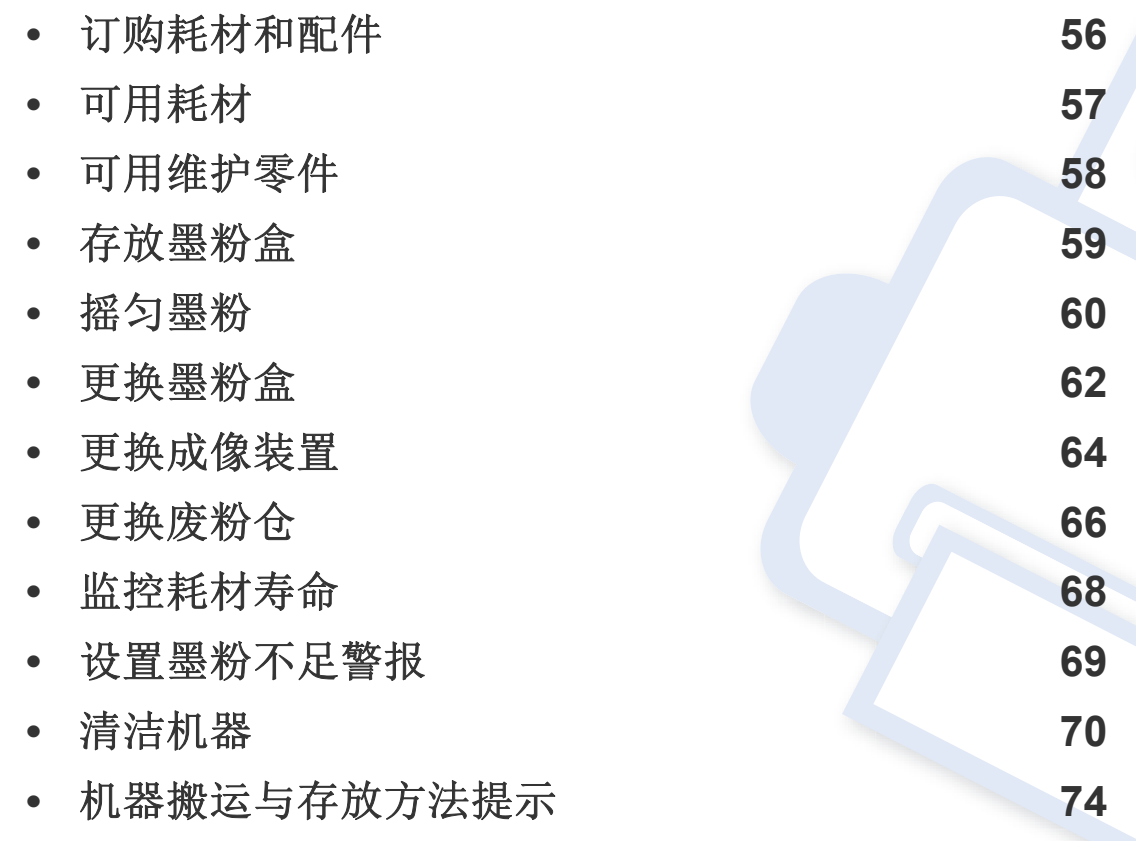

# <span id="page-54-0"></span>订购耗材和配件

 $\overline{B}$ 

不同国家/地区的可用配件不同。要获得可供应的耗材和维护部件的清单,请与您的销售代表联系。

要订购Lenovo授权的耗材、配件及维护零件,请联系机器购买地的Lenovo经销商或零售商。您还可访问 [www.lenovoimage.com](http://www.lenovoimage.com),然后选择您所在国家/ 地区,从而了解服务联系信息。

<span id="page-55-0"></span>可用耗材

当耗材使用寿命结束时,您可以为您的机器订购以下耗材:

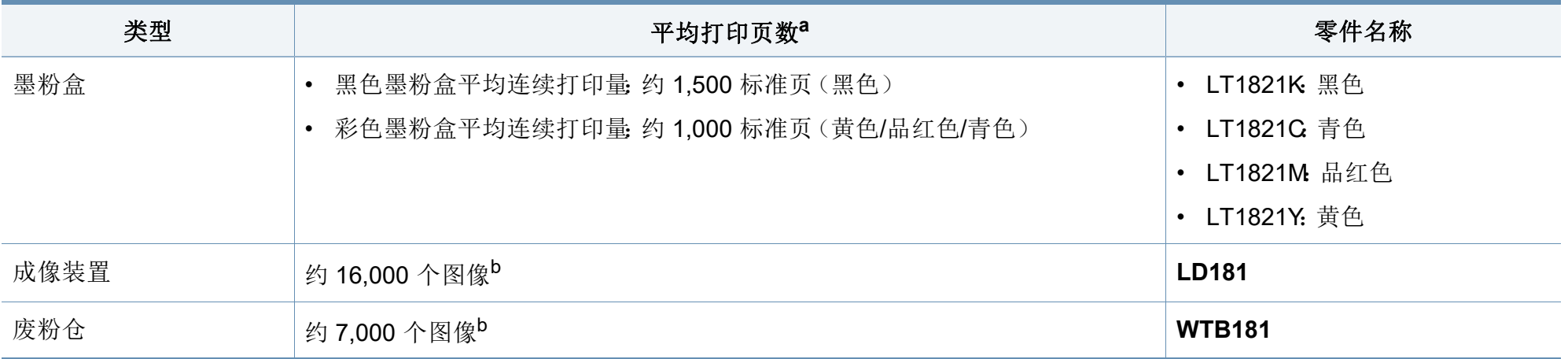

<span id="page-55-1"></span>a. 额定打印量符合 ISO/IEC 19798 标准。页数会受操作环境、打印间隔、图形、介质类型和介质大小的影响。

b. 按每页一种颜色计算的图像数。如果按全色(青色,品红色,黄色和黑色)打印文档,则此物品的使用寿命将减少 25%。

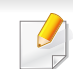

根据选项、图像区域的百分比以及所使用的作业模式,墨粉盒的使用寿命可能不同。

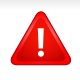

购买新的墨粉盒或其他耗材时,只能在您使用机器的国家/地区购买。否则新墨粉盒和其他耗材可能无法兼容您的机器,因为这些会因国家/地区不同而 存在差异。

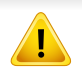

• 您购买的打印机**/**一体机产品中的墨粉盒在市场上买不到,并且无法保证与任何其他打印机兼容。

• Lenovo不推荐使用非原装Lenovo墨粉盒,如重新装填或改装的墨粉盒。Lenovo无法保证非原装Lenovo墨粉盒的质量。机器保修不涵盖由于使用非原 装Lenovo墨粉盒而需要的服务或维修。

<span id="page-56-0"></span>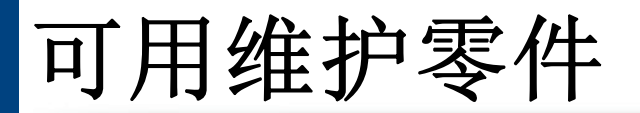

您需要定期更换维护零件,才能确保机器处于最佳状态并避免出现零件磨损导致的打印质量和送纸问题。维护零件主要包括辊、带和垫。但是,更换周期 和零件可能因型号不同而异。只能售予您机器的授权服务供应商、经销商或零售商更换维护零件。要购买维护零件,请联系您购买机器的零售商。联想打 印机状态程序会通知您维护零件的更换周期。或通过 UI(用户界面),如果机器支持显示屏。更换周期因使用的操作系统、计算性能、应用软件、连接方 法、纸张类型、纸张尺寸及作业复杂度不同而异。

<span id="page-57-0"></span>存放墨粉盒

墨粉盒包含光、温度和湿度敏感组件。联想建议用户遵循这些建议,使用 新的联想墨粉盒确保最佳性能、最高质量和最长寿命。

请将此墨粉盒存放在与要使用打印机的环境相同的环境中。该环境应处于 受控制的温度和湿度条件下。墨粉盒在安装前不应该揭开原始包装一如果 无原始包装,请用纸盖住墨粉盒的顶部开口处,然后将墨粉盒存放在阴暗 机柜中。

揭开墨粉盒包装而不使用墨粉盒会显著缩短墨粉盒的使用寿命。不要将墨 粉盒放在地板上。如果从打印机上取下墨粉盒,请按下述说明正确存放墨 粉盒。

- 将墨粉盒存放在随原始包装提供的保护袋中。
- 存放时,应水平而不是垂直放置,并且与安装在机器中时具有相同朝 上面。
- 切勿将耗材存放在任何以下环境中:
	- 温度超过 40 °C。
	- 湿度范围小于 20% 或大于 80%。
	- 湿度或温度急剧变化的环境。
	- 阳光或室内灯光直射。
	- 积满灰尘的位置。
	- 不要在汽车中存放太长时间。
	- 存在腐蚀性气体的环境。
	- 存在盐雾的环境。

#### 处理说明

• 切勿使墨粉盒受到不必要的震动或冲击。

#### 墨粉盒使用

联想不建议,也不许可在本打印机中使用非联想品牌墨粉盒,包括一般、 商店品牌、重新装填或改装的墨粉盒。

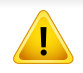

联想的打印机保修不涵盖由于使用重新装填、改装或非联想品牌墨粉 盒而导致的机器损坏。

#### 预计墨粉盒寿命

预计墨粉盒寿命(墨粉盒的打印时间)依赖于打印作业所需的墨粉量。实 际打印量可能不同,具体取决于所打印页面的打印密度、操作环境、图像 区域百分比、打印间隔、介质类型和/或介质尺寸。例如,如果您打印大量 图形,则将使用较多的墨粉,因此您可能需要较频繁地更换硒鼓。

<span id="page-58-0"></span>摇匀墨粉

当墨粉盒即将达到使用寿命时:

- 出现白色条纹或浅色打印和/或各面深度不同。
- 状态 LED 会闪烁橙色。显示屏上可能会显示与墨粉有关的信息,指出墨粉快要用完。
- 计算机的三星打印机状态程序窗口会出现在计算机屏幕上,告诉您哪个墨粉盒的墨粉量不足(请参见第 169 页上的"[使用联想打印机状态](#page-168-0)")。

此时通过摇匀墨粉盒内剩余的墨粉,可暂时改进打印质量。在某些情况下,即使摇匀墨粉之后仍然会出现白色条纹或字迹变淡的现象。

根据机器的选项或型号,本用户指南中的图示可能与您的机器不同。查看您的机器类型(请参见第 15 [页上的](#page-14-0)"正视图")。

- 请勿用刀子或剪子等锋利的物体来打开墨粉盒包装。这些器具可能会划伤墨粉盒的感光鼓。
- 如果不慎将墨粉沾到衣物上,请用干布擦拭并用冷水清洗。热水会使墨粉渗入到衣服纤维中。
- 墨粉用尽后继续打印可能会导致机器严重受损。

摇匀墨粉

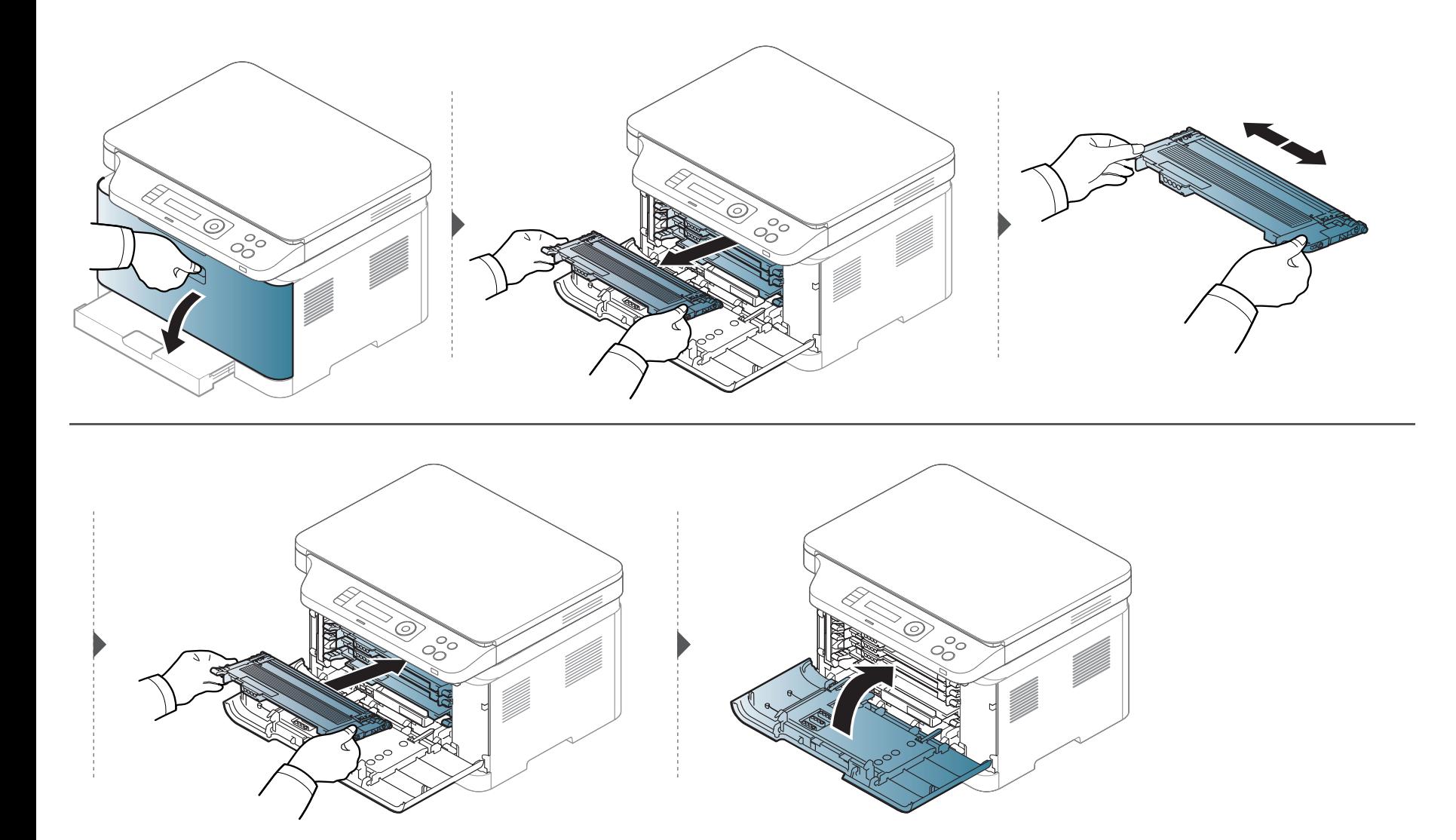

<span id="page-60-0"></span>更换墨粉盒

如果墨粉盒用完,计算机上将显示打印状态窗口,表明需要更换墨粉盒。

• 充分摇匀墨粉盒,这可以提高初期打印质量。

• 根据机器的选项或型号,本用户指南中的图示可能与您的机器不同。查看您的机器类型(请参见第 15 [页上的](#page-14-0)"正视图")。

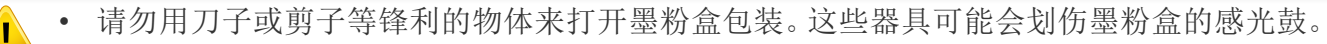

- 如果不慎将墨粉沾到衣物上,请用干布擦拭并用冷水清洗。热水会使墨粉渗入到衣服纤维中。
- 墨粉用尽后继续打印可能会导致机器严重受损。

更换墨粉盒

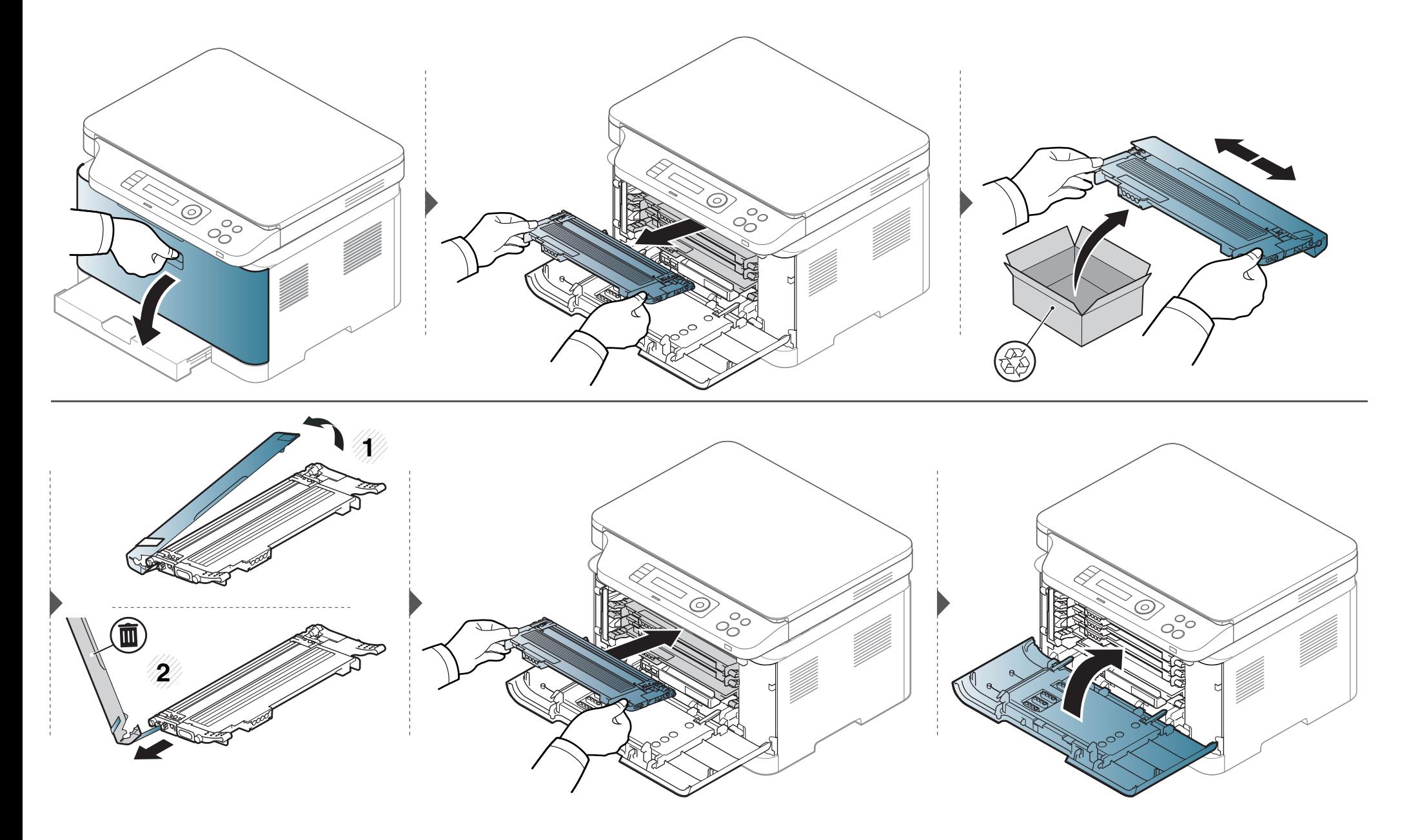

**3.** 维护 **63**

<span id="page-62-0"></span>更换成像装置

当成像装置的使用寿命到期时,计算机上会显示打印状态窗口,表明需要更换成像装置。否则,打印机将停止打印。

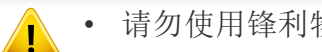

• 请勿使用锋利物体(比如小刀或剪刀)打开成像装置的包装。这样可能会破坏成像装置的外表面。

- 注意不要划破成像装置的外表面。
- 为防止造成损害,请勿长时间将成像装置暴露于阳光下。如有必要,请用纸将其盖住。
- 合上前盖之前,请确保已正确安装所有墨粉盒。

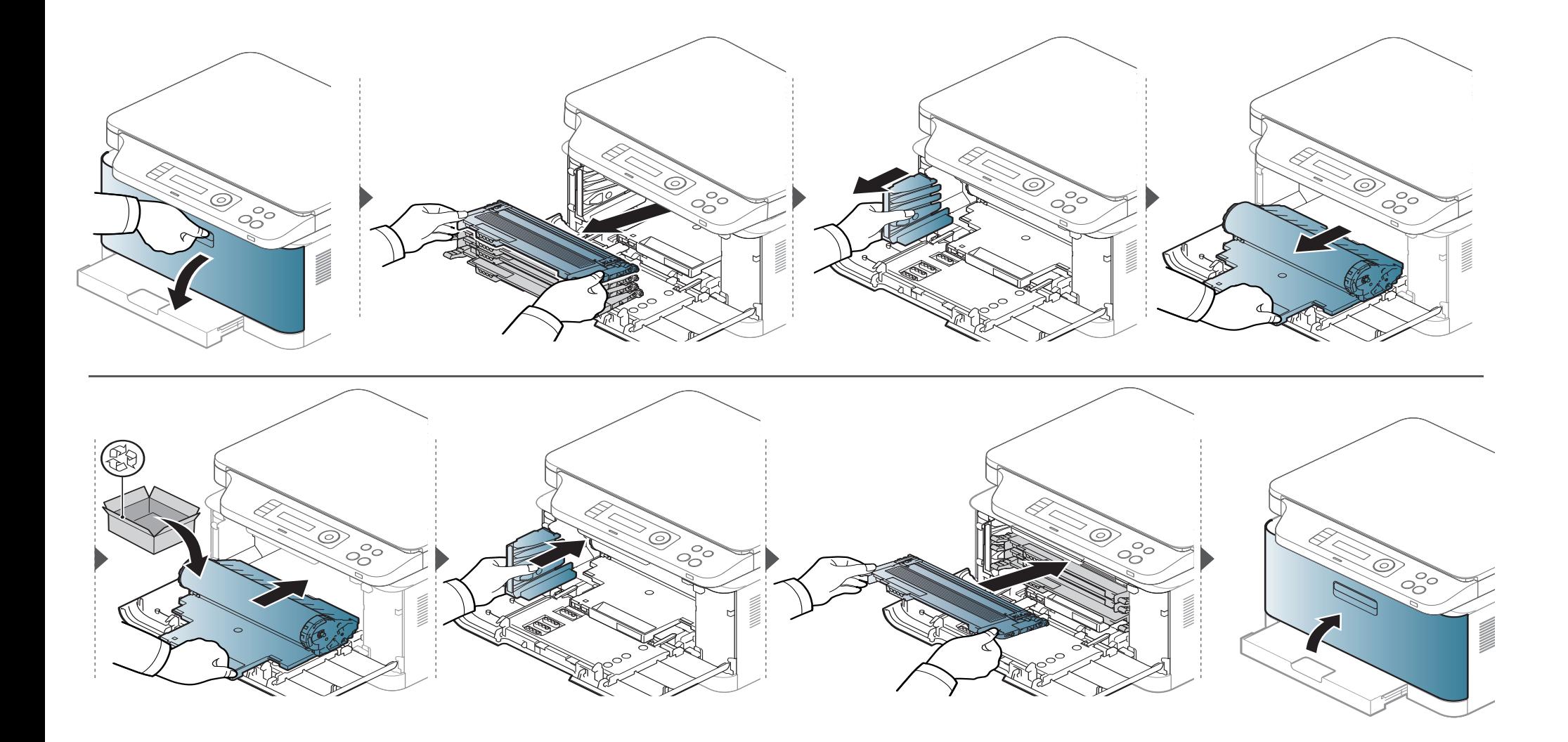

<span id="page-64-0"></span>更换废粉仓

当废粉仓的生命周期到期时,控制面板上的显示屏会显示废粉仓相关信息,表明需要更换废粉仓。检查机器的废粉仓(请参见第 57 页上的"[可用耗材](#page-55-0)")。 有关安装废粉仓的信息,请参阅包装随附的废粉仓安装指南。

• 墨粉颗粒可能漏在机器内部,但这并不表示机器受损。如果出现打印质量问题,请与服务代表联系。

- 从机器中拉出废粉仓时,请小心操作,切勿将它从手中跌落。
- 务必将废粉仓放在平整的台面上,以免墨粉溢出。

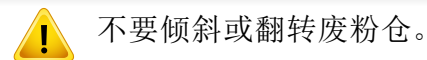

 $\overline{\mathcal{C}}$ 

更换废粉仓

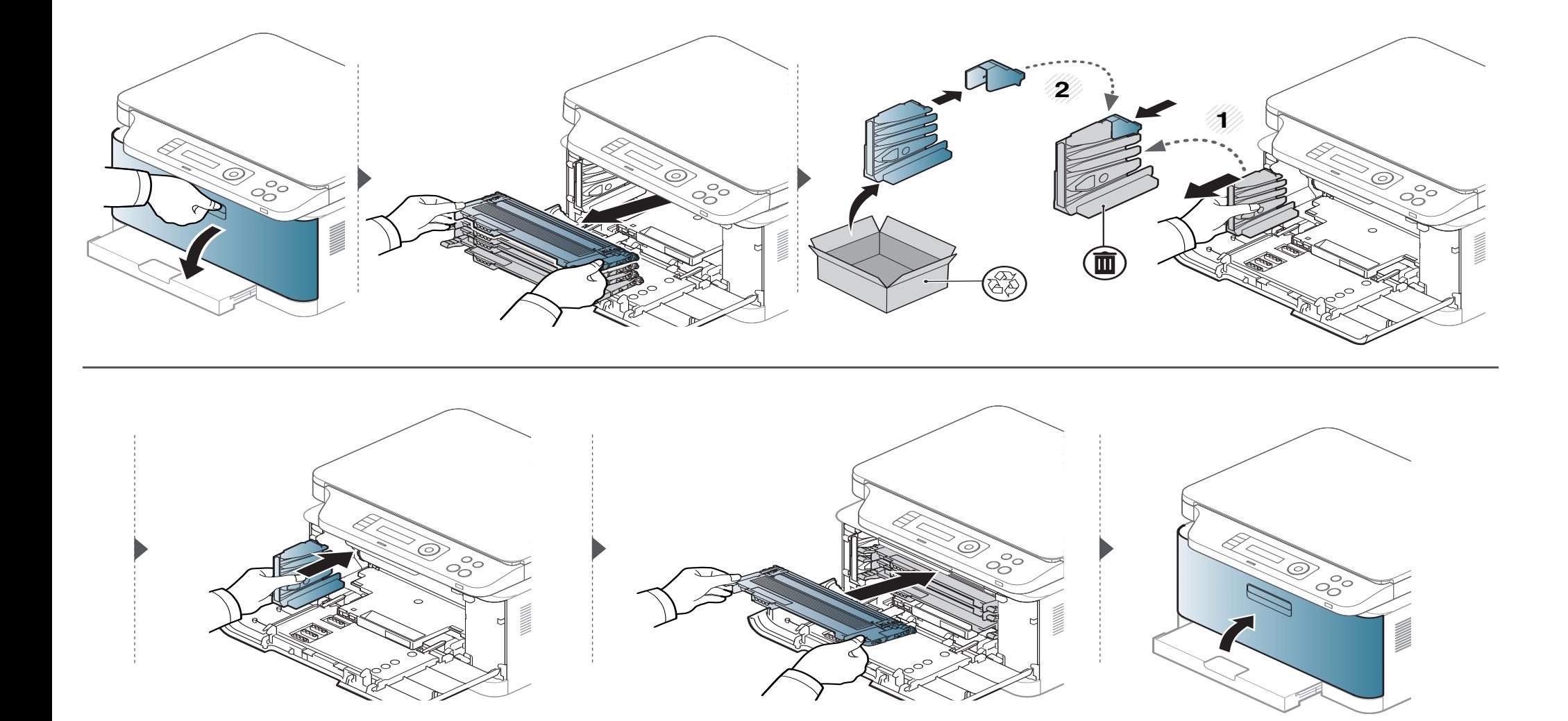

<span id="page-66-0"></span>监控耗材寿命

如果经常发生卡纸或打印问题,请检查您的机器已经打印或扫描的页数。如有必要,更换相应零件。

对于某些型号,可能需要按**OK**才能导航到下层菜单。

- **1** 选择控制面板中的 (菜单)> 系统设置 > 维护<sup>&</sup>gt; 耗材寿命 。
- **2** 选择所需选项并按**OK**。
- 3 按 ② (停止/清除)返回就绪模式。

# <span id="page-67-0"></span>设置墨粉不足警报

墨盒中的墨粉量较小时,会通过信息或 LED 指示灯通知用户更换墨粉盒。可设置此选项,以决定是否使用此信息或 LED 指示灯。

- 可通过 Lenovo Easy Printer Manager 或嵌入式 Web 服务器更改机器中的设置。
	- 如果机器连接到本地,可通过 **Lenovo Easy Printer Manager** > 高级设置 > 设备设置配置机器设置(请参见第 165 页上的"使用 [Lenovo Easy](#page-164-0)  [Printer Manager"](#page-164-0))。
	- 如果机器连接到网络,可通过嵌入式 **Web** 服务器 > 设置选项卡 > 机器设置 配置机器设置(请参见第 163 页上的"[使用嵌入式](#page-162-0) Web 服务器")。
	- 对于某些型号,可能需要按 **OK** 才能导航到下层菜单。
- **1** 从控制面板中选择 (菜单)> 系统设置 > 墨粉不足警报。
- **2** 选择所需选项。
- **3** <sup>按</sup> **OK** 按钮保存所作的选择。

# <span id="page-68-1"></span><span id="page-68-0"></span>清洁机器

如果出现打印质量问题,或者您是在多尘的环境中使用您的机器,则您需要定期清洁您的机器,从而确保最佳的打印状况以及延长机器的使用寿命。

- 如果使用含有大量酒精,溶剂或其他烈性物质的清洁剂清洁机壳会造成外壳褪色或变形。
	- 如果您的机器或其周边区域粘上墨粉,则我们建议您使用蘸水的布或绵纸擦拭。如果使用吸尘器,则墨粉会被吹进空气中,这会对您的身体有害。

### 清洁外部

用无绒软布清洁机壳。可用水稍微蘸湿软布,但注意不要让水滴到机器上或滴入机器。

### 清洁内部

 $\overline{B}$ 

在打印过程中,纸屑、墨粉和灰尘颗粒会堆积在机器内部。这样会导致产生打印质量问题,例如:出现墨粉斑点或污点。清洁机器内部能够清除或减少这 些问题。

- 为防止造成损害,请勿长时间将成像装置暴露于阳光下。如果需要,请用纸将其遮盖。
	- 请勿接触成像装置的绿色区域。请使用成像装置上的手柄,以免触及此区域。
	- 清洁机器内部时请使用干燥、无绒抹布,小心不要损坏传墨辊或其他任何内部零件。不得使用苯或稀释剂等溶剂。可能会出现打印质量问题,并且会 导致机器损坏。
- 使用干燥的无绒抹布清洁机器。
	- 关闭机器,拔掉电源线。请等待机器冷却。如果机器有电源开关,请在清洁机器前关闭电源。
- 根据机器的选项或型号,本用户指南中的图示可能与您的机器不同。查看您的机器类型(请参见第 15 [页上的](#page-14-0)"正视图")。

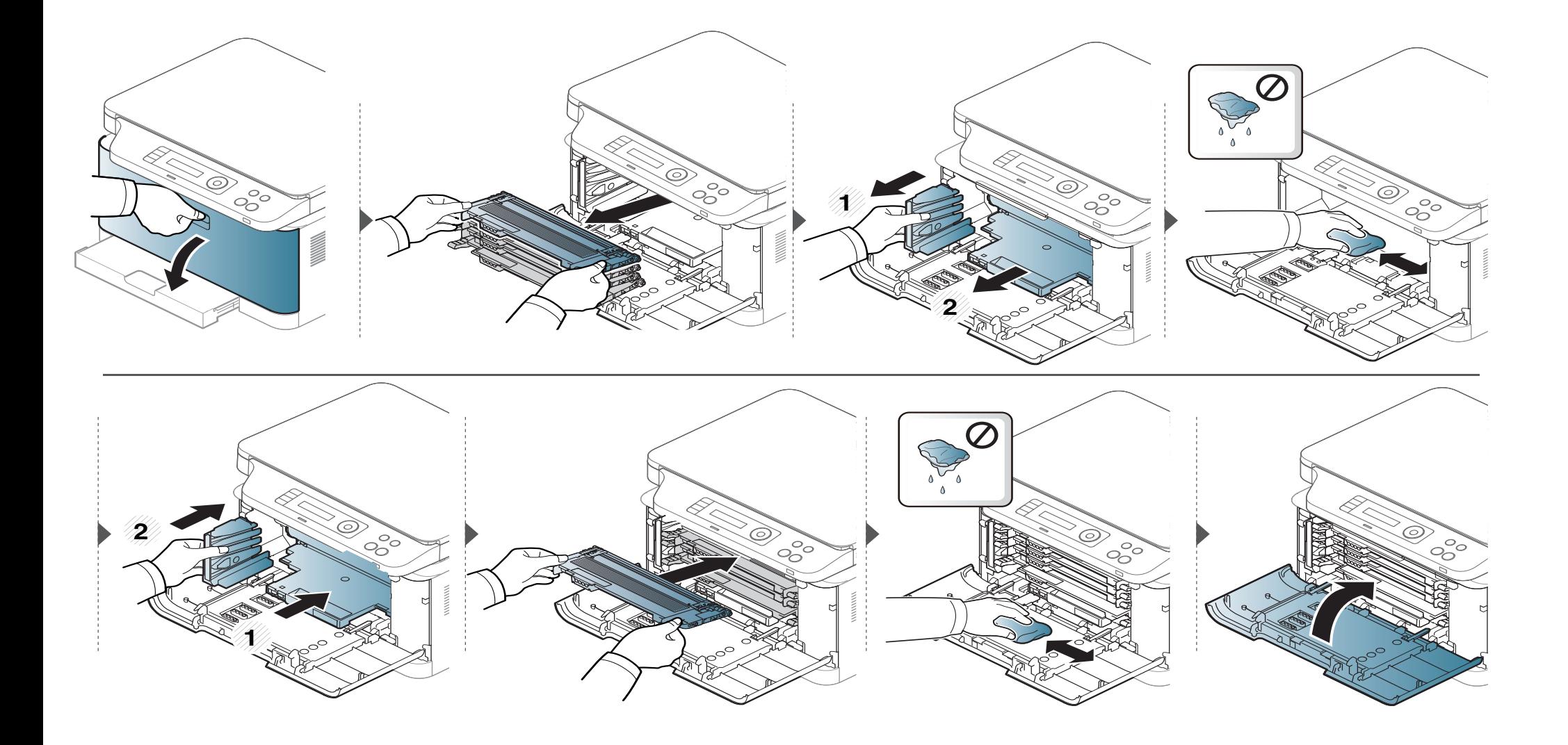

# 清洁机器

### 清洁扫描装置

保持扫描装置清洁有助于获得质量最佳的复印件。我们建议您在每天开始 工作时清洁扫描仪盖,如果需要,也可以在工作期间清洁。

- 关闭机器,拔掉电源线。请等待机器冷却。如果机器有电源开关,请 在清洁机器前关闭电源。
	- 根据机器的选项或型号,本用户指南中的图示可能与您的机器不 同。查看您的机器类型(请参见第 15 页上的"[正视图](#page-14-0)")。
- **1** 将无绒软布或纸巾用水稍微蘸湿。
- **2** 提起并打开扫描仪盖。

**3** 擦拭扫描仪表面,直至洁净干燥。

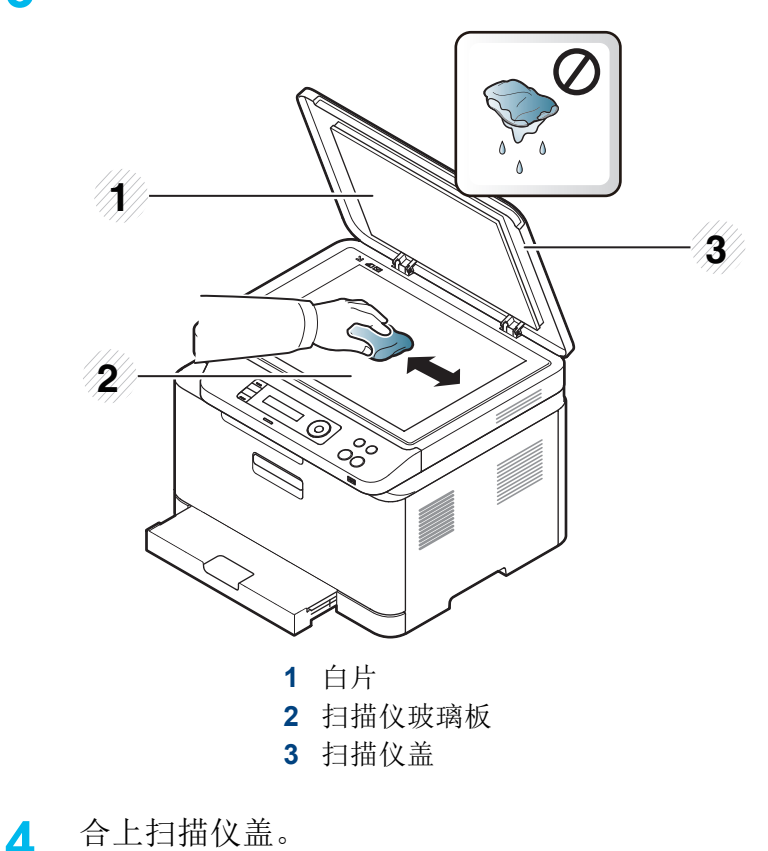
机器搬运与存放方法提示

- 搬运机器时,切勿倾斜或使其倒立。否则,机器内部可能会沾上墨粉,从而导致机器受损或降低打印质量。
- 搬运机器时,确保至少有两人牢固手扶机器。

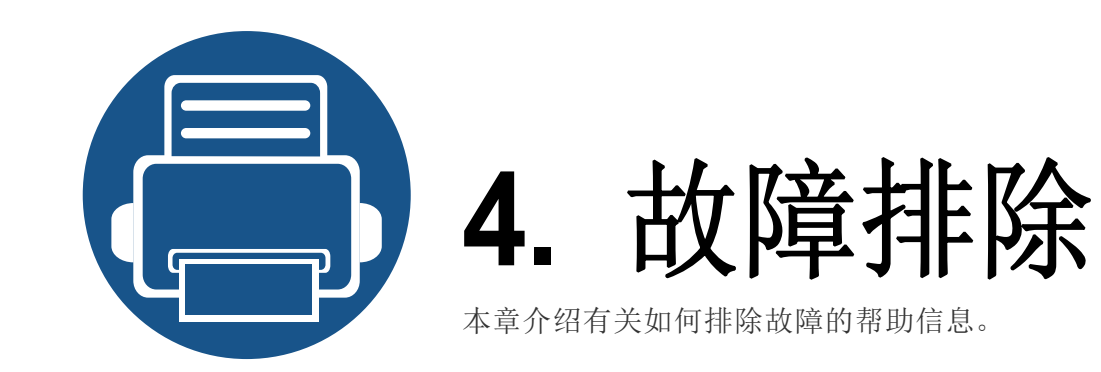

**•** [避免卡纸的提示](#page-74-0) **76 •** [清除卡纸](#page-75-0) **77** • 了解状态 [LED 81](#page-79-0) **•** [了解显示屏信息](#page-81-0) **83**

本章介绍有关如何排除故障的帮助信息。如果机器有显示屏,请首先检查显示屏上的信 息解决故障。如果在本章中找不到解决问题的方法,请参见高级指南中的故障排除章节 (请参见第 171 页上的"[故障排除](#page-170-0)")。如果在用户指南中找不到解决方法或是问题依然存 在,请拨打服务电话。

# <span id="page-74-0"></span>避免卡纸的提示

选择正确的介质类型可以避免大多数卡纸情况。为了避免卡纸,请参考以下准则:

- 确保可调导板位于正确的位置(请参见第 30 页上的"[纸盘概述](#page-28-0)")。
- 请勿在打印过程中从纸盘取出纸张。
- 装纸前请弯折、呈扇形散开并拢齐纸张。
- 请勿使用起皱、潮湿或过度卷曲的纸张。
- 请勿在纸盘中混装不同纸张。
- 请仅使用推荐的打印介质(请参见第 92 页上的"[打印介质规格](#page-90-0)")。
- 打孔或带有凹凸文字的纸张较难分开。来回弯折纸摞使各页分开,然后翻动它们。 如果有多张进纸或卡纸,在纸盘中放入一张纸。
- 纹理是指一张纸中的纸张纤维的对齐情况。推荐使用长纹理纸张。
- 切勿使用边缘粗糙的纸张。

<span id="page-75-0"></span>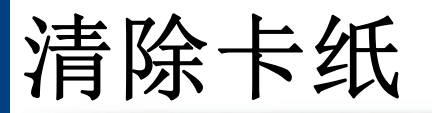

为避免撕破文档,请仔细地将卡纸取出。

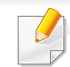

 $\bigwedge$ 

为避免出现卡纸,请将厚、薄或混合纸型原件放到扫描仪玻璃板上。

### 在纸盘中

根据机器的选项或型号,本用户指南中的图示可能与您的机器不同。查看您的机器类型(请参见第 15 [页上的](#page-14-0)"正视图")。

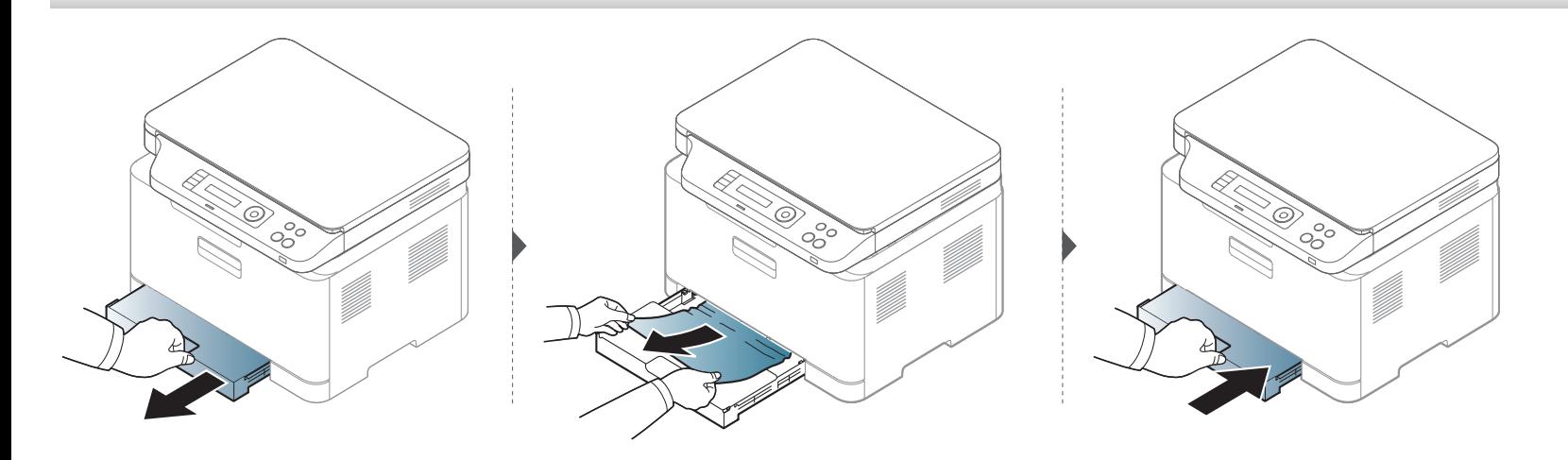

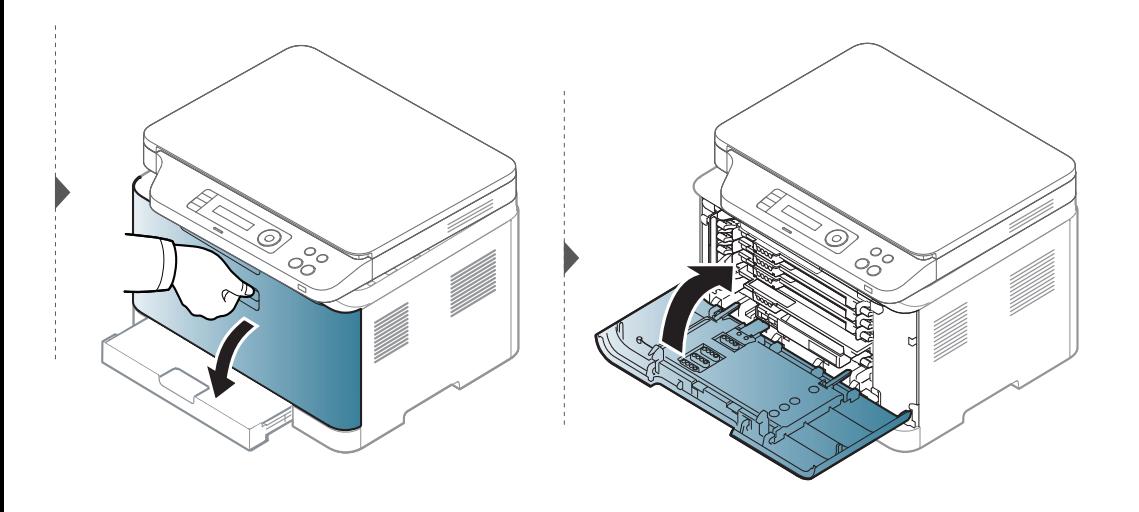

### <span id="page-77-0"></span>在机器内部

 $\overline{\mathcal{C}}$ 

- 定影器区域温度很高。从机器中取纸时请务必小心。
- 根据机器的选项或型号,本用户指南中的图示可能与您的机器不同。查看您的机器类型(请参见第 15 [页上的](#page-14-0)"正视图")。

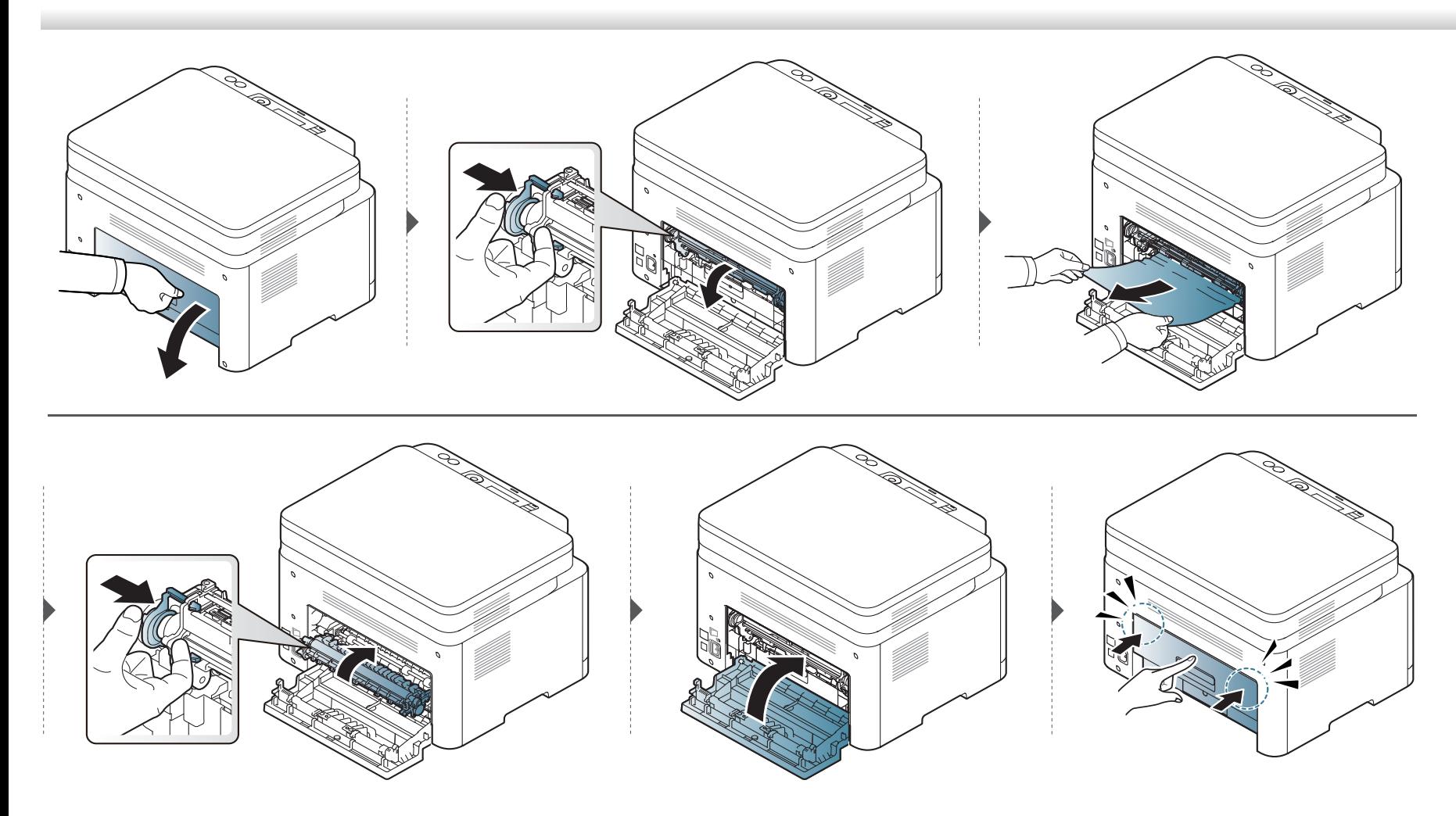

### <span id="page-78-0"></span>出纸区

 $\overline{\mathcal{L}}$ 

- 定影器区域温度很高。从机器中取纸时请务必小心。
- 根据机器的选项或型号,本用户指南中的图示可能与您的机器不同。查看您的机器类型(请参见第 15 [页上的](#page-14-0)"正视图")。

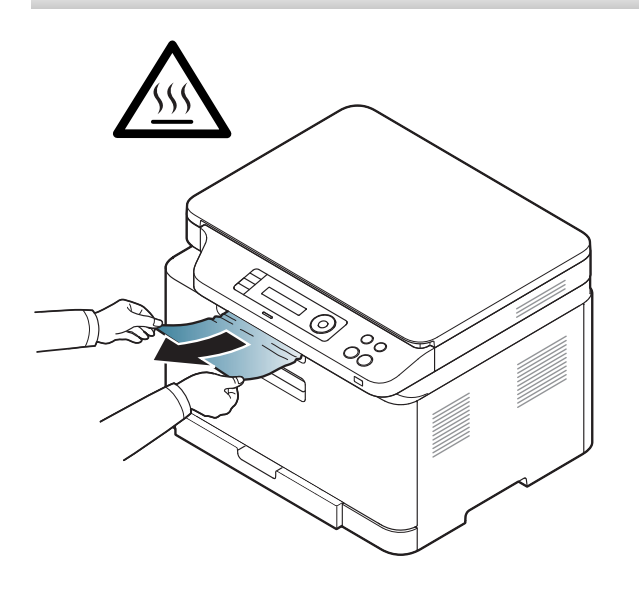

<span id="page-79-0"></span>LED 的颜色指示机器的当前状态。

• 根据机型或国家/地区的不同,可能不提供某些 LED 指示灯(请参见第 16 页上的"[控制面板概览](#page-15-0)")。

• 要解决错误,请查找错误信息及其在故障排除部分中的说明(请参见第 83 页上的"[了解显示屏信息](#page-81-0)")。

- 也可以借助计算机联想打印机状态窗口中的准则解决错误(请参见第 169 页上的"[使用联想打印机状态](#page-168-0)")。
- <span id="page-79-1"></span>• 如果问题仍然存在,请与服务代表联系。

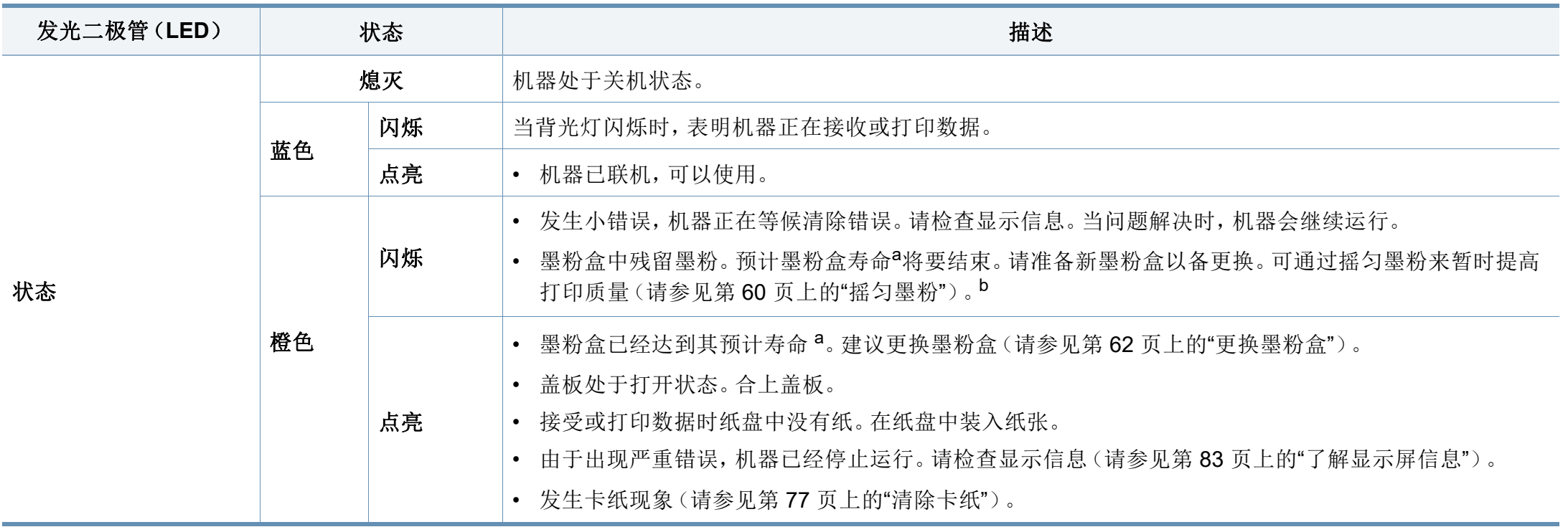

# 了解状态 **LED**

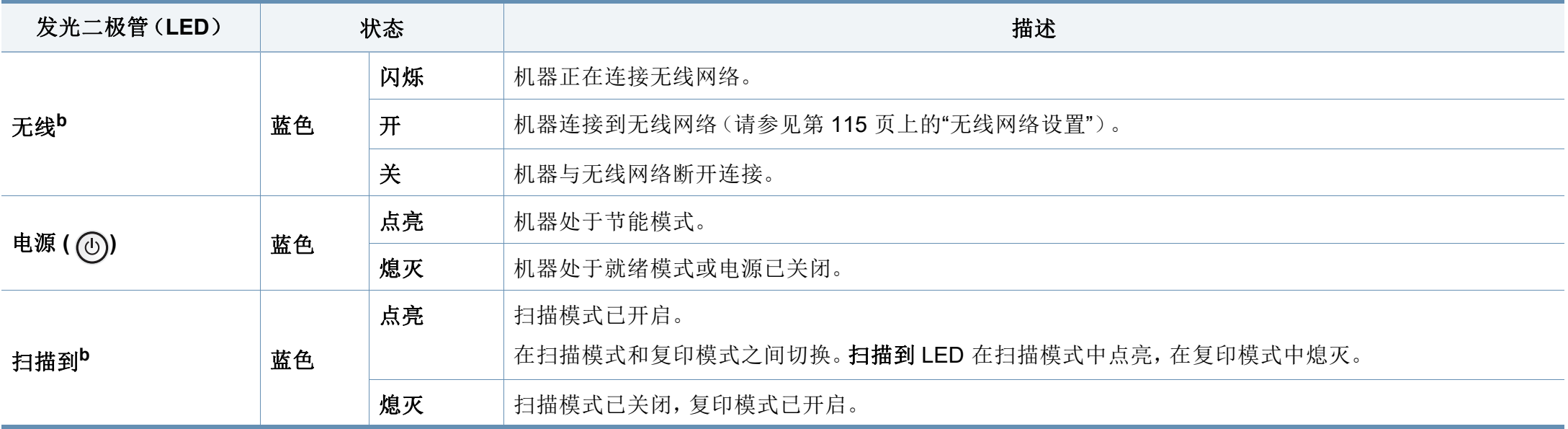

a. 预计墨粉盒寿命是指墨粉盒的预期或预计寿命, 根据 ISO/IEC 19798 设计, 表示平均打印输出能力。打印页数可能会受操作环境、图像区域百分比、打印间隔、图形、介质和介质尺寸 影响。即使橙色 LED 亮起且打印机停止打印,墨粉盒中仍可能残留墨粉。

b. 根据机型或国家/地区的不同,可能不提供某些 LED 指示灯(请参见第 16 页上的"[控制面板概览](#page-15-0)")。

<span id="page-81-0"></span>控制面板显示屏上出现指示机器状态或故障的信息。如果需要,请参照下 表了解信息及其含义并解决问题。

- 带控制面板显示屏的设备不支持此功能。也可以借助计算机的打印 状态窗口中的准则解决错误(请参见第 169 页上的"[使用联想打印](#page-168-0) [机状态](#page-168-0)")。
- 如果表中没有信息,请重新启动,然后重新尝试打印。如果问题仍 然存在,请与服务代表联系。
- 拨打服务电话时,将显示屏上的信息内容提供给服务代表。
- 根据选项或型号的不同,某些信息可能不会显示。
- [错误号码] 表示错误号码。
- [纸盘类型] 表示纸盘号码。
- [介质类型] 表示介质类型。
- [介质大小] 表示介质大小。
- [颜色] 表示墨粉颜色。

#### 卡纸相关信息

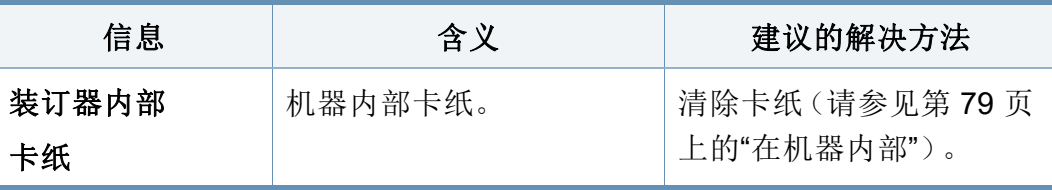

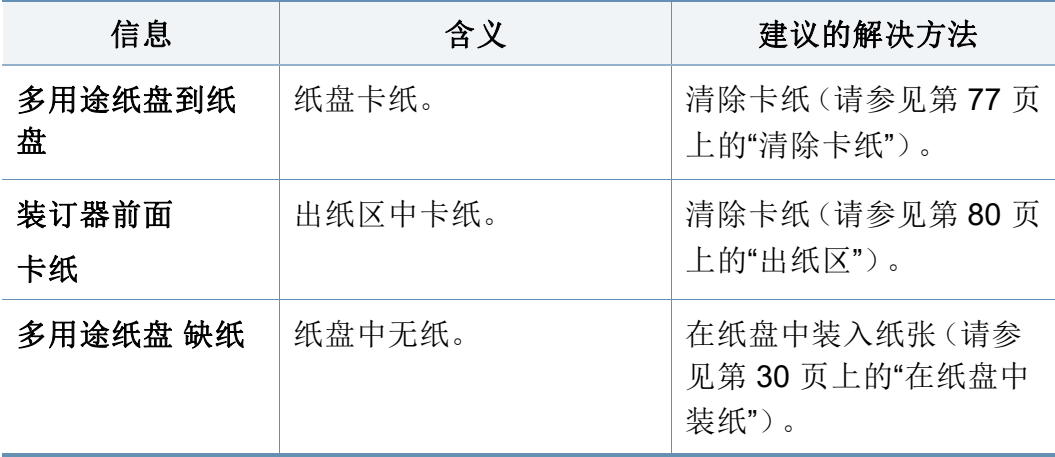

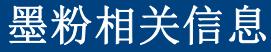

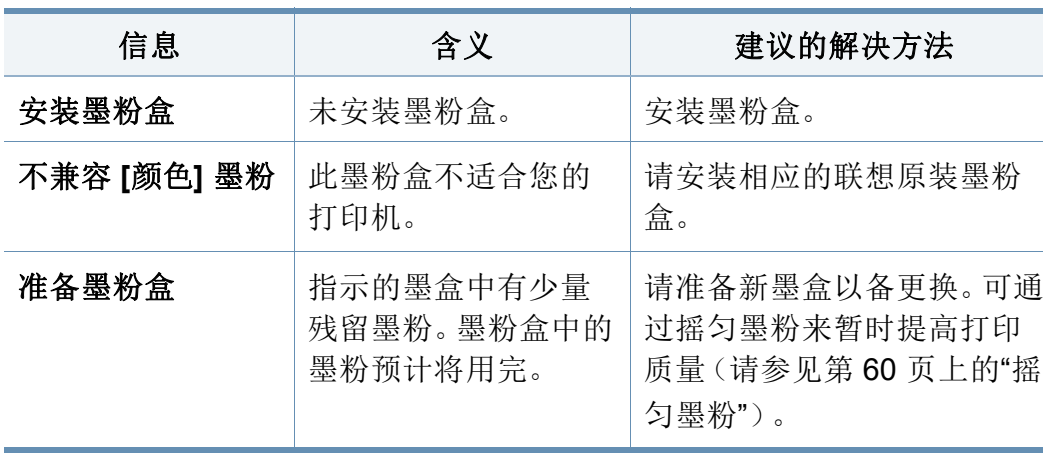

更换炭粉盒 相示的墨粉盒几乎已 达到其预计的墨盒寿 命。<sup>a</sup> • 您可以选择控制面板上显 示的停止或继续。如果选 择停止,则打印机将停止 打印,并且如果您不更换 墨盒,则无法继续打印。如 果选择继续,则打印机会 保持继续打印,但无法保 证打印质量。并且,它可能 使机器严重受损。 • 显示此信息时,请更换墨 粉盒以获得最佳打印质 量。如果在显示此信息后 仍不更换墨粉盒,则会导 致打印质量问题(请参见 第 62 页上的"[更换墨粉盒](#page-60-0)  $"\rangle$  $"\rangle$ 。 指示的墨粉盒已经达 到其预计的墨粉盒寿 命。[a](#page-79-1)打印机可能会停 止打印。 更换墨粉盒(请参见第 [62](#page-60-0) 页 上的"[更换墨粉盒](#page-60-0)")。 信息 | 含义 | 建议的解决方法

a. 墨粉盒预计寿命表示期望或估计的墨粉盒寿命,指示平均输出份数,依照 ISO/IEC 19798 进行设计(请参见第 57 页上的"[可用耗材](#page-55-0)")。页数可能会受到操作环境、图像区 域百分比、打印间隔、介质和介质尺寸的影响。即使显示"更换新墨粉盒"且机器停止打 印,硒鼓中仍可能残留墨粉。

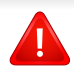

Lenovo不推荐使用非原装Lenovo墨粉盒,如重新装填或改装的墨粉 盒。Lenovo无法保证非原装联想墨粉盒的质量。机器保修不包括由于 使用非原装Lenovo墨粉盒引起的服务或维修。

### 纸盘相关信息

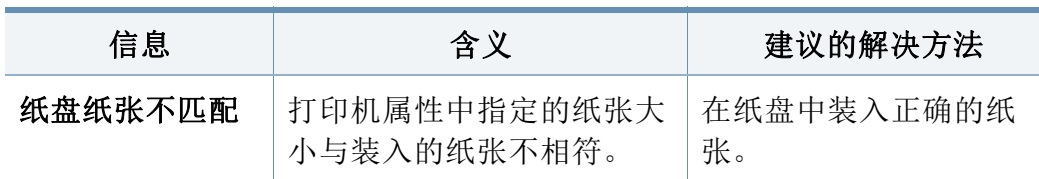

### 网络相关信息

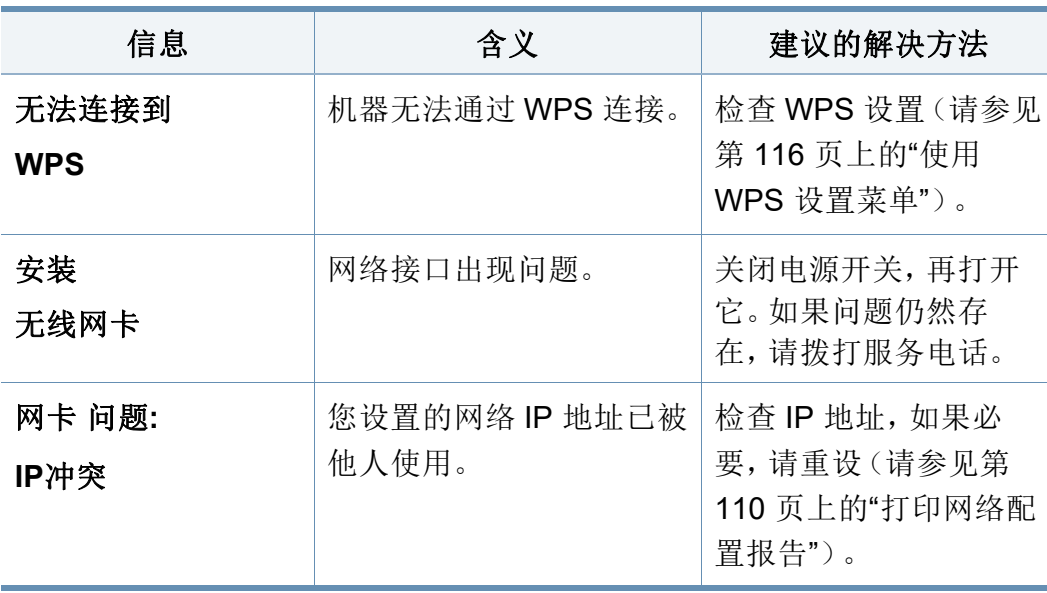

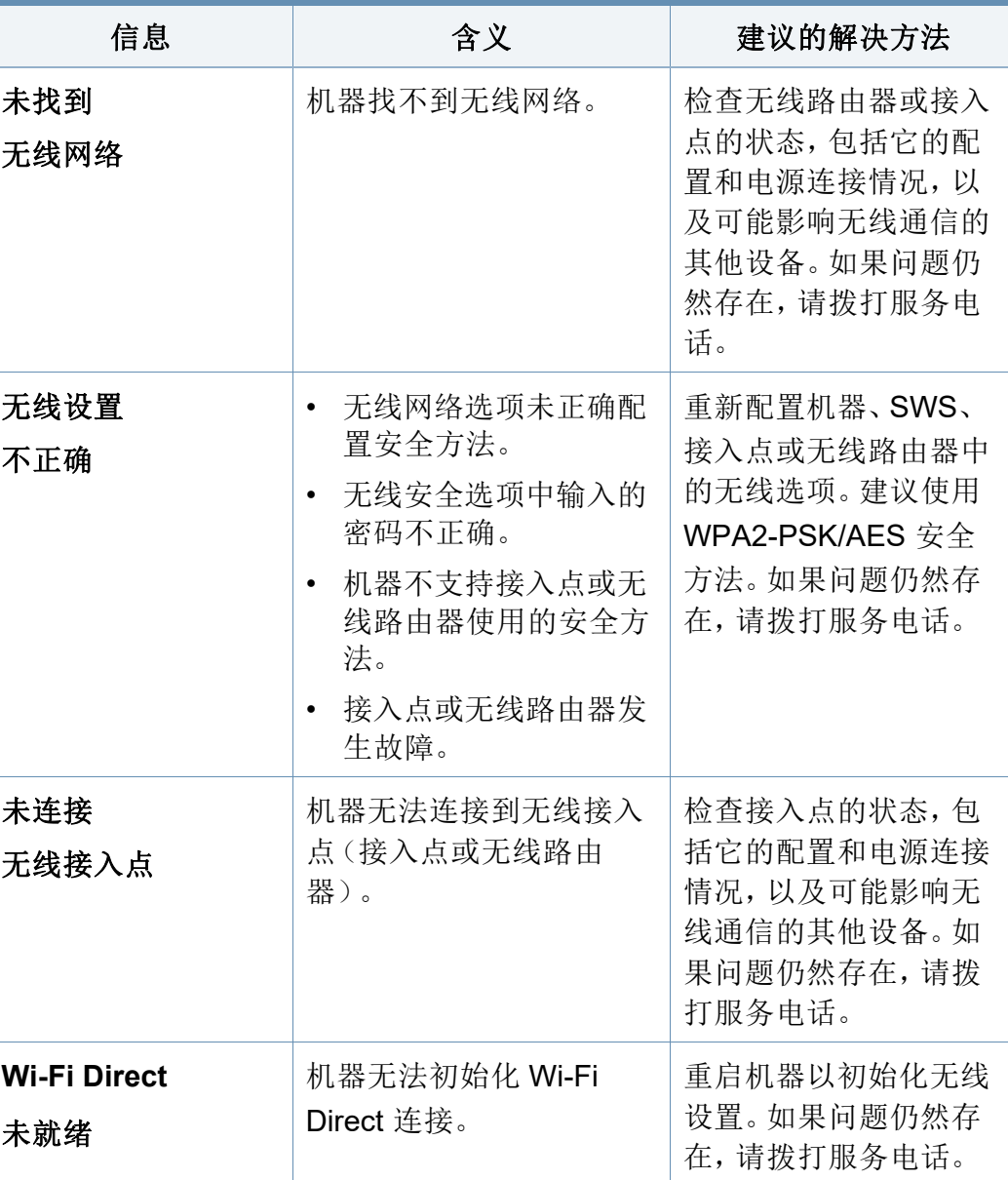

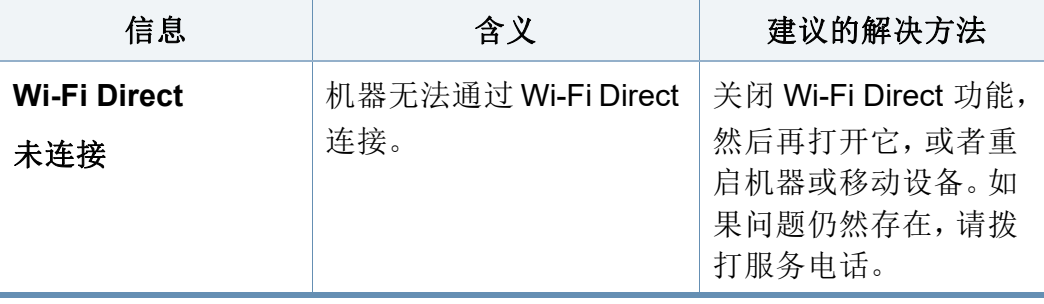

其他信息

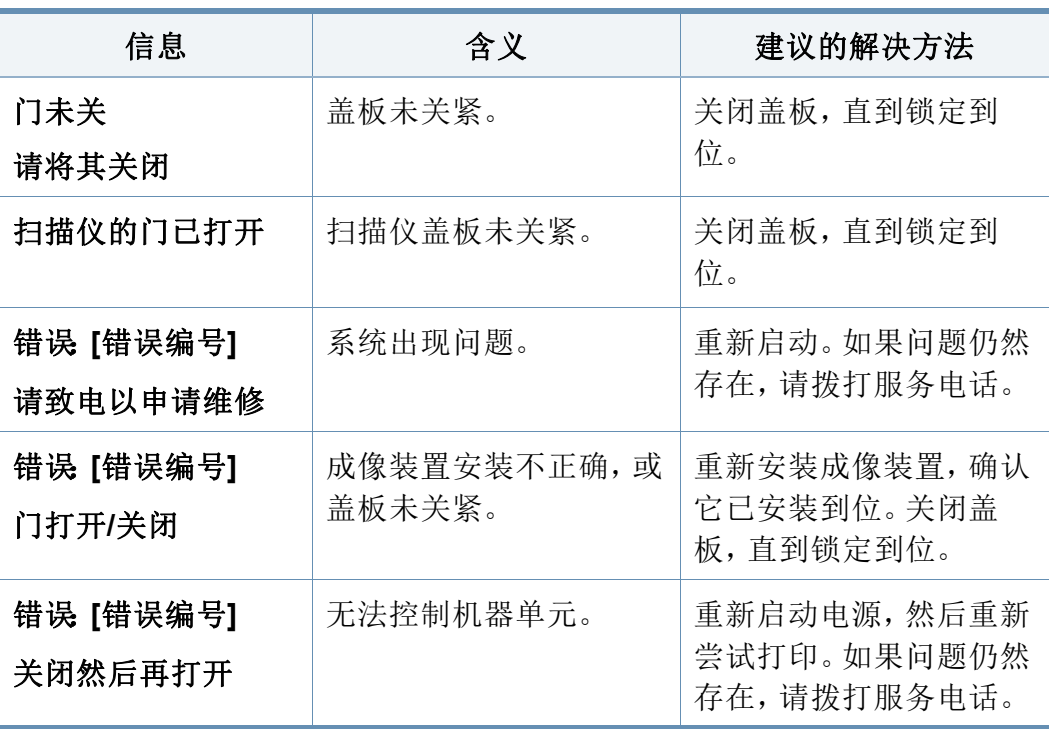

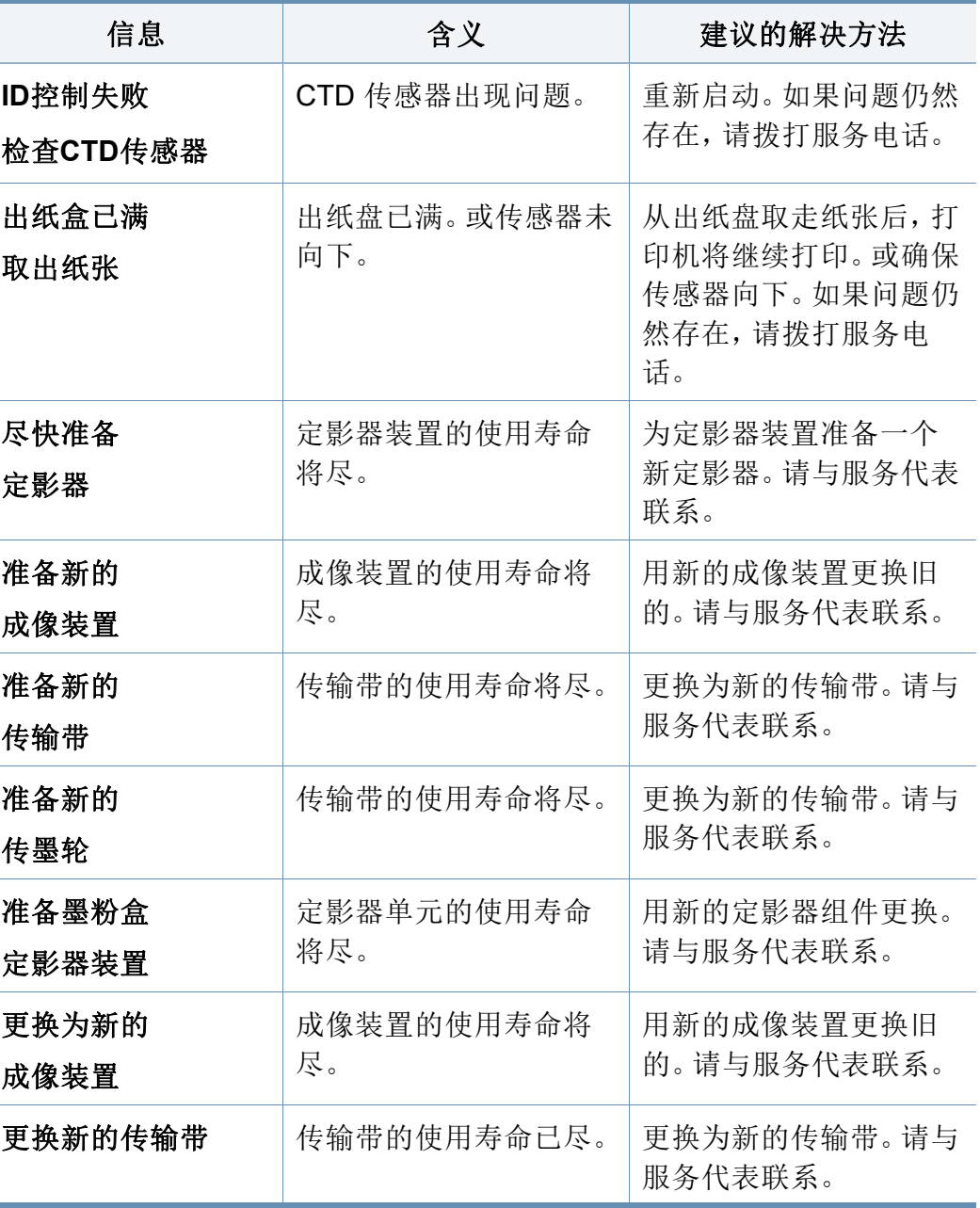

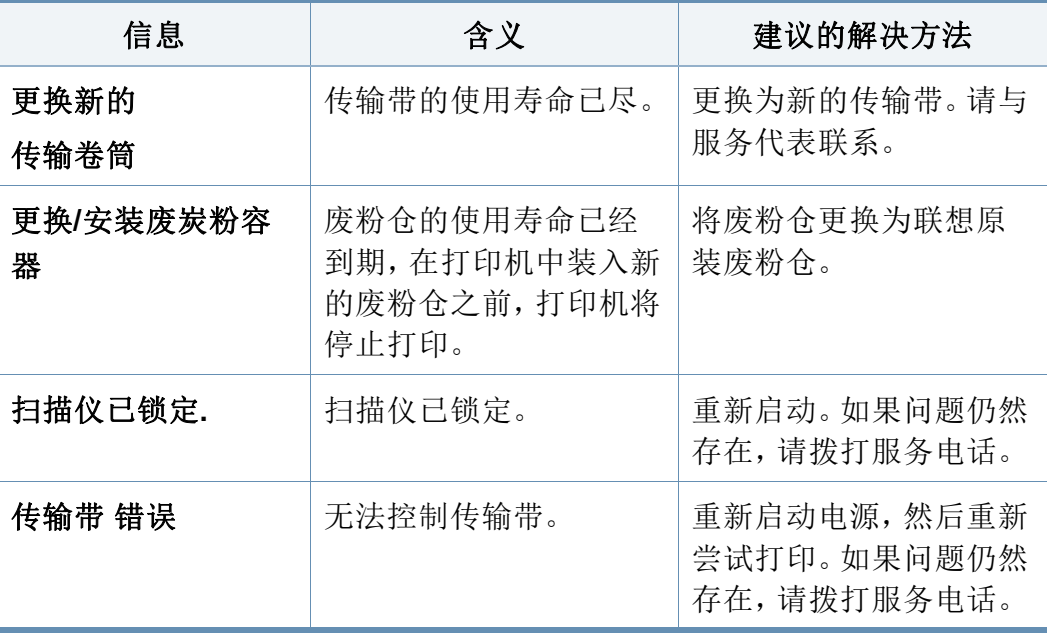

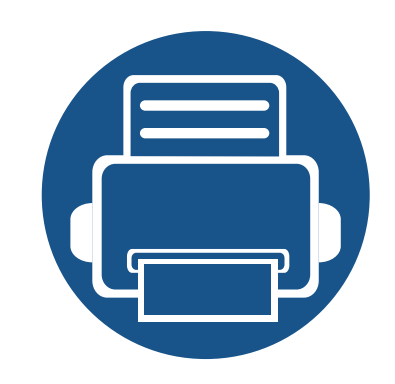

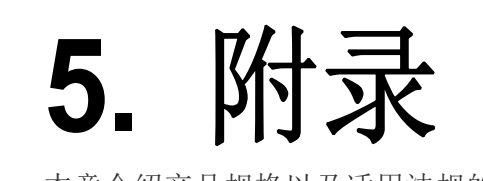

本章介绍产品规格以及适用法规的相关信息。

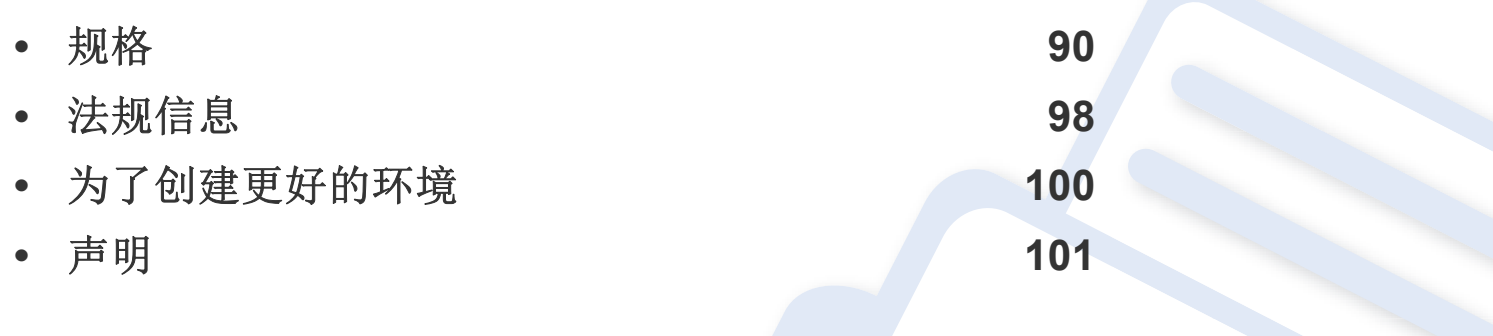

### <span id="page-88-0"></span>总规格

 $\overline{B}$ 

这些规格如有变更,恕不另行通知。有关其他规格以及规格变化的相关信息,请访问 **[www.lenovoimage.com](http://www.lenovoimage.com)**。

<span id="page-88-1"></span>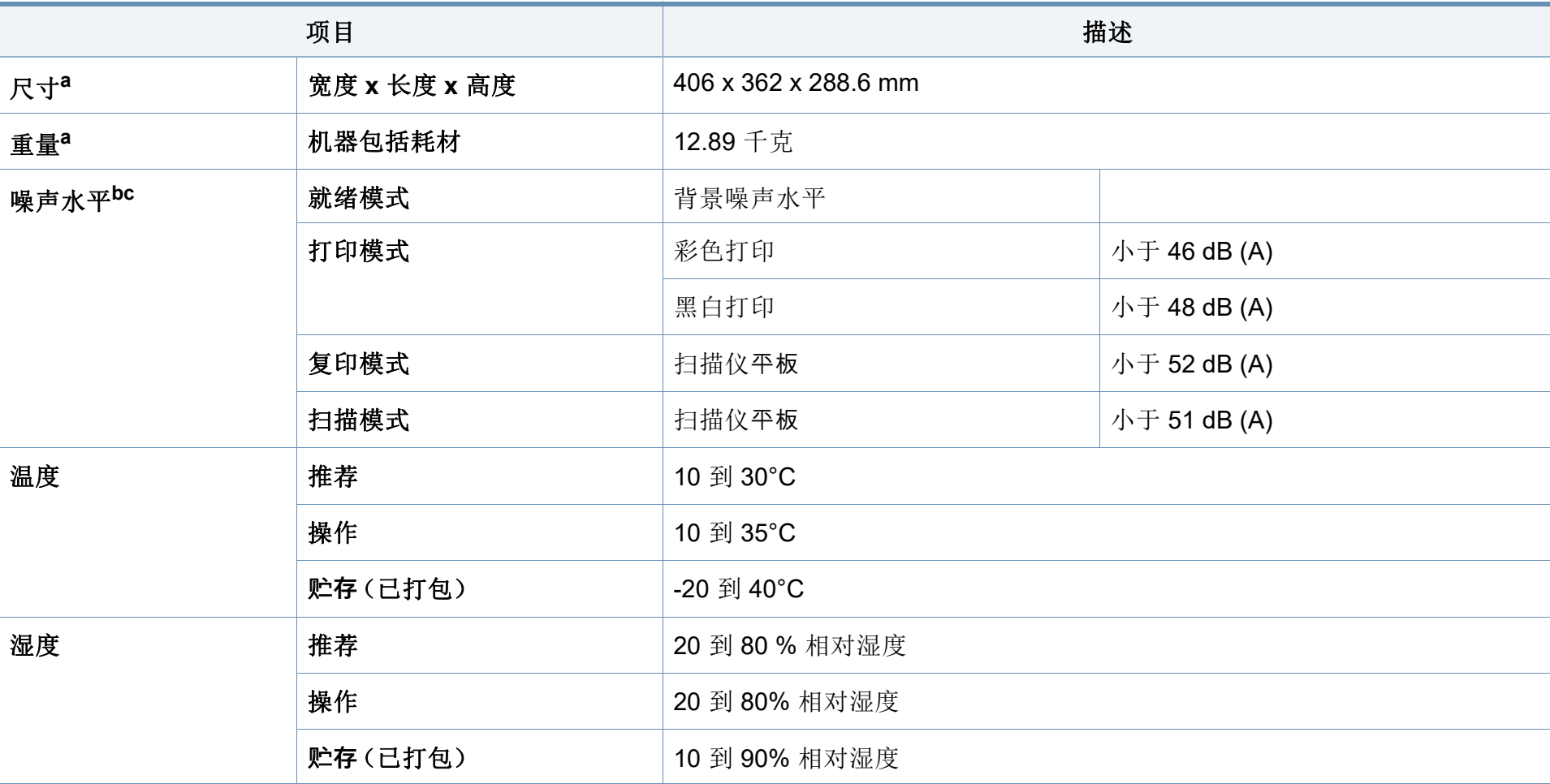

规格

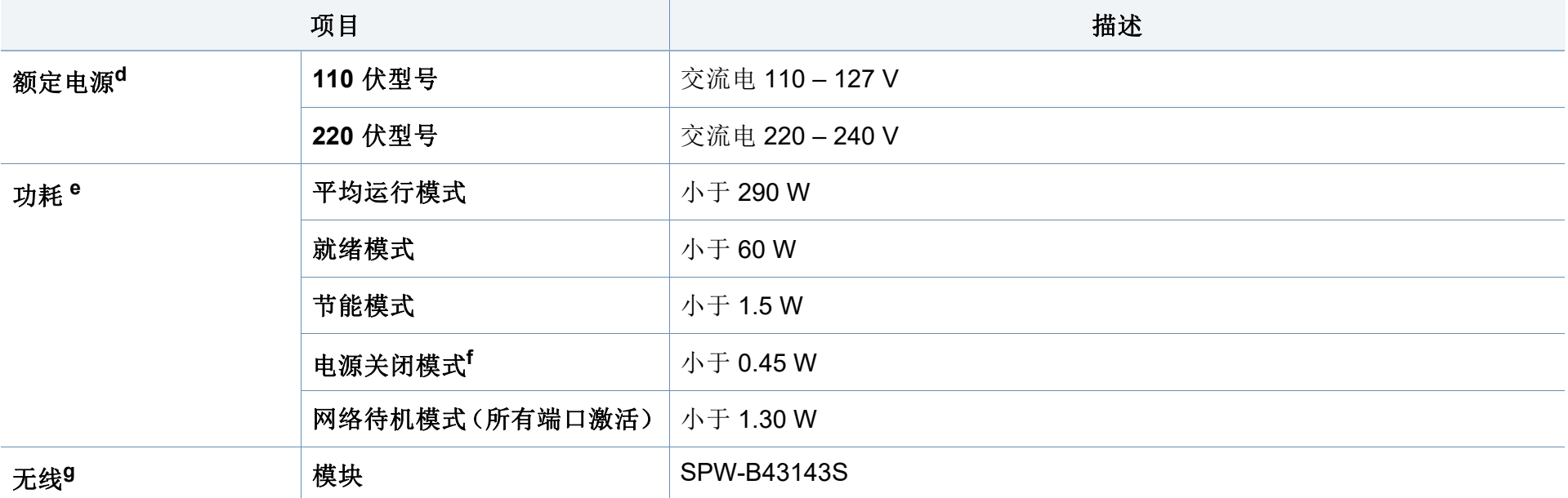

a. 进行尺寸和重量测量(不含其他附件)。

b. 声压级, ISO 7779。已测试配置: 基本机器安装, A4 纸, 单面打印。

c. 仅限中国如果设备的噪声超过 63 db (A),建议将设备放在相对独立的区域。

d. 有关机器的正确电压(V)、频率(赫兹)和电流(A),请参见机器上的铭牌。

e. 能耗可能受以下因素的影响:机器状态、设置条件、操作环境以及各国所使用的测量设备和方法。

f. 仅当未连接电源电缆时,可以完全避免能耗。

g. 仅限无线型号(请参见第 5 页上的"[不同型号的功能](#page-4-0)")。

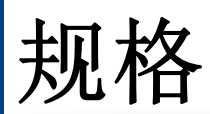

### <span id="page-90-0"></span>打印介质规格

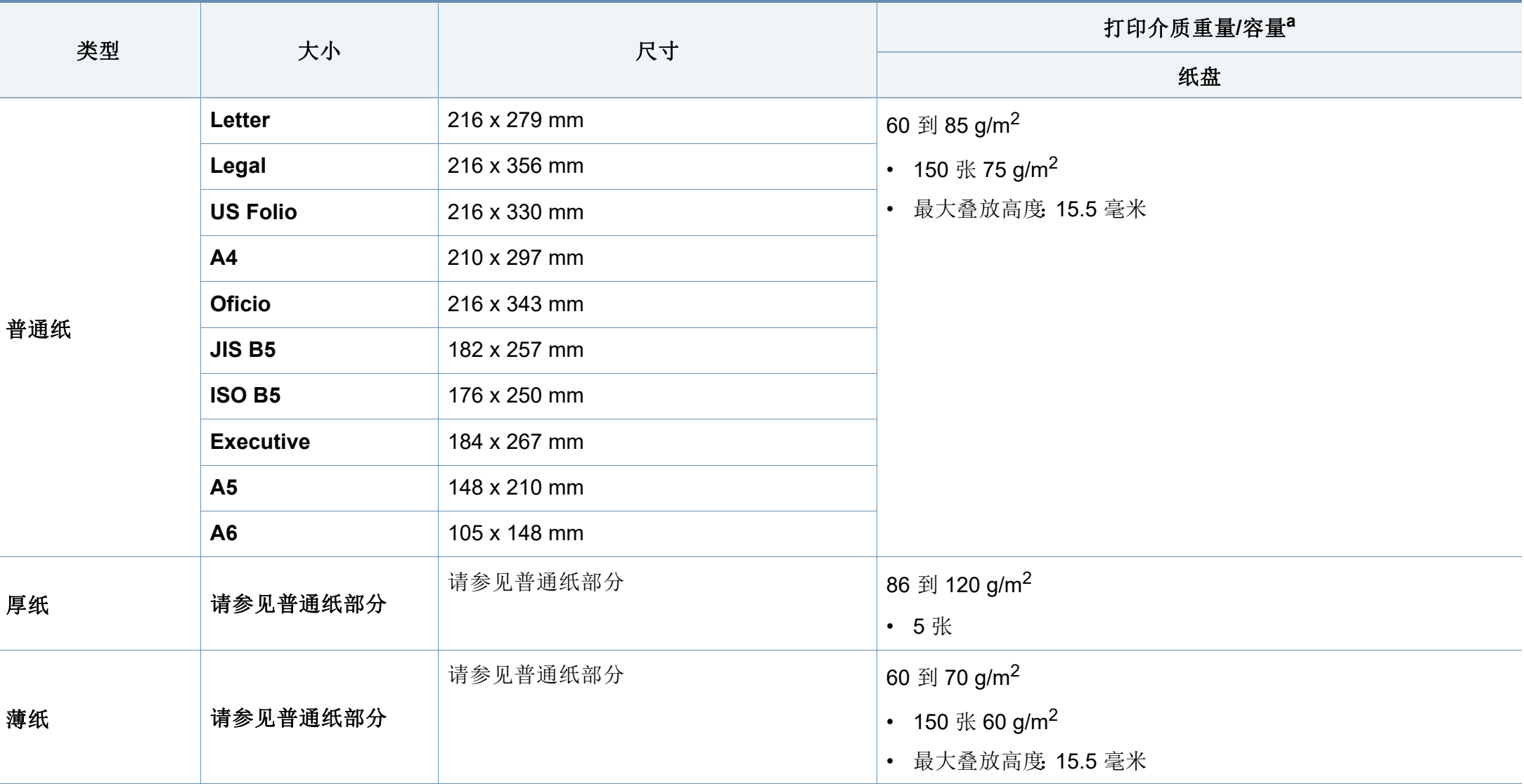

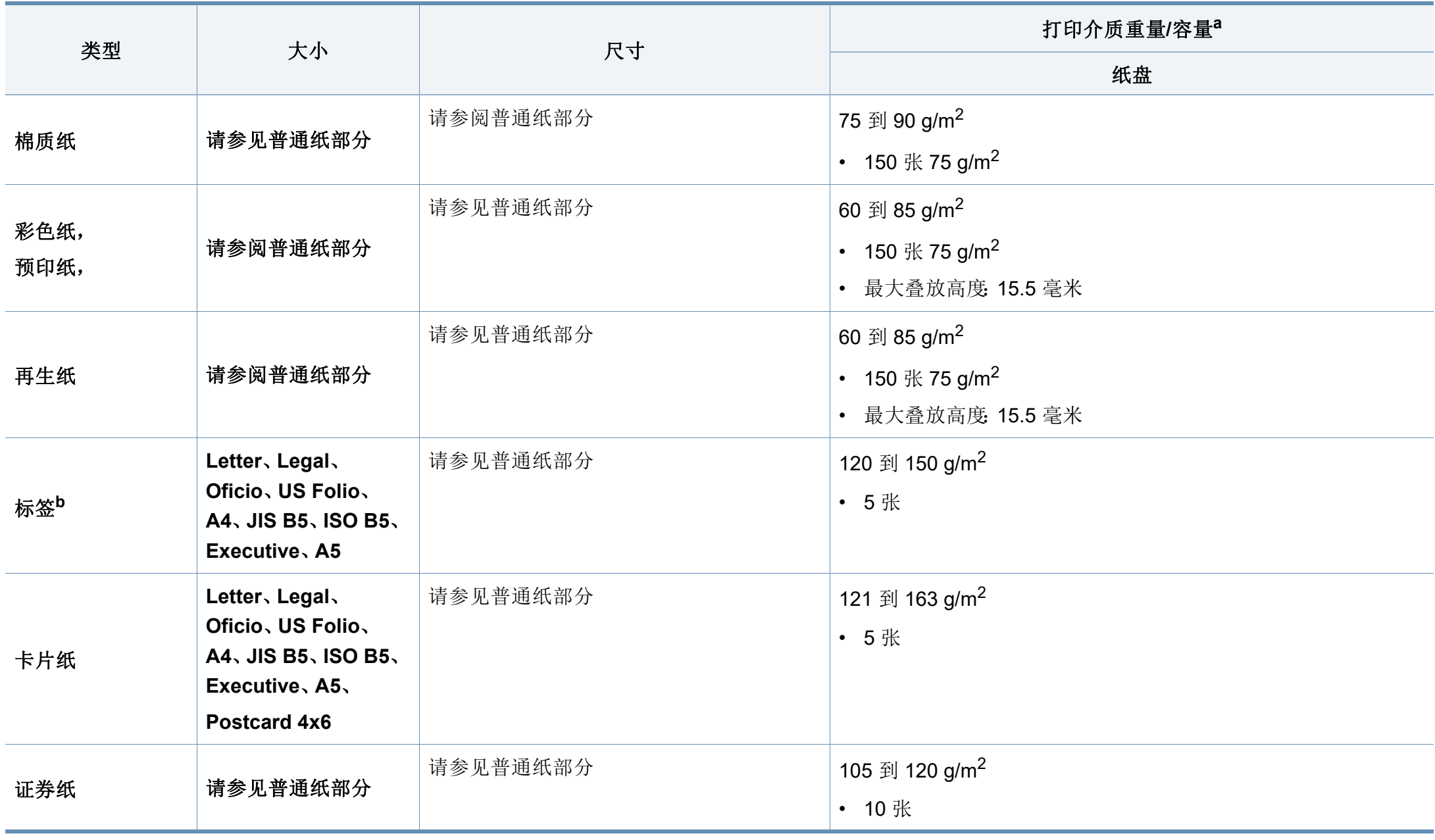

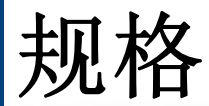

 $\overline{a}$ 

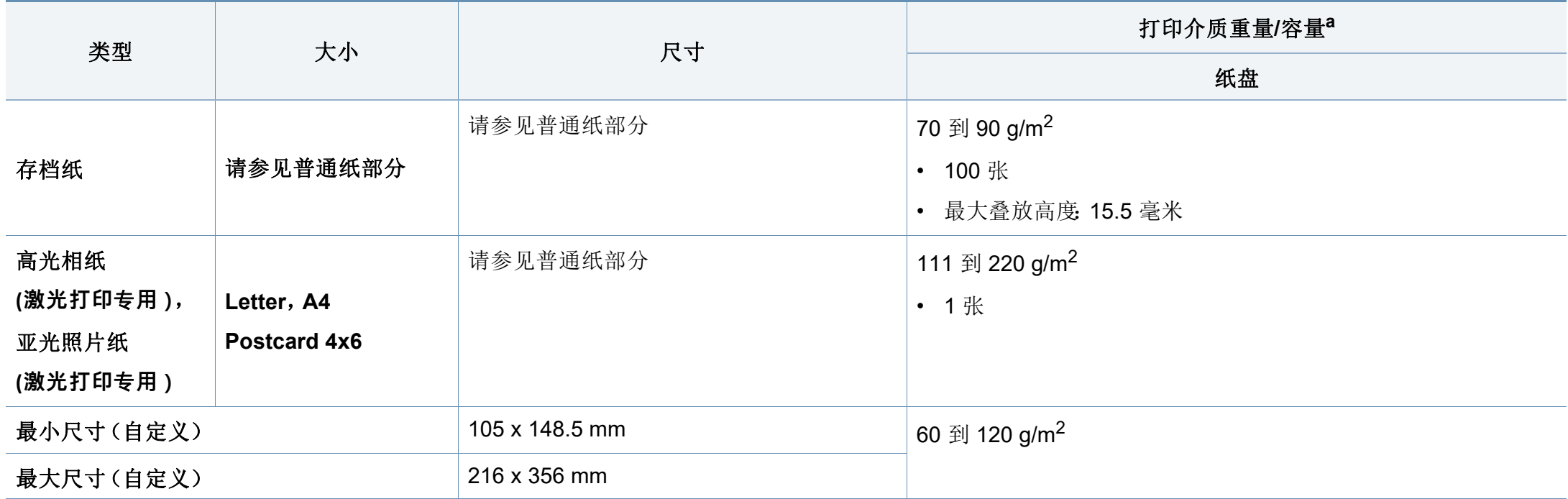

a. 最大容量取决于介质重量、厚度和环境因素。

b. 本机器所使用标签的平滑度为 100 至 250 (Sheffield)。这表示平滑度的数量级别。

如果介质重量超过 120 g/m<sup>2</sup>,请将纸张逐张装入纸盘中。

### 系统要求

#### **Microsoft® Windows®**

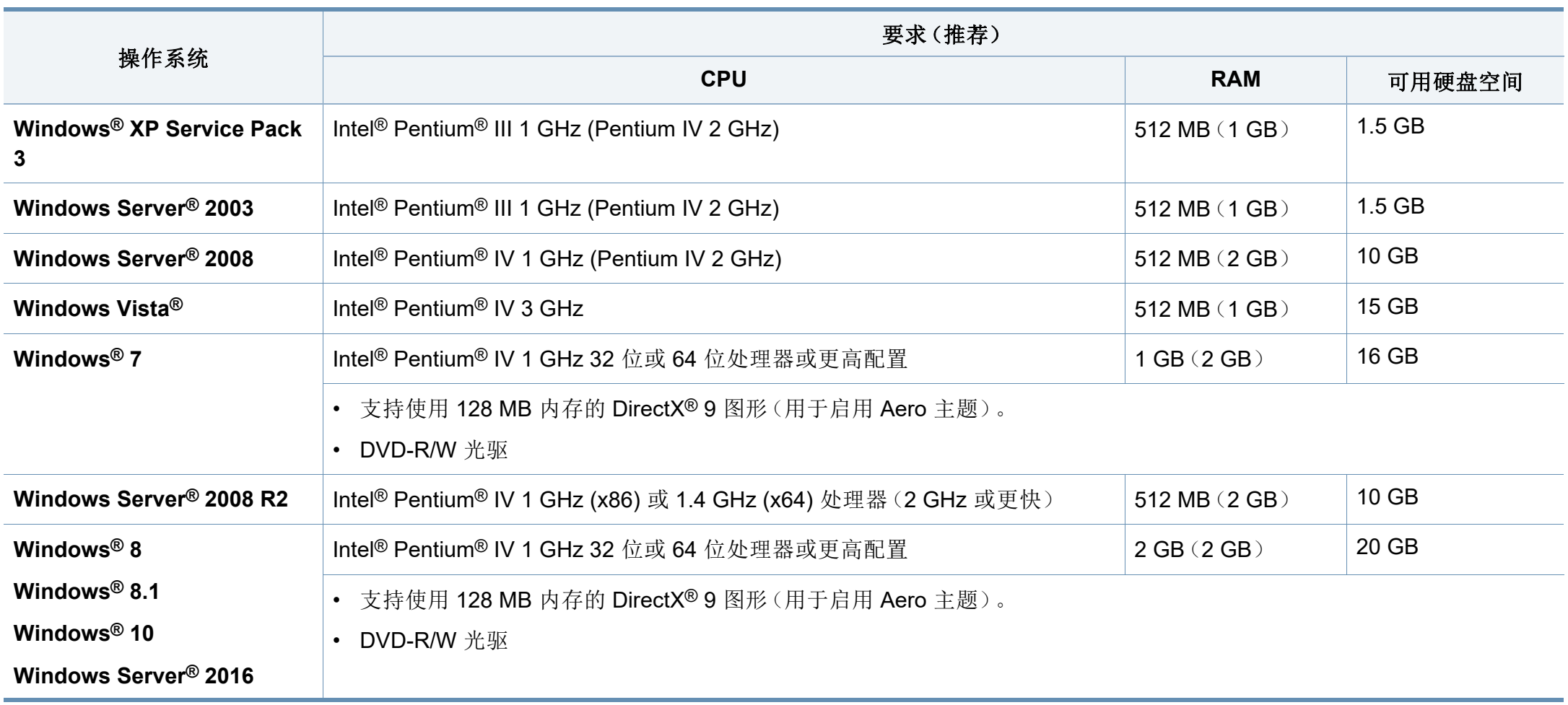

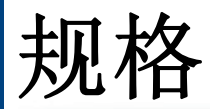

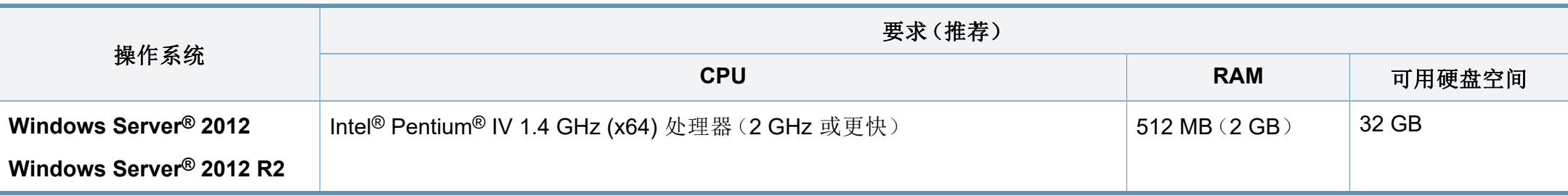

• 对于所有的 Windows 操作系统,最低要求为 Internet Explorer 6.0 或更高版本。

- 具有管理员权限的用户可以安装该软件。
- **Windows Terminal Services** 与该机器兼容。

#### **Mac**

 $\alpha$ 

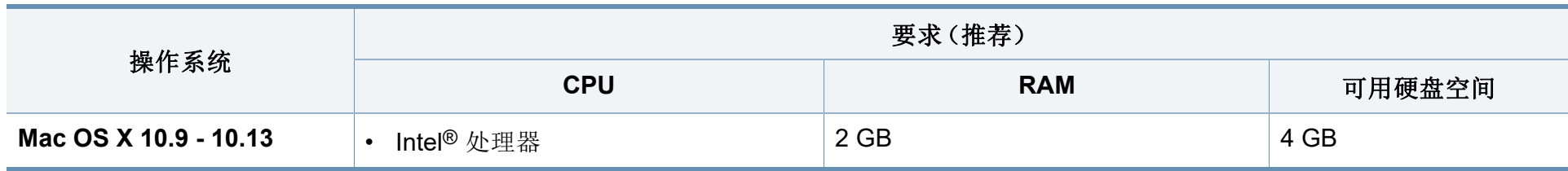

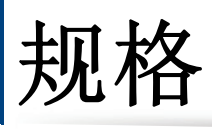

### **Linux**

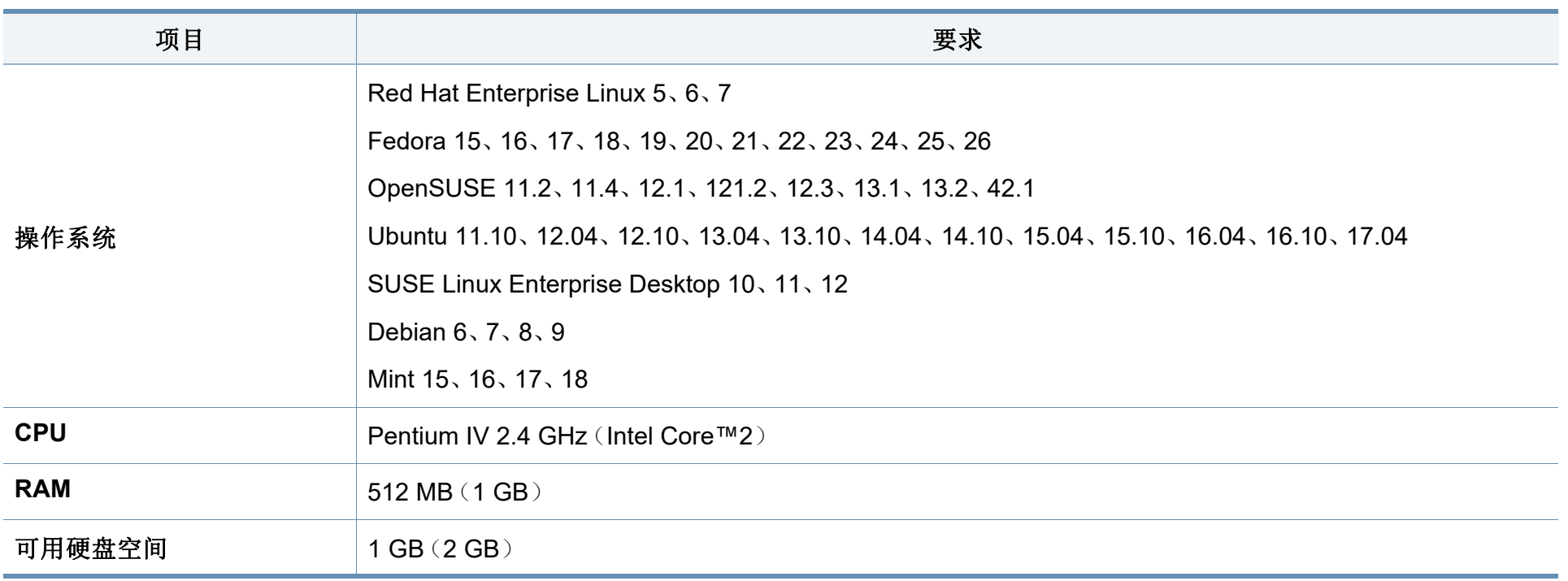

### <span id="page-96-0"></span>法规信息

本机器专为通常的工作环境设计,并通过多项强制性标准认证。

#### 激光安全声明

本打印机在美国已通过认证, 符合 DHHS 21 CFR 的第 1 章, 第 J 节关于 I (1) 类激光产品的要求,在其他国家/地区已通过 I 类激光产品认证,符合 IEC/EN 60825-1 : 2014 的要求。

I 类激光产品被视为非危害性产品。激光系统和打印机的设计原则是在日 常操作、用户维护或指定维修条件下,所受的激光辐射不超过 I 类级别规 定的标准。

### 警告

请勿在激光/扫描仪组件的保护盖拆掉的情况下操作或维修。虽然反射的 光束不可见,但却能损伤您的眼睛。

使用本产品时,请务必遵循这些基本安全预防措施,以减少火灾、电击和 人身伤害的危险:

以下激光警告标签贴在 LSU 盖上。

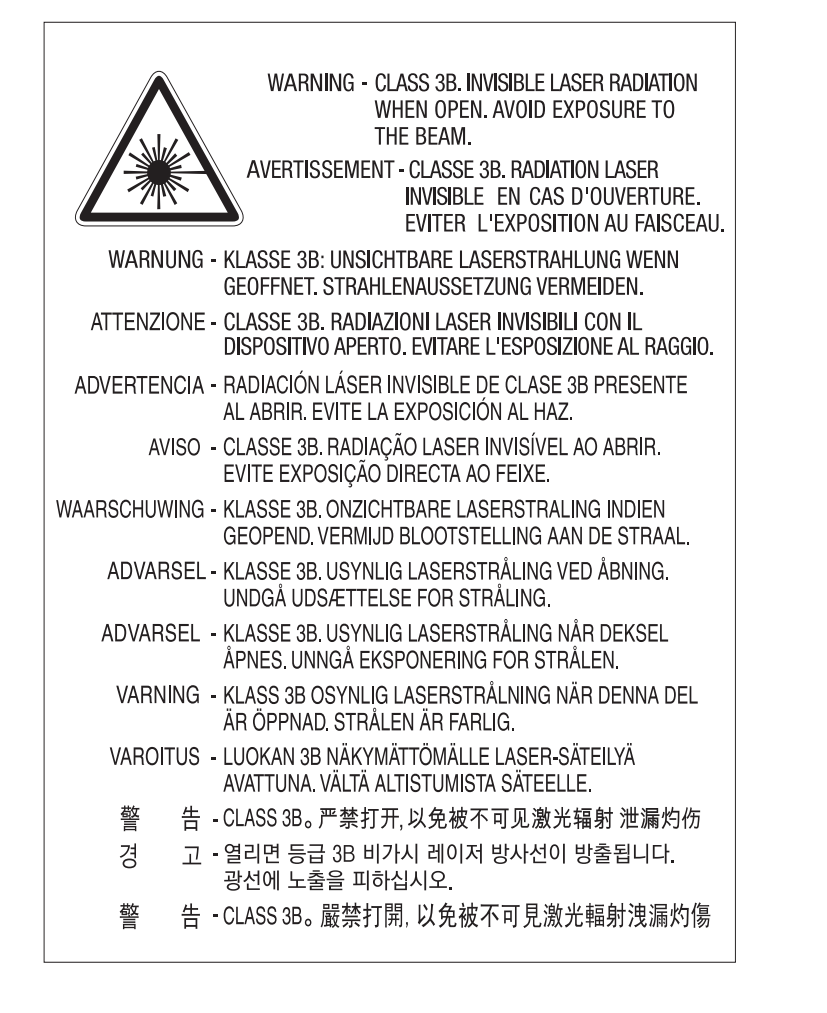

## 法规信息

对于 110 伏型号,"**This product complies with 21 CFR Chapter 1, subchapter J.**"标注在后盖标签上。对于 220 伏型号,后盖标签上标有以 下图像。

#### **CLASS 1 LASER PRODUCT**

#### 臭氧安全

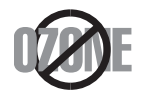

本产品的臭氧排放率低于 0.1 ppm。因为臭氧比空气重,所 以请将本产品放置在通风良好处。

### 回收

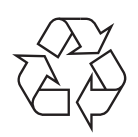

请本着对环境负责的态度回收或处理本产品的包装材料。

#### 仅限中国

#### 回收和再循环

为了保护环境, 我公司已经为废弃的产品建立了回收和再循环系统。 我们会为您无偿提供回收同类废旧产品的服务。 当您要废弃您正在使用的产品时,请您及时与授权耗材更换中心取得联系, 我们会及时为您提供服务。

#### 产品中有害物质的名称及含量

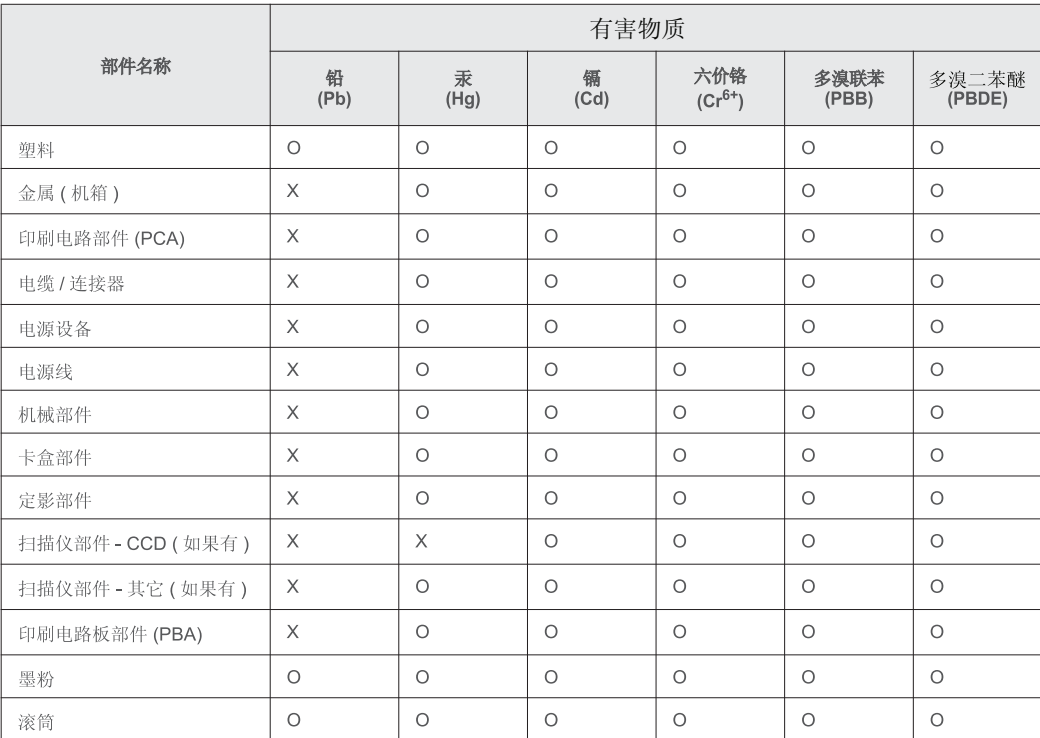

本表格依据 SJ/T 11364 的规定编制。

○: 表示该有害物质在该部件所有均质材料中的含量均在 GB/T 26572 规定的限量要求以下。

╳: 表示该有害物质至少在该部件的某一均质材料中的含量超出 GB/T 26572 规定的限量要求。

## <span id="page-98-0"></span>为了创建更好的环境

首先,十分感谢您使用我们的Lenovo产品! Lenovo专注于改善地球环 境。并制定一个专注于地球环境的基本策略,包括从产品开发到废弃的任 何工作流程。在这些环境保护活动中,当地居民应当对所在社会及其环境 负责。因此,我们希望您能加入这个环境计划,并在废弃用过的耗材时注 意以下环境保护要点。

- **1** 请将用过的包装材料送至相关的废品处置办公室进行回收利用。
- **2** 废弃用过的耗材时,请相应地遵循并坚持相关的当地法规。如有疑问, 请致电当地经销商。
- **3** 如果机器需要通过更换部件进行维护和修理,请将用过的电路板、电 气部件及产品作为废弃的电气材料进行处置。
- **4** 关闭机器并从交流电插座拔下电源线时,它的功耗为 0 瓦。
- **5** 机器中的某些部件可用在同一家工厂生产的同一型号机器上。

如果要更换部件,请与您的当地Lenovo维修站联系。

#### 中国环保标示通知

- **1** 考虑到噪音排放情况,建议将 LwAd 超过 63.0 分贝的机器安装在单独 的房间内。
- **2** 本机可使用再生纸。
- **3** 请确保使用机器时,它位于一个通风良好的区域。
- **4** Lenovo将接受机器和耗材进行回收利用。有关退货计划的详情,请参 阅网页。http://support1.lenovo.com.cn/lenovo/wsi/activity/551.htm

<span id="page-99-0"></span>欢迎使用Lenovo产品。

第一次安装和使用本产品之前,请仔细阅读本机随附的所有资料。它可以帮助您更好地使用本产品。如果未根据本手册提供的说明和要求使用本产品, 或由于误解或其他原因误操作本产品,联想图像(天津)科技有限公司对于由此造成的任何损失概不负责,由于Lenovo专业维护人员的不当安装或操作过 程中引起的损失除外。联想图像(天津)科技有限公司已对本手册进行严格、仔细的校对。但我们无法保证本手册完全没有错误或疏漏。联想图像(天 津)科技有限公司将竭力不断改善产品使用和服务质量。公司同时保留对本手册及此处包含的信息中描述的任何产品或软件程序进行更改的权利,恕不 事先通知。本手册旨在帮助您以正确方式使用Lenovo产品,不提供任何产品的软件或硬件配置描述。有关产品配置,请参阅相关联系方式(如果提供)和 装箱单或咨询提供本产品的经销商。本手册包含的图片仅供参考。如果特定图片与实际产品外观不一致,以产品实际外观为准。 ©2018 联想图像(天津) 科技有限公司。保留所有权利。本手册受到版权法律和法规的保护。未经联想图像(天津)科技有限公司事先书面授权,您不得以任何方式复制或复印本 手册,或以任何形式,通过任何有线或无线网络传输本手册,或将本手册翻译成任何语言。Lenovo、Lenovo 联想、联想和其他Lenovo标记或标识是联想 图像(天津)科技有限公司或其附属公司在中国大陆和/或其他国家/[地区的商标或注册商标。此处提及的其他名称和产品可能是](http://www.lenovoimage.com)Lenovo或其他公司的注 [册商标或商标。如果在操作过程中发现产品实际情况与本手册存在任何不一致、希望获取最新信息或有任何疑问或建议,请联系或登录:技术咨询:](http://www.lenovoimage.com)400-810-1234;如果 400 服务不可用,请拨打 010-58511600。联想网站: http://www.lenovoimage.com

Lenovo图像(天津)科技有限公司。

保留所有权利。 地址:中国北京海淀区上地信息产业基地创业路 6 号

邮编 100085

网址:[www.lenovoimage.com](http://www.lenovoimage.com)

**Version: 1.00**

版权所有 ©2018 联想图像(天津)科技有限公司。保留所有权利。

请参阅所提供 CD-ROM 中的"**LICENSE.txt**"文件,以取得有关开放源代码的许可信息。

# 用户指南 用户指南

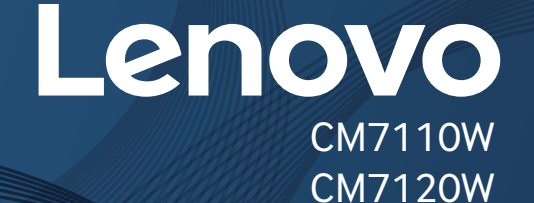

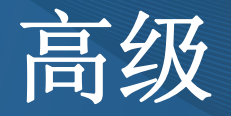

本指南介绍不同操作系统环境中的安装、高级配置、操作和故障排除相 关信息。

根据机型或国家/地区的不同,可能不提供某些功能。

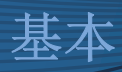

本指南提供 Windows 上的安装、基本操作和故障排除相关信息。

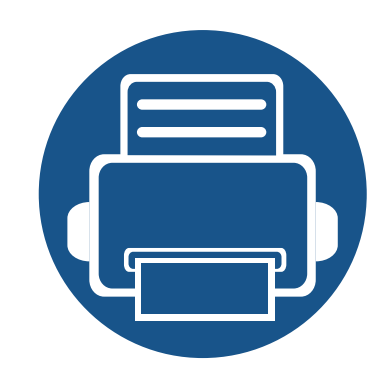

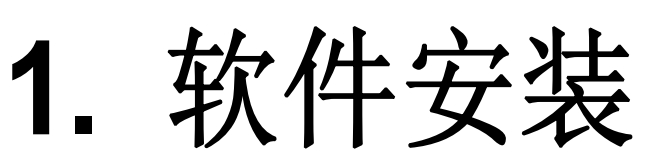

本章介绍安装基本及实用软件的说明,它们用于机器通过电缆连接的环境中。本地连接的打印机是使用 USB 电缆与您的计算机直接连接的机器。如果您的打印机已联网,则跳过以下步骤,继续安装联网打印机的驱动程 序(请参见第 112 页上的"[通过网络安装驱动程序](#page-111-0)")。

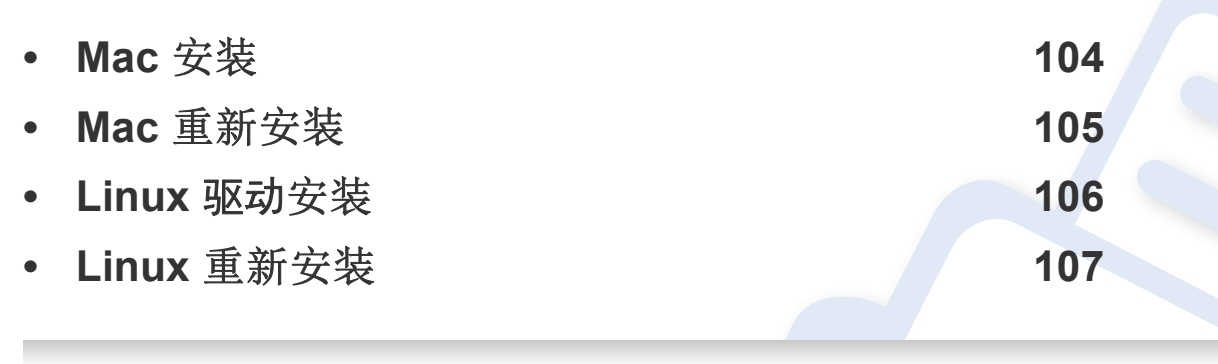

• 如果您使用 Windows 操作系统,请参阅基本指南了解如何安装机器的驱动程序(请 参见第 19 页上的"[本地安装驱动程序](#page-18-0)")。

• 仅使用长度不超过 3 米的 USB 电缆。

<span id="page-102-0"></span>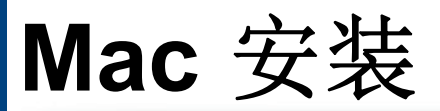

您需要从Lenovo网站下载 Mac [软件包,安装打印机软件](http://www.lenovoimage.com) (www.lenovoimage.com)。

- **1** 确保机器与计算机连接,并打开电源。
- **2** 从Lenovo[网站下载软件,然后解压缩](http://www.lenovoimage.com) (www.lenovoimage.com)。
- **3** 打开打印机。

 $\epsilon$ 

- **4** 双击解压缩后的文件夹。
- **5** 选择您想用来安装软件的设置文件。

使软件设置文件位于解压缩的文件夹中。软件设置文件格式为 **.pkg**。 例如:

**Printer Driver.pkg**、**Printer Manager.pkg**

**6** 按照安装窗口中的说明进行操作。

### <span id="page-103-0"></span>**Mac** 重新安装

如果打印机驱动程序无法正常运行,请先将其卸载,然后重新安装。

- **1** 打开应用程序文件夹 > **Lenovo** > 打印机软件卸载程序。
- **2** 要卸载打印机软件,单击继续。
- **3** 选择要删除的程序,然后单击卸载。
- **4** 输入密码并单击确定。
- **5** 安装卸载后,单击关闭。

如果已添加机器,请从打印设置实用程序或打印与传真中删除它。  $\overline{B}$ 

# <span id="page-104-0"></span>**Linux** 驱动安装

您需要从Lenovo网站下载 Linux [软件包,安装打印机软件](http://www.lenovoimage.com) (www.lenovoimage.com)。

#### 安装 **Unified Linux** 驱动

- 必须以超级用户(root)身份登录才能安装机器软件。如果不是超级用  $\epsilon$ 户,请咨询系统管理员。
- **1** 确保机器连接到计算机,然后打开电源。
- **2** <sup>将</sup> **Linux驱动安装** 软件包复制到系统中。
- **3** 打开 Terminal 程序并转到复制软件包所在的文件夹。
- **4** 将软件包解压缩。
- **5** 转到 **uld** 文件夹。
- **6** 执行 "./**install.sh**" 命令(如果未以 root 身份登录,请执行该命令并 使用 "sudo", 如 "sudo ./install.sh")
- **7** 继续安装。
- **8** 安装完成时,启动打印实用程序(转至 **System** > **Administration**<sup>&</sup>gt; **Printing** 或在 Terminal 程序中执行 "**system-config-printer**" 命 令)。
- **9** 单击 **Add** 按钮。
- **10** 选择您的打印机。
- **11** 单击 **Forward** 按钮并将它添加到系统中。

# <span id="page-105-0"></span>**Linux** 重新安装

如果打印机驱动程序无法正常运行,请将它卸载,然后重新安装。

- **1** 打开 **Terminal** 程序。
- **2** 转至从 **Linux驱动安装** 软件包解压缩的 **uld** 文件夹。
- **3** 执行 "./**uninstall.sh**" 命令(如果未以 root 身份登录,请执行该命令 并使用 "sudo", 如 "sudo ./uninstall.sh")
- **4** 继续卸载。

# **Linux** 重新安装

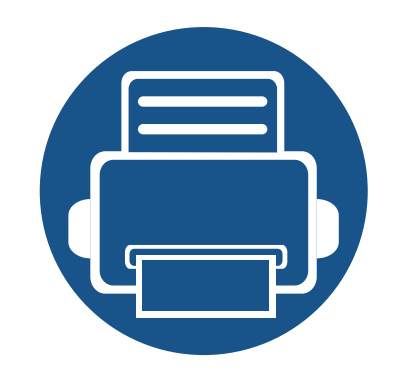

# **2.** 使用联网机器

本章将分步向您介绍安装联网机器与软件的步骤。

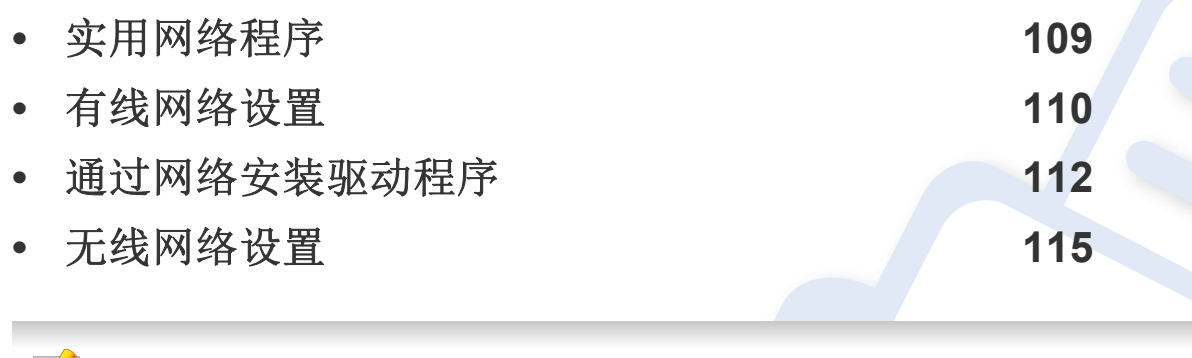

受支持的可选设备和功能可能因型号不同而异(请参见第 5 页上的"[不同型号的功能](#page-4-0)")。
## 实用网络程序

提供多种便于在网络环境中设置网络设置的程序。尤其是对于网络管理员 而言,可实现通过网络对多台打印机进行管理。

- 在使用下列程序之前,请先设置 IP 地址。
- 视型号或国家/地区而定,部分功能和可选商品可能不可用(请参见 第 5 页上的"[不同型号的功能](#page-4-0)")。

### 嵌入式 **Web** 服务器

内嵌在网络机器上的 Web 服务器,借助它可执行下述任务(请参见第 [163](#page-162-0)  页上的"[使用嵌入式](#page-162-0) Web 服务器")。

- 检查耗材信息和状态。
- 自定义机器设置。
- 设置电子邮件通知选项。设置该选项时,机器状态(墨粉盒墨粉不足或 机器错误)将自动发送到指定人员的电子邮件。
- 配置将打印机连接到不同网络环境所必需的网络参数。

#### **SetIP** 有线网络设置

这种实用程序可用于选择网络接口以及搭配 TCP/IP 协议使用的 IP 地址。

- 如果设备不支持网络连接,它无法使用此功能(请参见第15[页上的](#page-14-0) "[后视图](#page-14-0)")。
	- 此程序不支持 TCP/IPv6。

## 有线网络设置

### <span id="page-109-1"></span>打印网络配置报告

您可以从机器的控制面板打印一份网络配置报告,其中将显示当前机器的 网络设置。这将有助于您设置网络。

按控制面板上的 5 (菜单)按钮,选择网卡 > 网卡配置.

您可使用这份网络配置报告找到您的机器 MAC 地址与 IP 地址。 例如:

- MAC 地址: 00:15:99:41:A2:78
- IP 地址: 169.254.192.192

#### <span id="page-109-0"></span>设置 **IP** 地址

首先,必须设置用于网络打印与管理的 IP 地址。在大多数情况下,新的 IP 地址将由位于网络上的 DHCP(动态主机配置协议)服务器自动分配。

### **IPv4** 配置

您还可以从嵌入式 **Web** 服务器 中设置 TCP/IPv4。当嵌入式 **Web** 服务 器窗口打开时,将鼠标光标移动到顶部菜单栏的设置上,然后单击网 络设置 (第 164 页上的"[设置选项卡](#page-163-0)")。

如果您的网络中有 DHCPv4 服务器,则可以设置下列任何一个选项作为默 认的动态主机配置。

- **1** 从控制面板中选择 (菜单)> 网卡 > **TCP/IP (IPv4)** > **DHCP**。
- **2** <sup>按</sup> **OK** 选择所需值。

### **IPv6** 配置

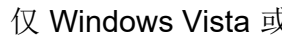

仅 Windows Vista 或更高版本可以正确支持 **IPv6**。

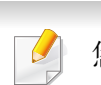

您还可以从嵌入式 **Web** 服务器中设置 TCP/IPv6。当嵌入式 **Web** 服务 器窗口打开时,将鼠标光标移动到顶部菜单栏的设置上,然后单击网 络设置 (第 164 页上的"[设置选项卡](#page-163-0)")。

## 有线网络设置

机器支持使用下列 IPv6 地址进行网络打印和管理。

- **Link-local Address**:自行配置的本地 IPv6 地址(以 FE80 开头的地 址)。
- **Stateless Address**:网络路由器自动配置的 IPv6 地址。
- **Stateful Address**:DHCPv6 服务器配置的 IPv6 地址。
- **Manual Address**:用户手动配置的 IPv6 地址。

在 IPv6 网络环境中,请按照下列步骤使用 IPv6 地址。

### 激活 **IPv6**

- 按控制面板上的、1(菜单)按钮。
- **2** 按网卡 > **TCP/IP (IPv6)** > **IPv6** 协议
- **3** 选择打开并按**OK**。
- **4** 关闭打印机,然后再开启它。

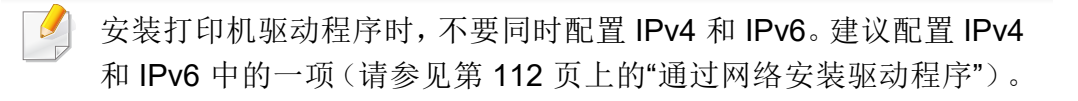

#### **DHCPv6** 地址配置

如果您的网络上有 DHCPv6 服务器, 则可以设置下列任何一个选项作为默 认的动态主机配置。

- **1** 按控制面板上的 (菜单)按钮。
- **2** 按网卡 > **TCP/IP (IPv6)** > 配置 **DHCPv6**
- **3** <sup>按</sup> **OK** 选择所需值。

<span id="page-111-0"></span>通过网络安装驱动程序

- 视型号或国家/地区而定,部分功能和可选商品可能不可用(请参见 第 5 页上的"[不同型号的功能](#page-4-0)")。
	- 机器不支持网络接口,它无法使用此功能(请参见第 15 [页上的](#page-14-0)"后 [视图](#page-14-0)")。
	- 将软件 CD 放入光驱后,即可安装打印机驱动程序和软件。对于 Windows, 从选择要安装的软件和实用程序窗口中选择打印机驱动 程序和软件。

#### **Windows**

防火墙软件可能会阻止网络通信。将设备连接到网络之前,请禁用计 算机的防火墙。

- **1** 确保打印机与网络连接,并打开电源。此外,打印机的 IP 地址也应 设置完毕(请参见第 110 [页上的](#page-109-0)"设置 IP 地址")。
- **2** <sup>在</sup> CD-ROM 驱动器中插入随附的软件光盘。

如果不显示安装窗口,单击开始 > 所有程序 > 附件 > 运行。

X:\Setup.exe,用代表您的 CD-ROM 驱动器的字母替换"X",然后单 击确定。

对于 Windows 8.

如果未显示安装窗口,请从 **Charms(**超级按钮**)** 中选择搜索 > **Apps(**应用**)**,然后搜索运行。键入 X:\Setup.exe,将"X"替换为 CD-ROM 驱动器对应的字母,然后单击确定。

如果显示"轻触以选择此光盘的操作。"弹出窗口,单击窗口并选 择**Run Setup.exe**。

对于 Windows 10/Windows Server 2016

如果未显示安装窗口,在任务栏的搜索输入区域中键入 X:\**Setup.exe**,将"X"更换为代表 CD-ROM 驱动器的字母并按 Enter 键。

- **3** 查看并接受安装窗口中的安装协议。然后单击下一步。
- **4** 从打印机设置类型屏幕中选择新打印机。然后单击下一步。
- **5** 从打印机连接类型屏幕中选择网络,然后单击下一步。
- **6** 按照安装窗口内的说明进行操作。

## 通过网络安装驱动程序

### 从 **Windows 8** 开始屏幕

- 如果计算机已连接到 Internet,将从 Windows 更新自动下载 本设备 网络专用 驱动程序。如果没有,您可以从Lenovo[网站](http://www.lenovoimage.com) [\(www.lenovoimage.com\)](http://www.lenovoimage.com) 手动下载 本设备网络专用 驱动程序。
- 如果使用提供的软件 CD 安装驱动程序,不会安装 本设备网络专用 驱动程序。如果要在桌上型屏幕中使用 本设备网络专用 驱动程序, 您可以从Lenovo网站 [\(www.lenovoimage.com\)](http://www.lenovoimage.com) 下载。
- 如果要安装Lenovo的打印机管理工具,您需要使用提供的软件 CD 安装它们。
- **1** 确保打印机与网络连接,并打开电源。此外,机器的 IP 地址也应设 置完毕(请参见第 110 [页上的](#page-109-0)"设置 IP 地址")。
- **2** <sup>从</sup> **Charms(**超级按钮**)** 中选择设置 > 更改电脑设置 > 设备。
	- 对于 Windows 10/Windows Server 2016

从任务栏中,在搜索输入区域中键入设备与打印机。按 Enter 键。

或者

从开始 ( ) 图标,选择设置 > 设备 > 设备和打印机。

**3** 单击添加设备。

发现的机器将显示在屏幕上。

- **4** 单击要使用的型号名称或主机名。
- 您可以从机器的控制面板打印一份网络配置报告,其中将显示当前机 器的主机名(请参见第 124 页上的"[打印网络配置报告](#page-123-0)")。
- **5** 将从 **Windows** 更新自动安装驱动程序。

#### **Mac**

您需要从Lenovo网站下载 Mac [软件包,安装打印机软件](http://www.lenovoimage.com) (www.lenovoimage.com)。

- **1** 确保机器连接到计算机,然后打开电源。
- **2** <sup>从</sup>Lenovo[网站下载打印机驱动程序软件,然后解压缩](http://www.lenovoimage.com) (www.lenovoimage.com)。
- **3** 打开打印机。
- **4** 解压驱动包,并运行驱动安装程序
- **5** 按照安装窗口中的说明进行操作。
- **6** 安装完成后,单击系统首选项 > 打印机和扫描仪。

## 通过网络安装驱动程序

- 单击**添加打印机 (+)** 按钮, 选择您的打印机并将其添加到您的打印 机列表中。
- 单击 **IP**,并从协议中选择 **HP Jetdirect Socket**。
- 在地址输入字段中输入机器的 IP 地址。
- <sup>在</sup> 队列 输入字段内输入队列名称。如果无法确定打印机服务器的 队列名称,请首先尝试使用默认队列。
- 如果无法正常使用"自动选择",请选择选择打印机软件,并在打印 使用中选择您的机器名称。
- 单击添加。
- 安装完成后,单击关闭。

#### **Linux**

您需要从Lenovo网站下载 Linux [软件包,安装打印机软件](http://www.samsung.com) [\(](http://www.samsung.com)[www.lenovoimage.com\)](http://www.lenovoimage.com)。

- 确保打印机与网络连接,并打开电源。此外,机器的 IP 地址也应设 置完毕。
- <sup>将</sup> **Linux驱动安装** 软件包复制到系统中。
- 打开 Terminal 程序并转到复制软件包所在的文件夹。
- 将软件包解压缩。
- 转到 **uld** 文件夹。
- 执行"**./install.sh**"命令(如果未以 root 身份登录,请执行该命令并使 用"**sudo**",如"**sudo ./install.sh**")。
- 继续安装。
- 安装完成时,启动 **Printing** 实用程序(转至 **System**<sup>&</sup>gt; **Administration** > **Printing** 或在 Terminal 程序中执行"**system- config-printer**"命令)。
- 单击 **Add** 按钮。
- 选择 **AppSocket/HP JetDirect**并输入机器的 IP 地址。
- 单击 **Forward** 按钮并将它添加到系统中。

### 添加网络打印机

- 双击 **Unified Driver Configurator**。
- 单击 **Add Printer.**。
- **3 Add printer wizard** 窗口打开。单击 **Next**。
- 选择 **Network printer**,然后单击 **Search** 按钮。
- 打印机的 IP 地址与型号显示在列表字段上。
- 选择机器并单击 **Next**。
- 输入打印机描述,然后单击 **Next**。
- 添加机器后,单击 **Finish**。

无线网络设置

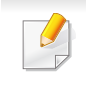

• 根据型号,无线联网可能不可用(请参见第 5 页上的"[不同型号的功](#page-4-0) [能](#page-4-0)")。

无线网络对安全性要求较高,因此在首次设置接入点时,要为网络创建网 络名称 (SSID), 所用安全级别类型和网络密码。在继续机器安装之前, 向 网络管理员咨询此信息。

### 介绍无线网络设置方法

您可以从机器或计算机配置无线设置。从下表选择设置方法。

- 视型号或国家/地区而定,部分无线网络安装类型可能不可用。
	- 强烈建议您为接入点设置密码。如果不为接入点设置密码,包括 PC、智能手机和打印机在内的未知机器可能会对它们进行非法访 问。有关密码设置,请参阅接入点用户指南。

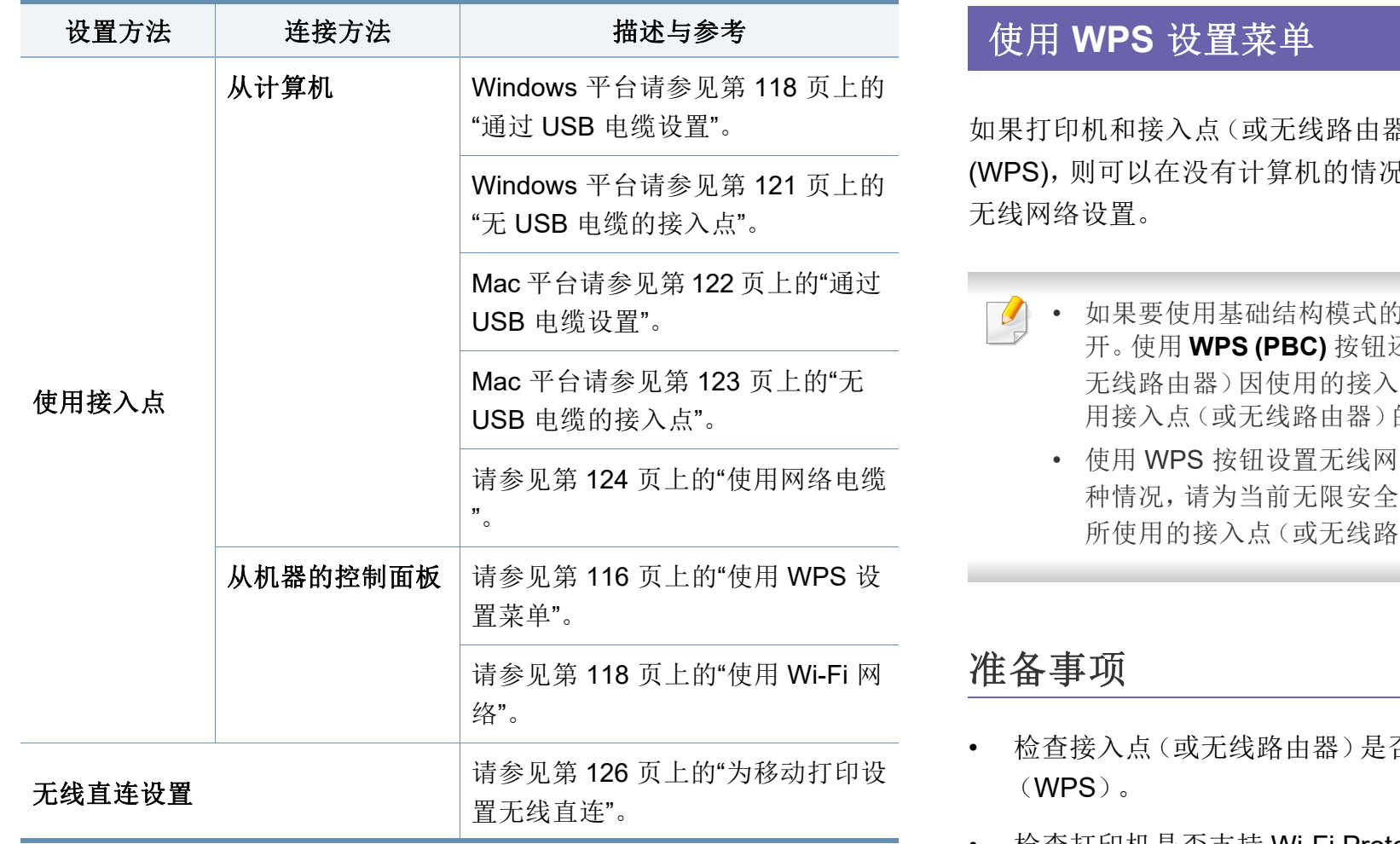

<span id="page-115-0"></span>器) 支持 Wi-Fi Protected Setup™  $d\overline{x}$ , 通过 WPS Settings菜单轻松配置

9 无线网络,请确保网线已从打印机断 开。使用 **WPS (PBC)** 按钮还是从计算机输入 PIN 连接到接入点(或 无线路由器)因使用的接入点(或无线路由器)不同而异。请参考所 的用户指南。 |络时, 安全设置可能改变。为了防止这 :设置锁定 WPS 选项。选项名称可能因 {由器)不同而异。

- 否支持 Wi-Fi Protected Setup™
- 检查打印机是否支持 Wi-Fi Protected Setup™(WPS)。
- 联网计算机(仅限 PIN 模式)

### 选择类型

可通过两种方法将机器连接到无线网络。

- 按钮配置(**PBC**)法 用户可分别按下机器控制面板上的 **WPS Settings** 菜单和支持 Wi-Fi Protected Setup™(WPS)的接入点(或无 线路由器)上的 WPS(PBC)按钮,从而将机器连接到无线网络。
- 个人识别码 **(PIN)** 法 用户可在启用 WPS (Wi-Fi Protected Setup™) 的 接入点(或无线路由器)上输入所提供的 PIN 信息,从而将打印机连接 到无线网络。

## 连接 **WPS**

打印机的出厂默认设置为 **PBC** 模式,该模式推荐用于典型无线网络环境。

### 以 **PBC** 模式连接

- 按控制面板中的 c (菜单)按钮,选择网卡。
- **2** <sup>按</sup> **Wi-Fi**。
- **3** <sup>按</sup>**WPS** > **PBC**。
- **4** 按下接入点(或无线路由器)上的 **WPS (PBC)** 按钮。
- **5** 按照显示屏幕上的说明进行操作。 信息会显示在显示屏上。

#### 以 **PIN** 模式连接

- 按控制面板上的 , 一(菜单)按钮,选择网卡。
- **2** <sup>按</sup> **Wi-Fi**。
- **3** <sup>按</sup>**WPS** > **PIN**。
- **4** 随即在显示屏上显示八位数的 PIN。

您需要在两分钟内在连接到接入点(或无线路由器)的计算机上输 入八位 PIN。

无线网络设置

 $\overline{a}$ 

是否需要从计算机输入 PIN 连接到接入点(或无线路由器)因使用的 接入点(或无线路由器)不同而异。请参考所用接入点(或无线路由 器)的用户指南。

**5** 按照显示屏幕上的说明进行操作。 信息会显示在显示屏上。

#### <span id="page-117-1"></span>使用 **Wi-Fi** 网络

开始之前,您需要了解您无线网络的网络名称(SSID),如果经过加密,则 还需要了解网络密钥。当安装接入点(或无线路由器)后设置该信息。如果 不了解无线网络,请咨询网络的设置人员。

- **1** 按控制面板上的 (菜单)按钮,从显示屏中选择网卡。
- **2** 按 Wi-Fi 开/ 关 > 开。
- **3** 机器将显示可供选择的网络列表。选择一个网络后,打印机将提示 您输入相应的安全密钥。
- **4** 选择所需的 Wi-Fi 网络选项。

### 使用 **Windows** 设置

#### <span id="page-117-0"></span>通过 **USB** 电缆设置

#### 准备事项

- 接入点
- 已连接网络的计算机

- 本机随附软件光盘
- 装有无线网络接口的机器
- USB 线

### 创建基础结构网络

- **1** 检查 USB 电缆是否连接到打印机。
- **2** 打开计算机,接入点和打印机。

**3** <sup>在</sup> CD-ROM 驱动器中插入随附的软件光盘。

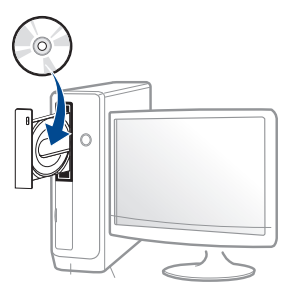

如果不显示安装窗口,单击开始 > 所有程序 > 附件 > 运行。

X:\Setup.exe,用代表您的 CD-ROM 驱动器的字母替换"X",然后单 击确定。

• 对于 Windows 8,

如果未显示安装窗口,请从 **Charms(**超级按钮**)** 中选择搜索 > **Apps(**应用**)**,然后搜索运行。键入 X:\Setup.exe,将"X"替换为 CD-ROM 驱动器对应的字母,然后单击确定。

如果显示"轻触以选择此光盘的操作。"弹出窗口,单击窗口并选 择 **Run Setup.exe**。

对于 Windows 10/Windows Server 2016 如果未显示安装窗口,在任务栏的搜索输入区域中键入

X:\**Setup.exe**,将"X"更换为代表 CD-ROM 驱动器的字母并按 Enter 键。

- **4** 查看并接受安装窗口中的安装协议。然后单击下一步。
- **5** 从打印机设置类型屏幕中选择新打印机。然后单击下一步。

- **6** 从打印机连接类型屏幕中选择无线。然后单击下一步。
- **7** 在是否第一次安装打印机?屏幕中,选择是,我将设置打印机的无 线网络。然后单击下一步。

如果打印机已连接到网络,请选择否,我的打印机已连接到网络

- **8** 选择选择无线设置方法屏幕中的使用 **USB** 电缆。然后单击下一步。
- **9** 搜索后,窗口中会显示无线网络设备。选择要使用的接入点名称 (SSID),然后单击下一步。
	- 如果找不到希望选择的网络名称,或者希望手动设置无线配置,请单 击高级设置。
		- 输入无线网络名称**:** 输入接入点的 SSID(SSID 区分大小写)。
		- 操作模式**:** 选择基础结构。
		- 验证**:** 选择验证类型。

开放系统**:** 不使用验证,并且是否采用加密,视数据安全的需要而 定。

共享密钥**:** 使用验证。只有拥有正确 WEP 密钥的设备才可访问网 络。

**WPA Personal** 或 **WPA2 Personal:** 选择该选项,根据"WPA 预共 享密钥"验证打印服务器。此验证使用在接入点及其每个客户端上 手动配置的共享密钥(通常称为预共享密钥口令)。

- 加密**:** 选择加密(无、WEP64、WEP128、TKIP、AES)。
- 网络密码**:** 输入加密网络密码值。
- 确认网络密码**:** 确认加密网络密码值。
- **WEP** 密钥索引**:** 如果使用 WEP 加密,请选择相应的 **WEP** 密钥索 引。 当接入点有安全设置时,会显示无线网络安全窗口。 输入接入点(或路由器)的网络密码。
- **10** 如果您的打印机支持无线直连,将显示以下屏幕。

单击 下一步。

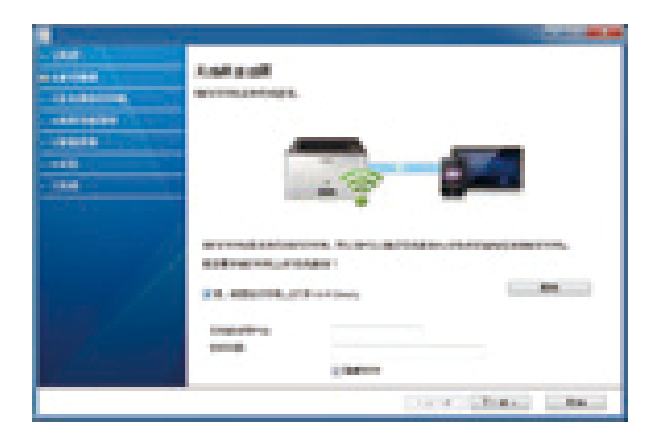

- 无线直连选项仅在打印机支持此功能时显示在屏幕上。
	- 可以通过 Lenovo Easy Printer Manager 开始构建无线直连(请参见 第 126 页上的"[设置无线直连](#page-125-1)")。
	- 无线直连用户名: 默认无线直连名称是型号名, 最大长度为 22 个字 符。
	- 密码设置是数字字符串,大小为 8~64 个字符。

- **11** 无线网络设置完成后,断开计算机与打印机之间的 USB 电缆连接。 单击下一步。
- **12** 选择要安装的组件。
- **13** 按照安装窗口中的说明进行操作。

## <span id="page-120-0"></span>无 **USB** 电缆的接入点

#### 准备事项

- 启用无线、运行 Windows 7 或更高版本的 PC 和接入点(路由器)
- 本机随附软件光盘
- 装有无线网络接口的机器

设置无线网络时,机器使用 PC 的无线 LAN。您可能无法连接到 Internet。

#### 创建基础结构网络

- **1** 打开计算机、接入点和机器。
- **2** <sup>在</sup> CD-ROM 驱动器中插入随附的软件光盘。

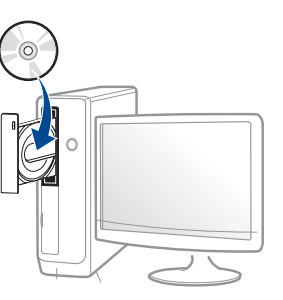

如果不显示安装窗口,单击开始 > 所有程序 > 附件 > 运行。

X:\Setup.exe,用代表您的 CD-ROM 驱动器的字母替换"X",然后单 击确定。

对于 Windows 8,

如果未显示安装窗口,请从 **Charms(**超级按钮**)** 中选择搜索 > **Apps(**应用**)**,然后搜索运行。键入 X:\Setup.exe,将"X"替换为 CD-ROM 驱动器对应的字母,然后单击确定。

如果显示"轻触以选择此光盘的操作。"弹出窗口,单击窗口并选 择**Run Setup.exe**。

- **3** 查看并接受安装窗口中的安装协议。然后单击下一步。
- **4** 从打印机设置类型屏幕中选择新打印机。然后单击下一步。
- **5** 从打印机连接类型屏幕中选择无线。然后单击下一步。

**2.** 使用联网机器 **121**

**6** 在是否第一次安装打印机?屏幕中,选择是,我将设置打印机的无 线网络。然后,单击下一步。

如果打印机已连接到网络,请选择否,我的打印机已连接到网络。

**7** 选择选择无线设置方法屏幕中的使用无线直连。然后单击下一步。

- 即使您的计算机运行的是 Windows 7 或更高版本,如果您的 PC 不 支持无线网络,您还是无法使用此功能。使用 USB 电缆设置无线网 络(请参见第 第 118 页上的"通过 USB [电缆设置](#page-117-0)")。
	- 如果显示以下屏幕, 在 2 分钟内按下控制面板中的  $\mathbf{\Theta}$  (WPS) 按 钮。
- 8 无线网络设置完成后,单击下一步。
- **9** 按照安装窗口中的说明进行操作。

### 使用 **Mac** 设置

## 准备事项

- 接入点
- 已连接网络的计算机
- 装有无线网络接口的机器

• USB 电缆

## <span id="page-121-0"></span>通过 **USB** 电缆设置

您需要从Lenovo网站下载 Mac [软件包,安装打印机软件](http://www.lenovoimage.com) (www.lenovoimage.com)。

- **1** 确保机器连接到计算机,然后打开电源。
- **2** <sup>从</sup>Lenovo[网站下载打印机驱动程序软件,然后解压缩](http://www.lenovoimage.com) (www.lenovoimage.com)。
- **3** 打开打印机。
- **4** 并运行驱动安装程序
- **5** 单击 下一步。
- **6** 从打印机连接类型中选择无线。
- **7** 单击 下一步。
- **8** 如果安装程序要求您允许访问密钥链,单击拒绝。

如果此步骤中单击始终允许,将显示选择无线打印机窗口,并且不询 问密钥链的访问事宜。如果这样,在选择无线打印机窗口中单击取消。

**9** 在选择无线设置方法屏幕中,选择使用 **USB** 电缆,然后单击下一 步。

如果不显示此屏幕,转到第 14 步。

- **10** 搜索后,窗口中会显示无线网络设备。选择要使用的接入点名称 (SSID),然后单击下一步。
	- 如果手动设置无线配置,则单击高级设置。
		- 输入无线网络名称**:** 输入接入点的 SSID(SSID 区分大小写)。
		- 操作模式**:** 选择基础结构。
		- 验证**:** 选择验证类型。

开放系统**:** 不使用验证,并且是否采用加密,视数据安全的需要而 定。

共享密钥**:** 使用验证。只有拥有正确 WEP 密钥的设备才可访问网 络。

**WPA Personal** 或 **WPA2 Personal:** 选择该选项,以根据"WPA 预 共享密钥"验证打印服务器。此验证使用在接入点及其每个客户端 上手动配置的共享密钥(通常称为预共享密钥口令)。

- 加密**:** 选择加密(无、WEP64、WEP128、TKIP、AES)
- 网络密钥**:** 输入加密网络密钥值。
- 确认网络密钥**:** 确认加密网络密钥值。
- **WEP** 密钥索引**:** 如果使用 WEP 加密,请选择相应的 **WEP** 密钥索 引。

当接入点启用安全性时,会显示无线网络安全窗口。 输入接入点(或路由器)的网络密钥。

#### **11** 出现显示无线网络设置的窗口。检查设置,然后单击下一步。

- 可使用控制面板启动 Wi-Fi Direct (请参见第 126 页上的"[设置无线](#page-125-1) [直连](#page-125-1)")。
	- 无线直连用户名 默认无线直连名称是型号名,最大长度为 22 个字 符。
	- 密码设置是数字字符串,大小为 8~64 个字符。
- **12** 将显示无线网络设置完成窗口。单击 下一步。
- **13** 无线网络设置完成后,断开计算机和打印机之间的 USB 线连接。单 击 下一步。
- **14** 按照安装窗口中的说明进行操作。

#### <span id="page-122-0"></span>无 **USB** 电缆的接入点

#### 准备事项

- 启用无线、运行 Mac OS 10.7 或更高版本的 Mac 和接入点(路由器)
- 装有无线网络接口的机器

- **1** 确保机器连接到计算机,然后打开电源。
- **2** <sup>从</sup>Lenovo[网站下载打印机驱动程序软件,然后解压缩](http://www.lenovoimage.com) (www.lenovoimage.com)。
- **3** 打开打印机。
- **4** 并运行驱动安装程序
- **5** 阅读许可协议,选中安装协议按钮。
- **6** 单击 下一步。
- **7** 从打印机连接类型屏幕中选择无线。
- **8** 单击 下一步。
- **9** 如果安装程序要求您允许访问密钥链,单击允许。
- **10** 如果显示选择无线打印机窗口,选择名为 DIRECT-xxx 的打印机。
	- 如果显示按打印机上的 **WPS** 按钮屏幕,在 2 分钟内按下控制面板上 的  $\mathbf{\Omega}$  (WPS) 按钮。
- **11** 无线网络设置完成后,按照安装窗口中的说明操作。

### <span id="page-123-1"></span>使用网络电缆

有关网络配置的信息,请询问网络管理员或无线网络的安装人员。

本产品是一款网络兼容打印机。要使机器能够联网使用,需要执行一些配 置步骤。

### 准备事项

- 接入点
- 已连接网络的计算机
- 本机随附软件光盘
- 装有无线网络接口的机器
- 网线

## <span id="page-123-0"></span>打印网络配置报告

可以通过打印网络配置报告来确认打印机的网络设置。

请参见第 110 页上的"[打印网络配置报告](#page-109-1)"。

#### **IP** 设置

该程序用于使用打印机的 MAC 地址手动设置网络 IP 地址,以便与打印机 通信。MAC 地址是网络接口的硬件序列号,可在网络配置报告中找到。

请参见第 110 页上的"[打印网络配置报告](#page-109-1)"。

### 配置机器的无线网络

开始之前,需要了解无线网络的网络名称(SSID),如果经过加密,则还需 要了解网络密钥。当安装接入点(或无线路由器)后设置该信息。如果不了 解无线网络,请咨询网络的设置人员。

要配置无线参数,可以使用嵌入式 **Web** 服务器。

### 使用嵌入式 **Web** 服务器

在开始配置无线参数之前,先检查线缆连接状态。

- **1** 检查打印机是否连接网线。如果未连接,请为打印机连接标准网 线。
- **2** 启动 Internet Explorer, Safari 或 Firefox 等 Web 浏览器, 并在机器 窗口中输入打印机的新 IP 地址。

例如:

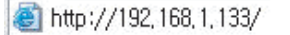

- **3** 单击嵌入式 Web 服务器网站右上角的登录。
- **4** 如果是首次登录嵌入式 **Web** 服务器,您需要以管理员身份登录。键 入以下默认 **ID** 和密码。出于安全原因,建议您更改默认密码。
	- **ID: admin**
	- 密码**: 00000**
- **5** 当嵌入式 **Web** 服务器窗口打开时,单击网络设置。
- **6** 单击 **Wi-Fi** > 向导。
- **7** 在列表中选择一个网络名称 **(SSID)**。
- **8** 单击下一步。 如果出现无线安全设置窗口,请输入注册的密码(网络密码),然后 单击下一步。
- **9** 确认窗口出现后,请检查无线设置。如果设置正确,则单击应用。

无线网络设置

### 开关 **Wi-Fi** 网络

- **1** 检查网线是否连接到打印机。如果未连接,请为打印机连接标准网 线。
- **2** 启动 Internet Explorer, Safari 或 Firefox 等 Web 浏览器, 并在机器 窗口中输入打印机的新 IP 地址。

例如:

http://192,168,1,133/

- **3** 单击嵌入式 Web 服务器网站右上角的登录。
- **4** 如果是首次登录嵌入式 **Web** 服务器,您需要以管理员身份登录。键 入以下默认 **ID** 和密码。出于安全原因,建议您更改默认密码。
	- **ID: admin**
	- 密码**: 00000**
- **5** 当嵌入式 **Web** 服务器窗口打开时,单击网络设置。
- **6** 单击 **Wi-Fi**。
- **7** 您可以打开/关闭 Wi-Fi 网络。

#### <span id="page-125-0"></span>为移动打印设置无线直连

Wi-Fi Direct 是支持 Wi-Fi Direct 的打印机与移动设备之间的一种安全、简 单易用的对等连接方法。

借助无线直连,您可以将打印机连接到无线直连网络,同时连接的接入 点。您还可以同时使用有线网络和无线直连网络,这样多个用户可以通过 无线直连和有线网络访问和打印文档。

- 无法通过打印机的无线直连将移动设备连接到 Internet。
	- 支持的协议列表可能因型号不同而异,无线直连网络不支持 IPv6、 网络过滤、IPSec、WINS 和 SLP 服务。
	- 可以通过无线直连连接的最大设备数是 4 个。

#### <span id="page-125-1"></span>设置无线直连

您可以通过以下方法之一启用无线直连功能。

#### 通过机器

- **1** 按控制面板上的 (菜单)按钮,从显示屏中选择网卡 > **Wi-Fi**<sup>&</sup>gt; **Wi-Fi Direct**。
- **2** 轻触 **Wi-Fi Direct**。

#### **3** 启用 **Wi-Fi Direct**。

### 从连接到网络的计算机

如果打印机使用网络电缆或无线接入点,您可以从嵌入式 Web 服务器启 用和配置无线直连。

- **1** 访问嵌入式 **Web** 服务器,选择设置 > 网络设置 > **Wi-Fi** > **Wi-Fi Direct™**。
- **2** 启用 **Wi-Fi Direct**™ 并设置其他选项。

### 设置移动设备

- 从打印机设置无线直连后,请参阅使用的移动设备的用户手册设置它 的无线直连。
- 设置无线直连后, 您需要下载移动打印应用程序(例如: 联想 Mobile 打 印机)以便从智能手机上进行打印。

• 当找到要连接到移动设备的打印机时,选择打印机,打印机的 LED 会闪烁。按打印机上的 WPS 按钮,它将连接到您的移动设备。如果 没有 WPS 按钮,当显示屏中显示 Wi-Fi 连接确认窗口时按所需选 项,它会连接到您的移动设备。

• 如果移动设备不支持 Wi-Fi Direct, 您需要输入打印机的网络密钥而 不是按 WPS 按钮。

### 无线网络故障排除

### 设置或安装驱动程序时的问题

#### 未找到打印机

- 可能未打开打印机。打开计算机和打印机。
- 计算机和打印机之间未连接 USB 线。使用 USB 电缆将打印机连接到 计算机。
- 打印机不支持无线联网。查看本机随附软件光盘中的用户指南,并准 备好无线网络机器。

#### 连接失败 **-** 找不到 **SSID**

- 打印机找不到您选择或输入的网络名称 (SSID)。检查接入点上的网络 名称(SSID)并尝试重新连接。
- 接入点可能未打开。打开接入点。

#### 连接失败 **-** 无效的安全性

• 未正确配置安全性。检查接入点和打印机的安全性配置。

#### 连接失败 **-** 一般连接错误

• 计算机无法从机器收到信号。检查 USB 线以及打印机电源。

#### 连接失败 **-** 已连接有线网络

• 打印机已连接有线网线。请从打印机上拔下有线网线。

#### 连接失败 **-** 分配 **IP** 地址

关闭接入点(或无线路由器)和机器的电源,然后再重新启动。

#### **PC** 连接错误

- 配置的网络地址无法在计算机和打印机之间建立连接。
	- 对于 DHCP 网络环境

如果计算机配置为采用 DHCP,则会自动接收 IP 地址(DHCP)。

如果在 DHCP 模式下打印作业无法完成,问题可能是由自动更改的 IP 地址造成的。请比较产品的 IP 地址和打印机端口的 IP 地址。

#### 比较方法:

**1** 为打印机打印网络信息报告,然后检查 IP 地址(请参见第 [110](#page-109-1) 页上 的"[打印网络配置报告](#page-109-1)")。

- **2** 通过您的计算机查看打印机端口的 IP 地址。
	- **a** 单击 Windows 开始菜单。
		- 对于 Windows 8,从**Charms(**超级按钮**)**中选择搜索 > 设置。
	- **b** 对于 Windows XP/Server 2003 而言,选择打印机和传真。
		- 对于 Windows Server 2008/Vista, 从开始菜单中选择"控制面 板"> 硬件与声音 > 打印机。
		- 对于 Windows 7,从开始菜单中选择"控制面板"> 设备与打印 机。

对于 Windows 8, 从Charms(超级按钮)中选择搜索 > 设置 > 控制面板 > 设备与打印机。

- 对于 Windows Server 2008 R2 而言,选择控制面板 > 硬件 > 设备与打印机。
- 对于 Windows 10/Windows Server 2016 从任务栏中, 在搜索输入区域中键入设备与打印机。按 Enter 键。
	- 或者

从开始 ( ) 图标,选择设置 > 设备 > 打印机和扫描仪 >设备 与打印机。

右键单击开始 ( ) 图标,选择控制面板 > 设备与打印机。

- **c** 右键单击机器。
- **d** 对于 Windows XP Service Pack 3/2003/2008/Vista, 按属性。

对于 Windows 7/8、Windows Server 2008 R2、Windows 10 或 Windows Sever 2016, 从上下文菜单中选择打印机属性。

如果打印机属性项有 ▶ 标记, 则可选择与所选打印机连接的其 他打印机驱动程序。

**e** 单击端口选项卡。

- **f** 单击配置端口**..**按钮。
- **g** 查看打印机名称还是 **IP** 地址**:**是网络配置表中的 IP 地址。
- **3** 如果打印机端口的 IP 地址不同于网络信息报告,请更改这个 IP 地 址。

如果要使用软件安装 CD 更改端口 IP,请连接到网络打印机。然后 重新连接这个 IP 地址。

- 对于静态网络环境

如果计算机配置为采用静态地址,则打印机使用静态地址。 例如:

如果计算机的网络信息如下所示:

- IP 地址: 169.254.133.42
- 子网掩码: 255.255.0.0

则打印机的网络信息应如下:

- IP 地址: 169.254.133.**43**
- 子网掩码: 255.255.0.0 (使用计算机的子网掩码)
- 网关: 169.254.133.**1**

### 其他问题

如果在网络中使用打印机时出现问题,请检查以下几方面:

有关接入点(或无线路由器)的信息,请参阅其用户指南。

- 无法同时启用有线和无线网络。
- 计算机,接入点(或无线路由器)或打印机可能未开启。
- 检查打印机周围的无线接收。如果路由器远离打印机或中间有障碍, 就可能给信号接收带来困难。
- 关闭接入点(或无线路由器),打印机和计算机的电源,然后再重新启 动。有时重新启动会恢复网络通信。
- 检查防火墙软件(V3 或 Norton)是否封锁通信。

如果计算机和打印机连接在同一网络中却搜索不到,可能是因为防火 墙软件封锁了通信。请参阅防火墙软件的用户指南,将防火墙关闭,然 后重新尝试搜索打印机。

- 检查打印机 IP 地址的分配是否正确。可打印网络配置报告来检查 IP 地址。
- 检查接入点(或无线路由器)是否配置了安全性(密码)。如果有密码, 请询问接入点(或无线路由器)的管理员。
- 检查打印机的 IP 地址。重新安装打印机驱动程序并更改设置,以连接 到网络中的打印机。鉴于 DHCP 的特性,如果机器长时间不使用,或者 接入点被重置,则分配的 IP 地址可能会变化。

在接入点(或无线路由器)上配置 DHCP 服务器时,请注册产品的 MAC 地址。然后就始终可以使用根据 MAC 地址设置的 IP 地址。可以 通过打印网络配置报告识别打印机的 Mac 地址(请参见第 110 [页上的](#page-109-1) "[打印网络配置报告](#page-109-1)")。

- 检查无线环境。您可能无法在基础结构环境下连接网络,在该环境下 连接到接入点(或无线路由器)之前,需要输入用户信息。
- 此机器仅支持 IEEE 802.11 b/g/n 和 Wi-Fi。不支持其他无线通信类型 (如,蓝牙)。
- 不能同时对联想无线网络打印机使用基础结构模式。
- 机器位于无线网络的范围内。
- 应让机器避开那些可能阻碍无线信号的障碍。 移除接入点(或无线路由器)同机器之间的任何大型金属物体。 确保机器和无线接入点(或无线路由器)没有被含有金属或水泥的立 柱、墙面或支柱隔开。
- 应让机器避开其他可能干扰无线信号的电子设备。 许多设备会干扰无线信号,包括微波炉和一些蓝牙设备。
- 每当接入点(或无线路由器)的配置发生变化时,您必须重新设置产品 的无线网络。
- 可以通过**Wi-Fi Direct**连接的最大设备数是 3 个。
- 如果**Wi-Fi Direct**已打开,本机只支持 IEEE 802.11 b/g。
- 如果接入点设置为只使用 802.11n 标准,它可能无法连接到您的机 器。

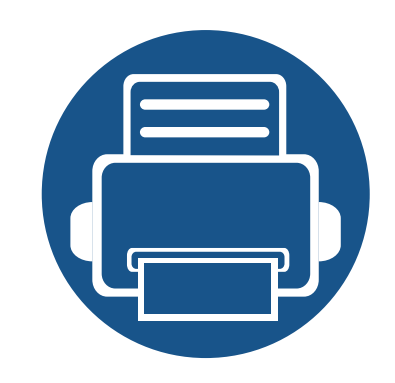

# **3.** 实用设置菜单

本章介绍如何浏览机器的当前状态,以及对高级机器设置进行配置的方法。

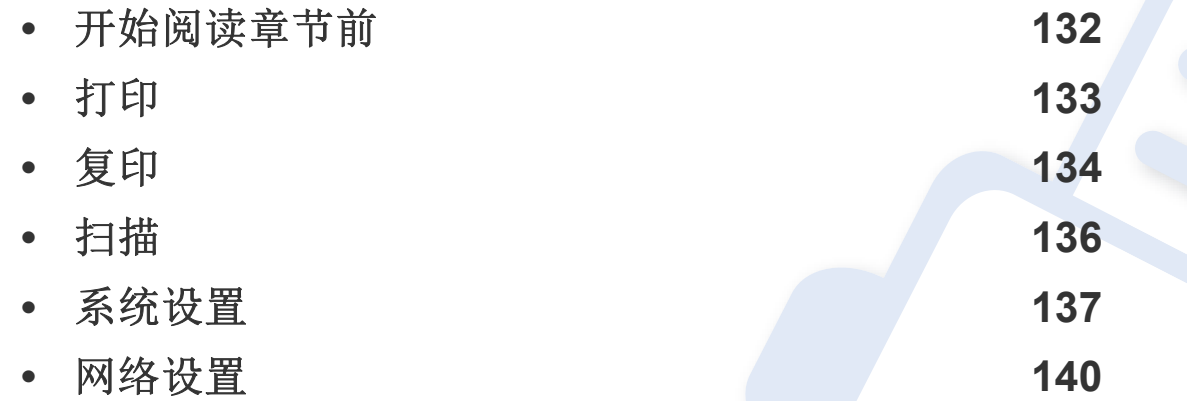

## <span id="page-131-0"></span>开始阅读章节前

本章解释这一系列型号提供的所有功能,帮助用户轻松理解这些功能。您可以通过基本指南(请参见第 24 页上的"[菜单概述](#page-22-0)")检查各个型号提供的功 能。以下是使用本章的一些提示

- 使用控制面板可进入不同菜单,从而设置机器或使用机器的功能。按 且(菜单)可以访问这些菜单。
- 根据选项或型号的不同,某些菜单可能不会显示。这种情况下,此功能不适用于您的机器。
- 对于控制面板没有 目(菜单)的型号,此功能不适用(请参见第16页上的"[控制面板概览](#page-15-0)")。
- 根据机器的选件或机型,某些菜单的名称可能与您的机器不同。

<span id="page-132-0"></span>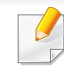

根据选项或型号的不同,某些菜单可能不会显示。这种情况下,此功能 不适用于您的机器(请参见第 24 页上的"[菜单概述](#page-22-0)")。

#### 要更改菜单选项:

• 按控制面板上的 霜(菜单)>打印设置。

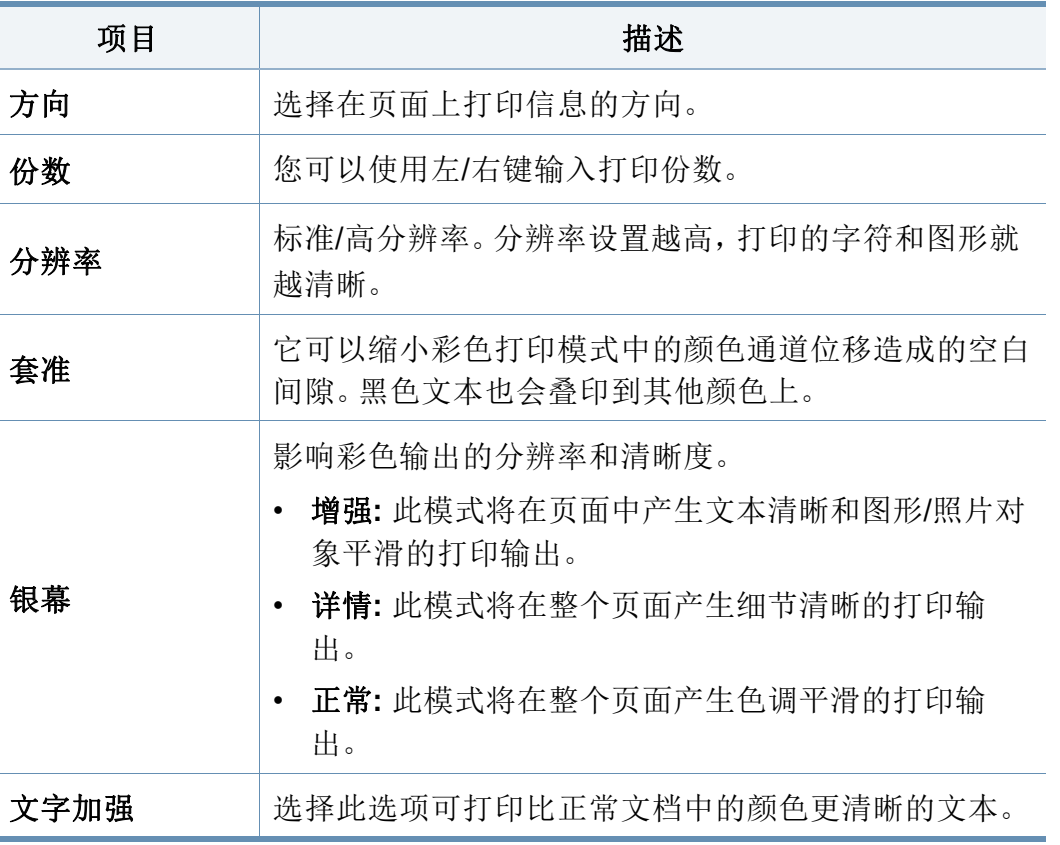

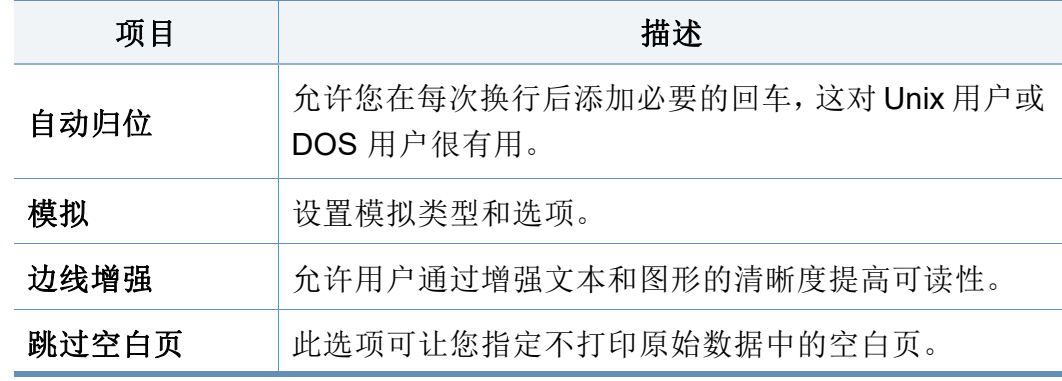

### <span id="page-133-0"></span>复印功能

 $\overline{B}$ 根据选项或型号的不同,某些菜单可能不会显示。这种情况下,此功能 不适用于您的机器(请参见第 24 页上的"[菜单概述](#page-22-0)")。

要更改菜单选项:

在复印模式中,按控制面板上的 目(菜单)>复印功能。

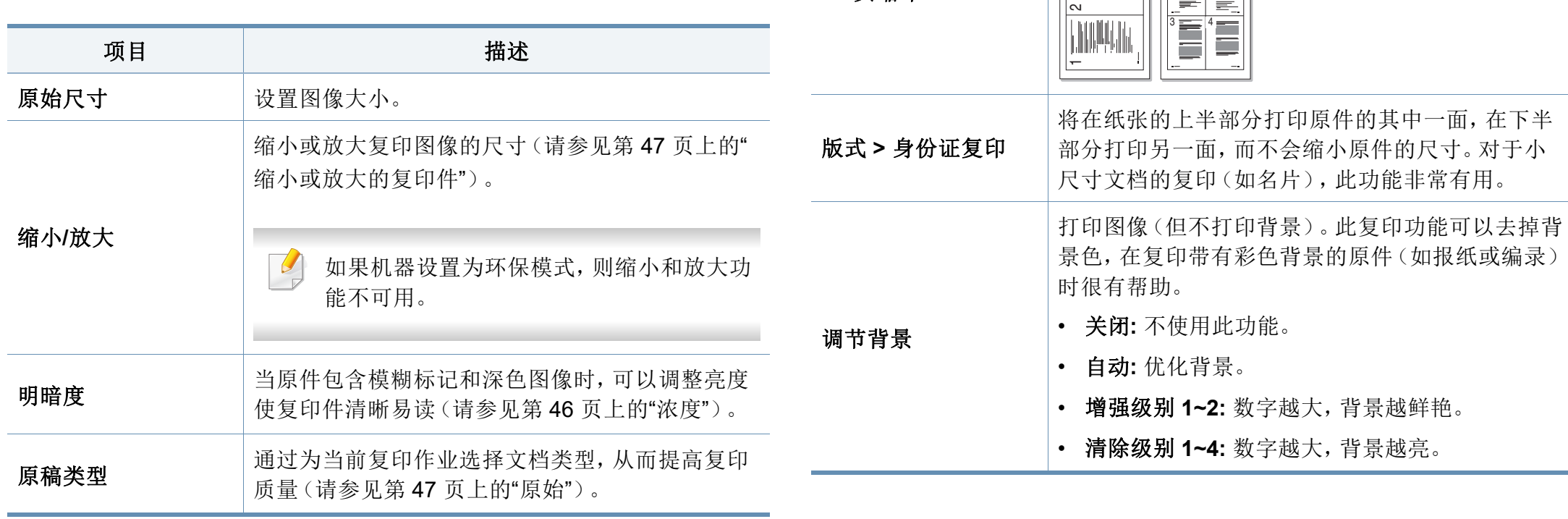

版式 **> 2**页缩印或版式

**> 4**页缩印

**3.** 实用设置菜单 **134**

分页 设置机器, 对复印作业进行排序。例如, 如果复印 2

项目 しゅうしょう 描述

版式 到了调整布局格式,如正常、身份证复印、2/4 页缩印。

 $T \equiv \equiv T$ 

页。

 $\lceil \frac{1}{2} \rceil$ 

才会开始复印第二份完整的文档。

份 3 页的原件,一份完整的 3 页文档复印完毕后,

缩小原始图像的尺寸,并在一张纸上打印 2 页或 4

Е

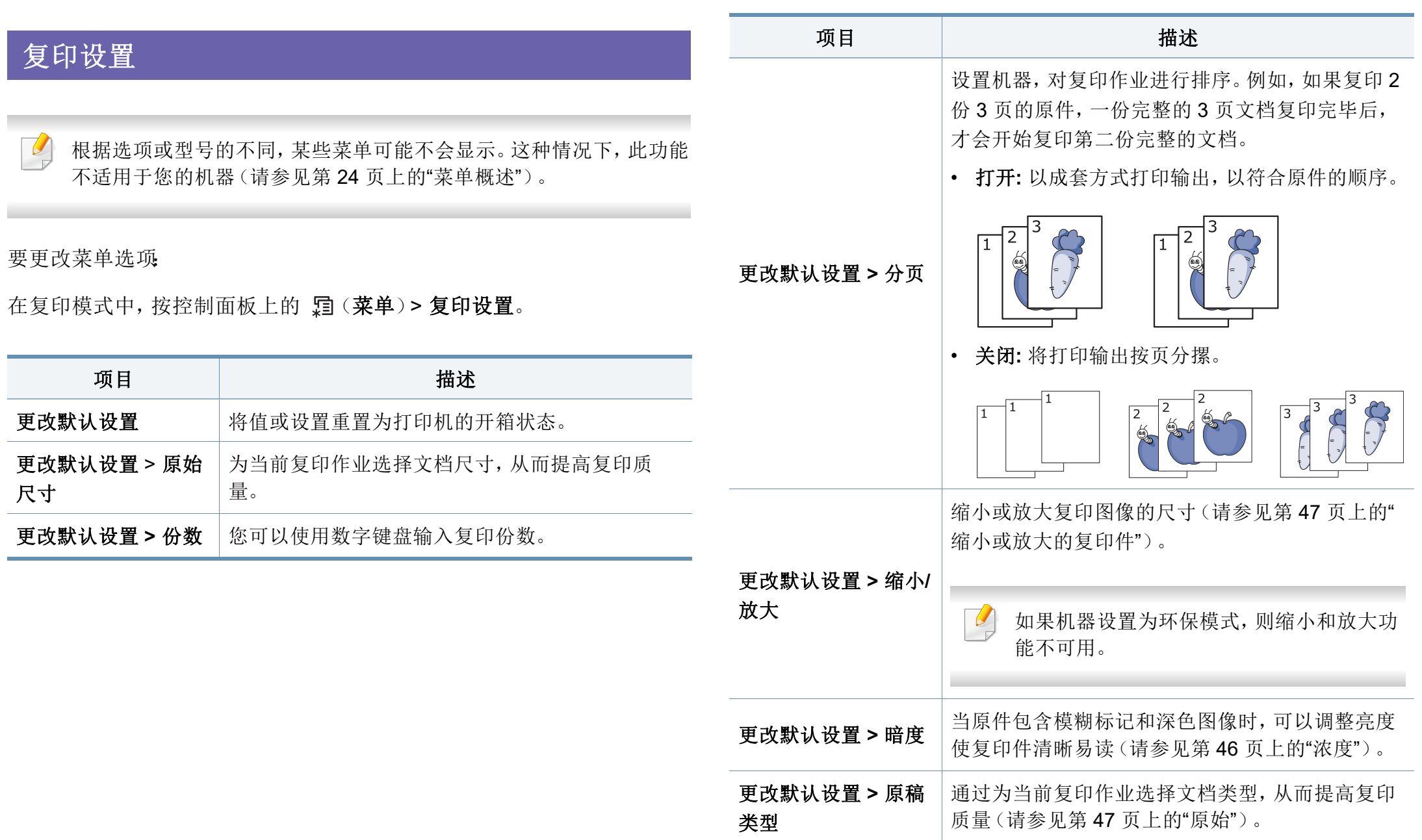

## <span id="page-135-0"></span>扫描功能

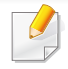

根据选项或型号的不同,某些菜单可能不会显示。这种情况下,此功能 不适用于您的机器(请参见第 24 页上的"[菜单概述](#page-22-0)")。

要更改菜单选项:

在扫描模式中,按控制面板上的 (菜单)> 扫描功能。

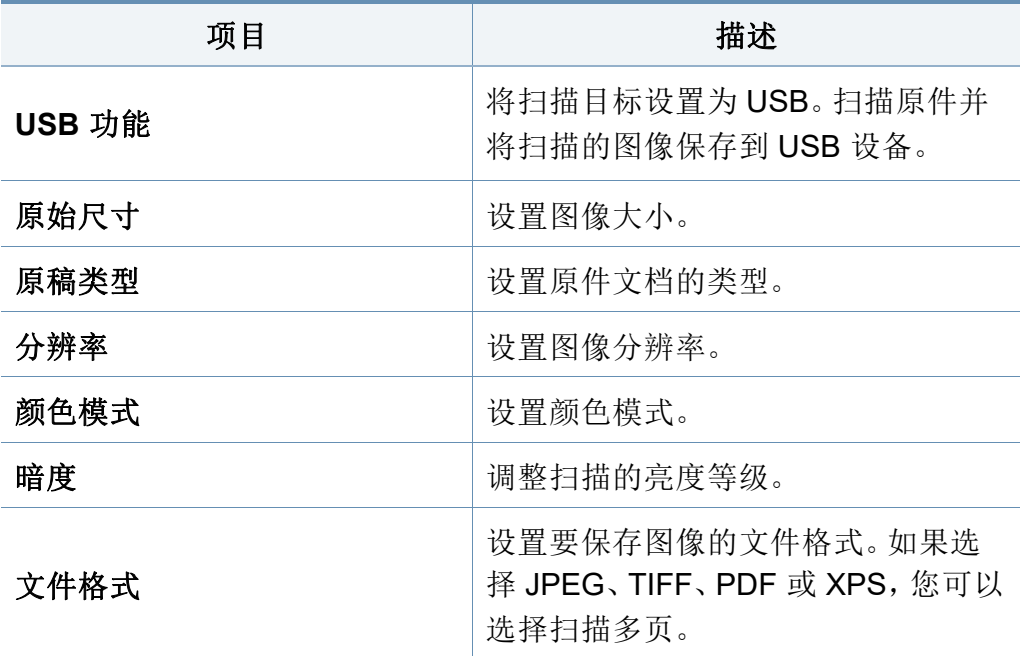

### 扫描设置

根据选项或型号的不同,某些菜单可能不会显示。这种情况下,此功能 不适用于您的机器(请参见第 24 页上的"[菜单概述](#page-22-0)")。

#### 要更改菜单选项:

在扫描模式中,按控制面板上的 后(菜单)>扫描设置。

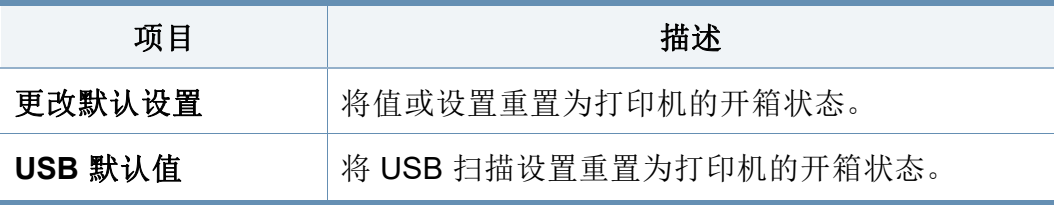

<span id="page-136-0"></span>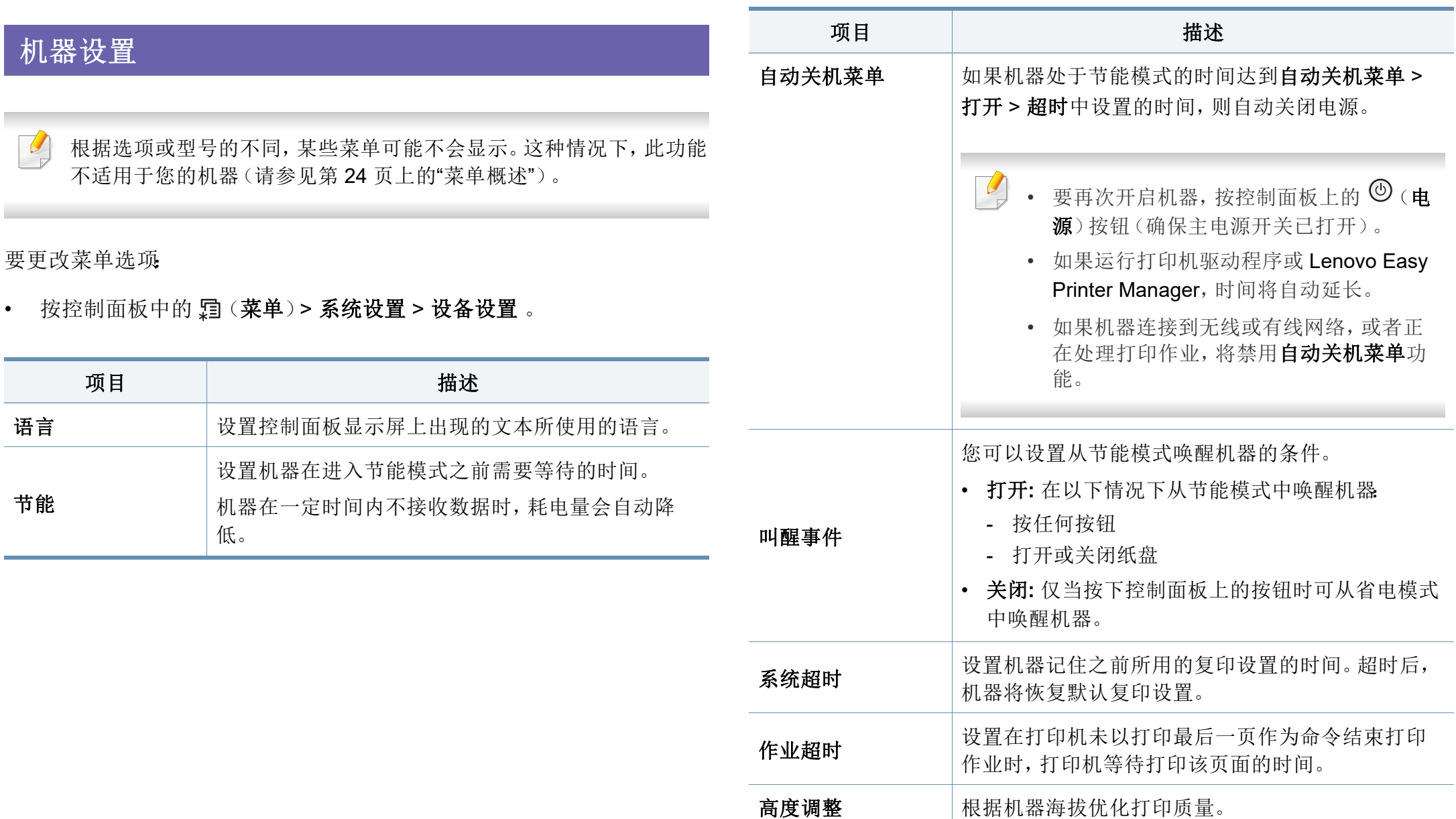

## 系统设置

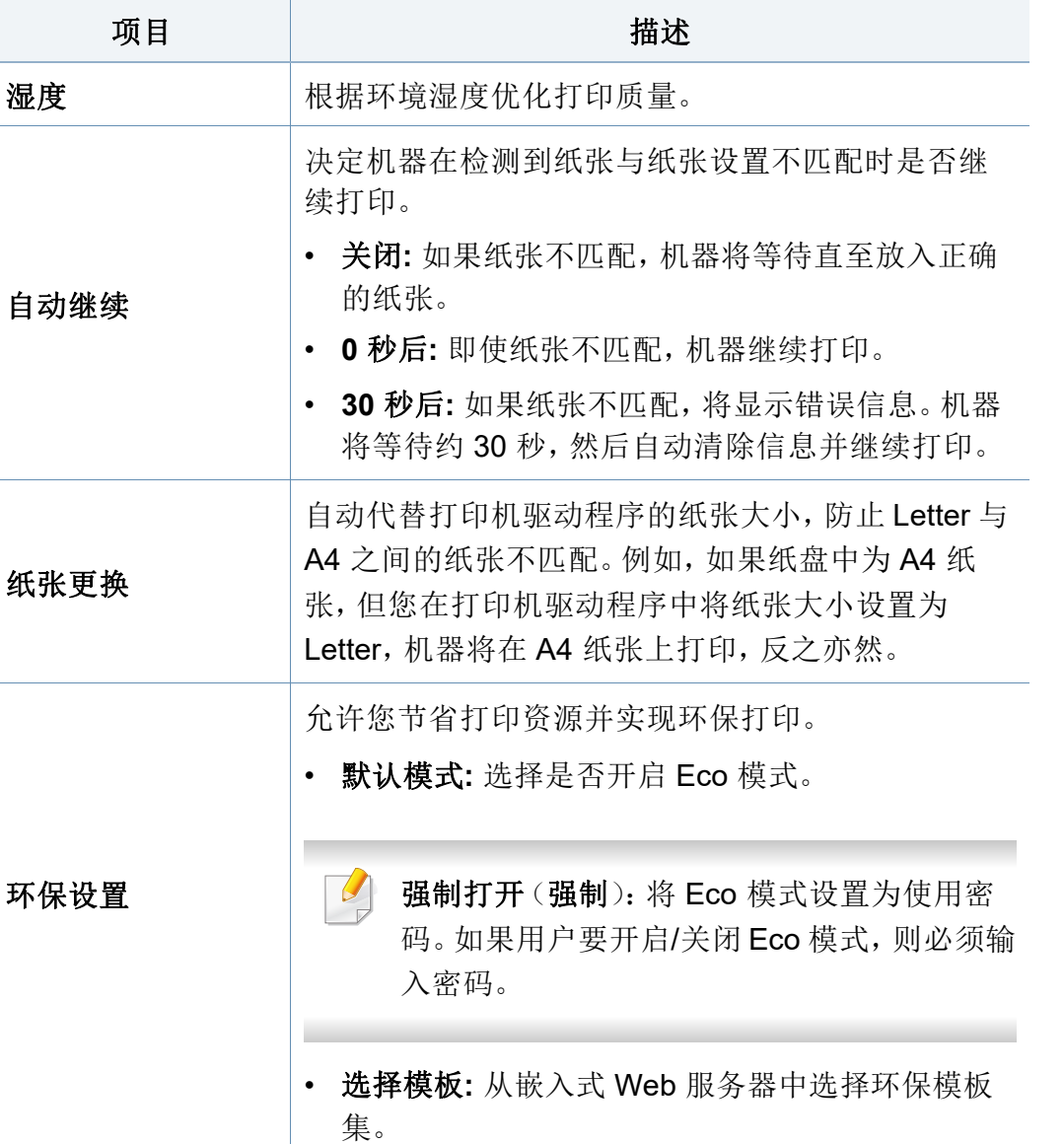

### 纸张设置

根据选项或型号的不同,某些菜单可能不会显示。这种情况下,此功能 不适用于您的机器(请参见第 24 页上的"[菜单概述](#page-22-0)")。

要更改菜单选项:

#### • 按控制面板中的、了(菜单)>系统设置 > 纸张设置。

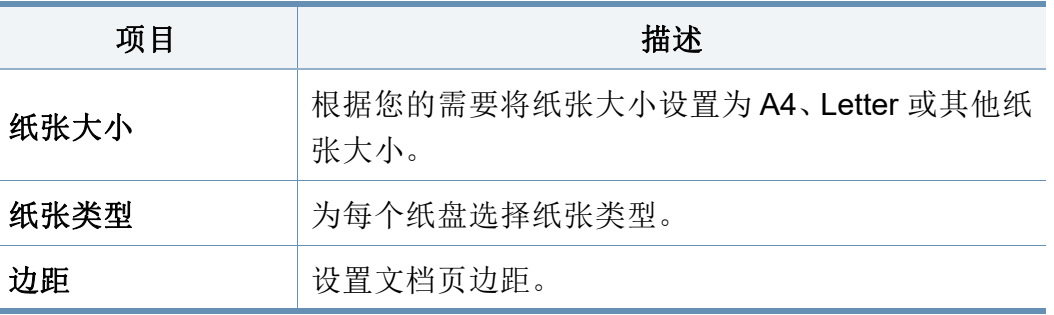

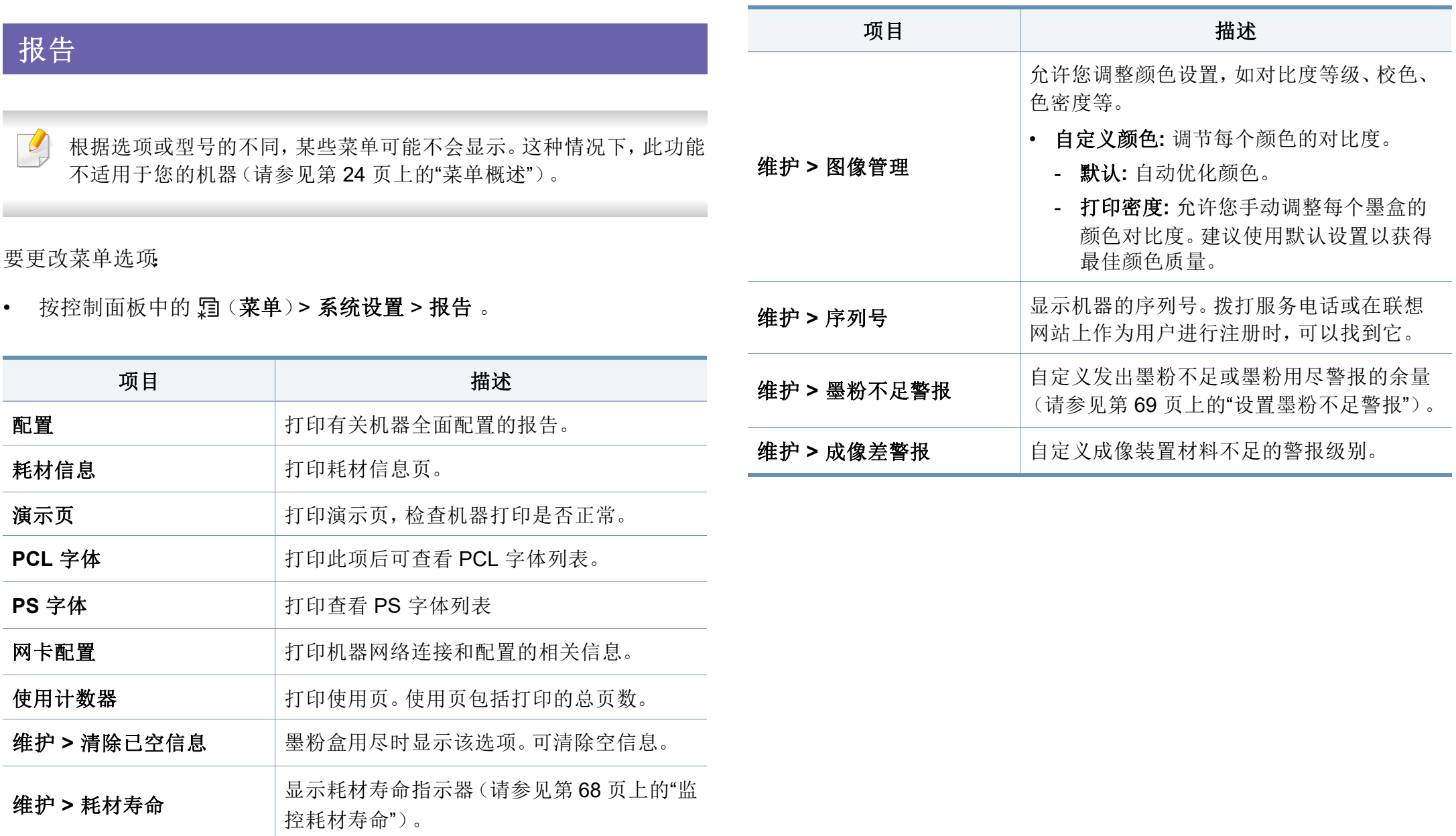

<span id="page-139-0"></span>网络设置

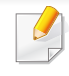

根据选项或型号的不同,某些菜单可能不会显示。这种情况下,此功能 不适用于您的机器(请参见第 24 页上的"[菜单概述](#page-22-0)")。

• 按控制面板上的 霜(菜单)> 网卡。

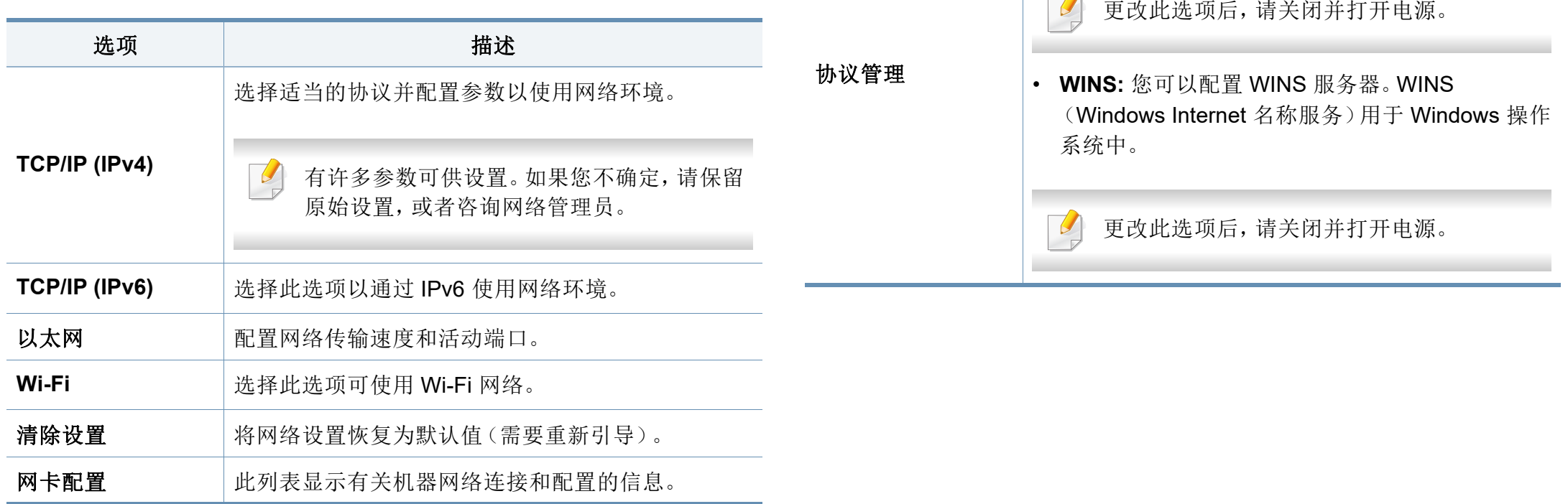

您可以激活或取消激活以下协议。

选项 またま はんしゃ 描述

 $\overline{\phantom{a}}$ 

• **HTTP:** 您可以设置是否使用嵌入式 Web 服务器。

## 网络设置

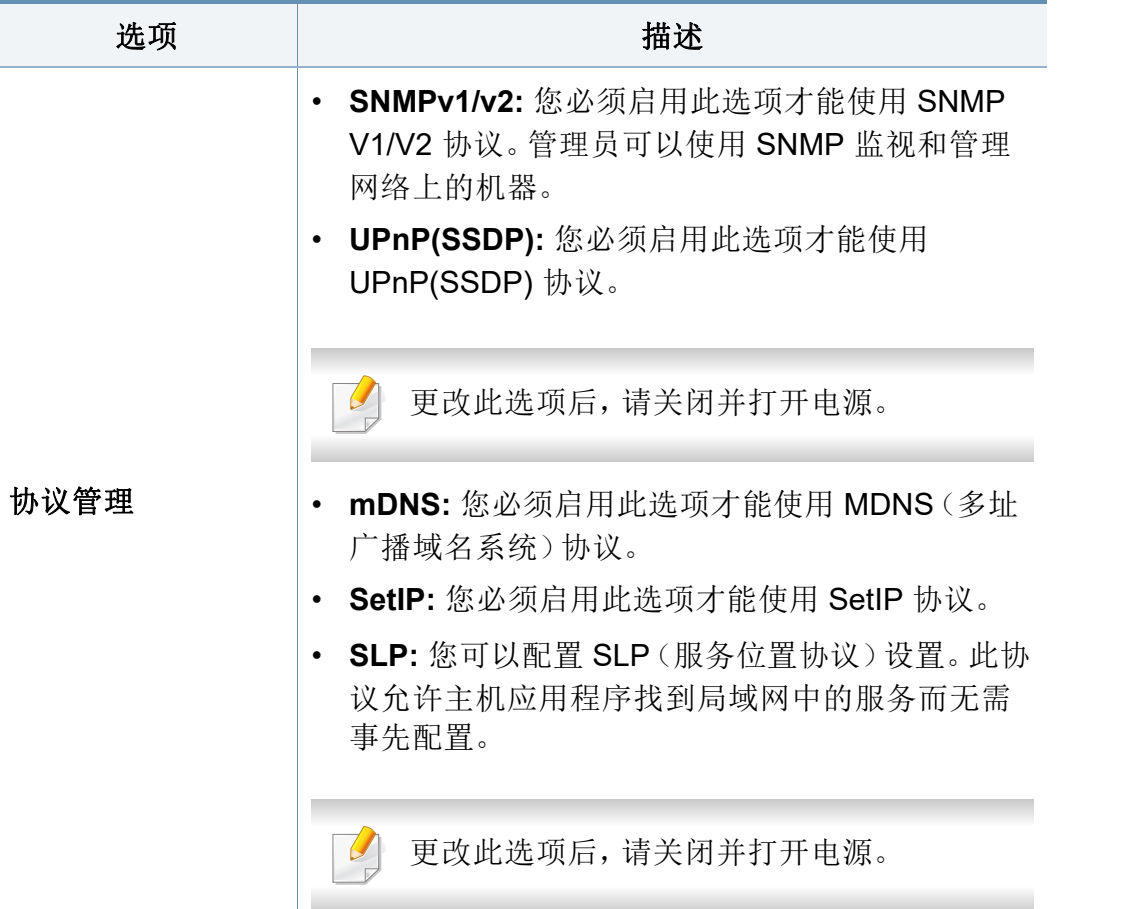

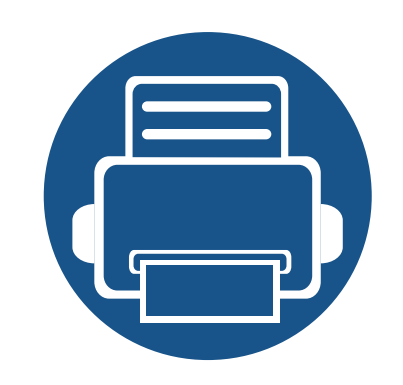

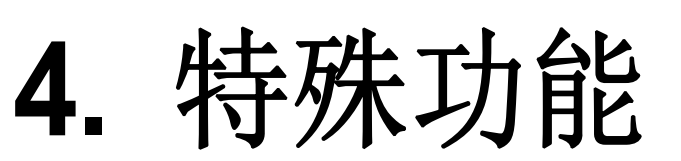

本章说明特殊的复印、扫描和打印功能。

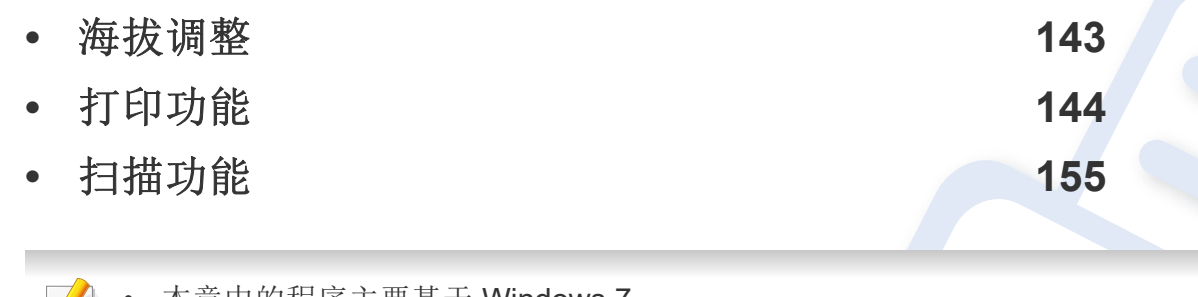

• 本章中的程序主要基于 Windows 7。

• 对于某些型号,可能需要按 确定 才能导航到下层菜单。

<span id="page-142-0"></span>海拔调整

打印质量会受大气压影响,而大气压取决于机器在海平面以上的高度。下 列信息将指导您如何设置机器以获得最佳打印质量。

在您设置海拔值之前,请确定所在地的海拔。

- 正常**:** 0 ~ 1,000 米
- 高度**1 :** 1,000 米 ~ 2,000 米
- 高度**2:** 2,000 米 ~ 3,000 米
- 高度**3:** 3,000 米 ~ 4,000 米
- 高度**4:** 4,000 米 ~ 5,000 米

您可以通过 Lenovo Easy Printer Manager 程序中的设备设置设置海拔值。

- 如果机器连接到本地,可通过 **Lenovo Easy Printer Manager** > 高 级设置 > 设备设置配置机器设置(请参见第 165 [页上的](#page-164-0)"使用 [Lenovo Easy Printer Manager"](#page-164-0))。
	- 如果机器连接到网络,可通过嵌入式 **Web** 服务器 > 设置选项卡 > 机器设置 配置机器设置(请参见第 163 页上的"[使用嵌入式](#page-162-0) Web 服 [务器](#page-162-0)")。
	- 也可以在机器显示屏上的系统设置选项中设置海拔(请参见第28 页上的"[机器的基本设置](#page-26-0)")。

## <span id="page-143-0"></span>打印功能

- 有关基本打印功能,请参阅基本指南(请参见第 41 [页上的](#page-39-0)"基本打 [印](#page-39-0)")。
- 视型号或可选商品,此功能可能不可用(请参见第 5 [页上的](#page-4-0)"不同型 [号的功能](#page-4-0)")。

对于 Windows 10/Windows Server 2016 从任务栏中, 在搜索输入区域中键入设备与打印机。按 Enter 键。 或者

从开始 ( ) 图标, 选择设置 > 设备 > 打印机和扫描仪 >设备与 打印机。

右键单击开始 ( ) 图标,选择控制面板 > 设备与打印机。

- **2** 右键单击机器。
- 3 对于 Windows XP Service Pack 3/Server 2003/Server 2008/Vista, 选择打印首选项。

对于 Windows 7/Windows 8/Windows Server 2008 R2/Windows 10/ Windows Server 2016,从上下文菜单中选择打印首选项。

- 如果打印首选项有 ▶标记,您可以选择与所选打印机连接的其他打印 机驱动程序。
- **4** 更改每个选项卡上的设置。
- **5** 单击确定。

#### 更改默认打印设置

- **1** 对于 Windows XP Service Pack 3/Server 2003,选择打印机和传 真。
	- **M对于 Windows Server 2008/Vista, 从开始**菜单中选择**控制面板** > 硬件与声音 > 打印机。
	- 对于 Windows 7,从开始菜单中选择控制面板 > 设备与打印机。 对于 Windows 8,从**Charms(**超级按钮**)**中选择搜索 > 设置 > 控 制面板 > 设备与打印机。
	- 对于 Windows Server 2008 R2 而言, 选择控制面板 > 硬件 > 设 备与打印机。

**4.** 特殊功能 **144**
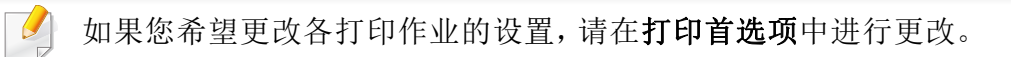

#### 将机器设置为默认机器

- **1** 对于 Windows XP Service Pack 3/Server 2003,从开始菜单中选择 打印机和传真。
	- 对于 Windows Server 2008/Vista, 从开始菜单中选择控制面板 > 硬件与声音 > 打印机。
	- 对于 Windows 7, 从开始菜单中选择控制面板 > 设备与打印机。 对于 Windows 8,从 **Charms** 中,

选择搜索 > 设置 > 控制面板 > 设备和打印机。

- 对于 Windows Server 2008 R2 而言, 选择**控制面板 > 硬件 > 设** 备与打印机。
- 对于 Windows 10/Windows Server 2016

从任务栏中, 在搜索输入区域中键入设备与打印机。按 Enter 键。

#### 或者

从开始 ( ) 图标, 选择设置 > 设备 > 打印机和扫描仪 >设备与 打印机。

右键单击开始 ( ) 图标,选择控制面板 > 设备与打印机。

- **2** 选择机器。
- **3** 右键单击您的机器,然后选择设置为默认打印机。

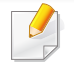

对于 Windows 7 或 Windows Server 2008 R2, 如果设置为默认打印机 有 ► 标记,则可以选择连接所选打印机的其他打印机驱动程序。

#### 使用高级打印功能

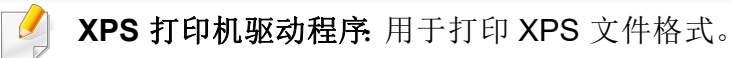

- 请参见第 5 页上的"[不同型号的功能](#page-4-0)"。
- XPS 打印机驱动程序只能安装在 Windows Vista 操作系统或更高版 本上。

#### 打印到文件(**PRN**)

有时需要将打印数据保存为文件。

#### **1** 在打印到文件窗口选中打印框。

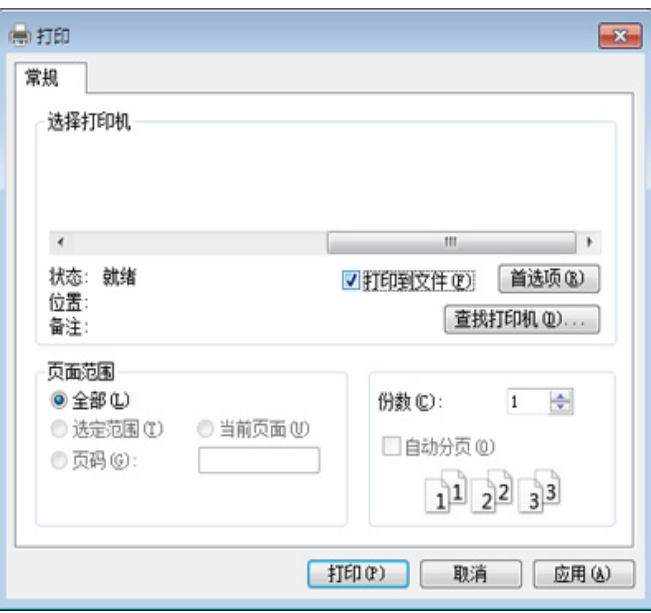

#### **2** 单击打印。

**3** 键入目标路径和文件名,然后单击确定。 例如,**c:\Temp\file name**。

如果您仅键入文件名,则文件将自动保存在我的文档、**Documents and Settings** 或 用户 中。保存文件夹可能会因您所使用的操作系统或 应用程序的不同而有所差异。

#### 理解特殊打印功能

使用机器时可以使用其高级打印功能。

要充分利用打印机驱动程序提供的打印机功能,请在应用程序的打印窗口 中单击属性或首选项更改打印设置。打印机属性窗口中显示的打印机名称 可能因所用的机器而有差异。

- 根据选项或型号的不同,可能不会显示某些菜单。这种情况下,此 功能不适用于您的机器。
	- 选择帮助菜单或单击窗口中的 按钮或按键盘上的 **F1** 键并单击 要了解的任何选项(请参见第 44 页上的"[使用帮助](#page-42-0)")。

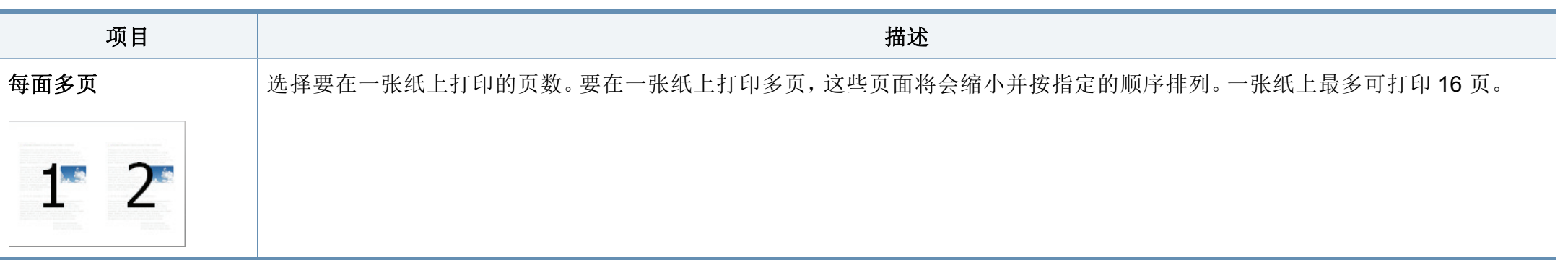

<span id="page-146-0"></span>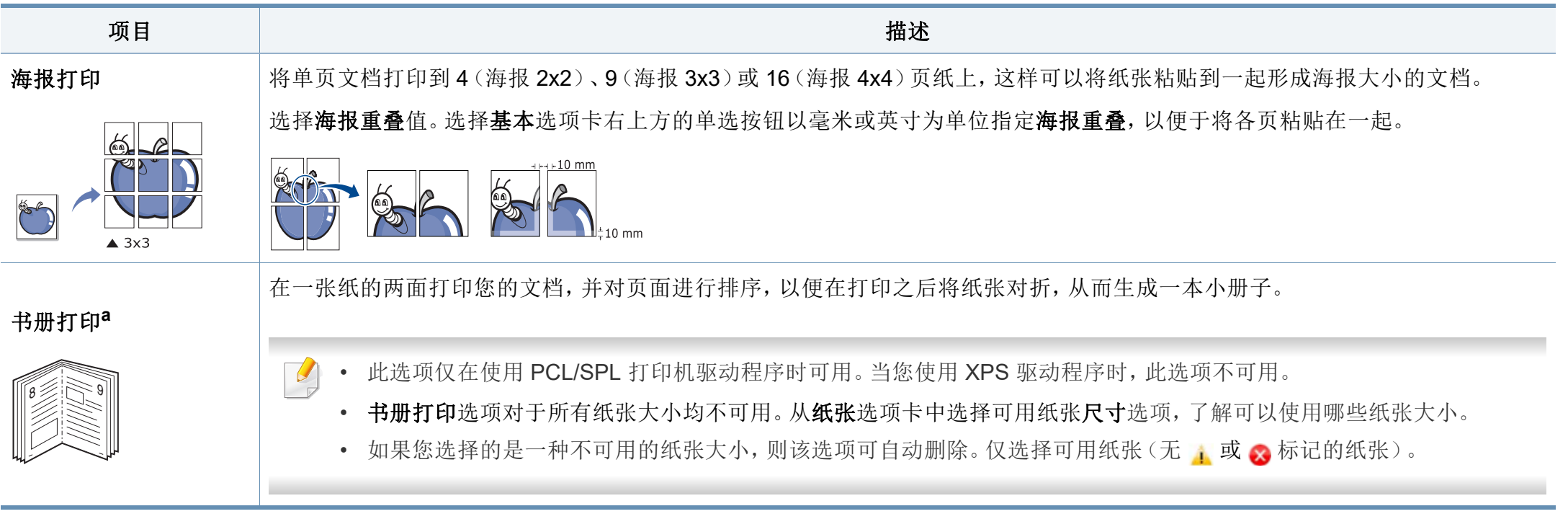

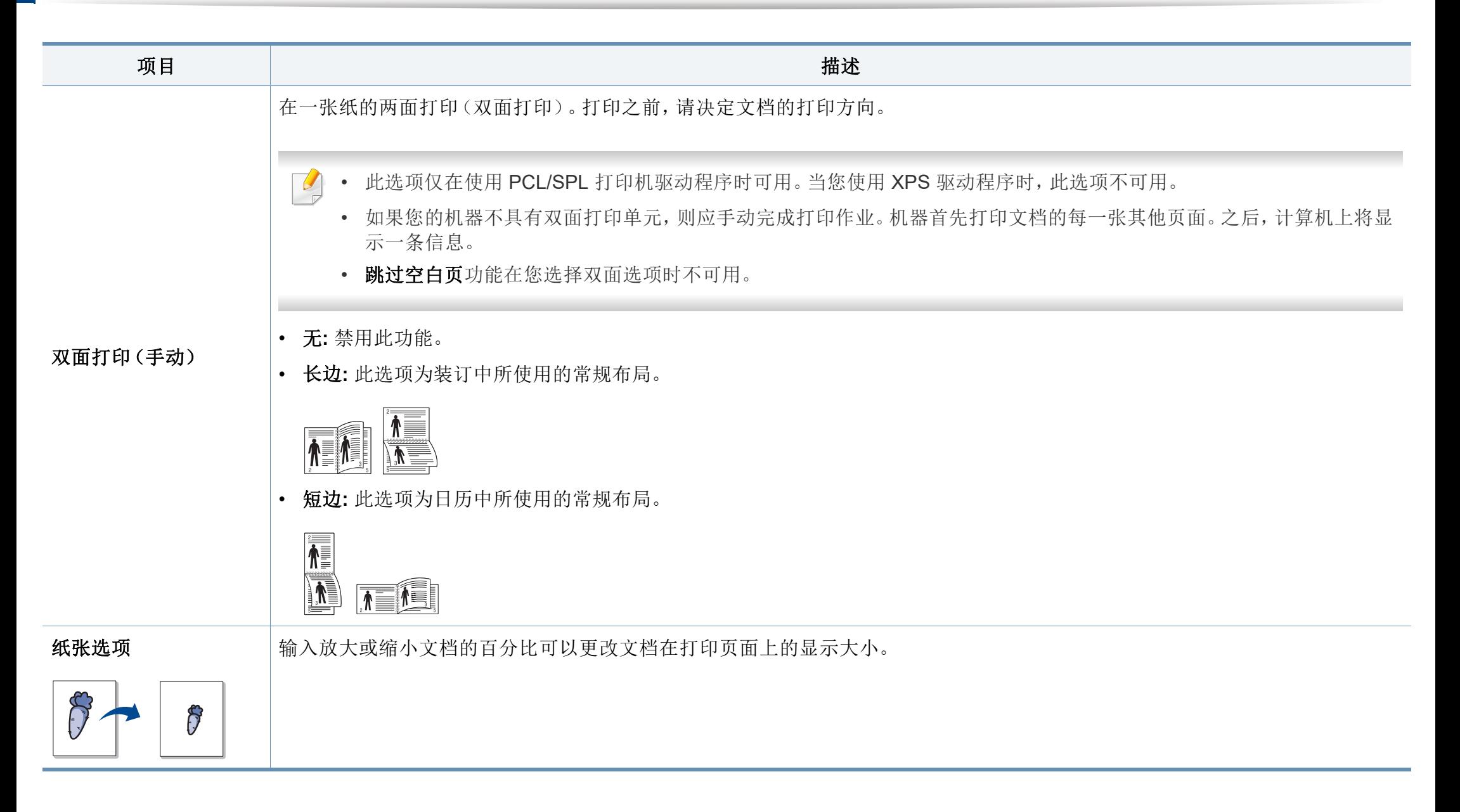

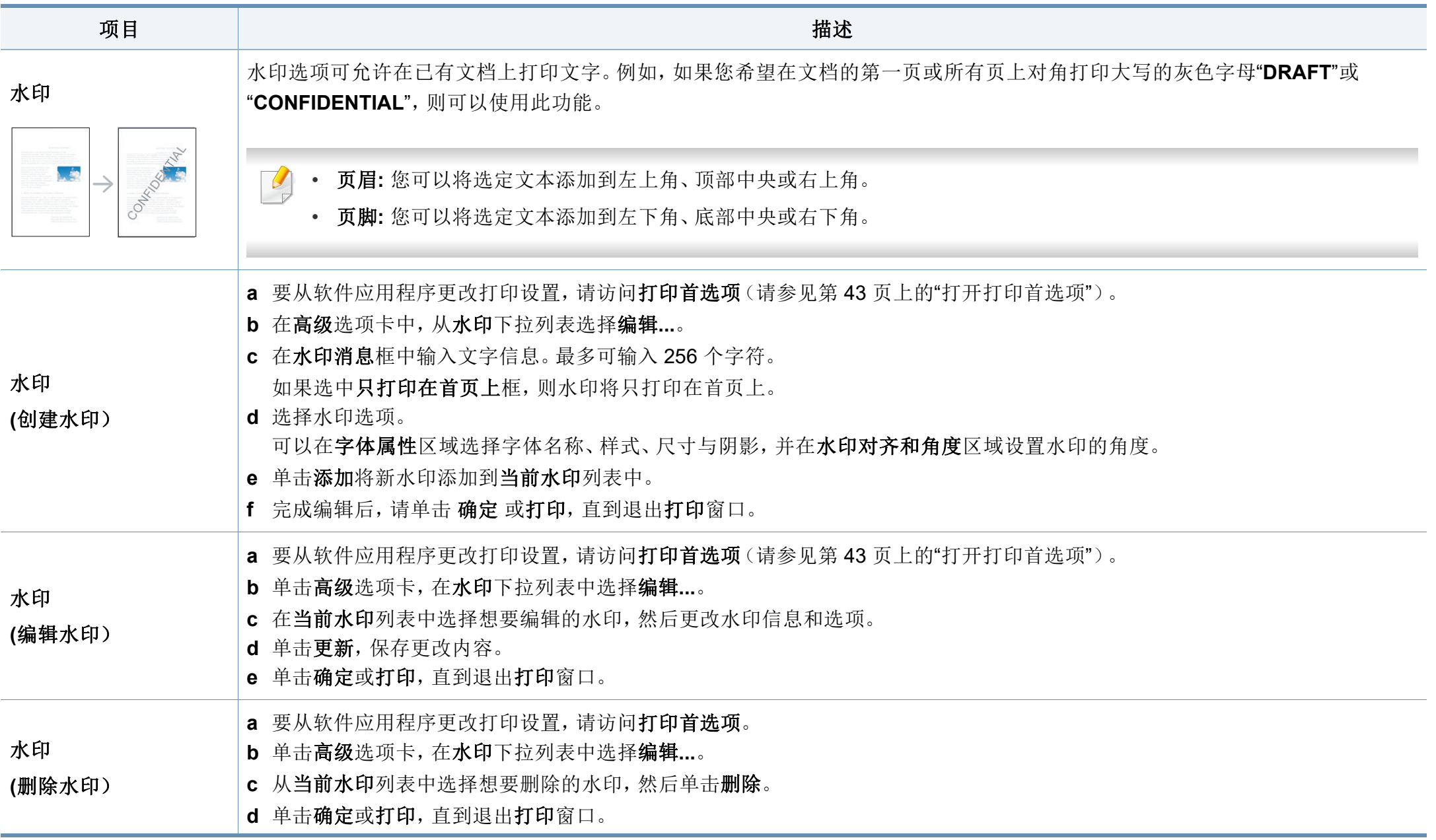

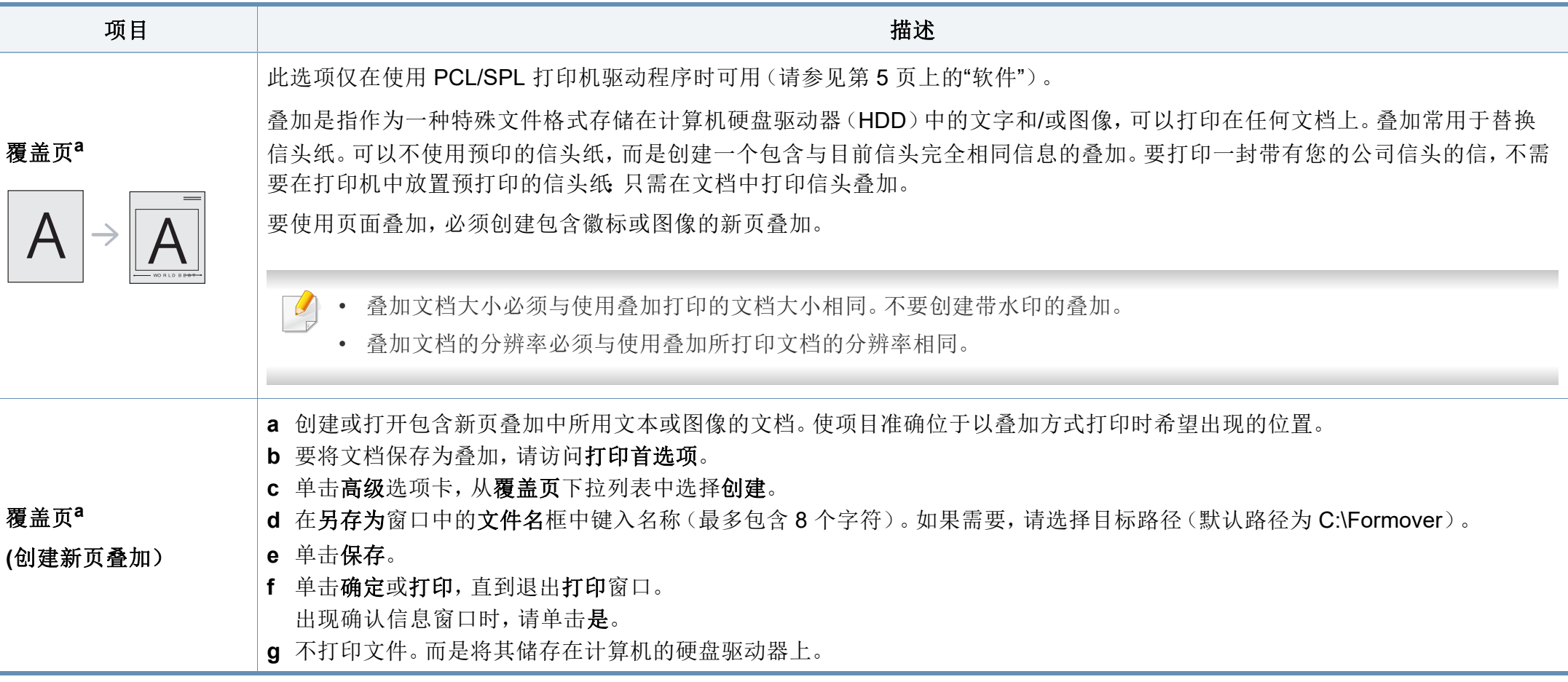

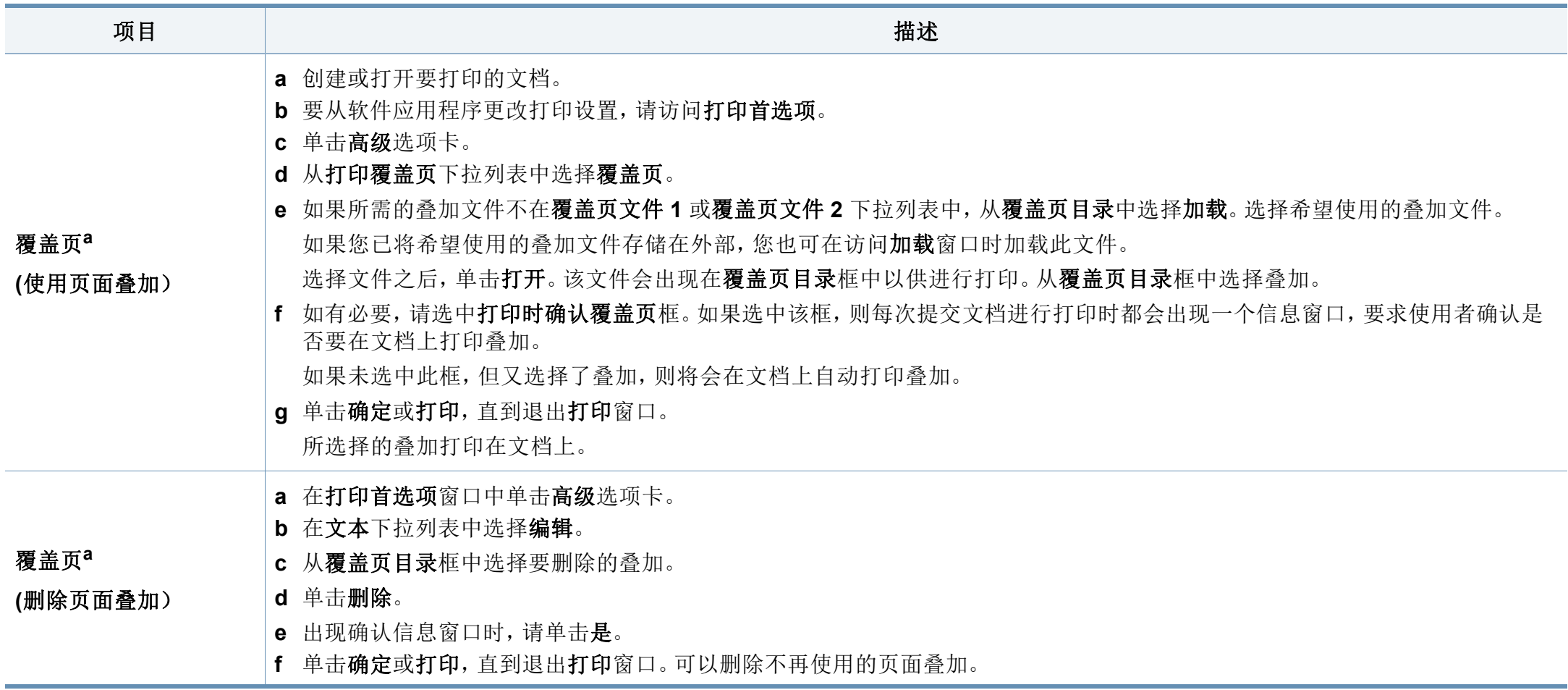

a. 当您使用 XPS 驱动程序时,此选项不可用。

#### **Mac** 打印

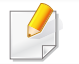

根据机型或选项不同,可能不提供某些功能。它表示不支持这些功能。

### 打印文档

使用 Mac 打印时,您需要检查使用的每个应用程序中的打印机驱动程序 设置。按照以下步骤从 Mac 打印:

- **1** 打开要打印的文档。
- **2** 打开文件菜单并单击页面设置(某些应用程序为文档设置)。
- **3** 选择纸张大小、方向、缩放比例及其他选项,并确保已选择机器。单 击确定。
- **4** 打开文件菜单并单击打印。
- **5** 选择打印份数,并指示要打印哪些页。
- **6** 单击打印。

### 更改打印机设置

使用机器时可以使用其高级打印功能。

打开应用程序,在文件菜单选择打印。打印机属性窗口中显示的打印机名 称可能因所用的机器而有差异。除名称之外,打印机属性窗口的构成与下 列构成基本相同。

### 在一张纸上打印多页

可以在一张纸上打印多页。通过此功能打印草稿,可以节省成本。

- **1** 打开应用程序,在文件菜单中选择打印。
- **2** 在打印方向下方的下拉列表中选择布局。在每张页数下拉列表中选 择要在一张纸上打印的页数。
- **3** 选择要使用的其他选项。
- **4** 单击打印。 机器在一张纸上打印选定的页数。

#### 双面打印

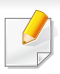

根据机型或选项不同,可能不提供某些功能。它表示不支持这些功能 (请参见第 6 页上的"[多种功能](#page-5-0)")。

在进行双面打印之前,请先确定打印后文档的装订边。装订选项如下:

- 长边装订**:** 此选项为装订中所使用的常规布局。
- 短边装订**:** 该选项为日历常用的类型。
- **1** <sup>在</sup> Mac 应用程序中,从文件菜单选择打印。
- **2** 在打印方向下方的下拉列表中选择布局。
- 3 从两面打印选项中选择装订方向。
- **4** 选择要使用的其他选项。
- **5** 单击打印,机器会进行双面打印。

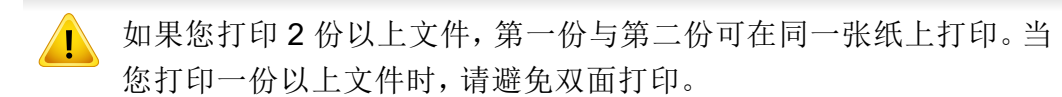

### 使用帮助

从窗口的左下角单击问号,然后单击希望了解的主题。将显示一个弹出窗 口,上面显示有关驱动程序所提供选项功能的信息。

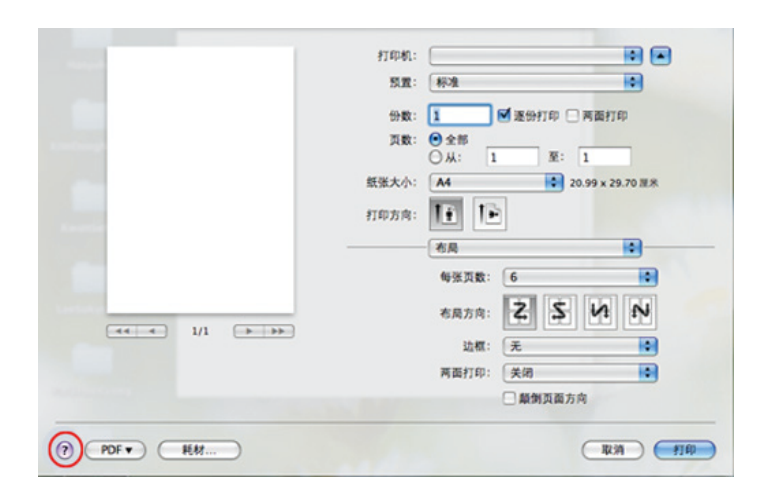

#### **Linux** 打印

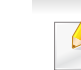

根据机型或选项不同,可能不提供某些功能。它表示不支持这些功能。

#### 从应用程序打印

有许多可使您使用"通用 UNIX 打印系统"(CUPS)进行打印的 Linux 应用 程序。可利用任何此类应用程序在机器上进行打印。

- **1** 打开要打印的文档。
- **2** 打开 **File** 菜单并单击 **Page Setup**(某些应用程序为 **Print Setup**)。
- **3** 选择纸张尺寸、方向并确保选中您的机器。单击**Apply**。
- **4** 打开**File**菜单并单击**Print**。
- **5** 选择打印要使用的机器。
- **6** 选择打印份数,并指示要打印哪些页。
- **7** 根据需要,更改每个选项卡中的其他打印选项。
- **8** 单击**Print**。
- 某些型号可能不提供自动/手动双面打印。您也可以使用 lpr 打印系统  $\overline{\mathcal{L}}$ 或其他应用程序进行奇偶页打印(请参见第 5 页上的"[不同型号的功能](#page-4-0) ["](#page-4-0))。

### 打印文件

利用标准的 CUPS,您可以在机器上直接从命令行界面打印文本、图像和 pdf 文件。CUPS lp 或 lpr 实用程序允许您这样做。您可以使用以下命令格 式打印这些文件。

#### "**lp -d<**打印机名称**> -o <**选项**> <**文件名**>**"

有关更多详细信息,请参阅系统的 lp 或 lpr man 页。

#### 配置打印机属性

您可以使用 o/s 随附的打印实用程序更改默认打印选项或连接类型。

- **1** 启动打印实用程序(转至 **System** > **Administration** > **Printing** <sup>菜</sup> 单或在 Terminal 程序中执行 "**system-config-printer**" 命令)。
- **2** 选择您的打印机并双击它。
- 3 更改默认打印选项或连接类型。
- **4** 单击 **Apply** 按钮。

扫描功能

- 有关基本扫描功能,请参阅基本指南(请参见第 50 [页上的](#page-48-0)"基本扫 [描](#page-48-0)")。
- 视型号或可选商品,此功能可能不可用(请参见第 5 [页上的](#page-4-0)"不同型 [号的功能](#page-4-0)")。
- 可达到的最大分辨率取决于多种因素,包括计算机的运行速度、可 用磁盘空间、内存、扫描图像的大小以及位深度设置。因此,根据系 统和扫描的对象,可能无法以特定分辨率进行扫描,尤其是在使用 增强 dpi 时。

#### 基本扫描方法

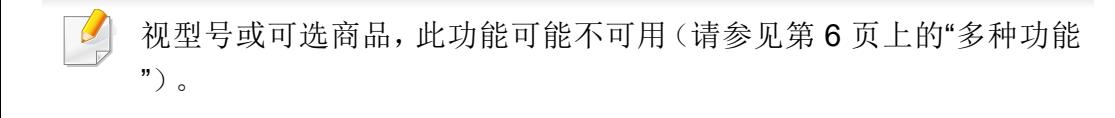

可通过 USB 电缆或网络来使用机器扫描原件。可通过以下方法扫描文档:

- 扫描到**PC:** 从控制面板扫描原件。然后,扫描的数据将存储在已连接的 计算机我的文档文件夹中(请参见第 50 页上的"[基本扫描](#page-48-1)")。
- 扫描到**WSD:** 扫描原件并将扫描数据保存到连接的计算机,如果计算 机支持 WSD (Web Service for Device) 功能(请参见第 156 [页上的](#page-155-0)"扫 描到 [WSD"](#page-155-0))。
- **TWAIN:** TWAIN 是预设成像应用程序之一。图像扫描作业会启动选定 的应用程序,从而控制扫描过程。可通过本地连接或网络连接使用该 功能(请参见第 158 页上的"[从图像编辑程序扫描](#page-157-0)")。
- **Lenovo Easy Document Creator:** 可使用该程序扫描图像或文档(请 参见第 168 页上的"使用 [Lenovo Easy Document Creator"](#page-167-0))。
- **Windows** 图像采集(**WIA**)**:** WIA 为 Windows Images Acquisition (Windows 图像采集)的缩写。要使用该功能,计算机必须通过一条 USB 电缆直接与您的机器相连(请参见第 159 [页上的](#page-158-0)"使用 WIA 驱动 [程序扫描](#page-158-0)")。
- 扫描到**USB:** 您可以扫描文档,并将扫描的图像保存至 USB 内存设备 (请参见第 53 页上的"扫描至USB[存储器设备](#page-51-0)")。

#### 配置计算机中的扫描设置

- 视型号或可选商品,此功能可能不可用(请参见第 5 页上的"[不同型号](#page-4-0) [的功能](#page-4-0)")。
- **1** 打开 **Lenovo Easy Printer Manager**(请参见第 165 [页上的](#page-164-0)"使用 [Lenovo Easy Printer Manager"](#page-164-0))。
- **2** 从打印机列表中选择相应的机器。
- **3** 选择扫描至 **PC** 设置菜单。

- **4** 选择所需选项。
	- 扫描启动**:** 决定是否在设备上启用扫描。
	- 基本选项卡**:** 包含普通扫描的相关设置和设备设置。
	- 图像选项卡**:** 包含图像更改的相关设置。
- **5** 按保存 > 确定。

### 从联网机器扫描

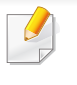

不支持网络接口的机器不提供此功能(请参见第 15 [页上的](#page-14-0)"后视图 ["](#page-14-0))。

务必借助软件光盘将打印机驱动程序安装到您的计算机上,因为打印机驱 动程序中包含扫描程序(请参见第 19 页上的"[本地安装驱动程序](#page-18-0)")。

- **1** 将单个文档面朝下放在文档玻璃上(请参阅 <sup>第</sup> 39 页上的"[在扫描仪](#page-37-0) [玻璃板上](#page-37-0)")。
- **2** 从控制面板中选择 (扫描)> 扫描到PC > 网卡扫描。
- 

如果您看到不可用信息,请检查端口连接。

- **3** 选择注册的计算机 **ID**,必要时输入密码。
- **ID** 与 **Lenovo Easy Printer Manager** > 高级设置 > 扫描至 **PC** 设置 的注册扫描 ID 相同。
	- 密码是 **Lenovo Easy Printer Manager** > 高级设置 > 扫描至 **PC** 设 置的 4 位注册密码。
- **4** 选择所需选项并按**OK**。
- **5** 扫描即会开始。
- 扫描图像保存在计算机的 **C:\**用户**\users name\**我的文档。保存文件夹 可能会因您所使用的操作系统或应用程序的不同而有所差异。

#### <span id="page-155-0"></span>扫描到 **WSD**

扫描原件并将扫描数据保存到连接的计算机, 如果计算机支持 WSD (Web Service for Device) 功能。 要使用 WSD 功能, 您需要在计算机上安装 WSD 打印机驱动程序。对于 Windows 7, 您可以通过控制面板 > 设备与打印机 > 添加打印机安装 WSD 驱动程序。单击向导中的添加网络打印机。

- 机器不支持网络接口,它无法使用此功能(请参见第5[页上的](#page-4-0)"不同 [型号的功能](#page-4-0)")。
	- WSD 功能只适用于装有 Windows Vista® 或更高版本的 WSD 兼容 计算机。
	- 以下安装步骤基于 Windows 7 计算机。

#### 安装 **WSD** 打印机驱动程序

- **1** 选择开始 > 控制面板 > 设备与打印机 > 添加打印机。
- **2** 单击向导中的添加网络、无线或 **Bluetooth** 打印机。
- **3** 在打印机列表中,选择要使用的打印机,然后单击下一步。
- WSD 打印机的 IP 地址是 http://IP address/ws/(例如:http:// 111.111.111.111/ws/)。
	- 如果列表中未显示 WSD 打印机,单击我要的打印机未列出 > 使用 **TCP/IP** 地址或主机名添加打印机,从设备类型中选择 **Web** 服务设 备。然后输入打印机的 IP 地址。
- **4** 按照安装窗口中的说明进行操作。

#### 使用 **WSD** 功能扫描

- **1** 确保机器连接到计算机,然后打开电源。
- **2** 将单个文档面朝下放在文档玻璃上(请参阅 <sup>第</sup> 39 页上的"[在扫描仪](#page-37-0) [玻璃板上](#page-37-0)")。
- **3** 从控制面板中选择 (扫描)> 扫描到**WSD**。
- 如果您看到不可用信息,请检查端口连接。或检查 WSD 的打印机驱动 程序是否正确安装。
- **4** <sup>从</sup> **WSD PC** 列表中选择您的计算机名。
- **5** 选择所需选项并按**OK**。
- **6** 扫描即会开始。

#### 使用 **Lenovo Easy Document Creator** 扫描

Lenovo Easy Document Creator 应用程序可以帮助用户扫描、编译并将文 档保存为包括 .epub 在内的多种格式。

- 只适用于 Windows 和 Mac 操作系统用户。
- Windows XP Service Pack 3 或更高版本以及 Internet Explorer 6.0 或更高版本是 Lenovo Easy Document Creator 的最低要求。
- 安装机器软件时将自动安装 Lenovo Easy Document Creator (请参 见第 168 页上的"使用 [Lenovo Easy Document Creator"](#page-167-0))。
- **1** 将单个文档面朝下放在文档玻璃上(请参阅 <sup>第</sup> 39 页上的"[在扫描仪](#page-37-0) [玻璃板上](#page-37-0)")。
- **2** 从开始菜单中选择程序或所有程序 > 联想打印机 > Lenovo Easy Document Creator。

对于 Mac,打开应用程序文件夹 > 联想 文件夹 > Lenovo Easy Document Creator。

- **3** 单击主屏幕中的扫描。
- **4** 选择扫描类型或偏好设置,然后调整图像(选项)。
- **5** 单击扫描以扫描最终图像,或单击预扫描获取另一个预览图像。
- **6** 按发送。
- **7** 按所需选项。
- **8** <sup>按</sup> 确定。

单击窗口中的帮助(2) 按钮,然后单击要了解的任何选项。

#### <span id="page-157-0"></span>从图像编辑程序扫描

您可以在 Adobe Photoshop 等图像编辑软件(如果该软件兼容 TWAIN)中 扫描和导入文档。使用与 TWAIN 兼容的软件扫描, 请执行下列步骤

- **1** 确保机器连接到计算机,然后打开电源。
- **2** 将单个文档面朝下放在文档玻璃上(请参阅 <sup>第</sup> 39 页上的"[在扫描仪](#page-37-0) [玻璃板上](#page-37-0)")。
- 3 打开应用程序(如:Adobe Photoshop)。
- 单击**文件 > 导入**,然后选择扫描仪设备。
- **5** 设置扫描选项。
- **6** 扫描并保存扫描图像。

#### <span id="page-158-0"></span>使用 **WIA** 驱动程序扫描

您的机器支持使用 Windows 图像采集 (WIA) 驱动程序扫描图像。WIA 是 Microsoft Windows 7 提供的一种标准组件,可以与数码相机和扫描仪一起 工作。与 TWAIN 驱动程序不同,WIA 驱动程序无需使用其他软件即可扫 描和轻松调节图像:

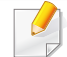

WIA 驱动程序只能用于带 USB 端口的 Windows 操作系统(Windows 2000 不支持)。

- **1** 确保机器连接到计算机,然后打开电源。
- **2** 将单个文档面朝下放在文档玻璃上(请参阅 <sup>第</sup> 39 页上的"[在扫描仪](#page-37-0) [玻璃板上](#page-37-0)")。
- **3** 单击开始 > 控制面板 > 硬件与声音 > 设备与打印机。
- **4** 右键单击打印机和传真 > 开始扫描中的设备驱动程序图标。
- **5** 将出现新的扫描应用程序。
- **6** 选择扫描首选项并单击预览查看首选项对图片的作用效果。
- **7** 扫描并保存扫描图像。

#### **MAC** 扫描

使用图像捕捉程序,可扫描文档。MAC OS X 提供图像捕捉程序。

#### 通过网络扫描

- **1** 确保您的机器已联网。
- **2** 将原稿正面朝上放入 ADF 中,或将一页原稿正面朝下放置在扫描 仪玻璃板上并合上 ADF(请参见第 39 页上的"[装入原件](#page-37-1)")。
- **3** 打开应用程序文件夹,运行图像捕捉。
- **4** 在共享下面选择设备。
- **5** 在此程序中设置扫描选项。
- **6** 扫描并保存扫描图像。
- 如果"图像捕捉"中无法运行扫描, 请将 Mac OS 更新至最新版本。  $\overline{\mathcal{L}}$ 
	- 有关更多信息,请参阅图像捕捉的帮助。
	- 还可使用与 TWAIN 兼容的软件(如:Adobe Photoshop)扫描。
	- 可使用 **Lenovo Easy Document Creator** 软件进行扫描。打开应用 程序文件夹 > **Lenovo**文件夹 > **Lenovo Easy Document Creator**。

#### **Linux** 扫描

- **1** 确保机器与计算机连接,并打开电源。
- **2** 启动扫描应用程序,如 xsane 或 simple-scan(如果未安装,请手动 安装它以使用扫描功能。例如,您可以为 rpm 软件包系统使用"yum install xsane", 为 deb 软件包系统使用"apt-get install xsane"来安装 xsane)。
- **3** 从列表中选择您的设备,并设置要应用的扫描选项。
- **4** 单击 **Scan** 按钮。

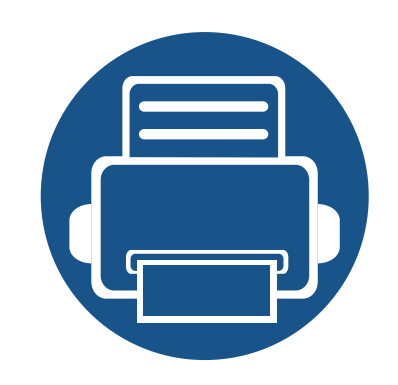

# **5.** 实用管理工具

本章将介绍提供给您的管理工具,可帮助您充分利用机器。

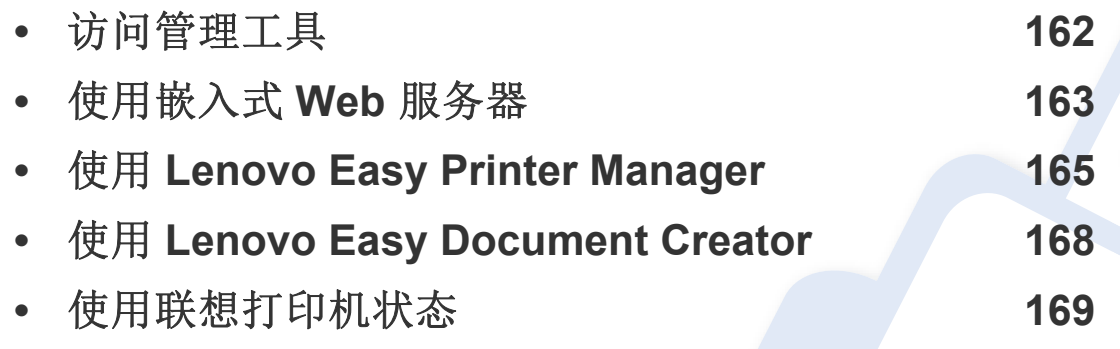

## <span id="page-161-0"></span>访问管理工具

联想为联想打印机提供各种管理工具。

- **1** 确保机器连接到计算机,然后打开电源。
- **2** 从开始菜单选择程序或所有程序。
	- 对于 Windows 8,从**Charms(**超级按钮**)**中选择搜索 > **Apps(**应用**)**。
	- 对于 Windows 10/Windows Server 2016 从任务栏中,在搜索输入区域中键入**Lenovo**打印。按 Enter 键。 或者

从开始( ) 图标,选择所有应用 > 搜索 > **Lenovo**打印。

- **3** 找到**Lenovo**打印。
- **4** 可以在**Lenovo**打印中找到已安装的管理工具。
- **5** 单击要使用的管理工具。
	- 安装驱动程序后,可以单击相应的瓷砖使用某些管理工具从开始 > 程序或所有程序。
		- 对于 Windows 8, 安装驱动程序后, 可以单击相应的瓷砖使用某些管理工具从开始屏幕直接访问它们。

## <span id="page-162-0"></span>使用嵌入式 **Web** 服务器

- 嵌入式 Web 服务器至少需要 Internet Explorer 8.0 或更高版本。
	- 根据机器的选项或型号,本用户指南中的嵌入式 Web 服务器解释 可能与您的机器有所不同。

#### 访问嵌入式 **Web** 服务器

- 从 Windows 访问 Web 浏览器, 如 Internet Explorer。 在地址字段中输入打印机的 IP 地址(http://xxx.xxx.xxx.xxx),然后 按 Enter 键或单击执行。
- **2** 机器的内嵌网站将打开。

#### 登录嵌入式 **Web** 服务器

配置嵌入式 Web 服务器中的选项前,您首先需要以管理员身份登录。在不 登录的情况下仍可以使用嵌入式 Web 服务器,但您将无法访问设置选项 卡和安全选项卡。

- **1** 单击嵌入式 Web 服务器网站右上角的登录。
- **2** 如果是首次登录嵌入式 **Web** 服务器,您需要以管理员身份登录。键 入以下默认 **ID** 和密码。出于安全原因,建议您更改默认密码。
	- **ID: admin**
	- 密码**: 00000**

#### 嵌入式 **Web** 服务器概述

视打印机型号而定,某些选项卡可能不会出现。

#### 信息选项卡

此选项卡为您提供有关机器的一般信息。您可以检查诸如墨粉剩余量等信 息。此外,您还可打印错误报告等报告。

- 活动警报**:** 显示机器中已出现的警报及其严重性。
- 耗材**:** 显示已打印的页数以及墨粉盒中的剩余墨粉量。
- 使用计数器**:** 按打印类型显示使用次数:单面和双面。
- 当前设置**:** 显示机器信息和网络信息。
- 打印信息**:** 打印系统相关报告、电子邮件地址和字体报告等报告。

## 使用嵌入式 **Web** 服务器

#### 设置选项卡

此选项卡可用于设置打印机提供的配置和网络。需要作为管理员登录才能 查看此选项卡。

- 机器设置选项卡**:** 设置机器提供的选项。
- 网络设置 选项卡**:** 显示网络环境选项。设置 TCP/IP 和网络协议等选 项。

#### 安全选项卡

此选项卡可用于设置系统和网络安全信息。需要作为管理员登录才能查看 此选项卡。

- 系统安全**:** 设置系统管理员信息,也可以启用或禁用机器功能。
- 网络安全**:** 为 IPv4/IPv6 过滤和认证服务器配置设置。

#### 维护 选项卡

此选项卡可用于通过升级固件以及设置用来发送电子邮件的联系信息来 维护打印机。您还可以通过选择链接菜单,连接到Lenovo网站或下载驱动 程序。

- 固件升级**:** 升级机器固件。
- 联系信息**:** 显示联系人信息。
- 链接**:** 显示可下载或检查信息的实用网站的链接。

#### 设置系统管理员信息

此设置是使用电子邮件通知选项所必需的。

- 根据选项或型号的不同,某些菜单可能不会显示。这种情况下,此功能  $\overline{a}$ 不适用于您的机器。
- 从 Windows 启动 web 浏览器, 如 Internet Explorer。 在地址字段中输入机器的 IP 地址(http://xxx.xxx.xxx.xxx),然后按" 回车"键或单击执行。
- **2** 机器的内嵌网站将打开。
- **3** 在安全选项卡中,依次选择系统安全 > 系统管理员。
- **4** 输入管理员的姓名,电话号码,地点和电子邮件地址。
- **5** 单击应用。

## <span id="page-164-1"></span><span id="page-164-0"></span>使用 **Lenovo Easy Printer Manager**

- 只适用于 Windows 和 Mac OS 用户。
- 对于 Windows, Lenovo Easy Printer Manager 至少需要 Internet Explorer 6.0 或更高版本。

Lenovo Easy Printer Manager 是一个将联想机器设置集中到一个位置的应 用程序。Lenovo Easy Printer Manager 结合了设备设置以及打印环境、设 置/操作和启动。所有这些功能提供了一个轻松使用Lenovo机器的途径。 Lenovo Easy Printer Manager 提供两个不同的用户界面供用户选择:基本 用户界面和高级用户界面。在两个界面之间切换很简单:单击按钮即可。

#### 理解 **Lenovo Easy Printer Manager**

要打开程序:

 $\overline{a}$ 

对于 **Windows**,

选择开始 > 程序或所有程序 > **Lenovo打印** > **Lenovo Easy Printer Manager**。

对于 Windows 8

从 **Charms**中选择搜索 > 应用 > **Lenovo打印** > **Lenovo Easy Printer Manager**。

对于 Windows 10/Windows Server 2016

从任务栏中,在搜索输入区域中键入**Lenovo**打印。按 Enter 键,然后选 择 **Lenovo Easy Printer Manager**。

或者

从开始 ( ) 图标,选择所有应用 > **Lenovo**打印> **Lenovo Easy Printer Manager**。

#### 对于 **Mac**,

打开应用程序文件夹 > **Lenovo** 文件夹 > **Lenovo Easy Printer Manager**。 Lenovo Easy Printer Manager 界面包含几个不同的基本章节,如下表所 述:

## 使用 **Lenovo Easy Printer Manager**

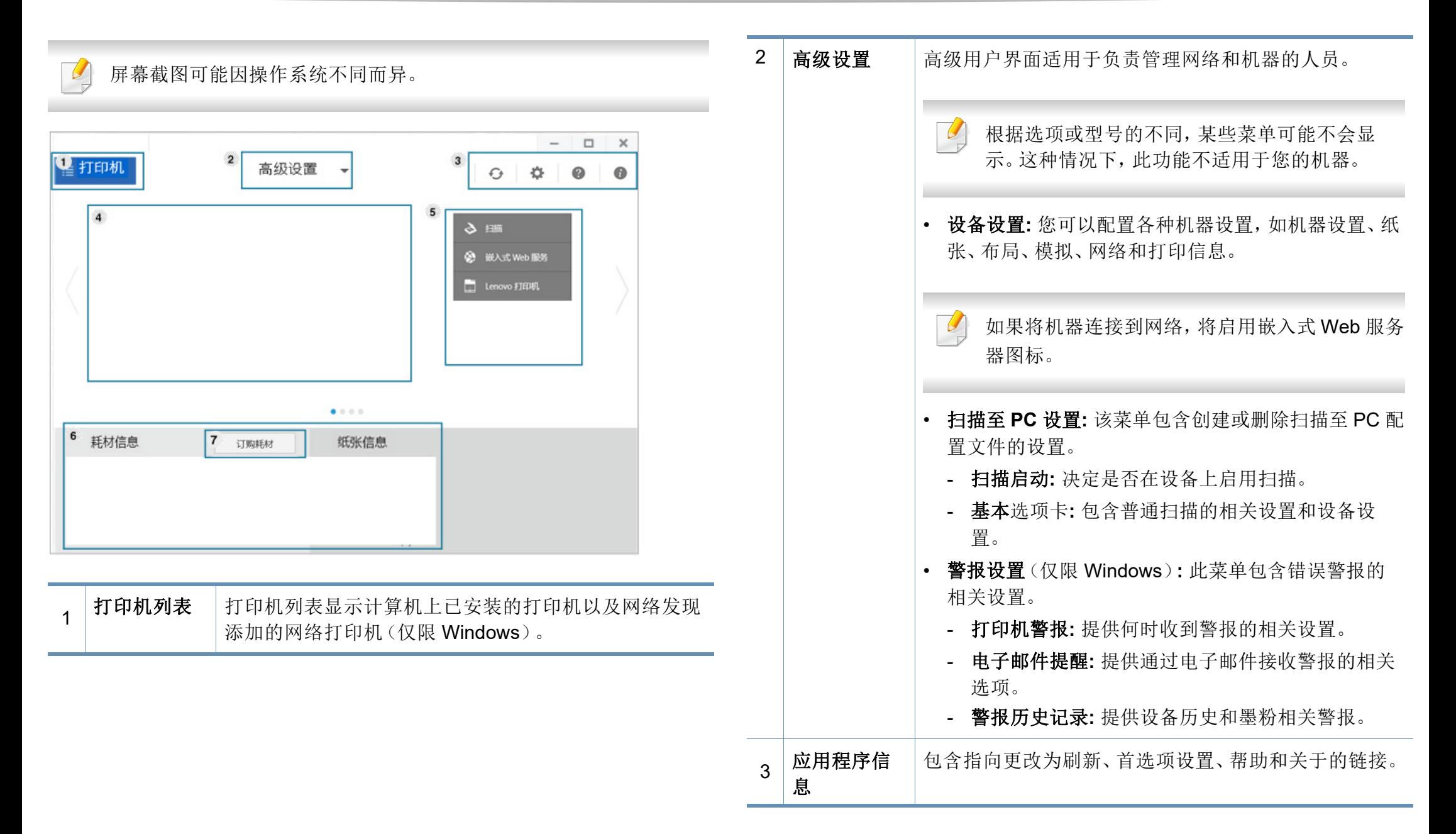

### 使用 **Lenovo Easy Printer Manager**

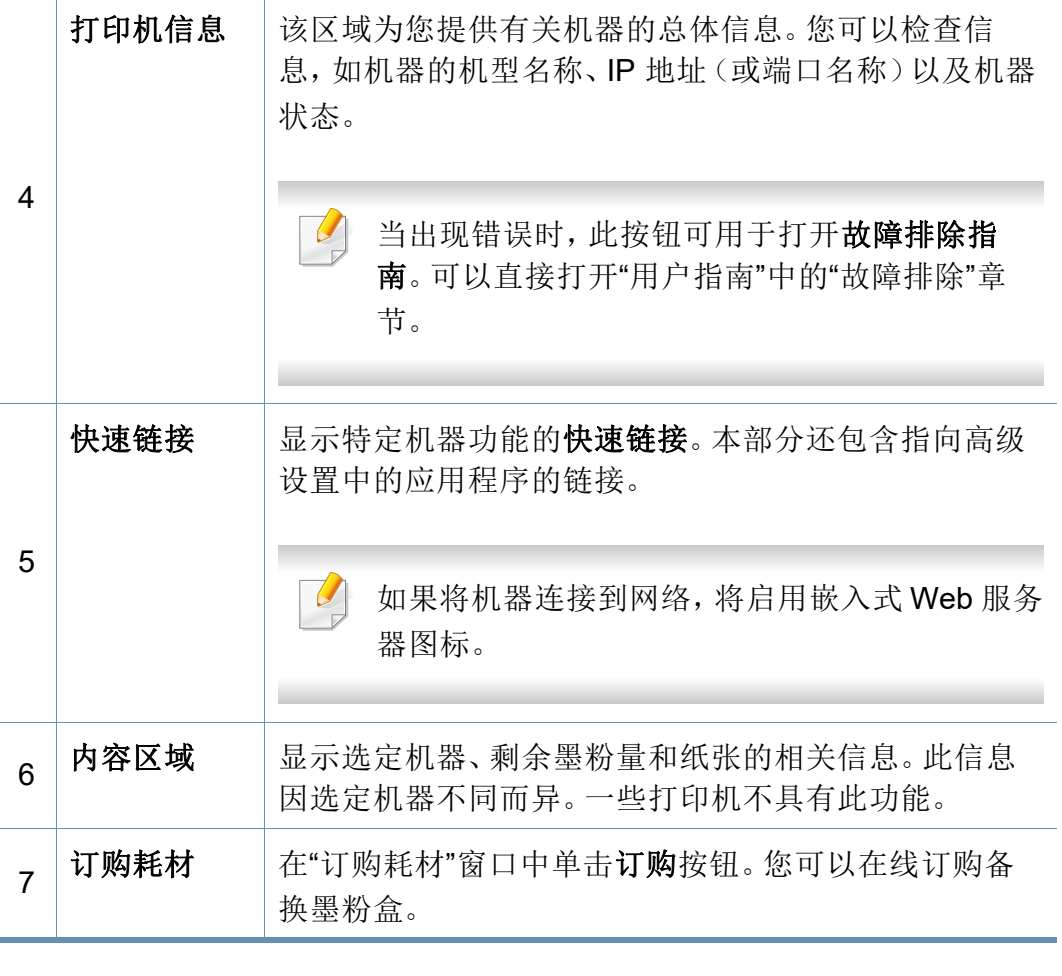

选择帮助菜单或单击窗口中的 2 按钮,单击要了解的任何选项。

## <span id="page-167-1"></span><span id="page-167-0"></span>使用 **Lenovo Easy Document Creator**

- 只适用于 Windows 和 Mac OS 用户。
	- Windows<sup>®</sup> XP Service Pack 3 或更高版本以及 Internet Explorer 6.0 或更高版本是 Lenovo Easy Document Creator 的最低要求。

Lenovo Easy Document Creator 应用程序可以帮助用户扫描、编译并将文 档保存为包括 .epub 在内的多种格式。可以通过社交联网站点共享这些文 档。无论您是需要将图书馆的研究结果组织在一起的学生,还是分享去年 生日聚会照片扫描件的全职妈妈,Lenovo Easy Document Creator 都能提 供必要的工具。

Lenovo Easy Document Creator 提供以下功能

• 扫描**:** 用于扫描图片或文档。

 $\overline{a}$ 

- 文本转换扫描(仅限 Windows)**:** 用于扫描需要另存为可编辑文本格式 的文档。
- 文档转换**:** 提供将现有文件转换为多种格式的功能。

## <span id="page-168-0"></span>使用联想打印机状态

联想打印机状态是一个监视和通知机器状态的程序。

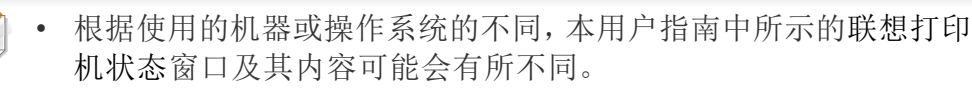

• 检查操作系统是否和您的机器兼容(请参见第 90 [页上的](#page-88-0)"规格")。

• 只适用于 Windows 操作系统用户(请参见第 5 [页上的](#page-4-1)"软件")。

#### 图标 含义 描述 正常 机器处于就绪模式并且未出现错误或警告。 晶 警告 刺器处于可能会在以后发生错误的状态。例如,  $\frac{1}{2}$ 设备可能处于墨粉不足的状态,该状态可能会 使设备到达墨粉用尽的状态。 错误 机器至少出现一个错误。 晟

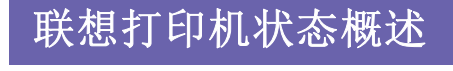

如果在操作过程中出现错误,可以从联想打印机状态检查错误。安装机器 软件时将自动安装联想打印机状态。

还可手动启动联想打印机状态。转至打印首选项,单击打印机状态按钮。

这些图标出现在 Windows 任务栏中:

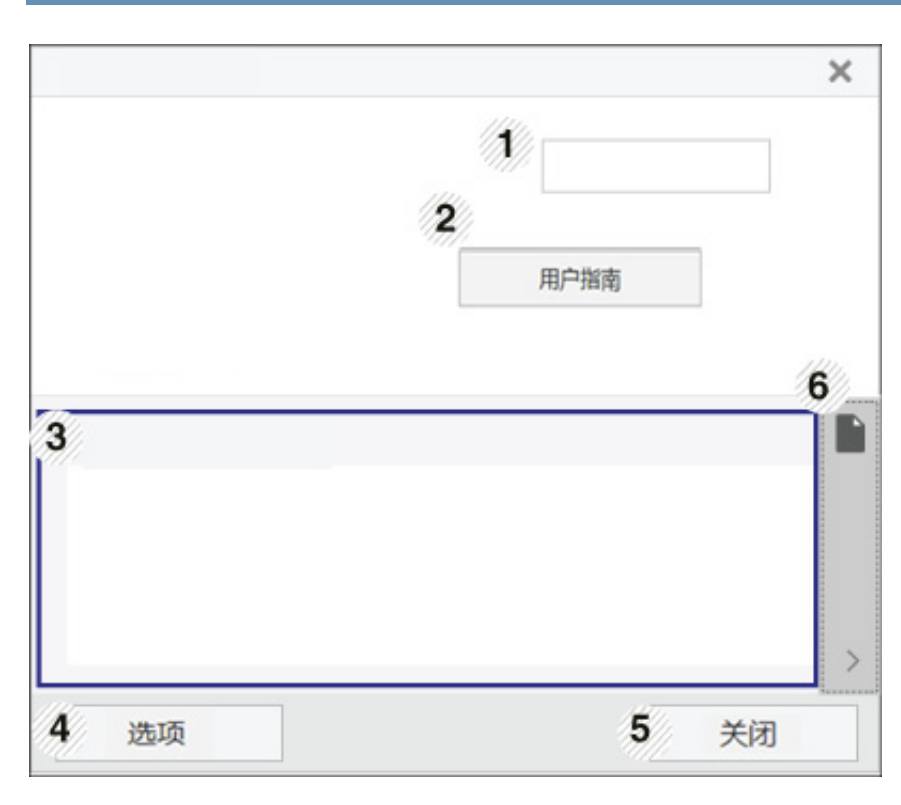

## 使用联想打印机状态

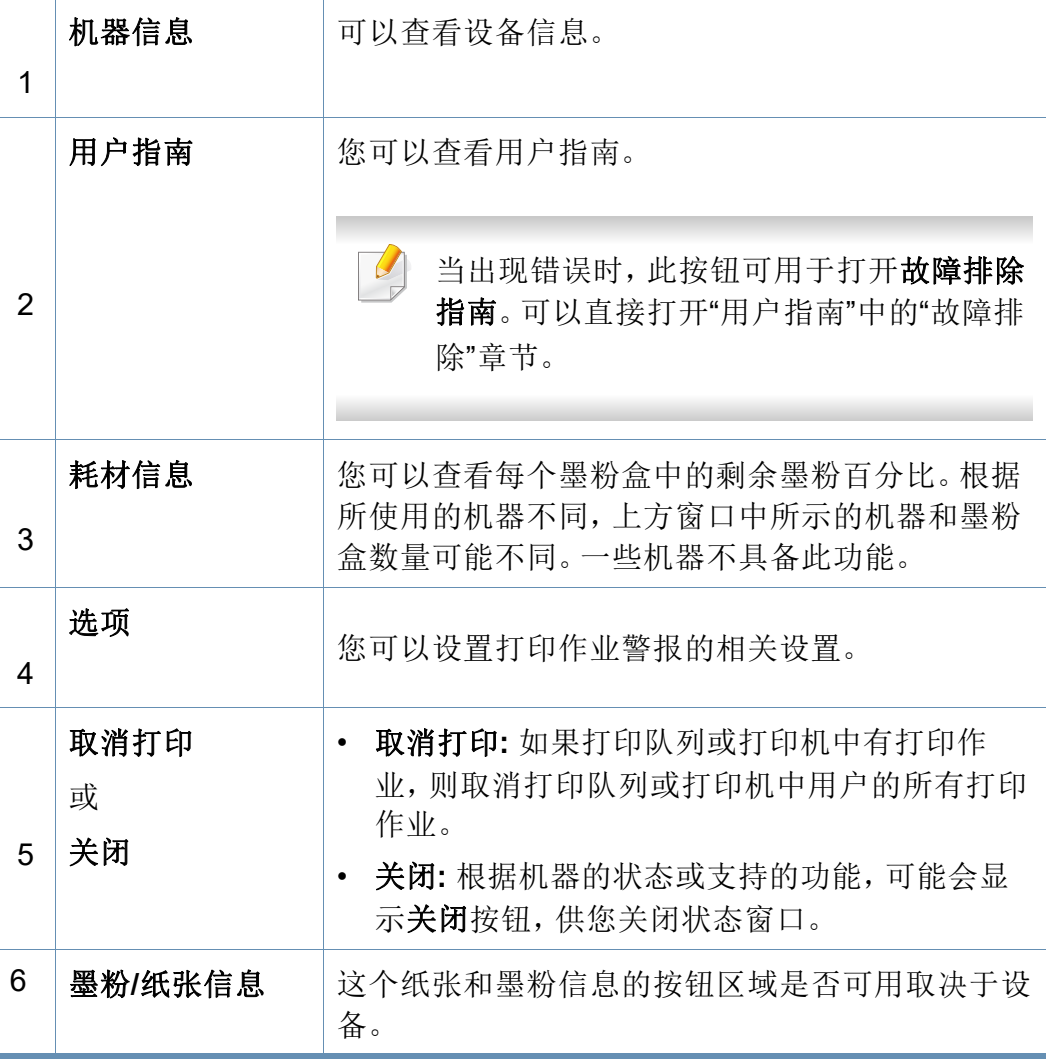

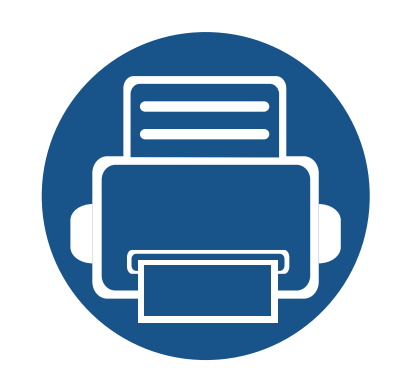

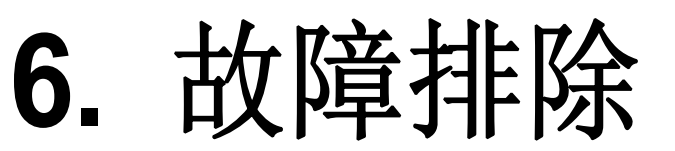

本章介绍有关如何排除故障的帮助信息。

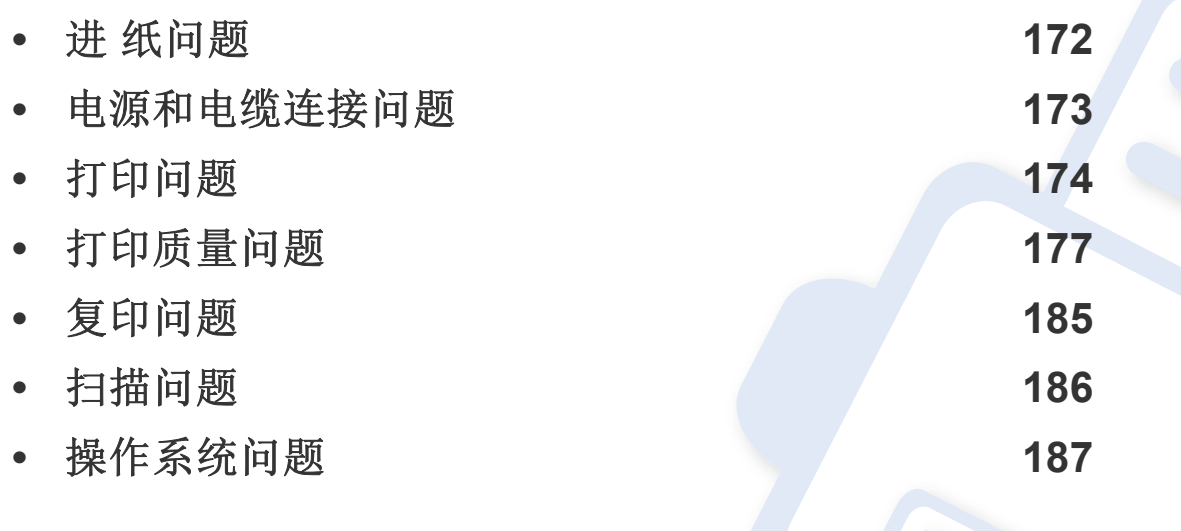

对于无线软件安装和设置过程中发生的错误,请参阅无线设置章节中的故障排除部分 (请参见第 127 页上的"[无线网络故障排除](#page-126-0)")。

## <span id="page-171-0"></span>进纸问题

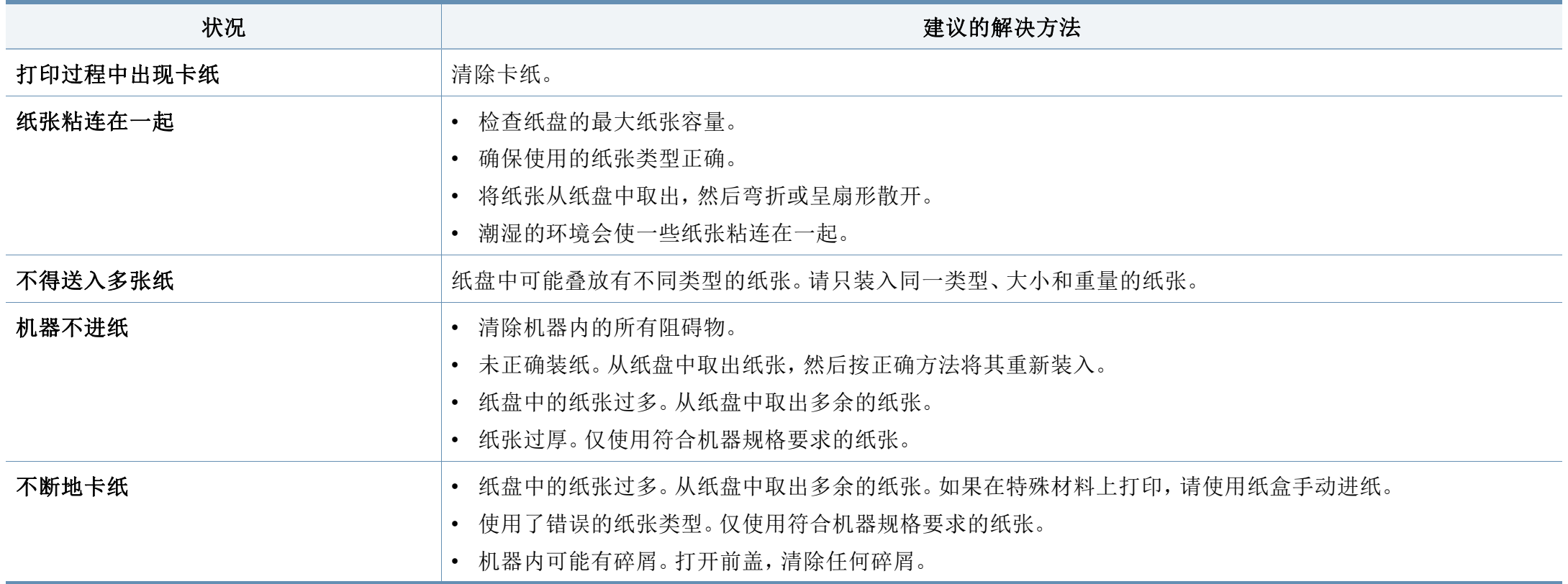

### <span id="page-172-0"></span>电源和电缆连接问题

重新启动。如果问题仍然存在,请拨打服务电话。

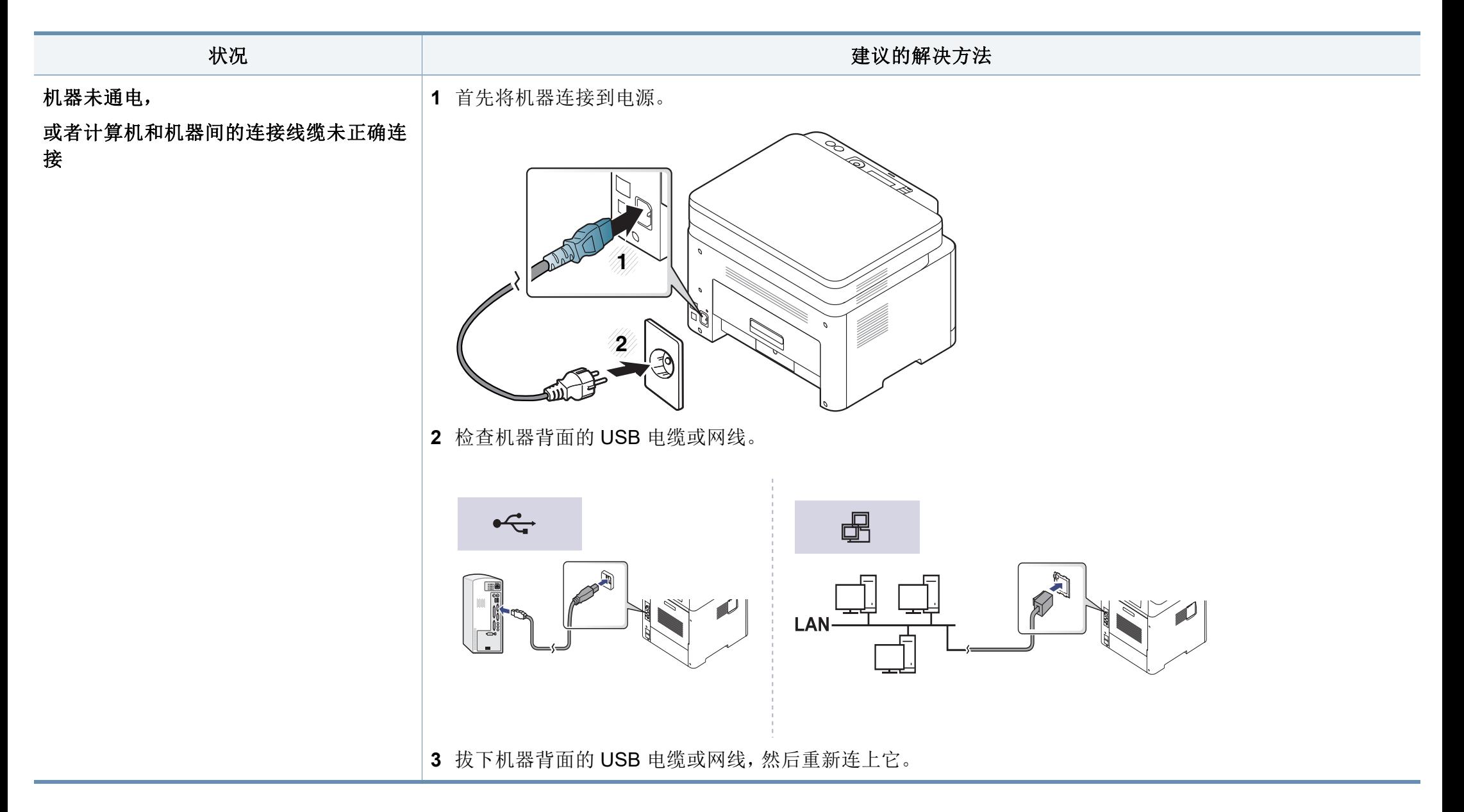

# <span id="page-173-0"></span>打印问题

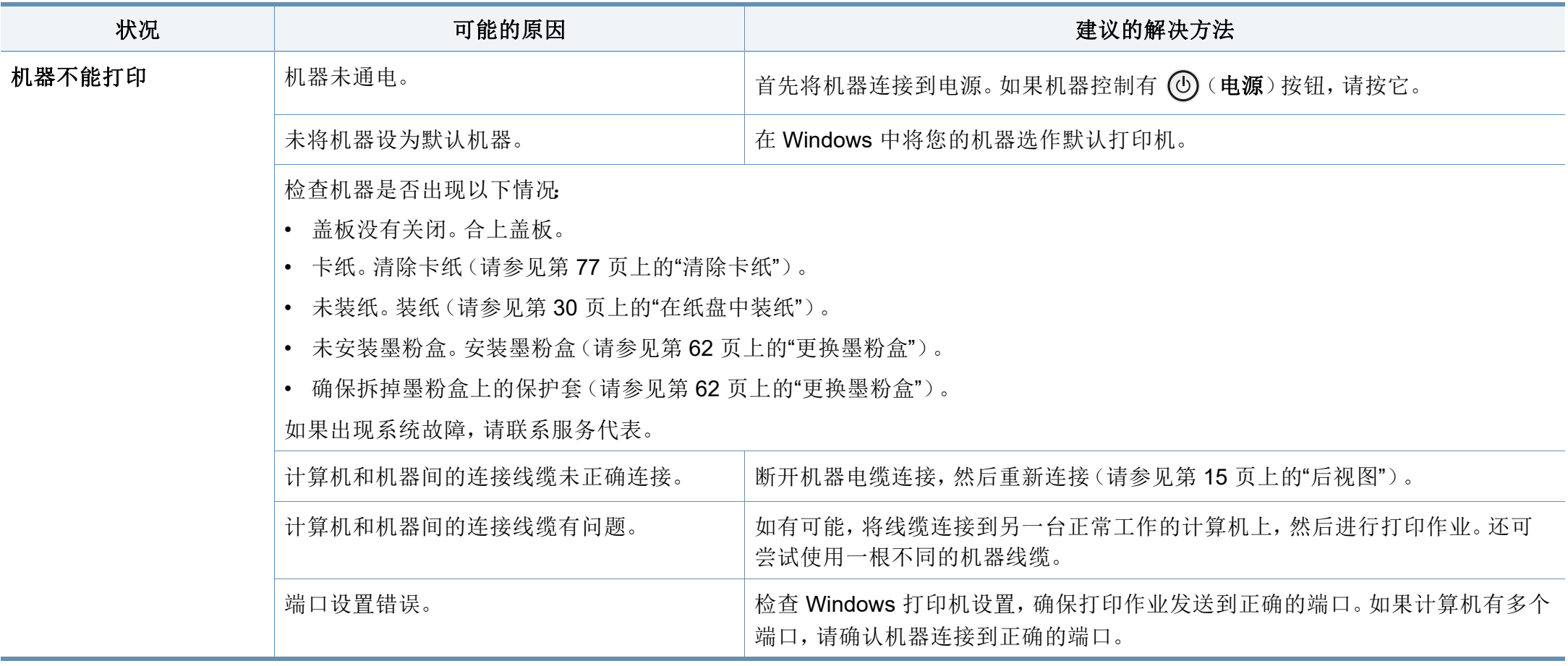

## 打印问题

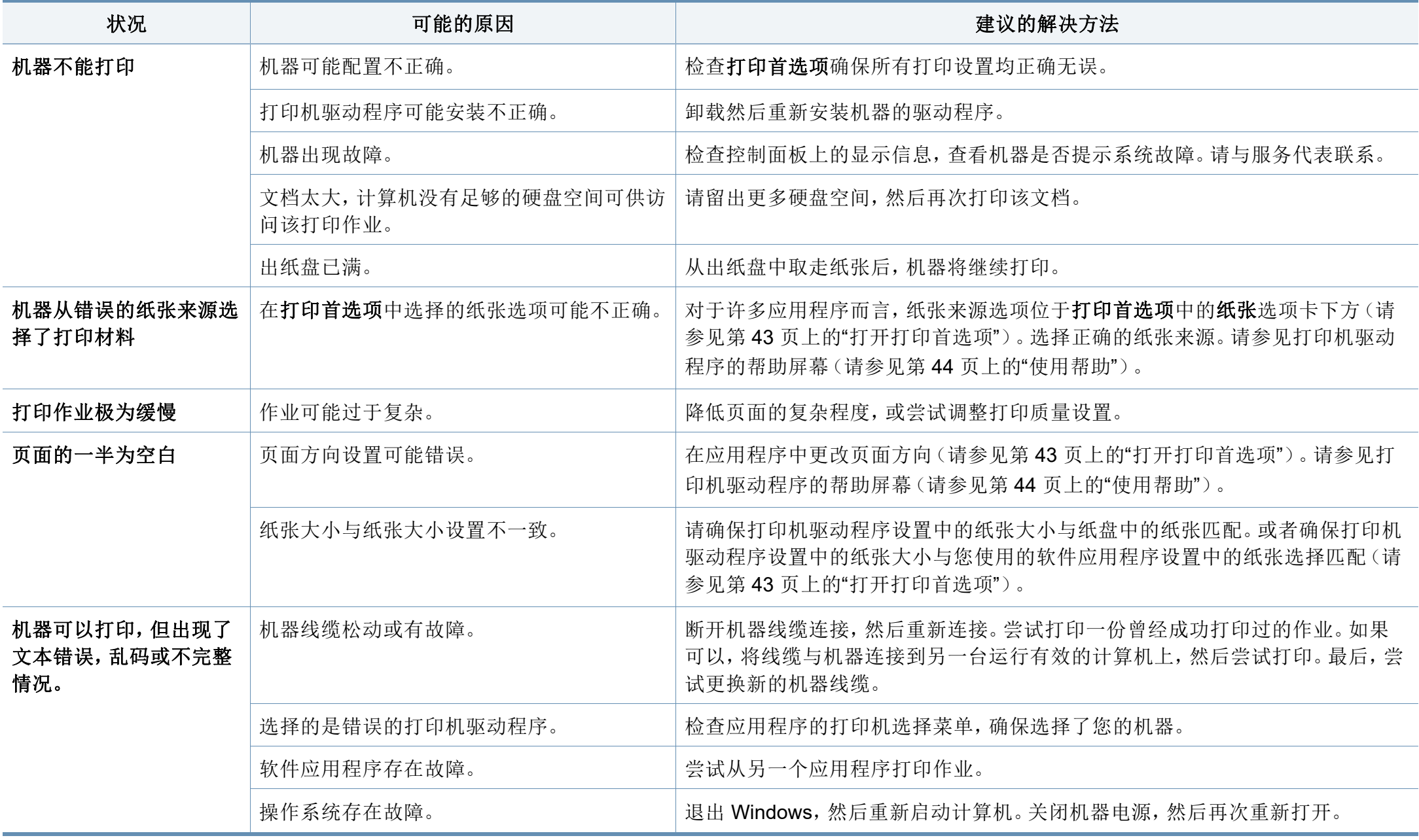

# 打印问题

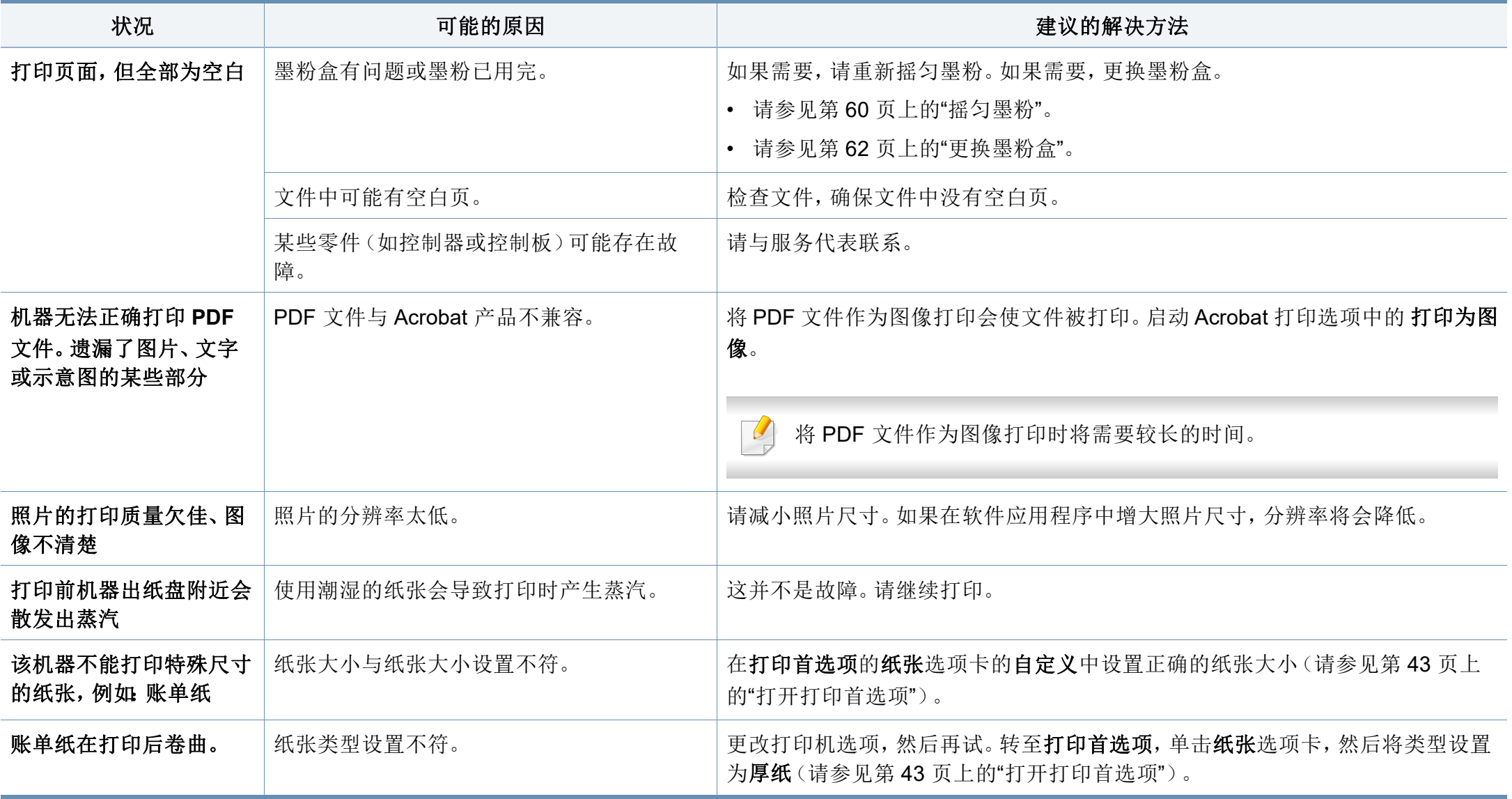

<span id="page-176-0"></span>如果机器内部变脏或装纸不当,则可能会降低打印质量。请参见下表解决问题。

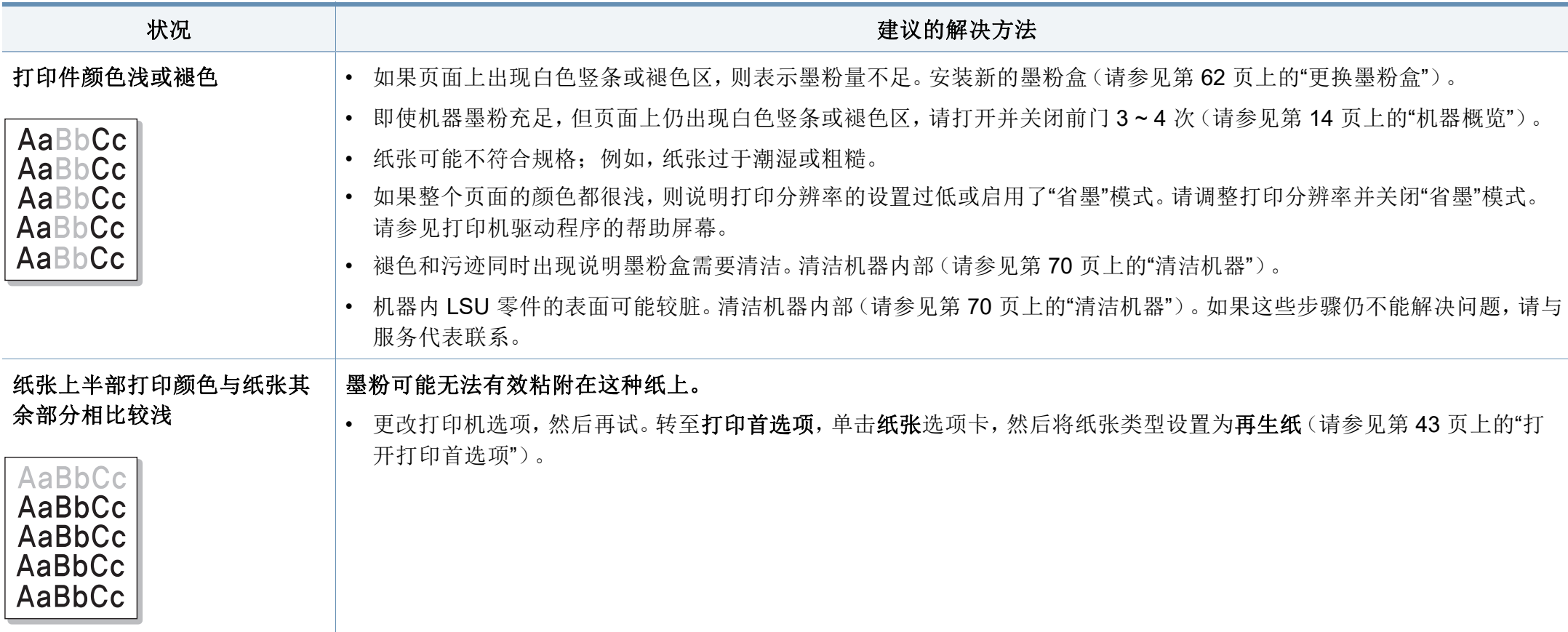

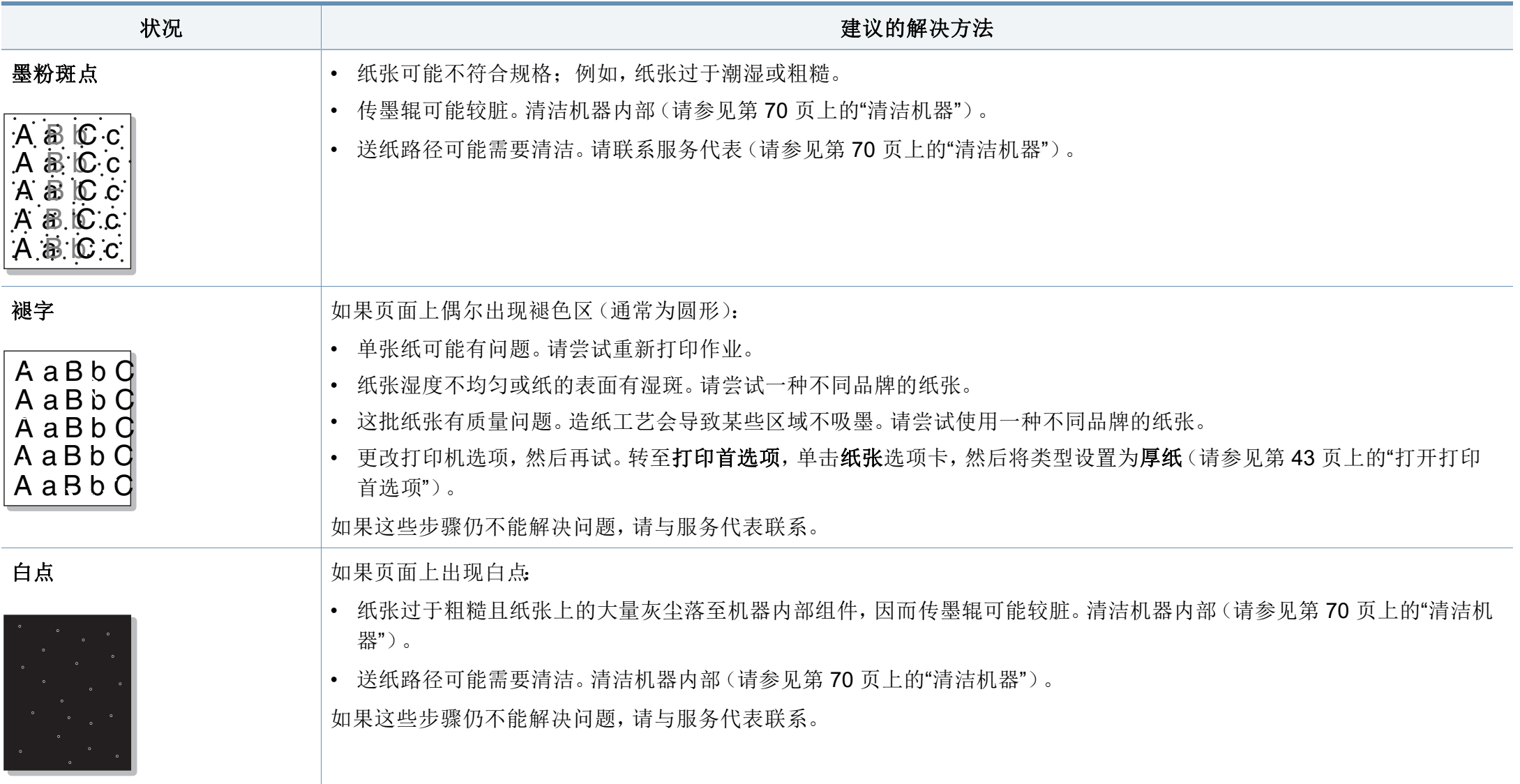

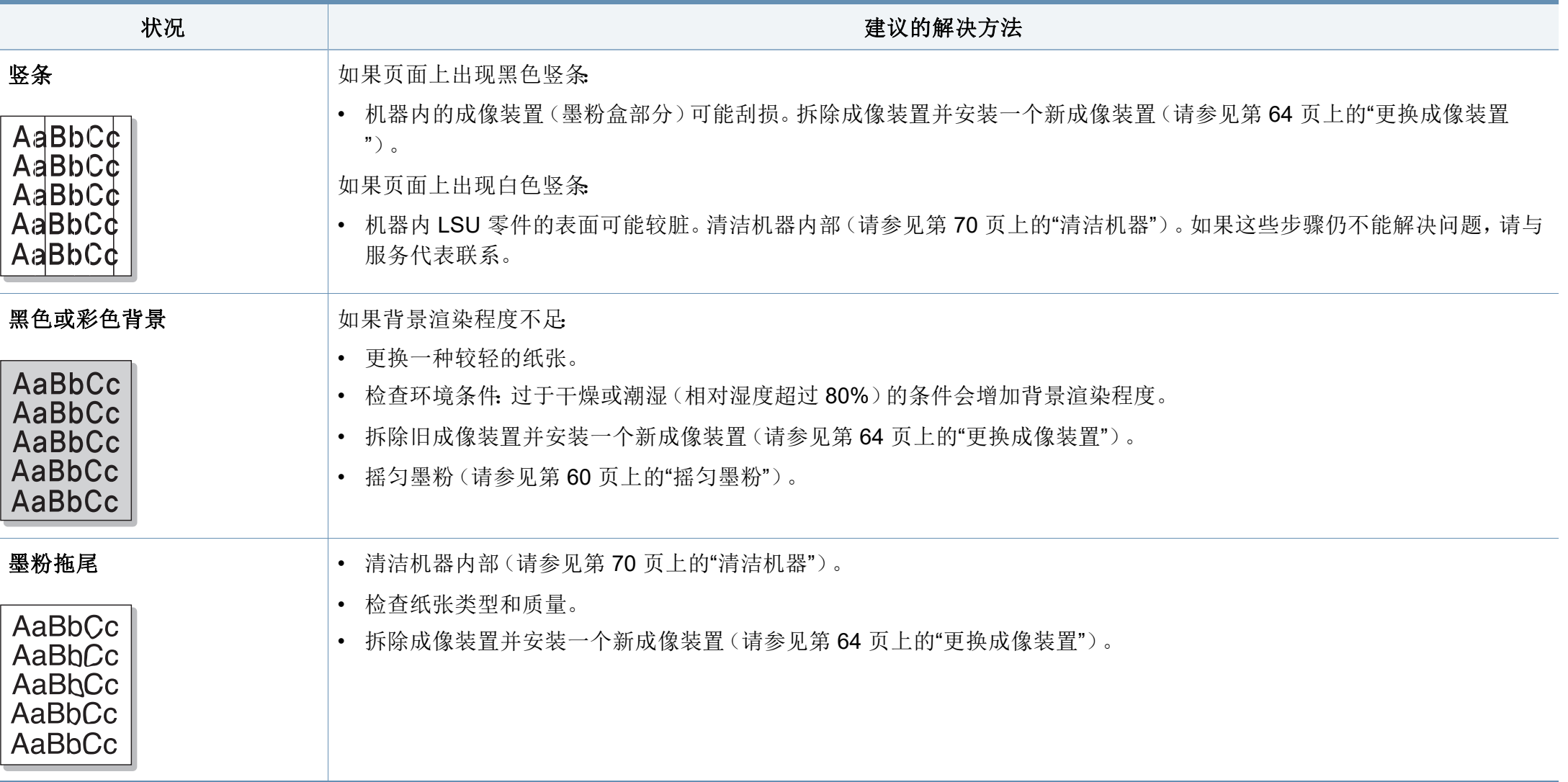

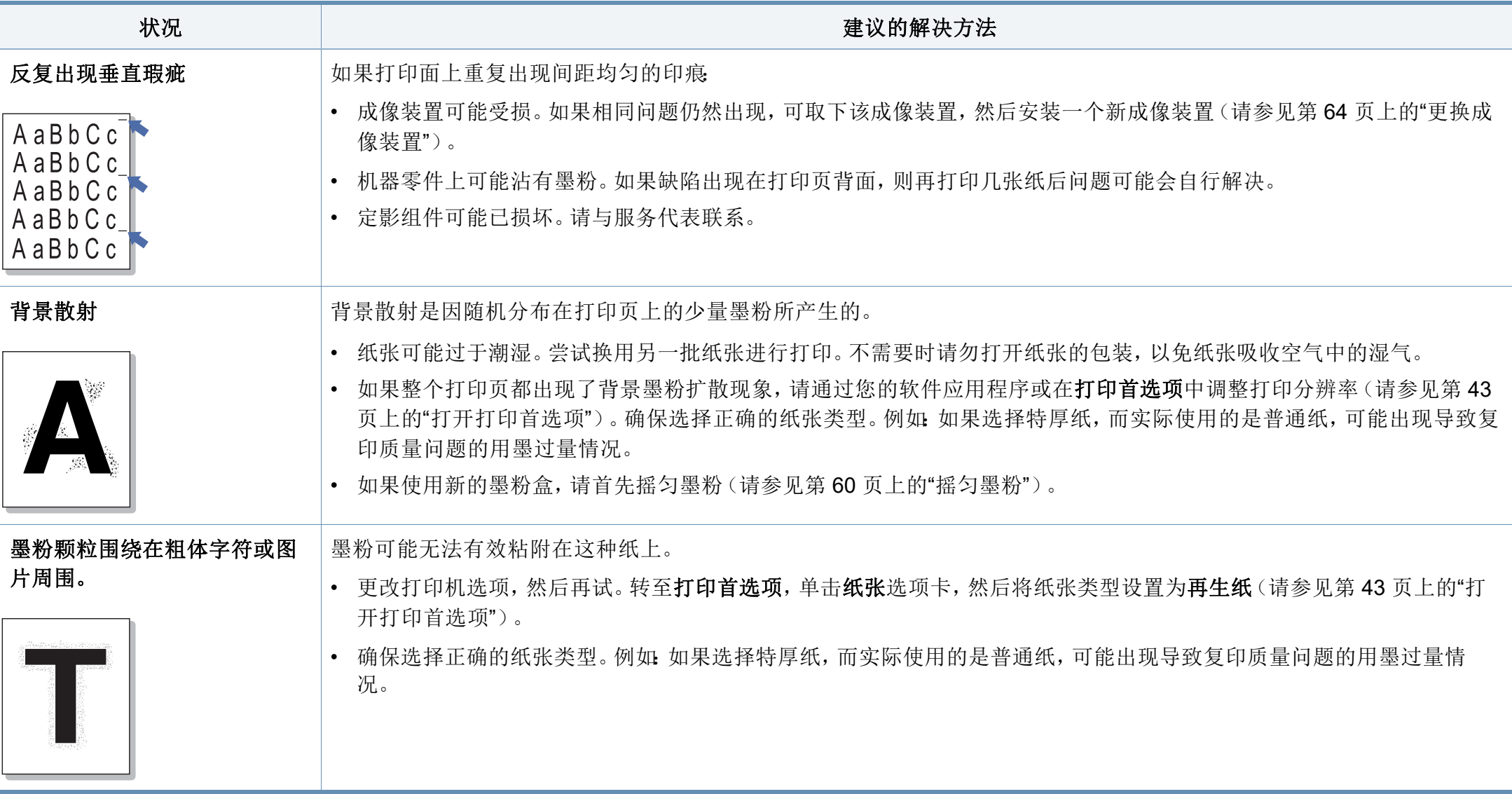
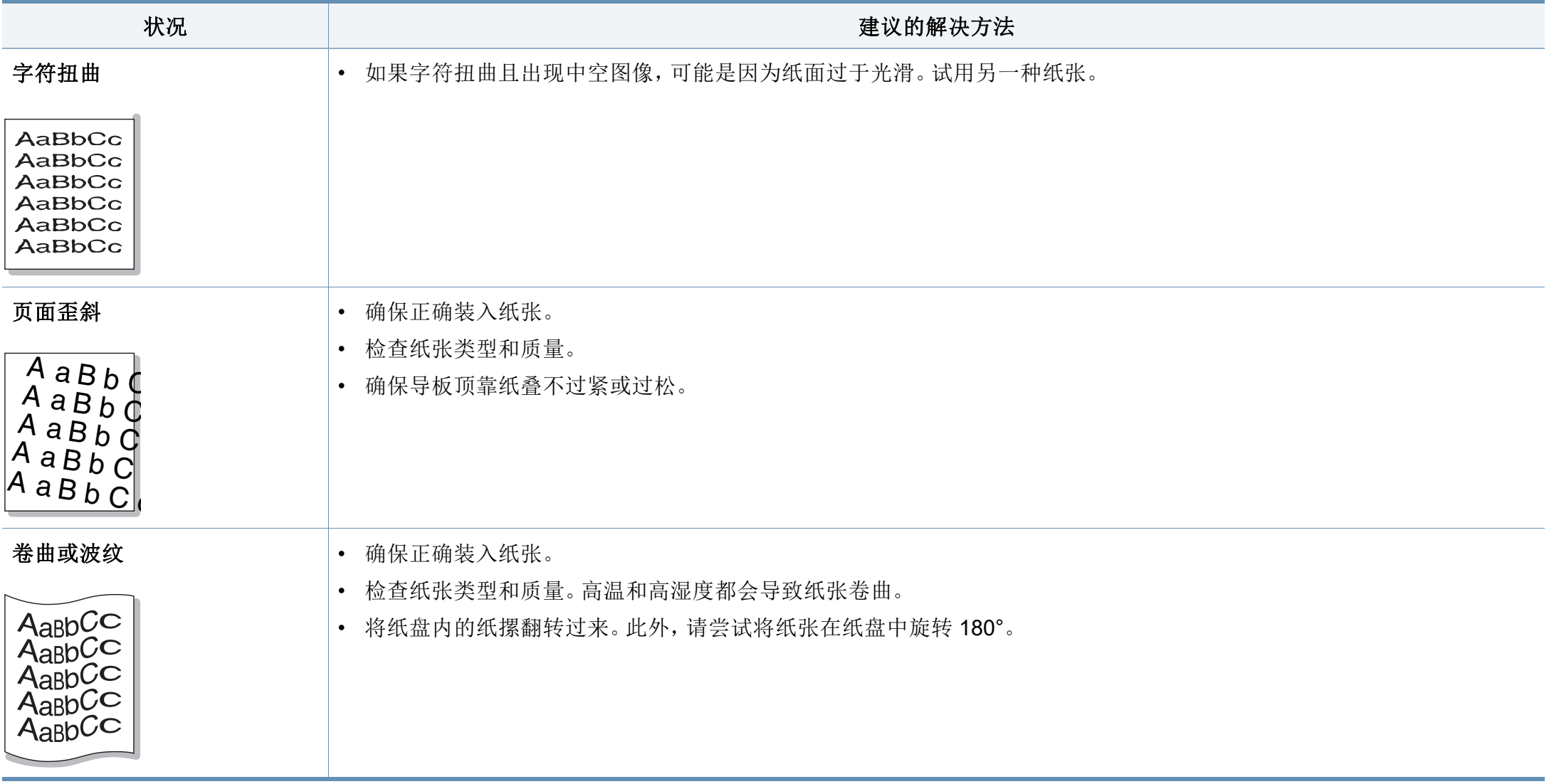

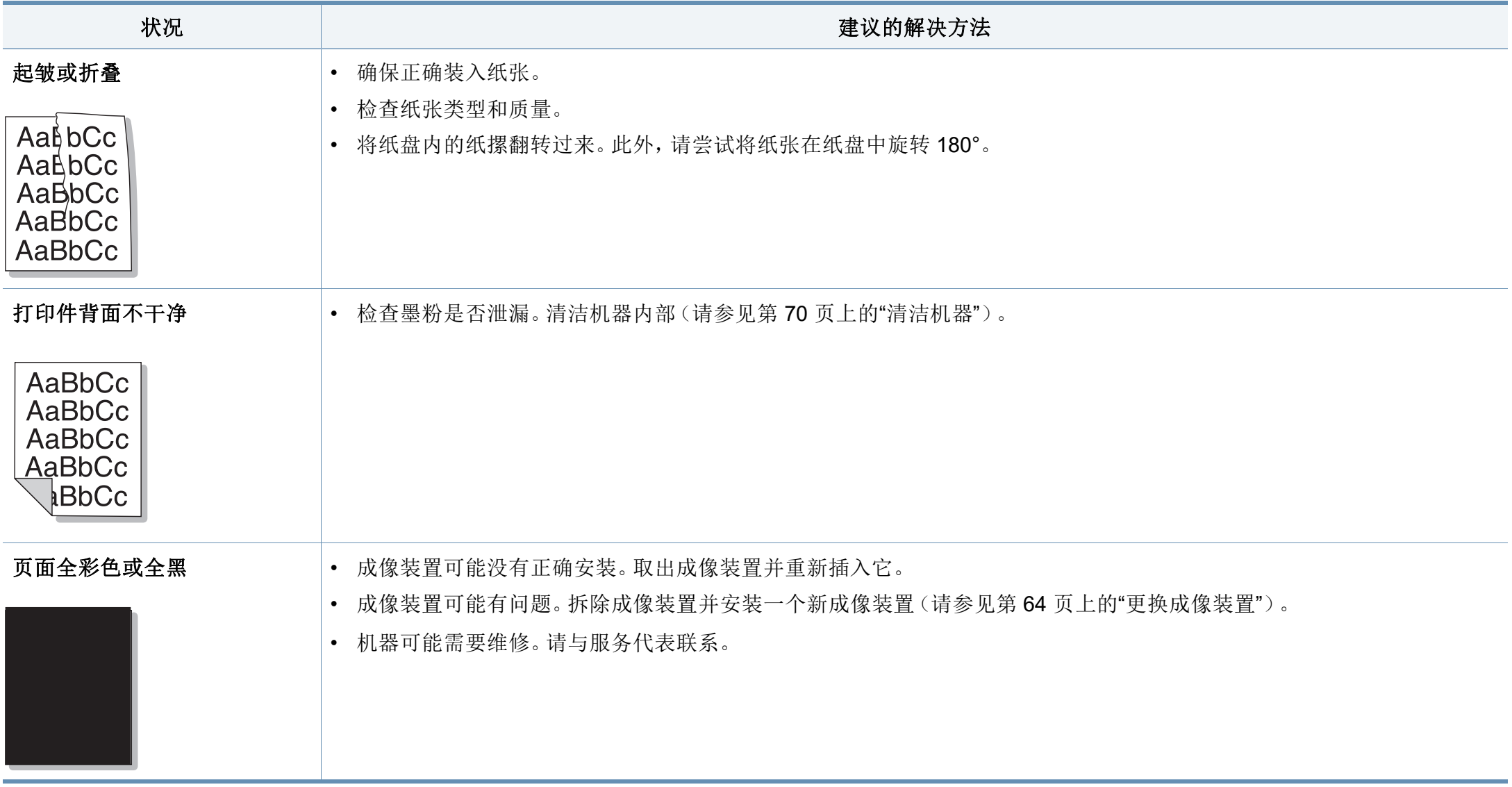

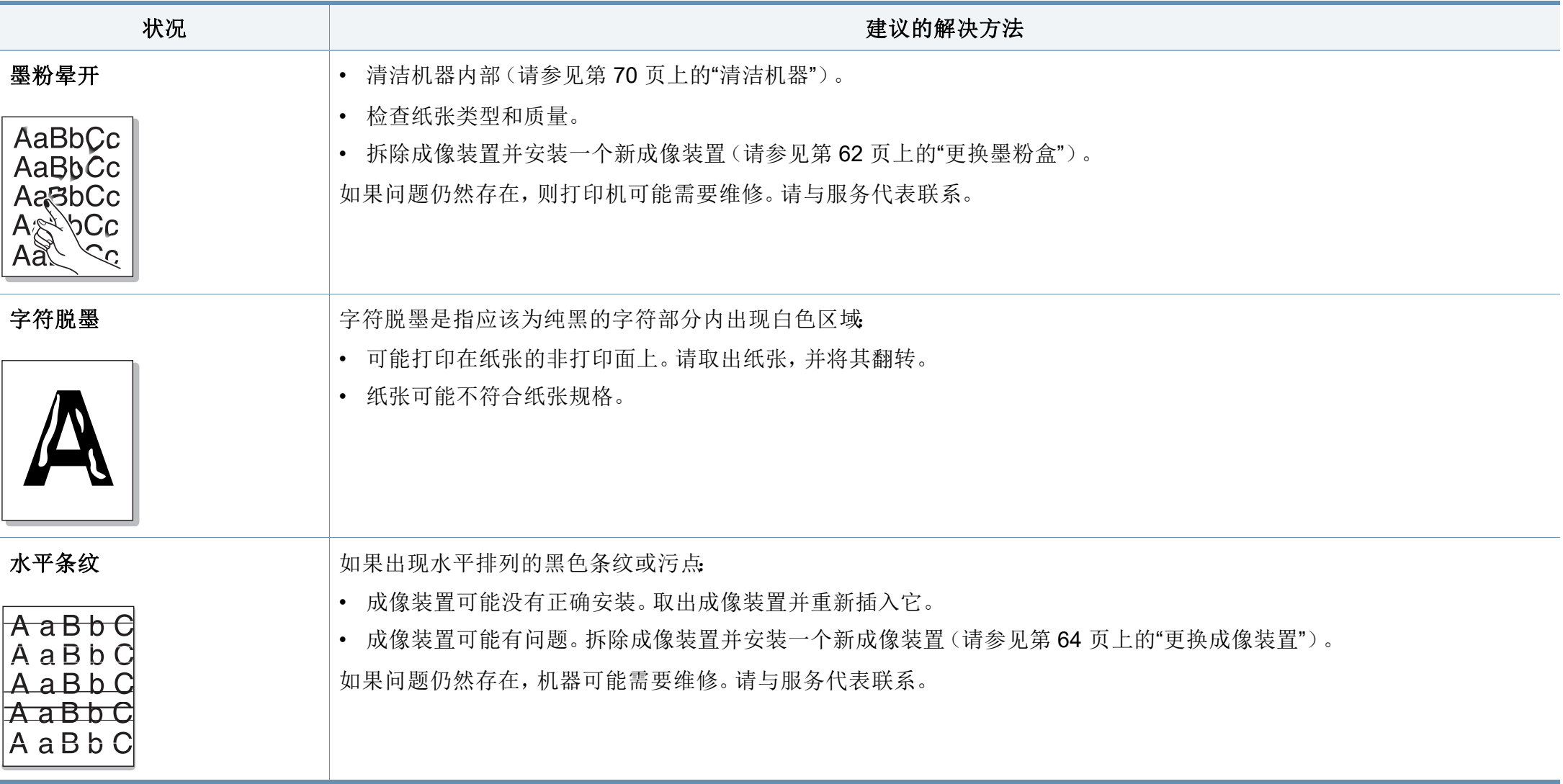

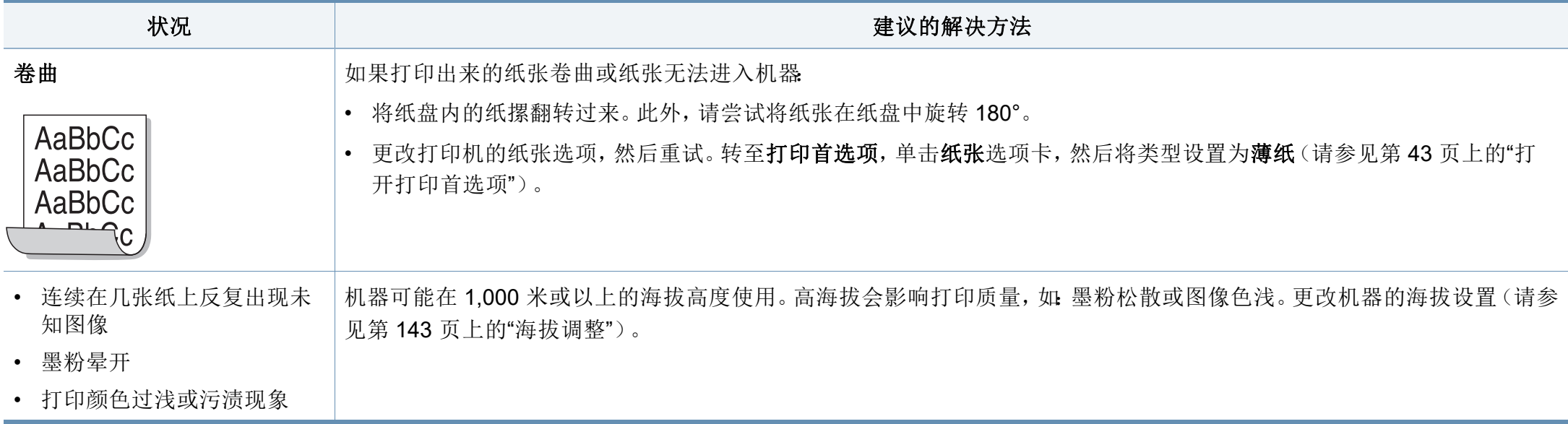

# 复印问题

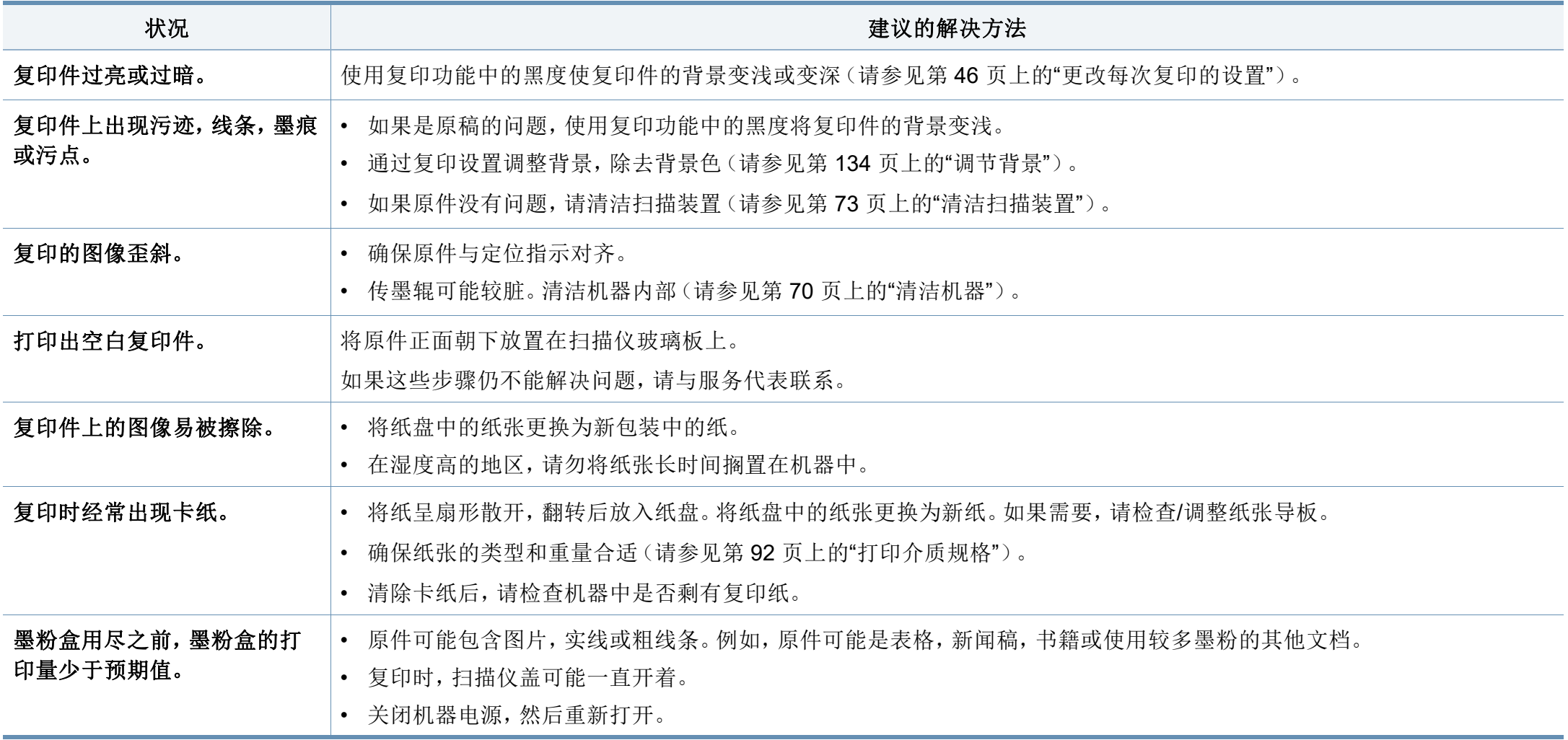

# 扫描问题

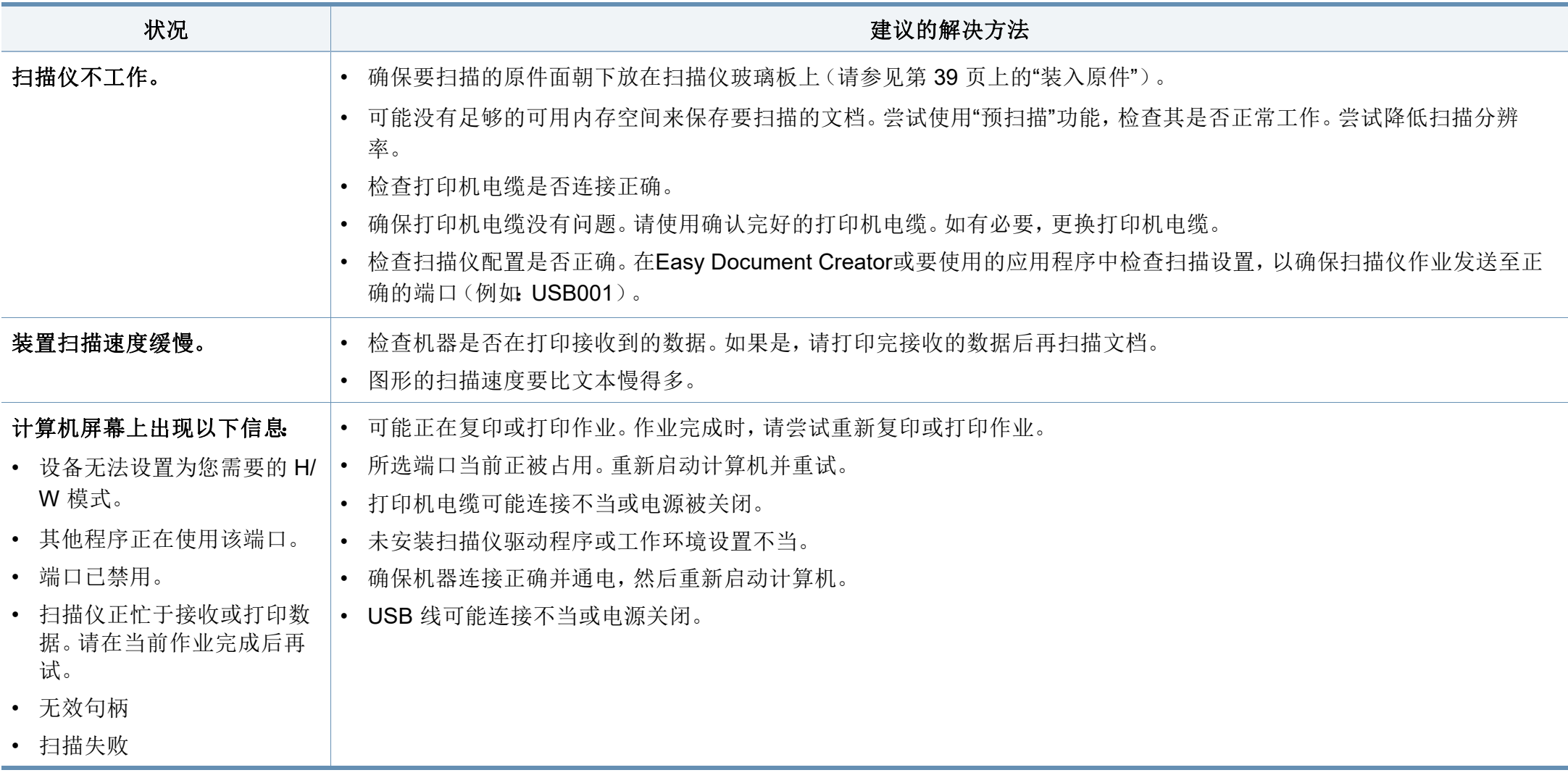

操作系统问题

# 常见 **Windows** 问题

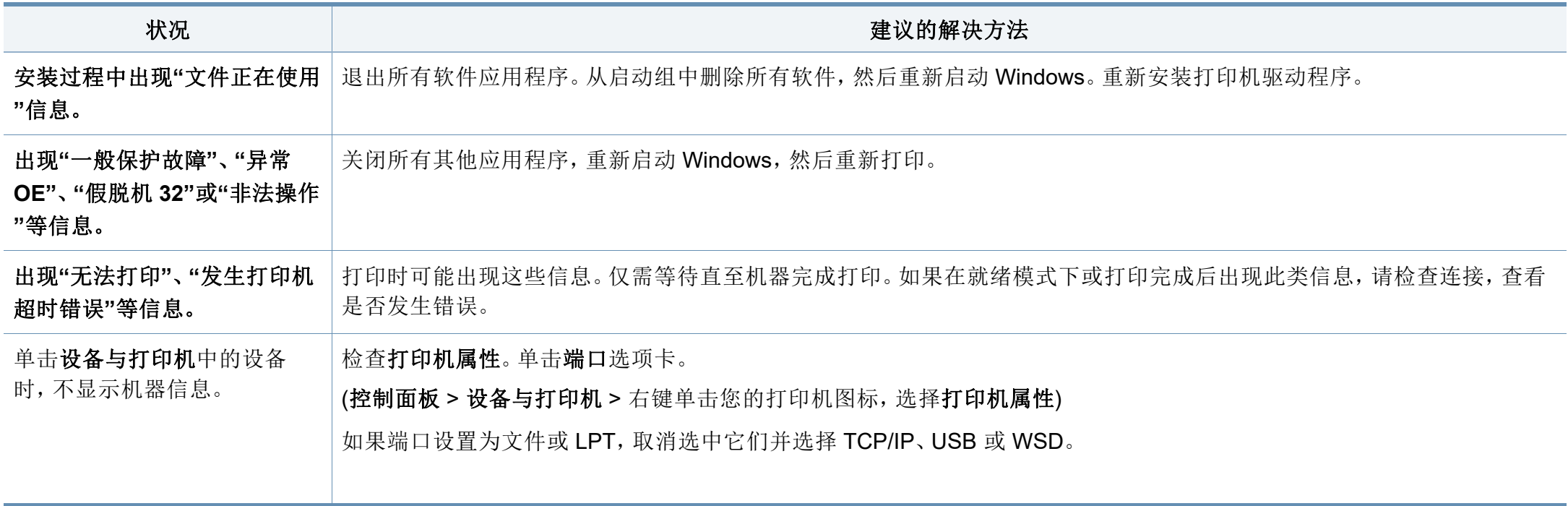

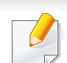

有关 Windows 错误信息的详细内容,请参阅计算机随附的 Microsoft Windows 用户指南。

操作系统问题

# 常见 **Mac** 问题

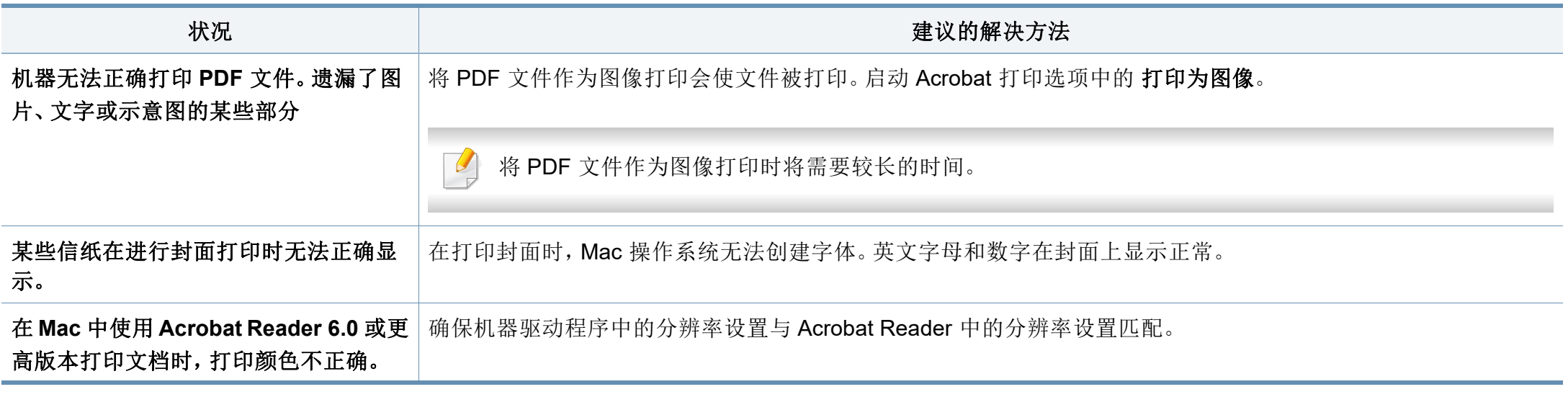

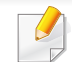

有关 Mac 错误信息的详细内容,请参阅计算机随附的 Mac 用户指南。

操作系统问题

# 常见 **Linux** 问题

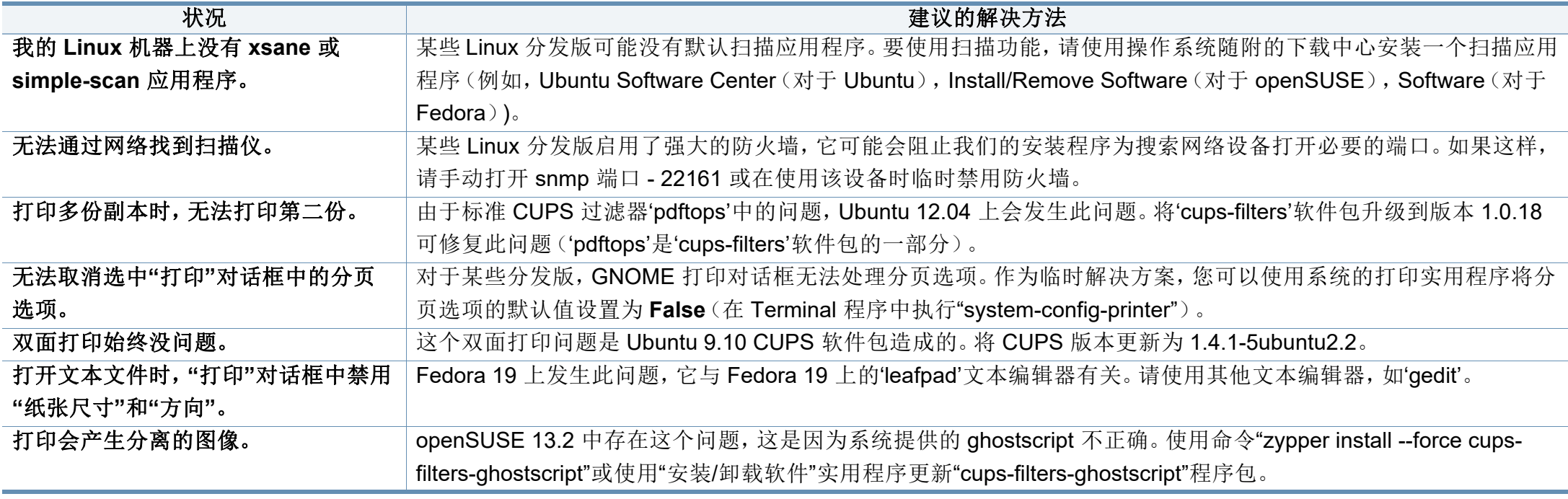

有关 Linux 错误信息的详细内容,请参阅您计算机随附的 Linux 用户指南。

术语表

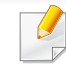

以下术语表介绍了与打印相关的常用术语以及本用户指南中提及的术 语,有助于您熟悉本产品。

## **802.11**

802.11 是一套无线局域网 (WLAN) 通信标准, 由 IEEE LAN/MAN 标准委员 会 (IEEE 802) 制定。

## **802.11b/g/n**

802.11b/g/n 可共享相同的硬件并使用 2.4 GHz 带宽。802.11b 支持高达 11 Mbps 的带宽,802.11n 支持高达 150 Mbps 的带宽。802.11b/g/n 设备 有时候可能会受到微波炉,无绳电话和蓝牙设备的干扰。

# 接入点

接入点或无线接入点(AP 或 WAP)是将无线局域网 (WLAN) 中的无线通 信设备连接到一起的设备,是 WLAN 无线电信号的中央传送器和接收器。

### **ADF**

自动进纸器 (ADF) 是一种可以自动送入纸张原件的扫描装置,它可使机器 一次扫描一定数量的纸张。

# **AppleTalk**

AppleTalk 是由 Apple, Inc 开发的专用于计算机网络的一套协议。此协议包 含在最早的 Mac (1984) 中,现在 Apple 为了 TCP/IP 联网不推荐使用它。

## 位深度

这是一个计算机图形术语,描述在位图图像中表现单一像素颜色所使用的 位数。较高的颜色深度使得颜色的范围较宽。随着位数的增加,彩色图上 可能出现的颜色数量会变得很大。1 位颜色通常被称为单色或黑白。

#### **BMP**

这是 Microsoft Windows 图形子系统 (GDI) 内部使用的一种位图图形格 式,常用作该平台的简易图形文件格式。

## **BOOTP**

引导程序协议。这是网络客户端用来自动获取其 IP 地址的网络协议。通常 是在计算机或计算机上运行的操作系统的引导过程中完成的。BOOTP 服 务器将地址池中的 IP 地址指定给每个客户端。BOOTP 可使"无盘工作站" 计算机在加载高级操作系统前获取 IP 地址。

## **CCD**

电荷耦合器件 (CCD) 是用来启用扫描作业的硬件。CCD 锁定机制还用于 固定 CCD 模块,以防在机器移动过程中造成损坏。

术语表

# 分页

逐份复印是成套打印多拷贝作业的过程。当选择逐份复印时,设备将在打 印另一份作业前打印出整套作业。

# 控制面板

控制面板是可以显示控制或监控仪器的平面区域(通常为垂直)。它们通 常位于机器的前端。

## 覆盖率

这是一个用于衡量打印时墨粉使用量的打印术语。例如,5% 的覆盖率表 示在 A4 尺寸的纸张上,图像或文字的覆盖率为 5%。因此,如果纸张或者 原件上有复杂的图片或很多文字,覆盖率将会更高,这时墨粉使用量将同 覆盖率相同。

### **CSV**

逗号分隔值 (CSV)。CSV 是一种文件格式类型,用于交换不同应用程序之 间的数据。此文件格式用于 Microsoft Excel,已成为整个行业的事实标准, 即使在非 Microsoft 平台中也是如此。

## **DADF**

双面自动进纸器 (DADF) 是一种可自动进纸并将原件翻面的扫描装置,从 而使机器可对纸张两面都进行扫描。

# 默认

改变打印机状态,重置或初始化时所生效的值或设置。

#### **DHCP**

动态主机配置协议 (DHCP) 是客户端与服务器之间的一种网络协议。 DHCP 服务器提供特定于 DHCP 客户端主机请求的配置参数,一般是客户 端主机参与某个 IP 网络所需的信息。DHCP 还提供用于将 IP 地址分配给 客户端主机的机制。

#### **DIMM**

双列直插式内存模块 (DIMM),一个承载内存的小电路板。DIMM 存储机器 上的所有数据,例如打印数据,收到的传真数据。

### **DLNA**

数字生活网络联盟 (DLNA) 是一种用于家庭网络设备通过网络互相共享信 息的标准。

#### **DNS**

域名服务器 (DNS) 是一个存储网络分布式数据库中的域名相关信息的系 统,例如 Internet。

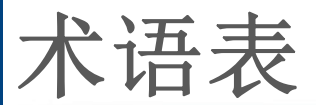

## 点阵式打印机

点阵式打印机是指一种计算机打印机,其打印头在页面来回运行并通过碰 撞,击打用墨浸过的布带而打印,非常像打字机。

#### **DPI**

每英寸点数 (DPI) 用于衡量打印和扫描的分辨率。一般而言,如果 DPI 越 高,则分辨率就越高,图片就越细腻,文件也就越大。

## 特色振铃模式

特色振铃模式检测。"特色振铃"是电话公司的一项服务,通过该服务用户 能够使用一条电话线接听几个不同的电话号码。

## 双面

这是自动将纸张翻面,使机器可以在纸张的两面进行打印(或扫描)的机 制。配有双面打印单元的打印机可以在一个打印周期中在纸张的两面进行 打印。

## 工作负载

工作负载是在不影响打印机性能的情况下每月的打印页数。一般而言,打 印机都存在使用寿命限制,如每年的打印页数。使用寿命就是平均打印能 力,通常在保修期内。例如,如果工作负载为每月 48,000 页,假定每月工 作 20 天,那么每天的打印机限制为 2,400 页。

## **ECM**

错误修正模式 (ECM) 是建于 1 类传真模式或传真调制解调器中的可选发 送模式。可自动检测或修正传真发送过程中的错误,这些错误有时因电话 线噪音而导致。

## 模拟

仿真是一种获取与其他设备相同结果的技术。

仿真就是在一个系统上复制另一个系统的功能,使此系统与另一系统执行 相同的操作。仿真重在内部动作的准确复制,而与模拟不同,后者关注的 是被模拟的系统中的摘要模型,通常会考虑其内部状态。

### 以太网

以太网是适用于局域网 (LAN) 的一种基于帧的计算机网络技术。它定义 OSI 模型物理层的配线与信令,以及介质访问控制 (MAC)/数据链路层的帧 格式和协议。以太网通常以 IEEE 802.3 为标准。从二十世纪九十年代投入 应用至今,它已成为最常用的 LAN 技术。

#### **EtherTalk**

这是由 Apple 公司开发的关于计算机网络的一套协议。此协议包含在最早 的 Mac (1984) 中,现在 Apple 为了 TCP/IP 联网不推荐使用它。

术语表

## **FDI**

外部设备接口 (FDI) 是安装于机器内部的卡,通过它可以使用第三方设 备,如投币启动的设备或读卡器。这些设备可以让您使用机器上的按打印 页数付费服务。

#### **FTP**

文件传输协议 (FTP) 是通常用于在任一支持 TCP/IP 协议的网络(例如 Internet 或 Intranet)上交换文件的协议。

## 定影器装置

激光打印机的一部分,可以将墨粉融入打印介质。由一个热辊和一个压紧 辊组成。墨粉传送到纸张之后,定影器装置会进行加热并施加压力,将墨 粉永久固定在纸上,这就是从激光打印机出来的纸都很热的原因。

## 网关

这是计算机网络之间或计算机网络与电话线之间的连接。网关非常流行, 因为它是允许访问另一个计算机或网络的计算机或网络。

## 灰度

这是指当彩色图像转换为灰度图像时,用来表示该图像明暗部分的灰阶; 而色彩正是由不同的灰阶所表示的。

## 半色调

这是一种通过改变点数来模拟灰度的图像类型。深色区域由很多的点组 成,而浅色区域则由较少的点组成。

## 大容量存储设备 **(HDD)**

大容量存储设备 (HDD), 通常又称作硬盘驱动器或硬盘, 是在快速旋转母 盘的磁性表面上存储数字编码数据的非易失性存储设备。

#### **IEEE**

美国电气电子工程师学会 (IEEE) 是一个非营利性的国际专业组织,主要 致力于电子电气技术的发展。

#### **IEEE 1284**

1284 并行端口标准是由美国电气电子工程师学会 (IEEE) 制定的。"1284- B"是指连接至外围设备的并行电缆末端的特定连接器类型(例如打印 机)。

#### **Intranet**

这是一个专用网络,它使用 Internet 协议,网络连接和可能的公共通信系 统确保与公司员工安全共享组织的信息或操作。有时此术语仅指最明显的 服务,即内部网站。

术语表

## **IP** 地址

Internet 协议 (IP) 地址是指在利用 Internet 协议标准的网络上, 供设备识别 其他设备并相互通信的唯一数字。

## **IPM**

每分钟图像数 (IPM) 是测量打印速度的一种方式。IPM 速率说明了每分钟 打印机可完成的单面打印的纸张数量。

#### **IPP**

Internet 打印协议 (IPP) 定义了有关打印,管理打印作业,介质大小和分辨 率等等的标准协议。IPP 可以本地使用,或者通过 Internet 发送至更多打印 机,还支持访问控制,验证和加密,使其打印功能更加实用和安全。

#### **IPX/SPX**

IPX/SPX 表示 Internet 数据交换/顺序包交换。这是 Novell NetWare 操作系 统使用的网络协议。IPX 和 SPX 均提供了类似 TCP/IP 的连接服务,类似 IP 的 IPX 协议和类似 TCP 的 SPX。IPX/SPX 主要为局域网 (LAN) 而设 计,是针对此目的非常高效的协议(通常,其性能超过 LAN 上的 TCP/  $\mathsf{IP}$ )。

## **ISO**

国际标准化组织 (ISO) 是一个国际标准制定团体,由来自不同国家的标准 团体代表组成。它可以制定世界范围内的工商业标准。

## **ITU-T**

国际电信联盟是致力于标准化和管理国际无线电与电信而建立的国际组 织。主要使命包括制定标准,分配无线电频谱和组织不同国家/地区之间的 互联方案以便接打国际电话。ITU-T 中的 -T 表示电信。

## **ITU-T** 表 **1**

由 ITU-T 发布用于文档传真发送的标准测试表。

#### **JBIG**

联合二值图像专家组(JBIG) 是精度和质量都无损的图像压缩标准,专为二 元图像(特别是传真)的压缩而设计,但也可用于其他图像。

#### **JPEG**

联合图像专家组 (JPEG) 是最常用的图形图像有损压缩的标准方法。是用 于在万维网上存储和传输照片的格式。

术语表

## **LDAP**

轻型目录访问协议 (LDAP) 是查询和修改运行于 TCP/IP 上的目录服务的 网络协议。

## **LED**

发光二极管 (LED) 是一种可以指示机器状态的半导体设备。

## **MAC** 地址

媒体访问控制 (MAC) 地址是唯一与网络适配器相关的标识符。MAC 地址 是唯一的48位标识符,通常两个一组写作12个十六进制字符(例如,00-00-0c-34-11-4e)。此地址通常由制造商直接写入网卡 (NIC) 中,并作为路 由器的辅助程序以尝试查找大型网络中的机器位置。

#### **MFP**

多功能外围设备 (MFP) 是在一个物理实体中具有打印机,复印机,传真机 和扫描仪的功能的办公设备。

#### **MH**

改进的霍夫曼 (MH) 是一种压缩方法,用于减少需要在传真机之间传输的 数据量,以传送 ITU-T T.4 推荐的图像。MH 是一种基于密码本的行程编码 体系,针对高效地压缩空白区域而优化。由于大多传真都包含较多空白区 域,因此这样做可以减少此类传真的时间。

#### **MMR**

改进的二维压缩编码 (MMR) 是由 ITU-T T.6 推荐的压缩方法。

#### 调制解调器

这是调节载波信号以编码数字信息,并解调此类载波信号以解码传送信息 的设备。

#### **MR**

改进的像素相对地址指定码 (MR) 是由 ITU-T T.4 推荐的压缩方法。MR 使 用 MH 对扫描的第一行进行编码。第二行与第一行相比较,所得出的差异 结果被编码并发送。

#### **NetWare**

这是由 Novell, Inc 开发的网络操作系统。最初它用共同多任务处理在 PC 上运行不同的服务, 网络协议源于原型的 Xerox XNS 协议栈。目前 NetWare 同时支持 TCP/IP 和 IPX/SPX。

#### **OPC**

有机光导体 (OPC) 是一种可生成虚拟图像,并供激光打印机发出的激光束 打印的机械装置,通常为绿色或红棕色的柱状体。

术语表 **195**

术语表

包含硒鼓的成像装置在打印机中使用的过程中会使硒鼓表面逐渐磨损,由 于其与墨粉盒显影刷,清洁装置及纸张相接触,故应适当地进行更换。

# 原件

即第一个样本,例如文档,照片或文本等,用于复印或转成其他的样本,但 其本身并非从其他样本复制或转变过来。

## **OSI**

开放系统互联 (OSI) 是由国际标准化组织 (ISO) 开发的通信模型。OSI 提 供了标准的网络设计模块方法,可以将所需的一套复杂功能分成可管理的 独立功能层。这些层从上往下依次是应用层,表示层,会话层,传输层,网 络层,数据链路层和物理层。

#### **PABX**

专用自动交换分机 (PABX) 是私人企业内部的电话自动切换系统。

## **PCL**

打印机命令语言 (PCL) 是由 HP 开发的作为打印机协议的页面描述语言 (PDL),已成为业界标准。PCL 最初是为喷墨打印机所开发的,后来又发布 了用于热敏打印机,点阵打印机和激光打印机等不同打印机的 PCL。

### **PDF**

便携式文档格式 (PDF) 是一种由 Adobe Systems 开发的专用文档格式,它 通过与设备和分辨率无关的格式表示二维文档。

## **PostScript**

PostScript (PS) 是一种页面描述语言和编程语言,主要用于电子和桌面排 版领域。- 在解码器中运行以生成图像。

## 打印机驱动程序

用于从计算机发送命令并传输数据到打印机的程序。

## 打印介质

可在打印机、扫描仪、传真机或复印机上使用的纸张、标签以及透明胶片 等介质。

#### **PPM**

每分钟页数 (PPM) 是衡量打印机打印速度的方法,表示打印机每分钟打印 的页数。

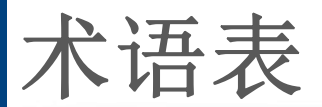

# **PRN** 文件

设备驱动程序接口,可以通过标准的输入/输出系统请求,使软件与设备驱 动程序进行交互,使许多任务得以简化。

## **Protocol**

这是在两个计算端点之间控制或实现连接,通信和数据传输的惯例或标 准。

## **PS**

请参见 PostScript。

## **PSTN**

公共交换电话网 (PSTN) 是基于行业前提的全球公共电路交换电话网的网 络,常通过配电板进行发送。

## **RADIUS**

远程认证拨号用户服务 (RADIUS) 是用于远程用户认证和记费的协议。 RADIUS 允许对身份验证数据进行集中式管理,如使用 AAA(认证,授权 和计费)概念来管理网络访问的用户名和密码。

# 分辨率

图片的清晰度,以每英寸点数 (DPI) 计量。dpi 越大,分辨率就越高。

#### **SMB**

服务器信息块 (SMB) 是主要应用于网络节点之间的共享文件, 打印机, 串 行端口和混合通信的网络协议。还提供经过验证的相互处理的通信机制。

#### **SMTP**

简单邮件传输协议 (SMTP) 是 Internet 上的电子邮件发送标准。SMTP 是 一种相对简单的文本协议,它指定了一个或多个信息接收人,然后将此信 息文本发送出去。它是一个客户端到服务器的协议,可以将邮件信息从客 户端发送至服务器。

## **SSID**

服务集标识符 (SSID) 是无线局域网 (WLAN) 的名称。WLAN 中的所有无线 设备均使用同一 SSID, 以便相互通信。SSID 区分大小写, 最大长度为 32 个字符。

## **Subnet Mask**

子网掩码用于网络地址的联合,以决定该地址的哪一部分是网络地址,哪 一部分是主机地址。

术语表

## **TCP/IP**

传输控制协议 (TCP) 和 Internet 协议 (IP) 是实现运行 Internet 和大多数商 业网络的协议堆栈的一组通信协议。

## **TCR**

传送确认报告(TCR)提供了每次传送的详细信息,如任务状态,传送结果 和发送页数。此报告可以设置为在每次任务后打印或者仅在失败的传送后 打印。

#### **TIFF**

标签图像文件格式 (TIFF) 是分辨率可变的位图图像格式。TIFF 通常描述 来自扫描仪的图像数据。TIFF 图像利用标签,关键字来定义包含在文件中 的图像的性质。这种灵活的,不依靠平台的格式可用于由不同的图像处理 应用程序制成的图片。

## 墨粉盒

它是机器(如打印机)中使用的一种装有墨粉的瓶子或容器。墨粉是激光 打印机和复印机中使用的一种粉末,可以在打印纸张上形成文字与图像。 墨粉可以在定影器的热量/压力的作用下融化,与纸张纤维紧密融合。

## **TWAIN**

是用于扫描仪及其软件的行业标准。通过使用与 TWAIN 兼容的扫描仪和 程序,可以由程序内开始扫描。它是一种适用于 Microsoft Windows 和 Apple Mac 操作系统的图像捕捉 API。

## **UNC** 路径

统一命名协定 (UNC) 是在 Window NT 和其他 Microsoft 产品中访问网络共 享的标准方法。UNC 路径的格式是:\\<服务器名称>\<共享名称>\<其他目 录>

#### **URL**

统一资源定位符 (URL) 是 Internet 上文档与资源的全局地址。地址的首部 分指示使用的协议类型,第二部分指定了资源所处的 IP 地址或域名。

#### **USB**

通用串行总线 (USB) 是一种由 USB Implementers Forum, Inc. 开发的标 准,用于连接计算机与外围设备。与并行端口不同,USB 的设计目的是将 一台计算机同时与多台外围设备相连接。

术语表

# 水印

水印是纸张上可识别的图像和模式,在发送光下观察时颜色较淡。水印于 1282 年在意大利的博洛尼亚首次推出,由造纸者用于标识他们的产品,还 可用于邮票,货币和其他政府文档以防伪造。

#### **WEP**

有线等效加密 (WEP) 是 IEEE 802.11 中指定的安全协议,以提供与有线 LAN 相同等级的安全。WEP 通过加密无线电数据实现安全性,以使端点 间传输的数据受到保护。

### **WIA**

Windows 图像结构 (WIA) 是最初附带在 Windows Me 和 Windows XP Service Pack 3 中推出的一种图像结构。可使用 WIA 兼容型扫描仪在这些 操作系统中发起扫描。

### **WPA**

Wi-Fi 保护访问 (WPA) 是保护无线 (Wi-Fi) 计算机网络的一类系统,旨在提 高 WEP 的安全特性。

## **WPA-PSK**

WPA-PSK(WPA 预共享密钥)是面向小型企业或家庭用户的 WPA 特殊 模式。在无线接入点 (WAP) 以及任何无线便携式或台式设备中配置共享 密钥或密码。WPA-PSK 为无线客户端与关联的 WAP 之间的每个会话生 成唯一密钥,以实现更高级的安全性。

#### **WPS**

Wi-Fi 保护设置 (WPS) 是一种用于建立无线家庭网络的标准。如果您的无 线接入点支持 WPS,您就可以在不使用计算机的情况下轻松配置无线网 络连接。

#### **XPS**

XML Paper Specification (XPS) 由 Microsoft 公司开发,不仅是一种页面描 述语言 (PDL) 规范, 同时也是一种新的文档格式, 对便携式文档和电子文 档大有裨益。XPS 是基于 XML 的规范,基于新的打印路径,同时也是基于 向量且与设备无关的文档格式。